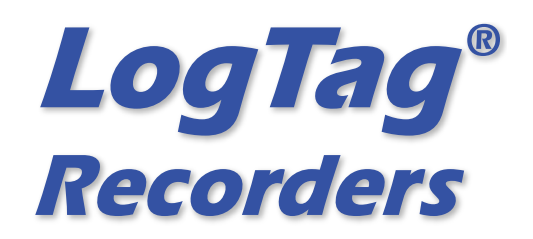

# LogTag LogTag LogTag **LogTag® Analyzer**

.<br>1337 - Warming draw - Oven

# **User Guide**

Software Revision: 2.5, Document Revision: 1.3

Published 23 June 2015

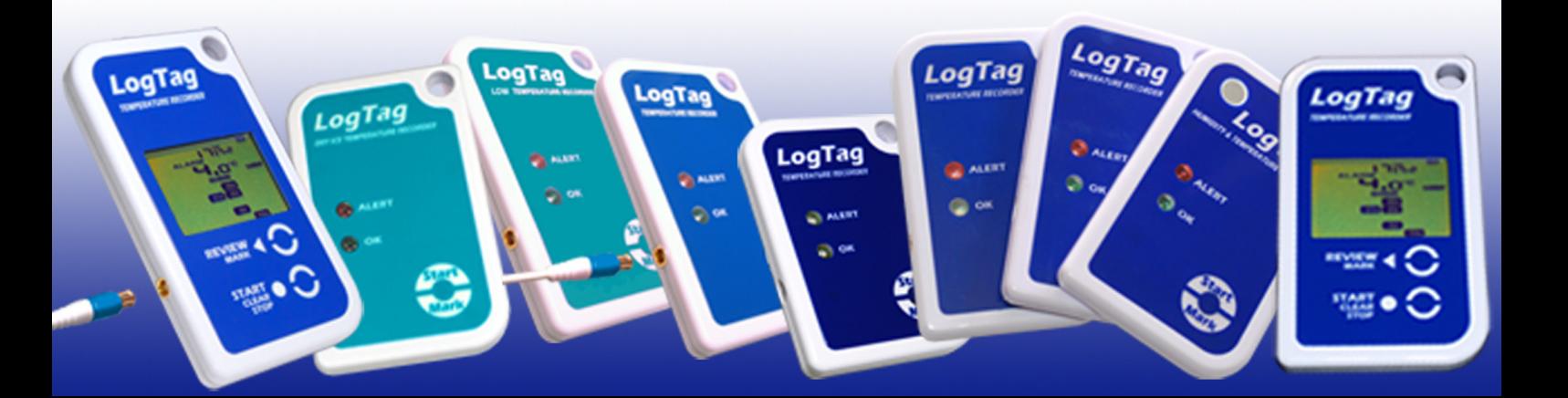

## Copyright

The information contained in this User Guide regarding the use of  $LogTag^@$  Analyzer software is intended as a guide and does not constitute a declaration of performance. The information contained in this document is subject to change without notice. Unless otherwise noted, the example companies, organisations, email addresses and people depicted herein are fictitious, and no association with any real company, organization, email address or person is intended or should be inferred. Complying with all applicable copyright laws is the responsibility of the user.

No representation or warranty is given and no liability is assumed by LogTag<sup>®</sup> Recorders with respect to the accuracy or use of such information or infringement of patents or other intellectual property rights arising from such use or otherwise.

Copyright © 2004-2015 LogTag® Recorders . All rights reserved. http://www.logtagrecorders.com

# Table of Contents

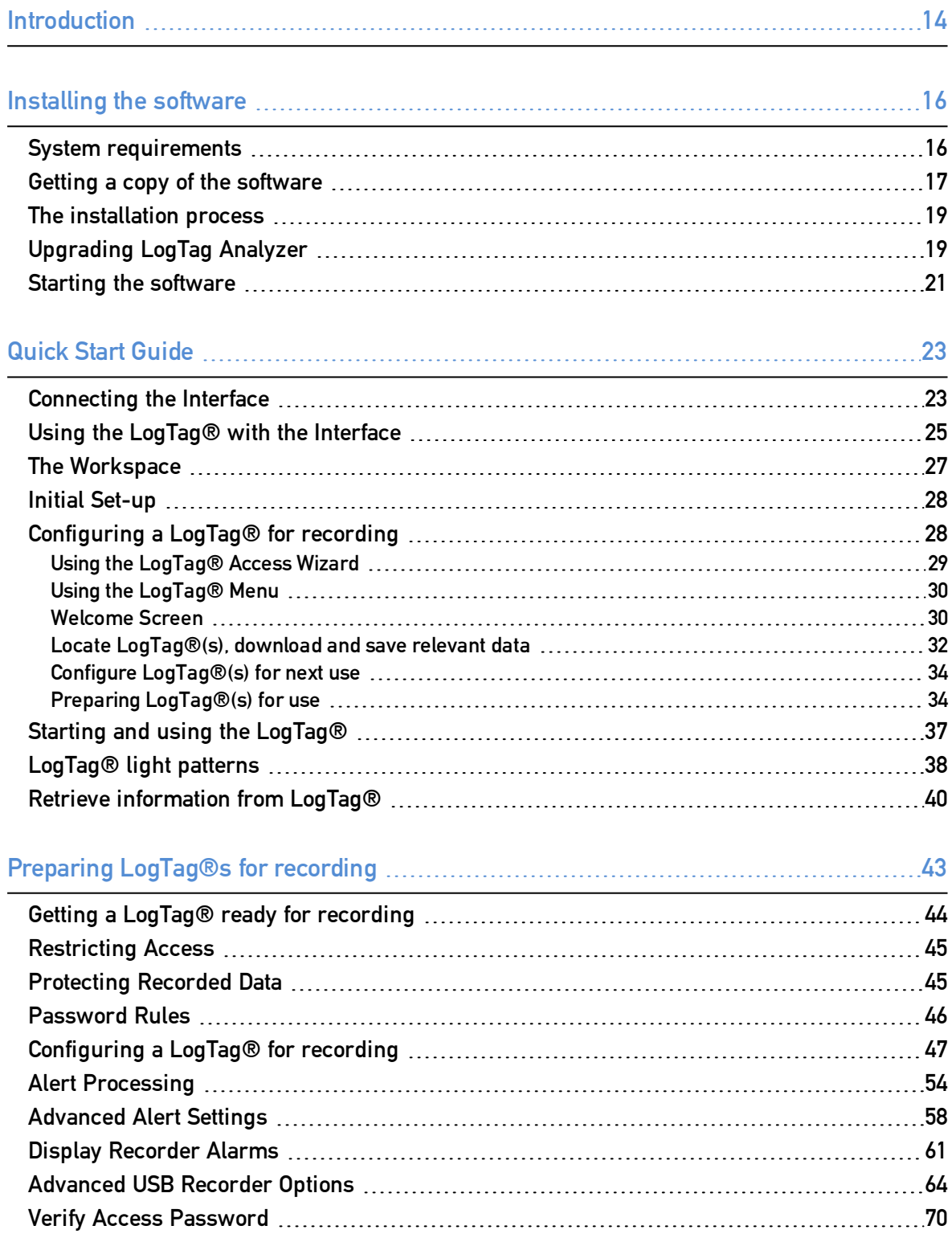

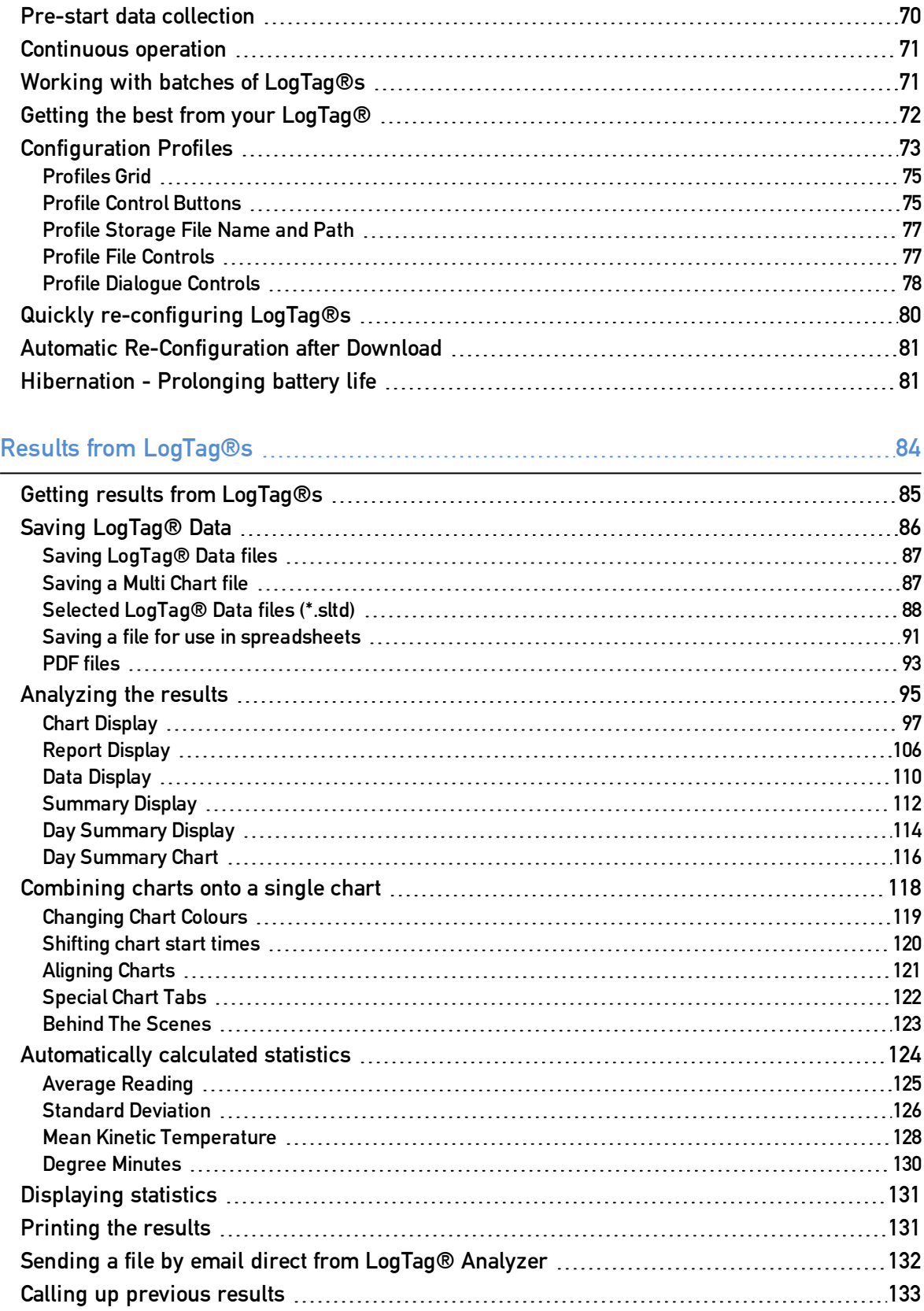

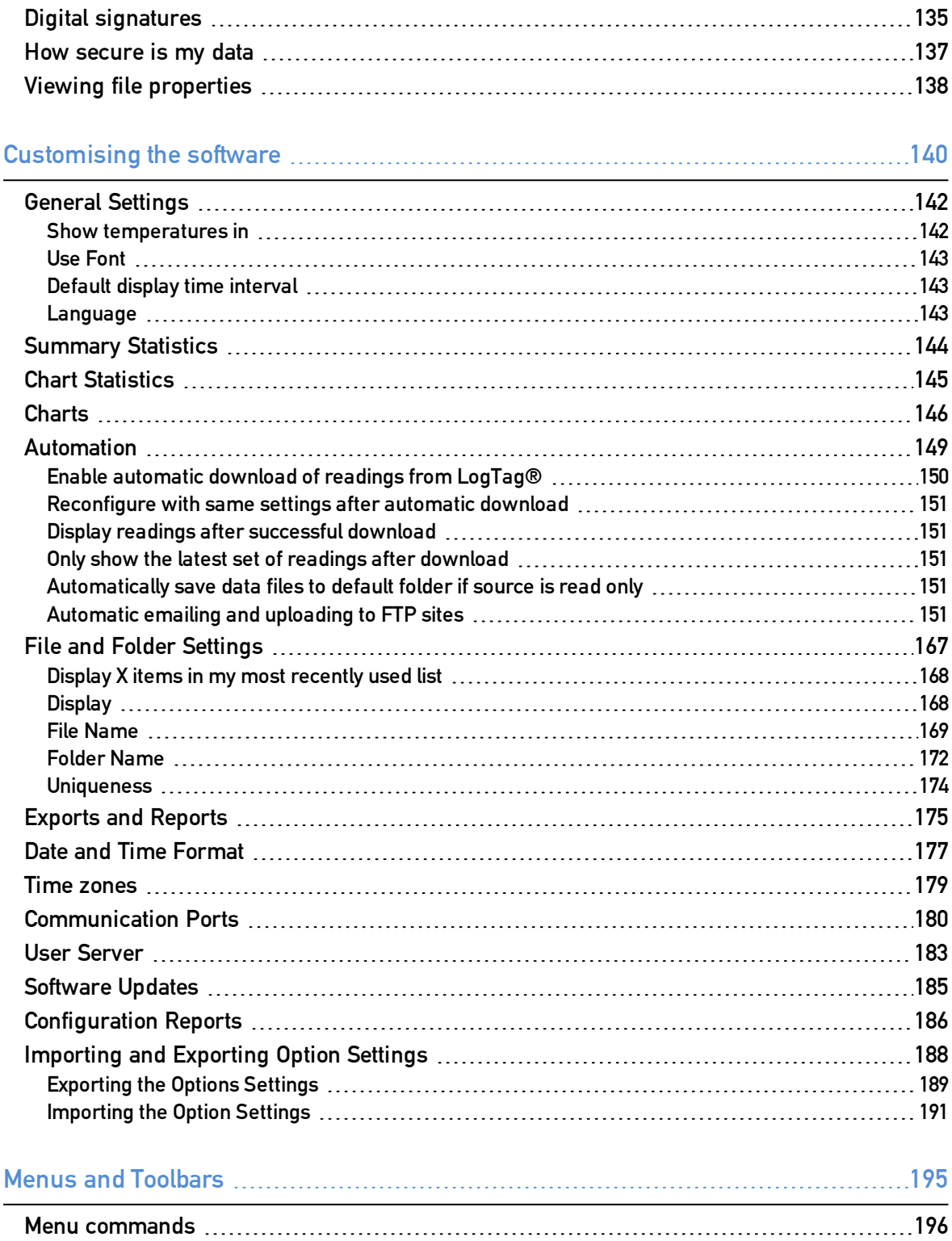

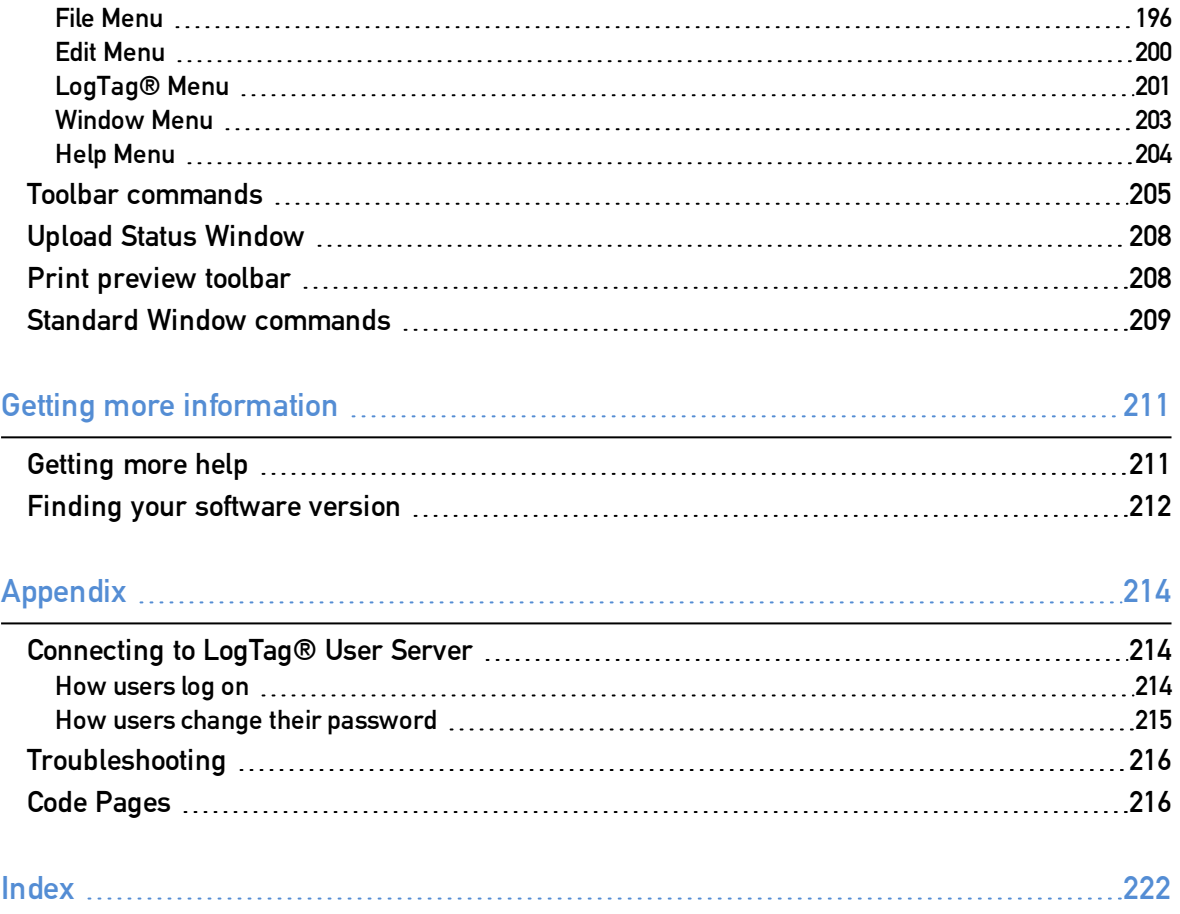

# List of Figures

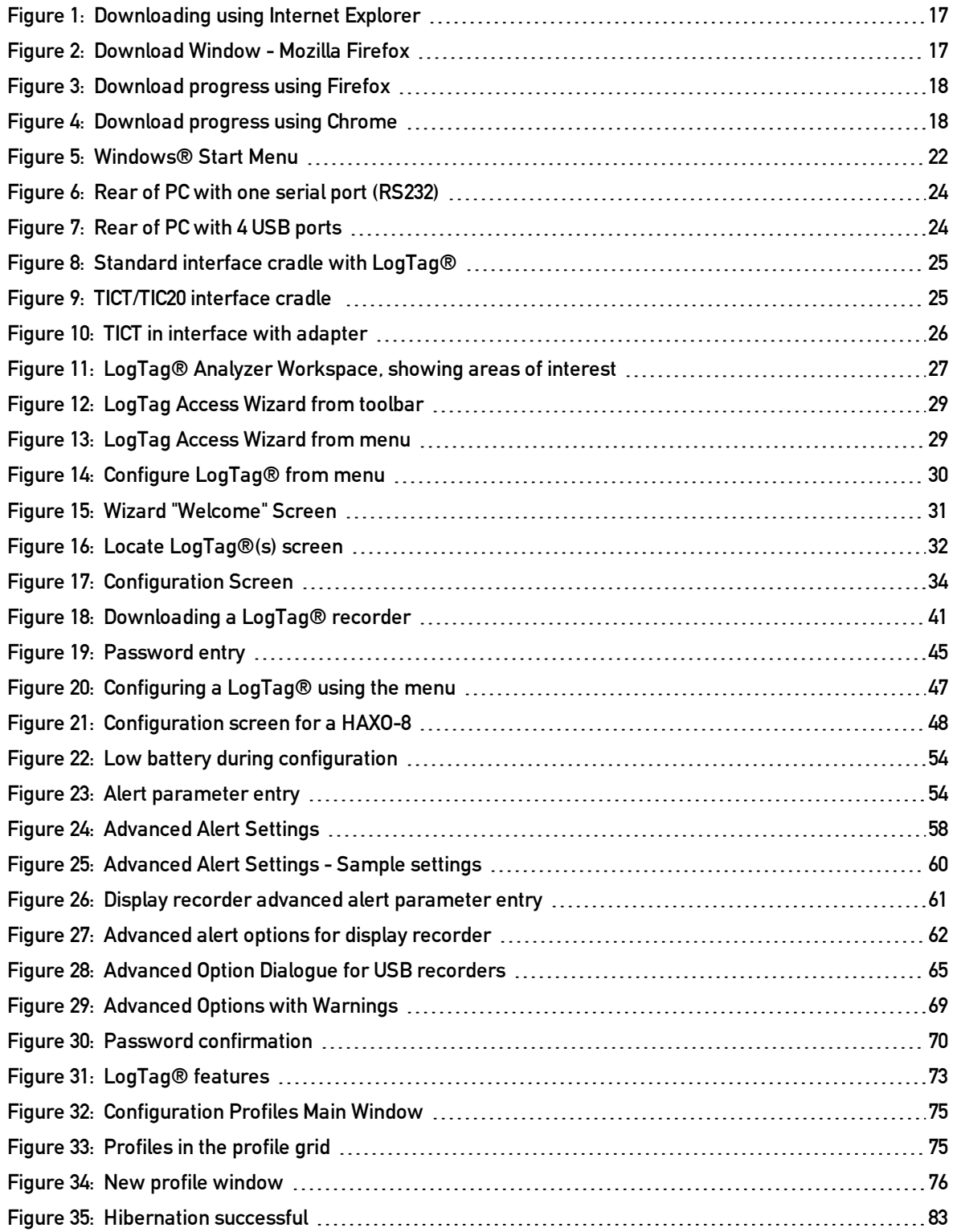

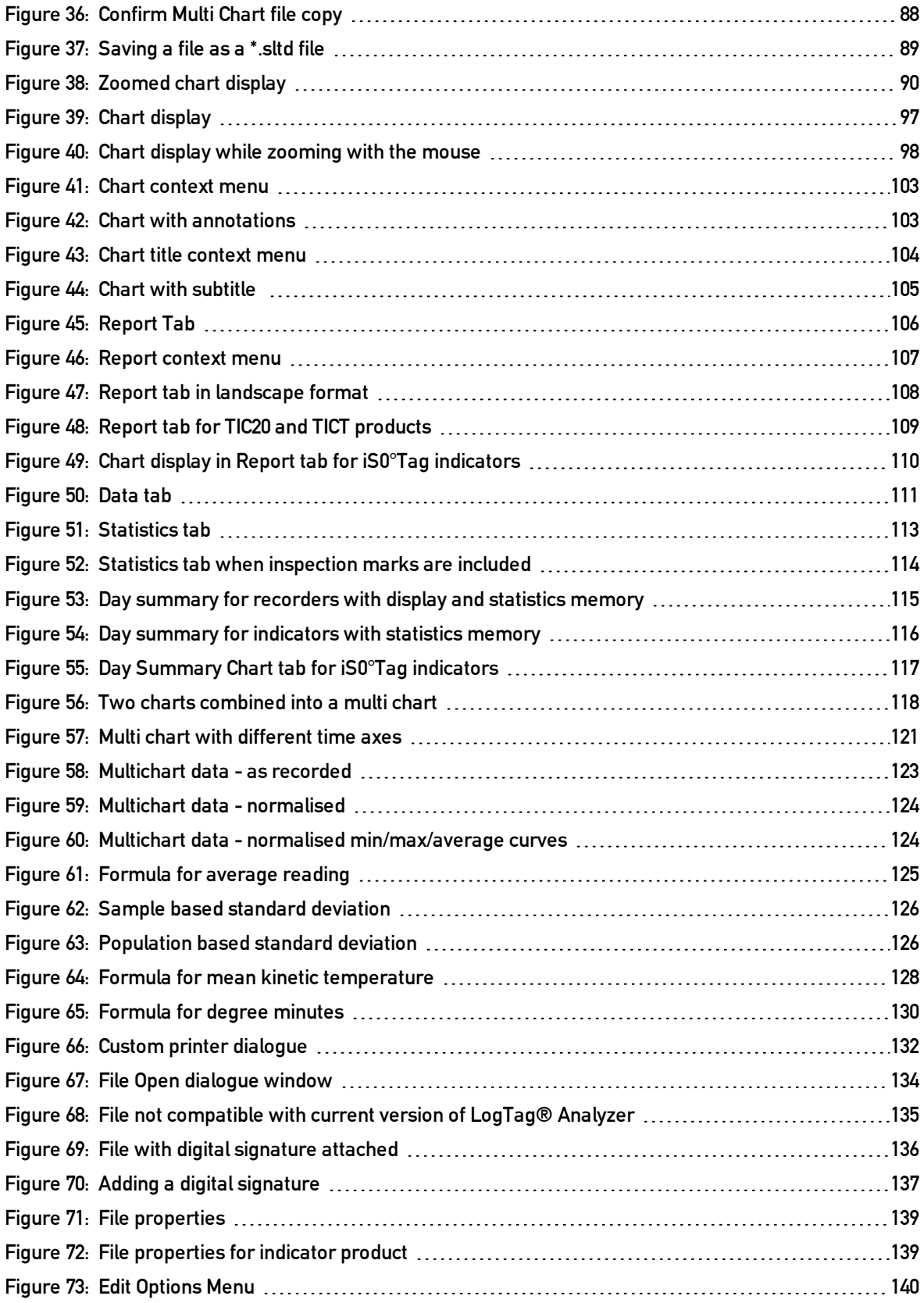

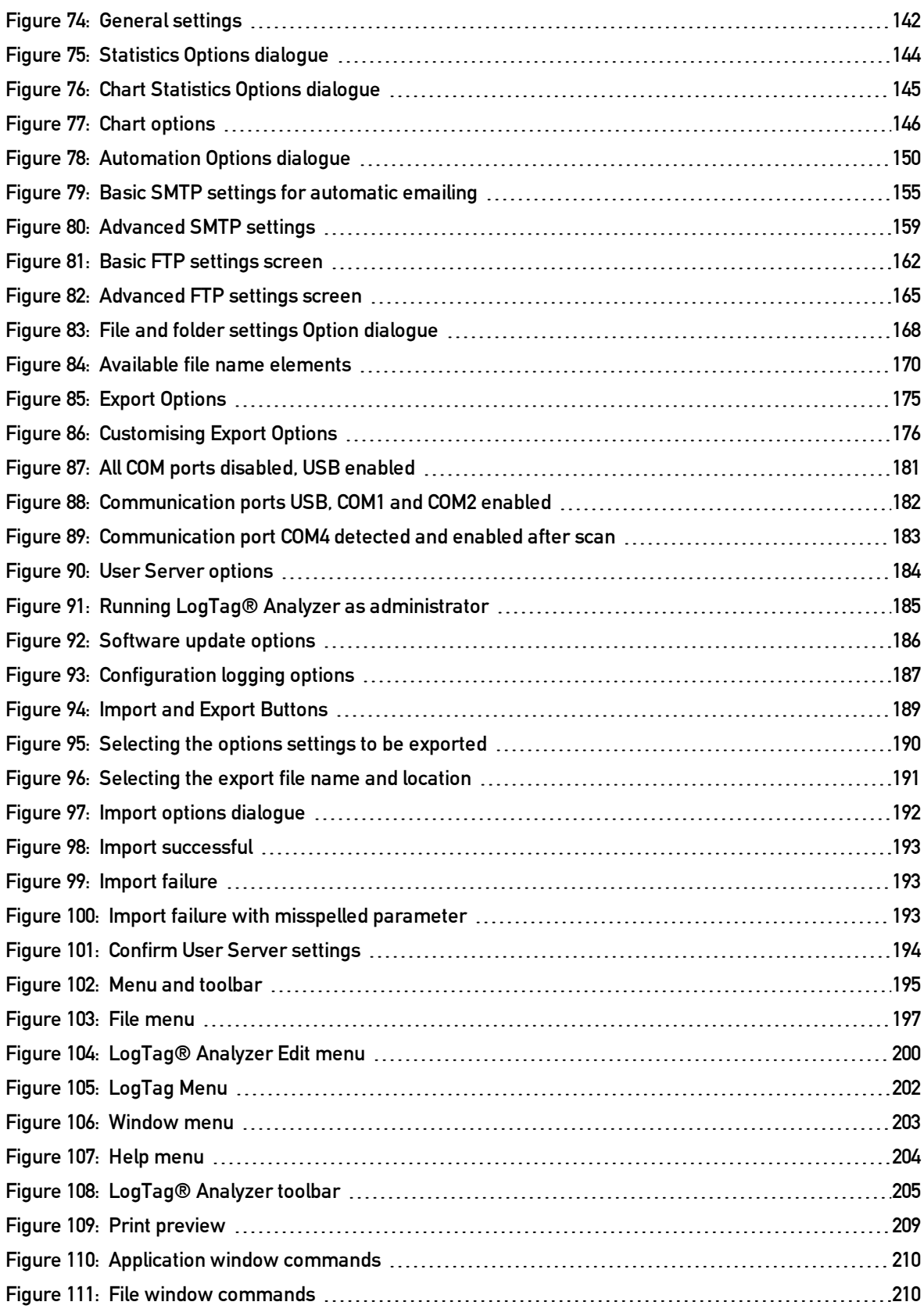

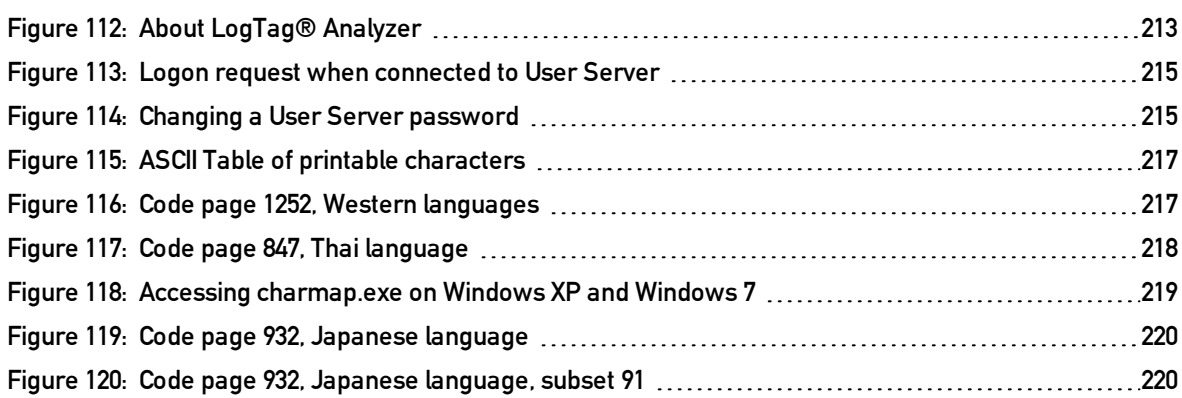

## List of tables

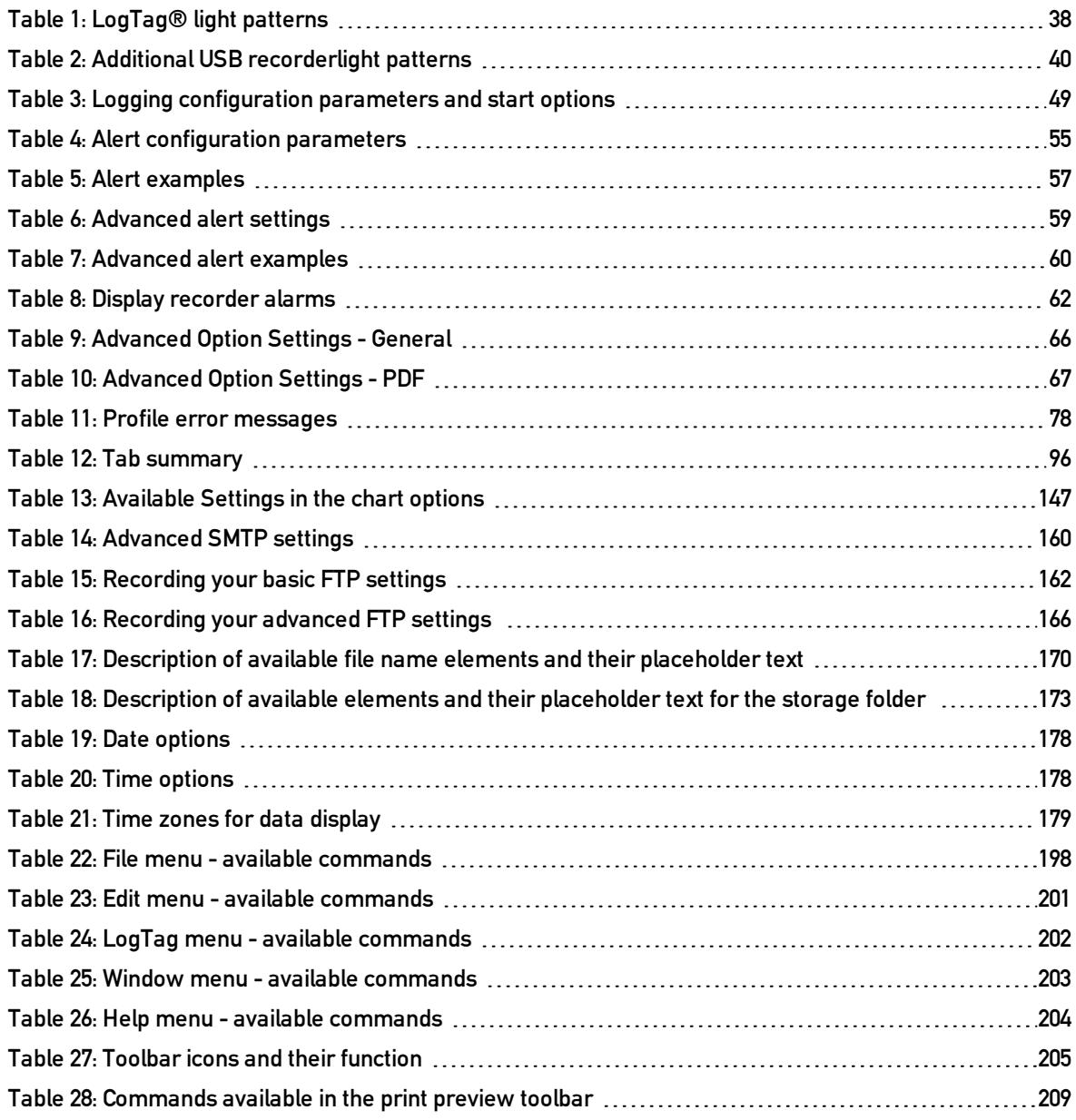

### Software License

To use the software you must agree to the license terms set out below.

LOGTAG RECORDERS LTD END-USER LICENSE AGREEMENT

YOU SHOULD CAREFULLY READ THE FOLLOWING TERMS AND CONDITIONS BEFORE USING THIS PRODUCT. IT CONTAINS SOFTWARE, THE USE OF WHICH IS LICENSED BY LOGTAG RECORDERS LTD, TO ITS CUSTOMERS FOR THEIR USE ONLY AS SET FORTH BELOW. IF YOU DO NOT AGREE TO THE TERMS AND CONDITIONS OF THIS AGREEMENT, DO NOT USE THE SOFTWARE. USING ANY PART OF THE SOFTWARE INDICATES THAT YOU ACCEPT THESE TERMS.

LICENSE: LogTag Recorders LTD grants you a personal, limited, non-exclusive license to use the accompanying software program(s) (the "Software") subject to the terms and restrictions set forth in this License Agreement. You are not permitted to lease or rent (except under separate mutually agreeable terms set forth in writing), distribute or sublicense the Software or to use the Software in a time-sharing arrangement or in any other unauthorized manner. Further, no license is granted to you in the human readable code of the Software (source code). Except as provided below, this License Agreement does not grant you any rights to patents, copyrights, trade secrets, trademarks, or any other rights in respect to the Software.

The Software is licensed to be used on any computing device. You may reproduce and provide one (1) copy of such Software for each computing device on which such Software is used as permitted hereunder. Otherwise, the Software and supporting documentation may be copied only as essential for backup or archive purposes in support of your use of the Software as permitted hereunder. You must reproduce and include all copyright notices and any other proprietary rights notices appearing on the Software on any copies that you make.

NO ASSIGNMENT; NO REVERSE ENGINEERING: You may transfer the Software and this License Agreement to another party if the other party agrees in writing to accept the terms and conditions of this License Agreement. If you transfer the Software, you must at the same time either transfer all copies of the Software as well as the supporting documentation to the same party or destroy any such materials not transferred. Except as set forth above, you may not transfer or assign the Software or your rights under this License Agreement.

Modification, reverse engineering, reverse compiling, or disassembly of the Software is expressly prohibited. Analyzing the input to and output from the Software is expressly prohibited except when this is done solely to evaluate the subjective quality of the Software's visual and data analysis processes. You may not otherwise modify, alter, adapt, port, or merge the Software except as specified in this License Agreement.

EXPORT RESTRICTIONS: You agree that you will not export or re-export the Software or accompanying documentation (or any copies thereof) or any products utilizing the Software or such documentation in violation of any applicable laws or regulations of the United States or the country in which you obtained them.

TRADE SECRETS; TITLE: You acknowledge and agree that the structure, sequence and organization of the Software are the valuable trade secrets of LogTag Recorders LTD and its suppliers. You agree to hold such trade secrets in confidence. You further acknowledge and agree that ownership of, and title to, the Software and all subsequent copies thereof regardless of the form or media are held by LogTag Recorders LTD and its suppliers.

TRADEMARKS AND COPYRIGHTS: "LogTag®" is a registered trademark (R) of LogTag Recorders LTD. You may not remove, alter, deface, overprint, or otherwise obscure any LogTag Recorders LTD trademark, service mark, or copyright notices included with this Software.

INTELLECTUAL PROPERTY: All intellectual property rights in and to this Software are and shall remain in LogTag Recorders LTD.

TERM AND TERMINATION: This License Agreement is effective until terminated. You may terminate it at any time by destroying the Software and documentation together with all copies and merged portions in any form. It will also terminate immediately if you fail to comply with any term or condition of this License Agreement. Upon such termination you agree to destroy the Software and documentation, together with all copies and merged portions in any form.

GOVERNING LAW: This License Agreement shall be governed by the laws of the State of California and by the laws of the United States, excluding their conflicts of law principles. The United Nations Convention on Contracts for the International Sale of Goods (1980) is hereby excluded in its entirety from application to this License Agreement.

LIMITED WARRANTY; LIMITATION OF LIABILITY: EXCEPT AS EXPRESSLY PROVIDED OTHERWISE IN A WRITTEN AGREEMENT BETWEEN LOGTAG RECORDERS LTD AND YOU, THE SOFTWARE IS NOW PROVIDED "AS IS" WITHOUT WARRANTY OF ANY KIND, EITHER EXPRESS OR IMPLIED, INCLUDING, BUT NOT LIMITED TO, THE IMPLIED WARRANTIES OF MERCHANTABILITY OR FITNESS FOR A PARTICULAR PURPOSE, OR THE WARRANTY OF NON-INFRINGEMENT. WITHOUT LIMITING THE FOREGOING, LOGTAG RECORDERS LTD MAKES NO WARRANTY THAT (I) THE SOFTWARE WILL MEET YOUR REQUIREMENTS, (II) THE USE OF THE SOFTWARE WILL BE UNINTERRUPTED, TIMELY, SECURE, OR ERROR-FREE, (III) THE RESULTS THAT MAY BE OBTAINED FROM THE USE OF THE SOFTWARE WILL BE ACCURATE OR RELIABLE, (IV) THE QUALITY OF THE SOFTWARE WILL MEET YOUR EXPECTATIONS, (V) ANY ERRORS IN THE SOFTWARE WILL BE CORRECTED, AND/OR (VI) YOU MAY USE, PRACTICE, EXECUTE, OR ACCESS THE SOFTWARE WITHOUT VIOLATING THE INTELLECTUAL PROPERTY RIGHTS OF OTHERS. SOME STATES OR JURISDICTIONS DO NOT ALLOW THE EXCLUSION OF IMPLIED WARRANTIES OR LIMITATIONS ON HOW LONG AN IMPLIED WARRANTY MAY LAST, SO THE ABOVE LIMITATIONS MAY NOT APPLY TO YOU. IF TEXAS LAW IS NOT HELD TO APPLY TO THIS AGREEMENT FOR ANY REASON, THEN IN JURISDICTIONS WHERE WARRANTIES, GUARANTEES, REPRESENTATIONS, AND/OR CONDITIONS OF ANY TYPE MAY NOT BE DISCLAIMED, ANY SUCH WARRANTY, GUARANTEE, REPRESENTATION AND/OR WARRANTY IS: (1) HEREBY LIMITED TO THE PERIOD OF EITHER (A) THIRTY (30) DAYS FROM THE DATE OF OPENING THE PACKAGE CONTAINING THE SOFTWARE OR (B) THE SHORTEST PERIOD ALLOWED BY LAW IN THE APPLICABLE JURISDICTION IF A THIRTY (30) DAY LIMITATION WOULD BE UNENFORCEABLE; AND (2) THE SOLE LIABILITY OF LOGTAG RECORDERS LTD. FOR ANY BREACH OF ANY SUCH WARRANTY, GUARANTEE, REPRESENTATION, AND/OR CONDITION SHALL BE TO PROVIDE YOU WITH A NEW COPY OF THE SOFTWARE. IN NO EVENT SHALL LOGTAG RECORDERS LTD OR ITS SUPPLIERS BE LIABLE TO YOU OR ANY THIRD PARTY FOR ANY SPECIAL, INCIDENTAL, INDIRECT OR CONSEQUENTIAL DAMAGES OF ANY KIND, OR ANY DAMAGES WHATSOEVER, INCLUDING, WITHOUT LIMITATION, THOSE RESULTING FROM LOSS OF USE, DATA OR PROFITS, WHETHER OR NOT LOGTAG RECORDERS LTD HAD BEEN ADVISED OF THE POSSIBILITY OF SUCH DAMAGES, AND ON ANY THEORY OF LIABILITY, ARISING OUT OF OR IN CONNECTION WITH THE USE OF THE SOFTWARE. SOME JURISDICTIONS PROHIBIT THE EXCLUSION OR LIMITATION OF LIABILITY FOR CONSEQUENTIAL OR INCIDENTAL DAMAGES, SO THE ABOVE LIMITATIONS MAY NOT APPLY TO YOU. THESE LIMITATIONS SHALL APPLY NOTWITHSTANDING ANY FAILURE OF ESSENTIAL PURPOSE OF ANY LIMITED REMEDY.

SEVERABILITY: In the event any provision of this License Agreement is found to be invalid, illegal or unenforceable, the validity, legality and enforceability of any of the remaining provisions shall not in any way be affected or impaired and a valid, legal and enforceable provision of similar intent and economic impact shall be substituted therefore.

ENTIRE AGREEMENT: This License Agreement sets forth the entire understanding and agreement between you and LOGTAG RECORDERS LTD, supersedes all prior agreements, whether written or oral, with respect to the Software, and may be amended only in a writing signed by both parties.

The software menus and texts as well as this agreement have been created in English and any other language versions have been translated from the English version. In the event of a dispute, reference should be made to the English language version, which is conclusive.

For further information about licensing please email licensing@logtagrecorders.com.

# Chapter 1 **Introduction**

<span id="page-13-0"></span>This guide will take you through the relevant steps to successfully use the LogTag® products. You will learn how to

- install the software,
- configure  $\text{LogTag}^{\circledR}$  products for recording,
- retrieve the recorded readings,
- display and analyse the data and
- configure the available options in the software so you can make best use of its features.

Experienced users of the software may choose to skip chapters 1 to 3, however if you are about to use a newer version of a  $\text{LogTag}^{\circledR}$  or Interface Cradle we recommend you at least skim the installation chapter for any relevant changes.

This guide covers version 2.5 of the LogTag<sup>®</sup> Analyzer software. If you are unsure which version you are currently using, please read the section about Finding your [software](#page-211-0) version included later in this guide.

If you find a feature described in this guide that does not appear in your software, we recommend you update it as explained in the section about ["Upgrading](#page-18-1) LogTag® Analyzer". You can always get the most up to date version of LogTag® Analyzer from the LogTag® Recorders website at http://www.logtagrecorders.com.

This guide includes all the relevant information to install and use the product range supplied by  $LogTag^{\circledR}$  Recorders, however occasionally the reader is expected to be familiar with using a computer and the Windows® operating system.

# <span id="page-15-0"></span>Chapter 2 Installing the software

To use your LogTag® products you need to install LogTag® Analyzer on your computer. This will allow preparing your LogTag® for recording, retrieving the readings from memory at the end of a trip and analysing the data.

This chapter will take you through the installation steps. Experienced users may choose to skip this chapter. You should read it, however, if you are new to using a computer or installing software.

### **In this chapter:**

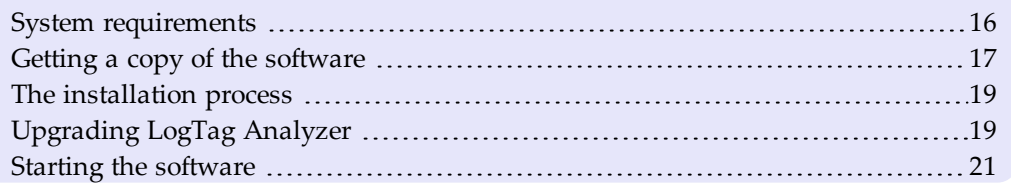

### <span id="page-15-1"></span>System requirements

To ensure that the software will work on your computer following minimum specifications are required:

- PC capable of running Windows $^{\circledR}$  XP SP2 or later, or Windows $^{\circledR}$  2003 Server or later
- 60MB free disk space
- Internet Explorer 5.0 or later
- <sup>l</sup> 1 available serial port and/or 1 available USB port, depending on purchased interface
- 1024  $\times$  768, or higher, screen resolution.
- 256 screen colours

The recommended specifications are:

- Processor equivalent to Pentium IV or later
- 512MB of available RAM
- Internet Explorer 6.0 or later
- 65535 (16bit), or more, screen colours.

If you are unsure of your computer's specifications, please refer to your operating system's documentation or help function.

### <span id="page-16-0"></span>Getting a copy of the software

The software can be download from the from the LogTag® Recorders website; navigate to http://www.logtagrecorders.com/software/download.php and click the **Download Now** button. Complete and submit the download request form. Click on the software download link and confirm whether you wish to open the downloaded file or to save it to a folder on your PC.

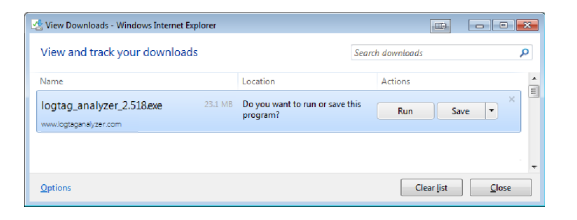

<span id="page-16-1"></span>**Figure 1:** Downloading using Internet Explorer

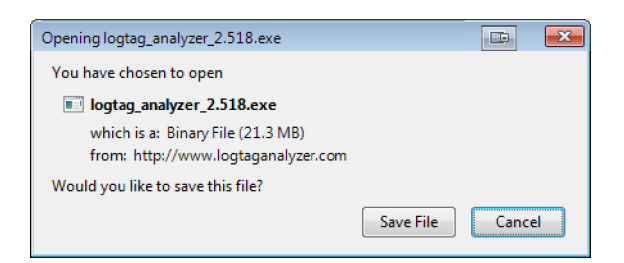

<span id="page-16-2"></span>**Figure 2:** Download Window - Mozilla Firefox

Depending on the type of browser and its version you may get different windows to start and process the download. Modern browsers like Windows® Explorer, Google Chrome or Mozilla Firefox typically have a special directory into which all downloads are copied.

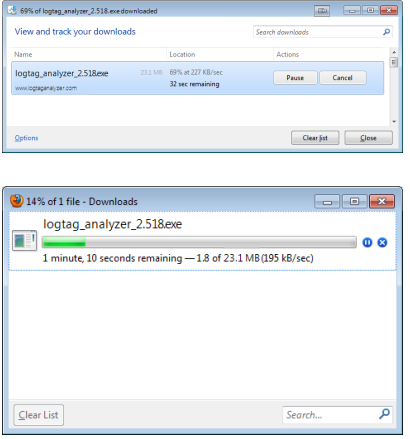

<span id="page-17-0"></span>**Figure 3:** Download progress using Firefox

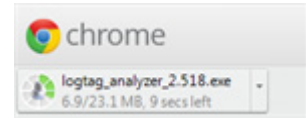

**Figure 4:** Download progress using Chrome

<span id="page-17-1"></span>If you have an older browser, we recommend you select a folder on your PC that you can easily access (such as the "My Documents" or "Download" folder), but you are free to choose any folder for which you have write permissions. The downloaded file is a single executable installer file; no other files are required for installation of LogTag Analyzer software on your computer.

Once the installation process has completed the installer file is no longer required and can safely be deleted.

LogTag® Recorders does not charge for the download and use of this software, or for updates. You are welcome to distribute copies of the LogTag® Analyzer software provided it is distributed unaltered, in the packaged format as originally downloaded from the LogTag® Analyzer website.

### <span id="page-18-0"></span>The installation process

To install the LogTag® Analyzer software, locate the installation file downloaded in the previous step and execute it (typically by double clicking or selecting the file in Windows® Explorer and pressing **Enter**). Follow the on-screen instructions. Select the installer language and change the program's storage location if desired. We recommend you leave all options at their default setting, especially if you are unsure of what option to select or what effects changing the option would have.

To proceed through each step of the installation process, click the  $\sqrt{\frac{N\text{ext}}{n}}$  button. If you want to change a previous step you can click the  $\sqrt{\frac{8a}{n}}$  button. When all required data have been entered, click the  $\sqrt{\frac{F_{\text{initial}}}{F_{\text{initial}}}}$  button to complete the installation process. If you want to stop installing the software, click the  $\Box$  button.

The drivers required to operate your USB interface are installed as part of the main installation process. From time to time updated drivers may be released by  $LogTag^{\circledR}$ Recorders . These drivers will be available through the Microsoft Windows<sup>®</sup> Update feature, as an optional hardware update, or as part of an upgraded installer file [\(See "Upgrading](#page-18-1) [LogTag Analyzer" below\)](#page-18-1)

### <span id="page-18-1"></span>Upgrading LogTag Analyzer

LogTag® Recorders will publish updates to LogTag® Analyzer to introduce new or enhanced features, or to support new LogTag<sup>®</sup> models. You can get these updates...

• automatically, if you have enabled "Automatic Updates" see [Software Updates](#page-184-0) on page 185

By default, this option is turned on. We recommend leaving it turned on, so you will automatically be notified when an update is available. You will see the following window, letting you choose to whether or not you wish to update at this stage:

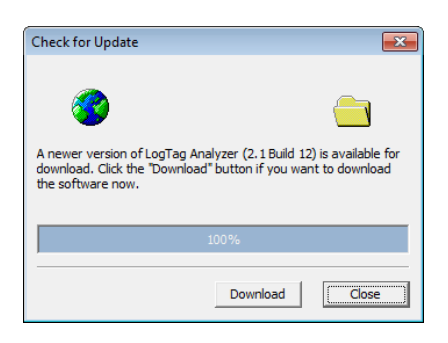

• ... through the Help menu by selecting "Check" Internet for update..."

When you select this option, LogTag Analyzer will check the LogTag<sup>®</sup> Recorders website for a newer version of the software

Neither of these two options will transmit any information about you or your system to  $LogTag^{\circledR}$ 

Recorders , so you can rest assured your privacy is maintained.

- ... by downloading an upgraded installer file from the  $\text{LogTag}^{\circledR}$  Recorders website.

This requires you check yourself if the version currently offered for download is more recent that the one installed on your PC. You can find the version number of the software installed on your PC in the Help [menu](#page-211-0).

LogTag® Recorders recommend that you always use the latest version of the software.

If a newer version is available, you can [download](#page-16-0) the updated version of the installer file to your PC and then proceed with the *[installation](#page-18-0) process*. The older version of the software will be replaced with the new version.

Installing a newer version will update all the relevant program files. It will not affect any of your LogTag data files or your custom settings of the software. You may however need to check any shortcuts to the program you made, as the location of the program files can change.

If you are upgrading from version 1.7r10 or earlier, the installed unsigned USB drivers will not be replaced automatically. To replace the USB drivers you will need to go to Windows® Update and select the FTDI - USB Interface update from the "Other hardware" section.

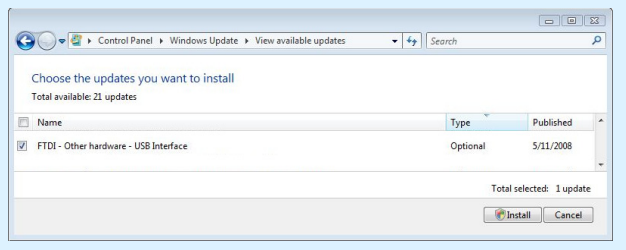

Please refer to your Operating System manual or help on how to access this feature. You can also update your driver from the Control Panel device manager. Please see documentation or help file of your operating system.

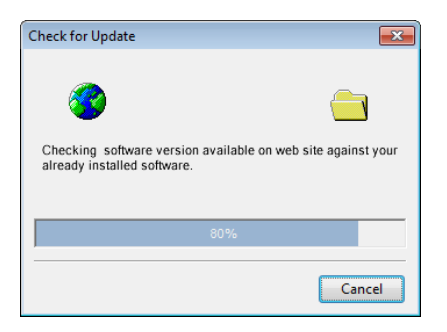

### <span id="page-20-0"></span>Starting the software

At the conclusion of the installation process click  $\boxed{\text{Finsh}}$  to close the installer window.

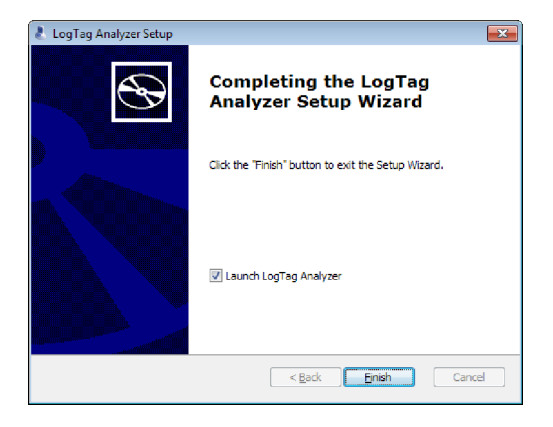

At any time you can start the software ...

• ... by double clicking the "Shortcut" on the desktop

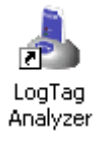

<sup>l</sup> ... by navigating to the "Shortcut" in the "Start" menu system.

Click on the "All Programs" item to locate the "LogTag® Analyzer" shortcut, similar to

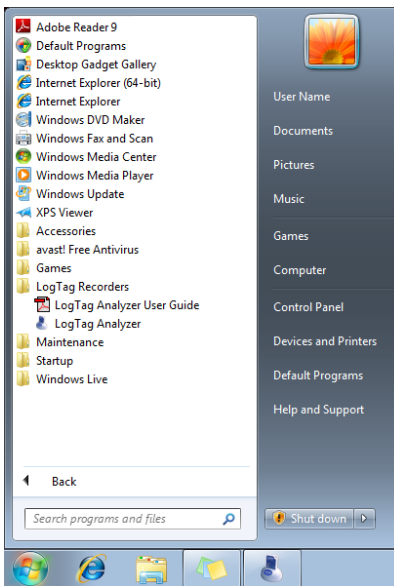

the following picture:

<span id="page-21-0"></span>**Figure 5:** Windows® Start Menu

- ... by selecting the  $\mathrm{LogTag}^\circledR$  Analyzer tile from the Start screen

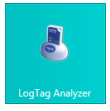

Please refer to your operating system documentation for further assistance about program locations and how to execute programs.

# <span id="page-22-0"></span>Chapter 3 Quick Start Guide

This chapter will cover how you prepare your LogTag® recorders for use, how to start them and how to retrieve and analyse the recorded information. Subsequent chapters will explain this in more detail, and also show you how you can customise LogTag® Analyzer's settings to make your work easier.

### **In this chapter:**

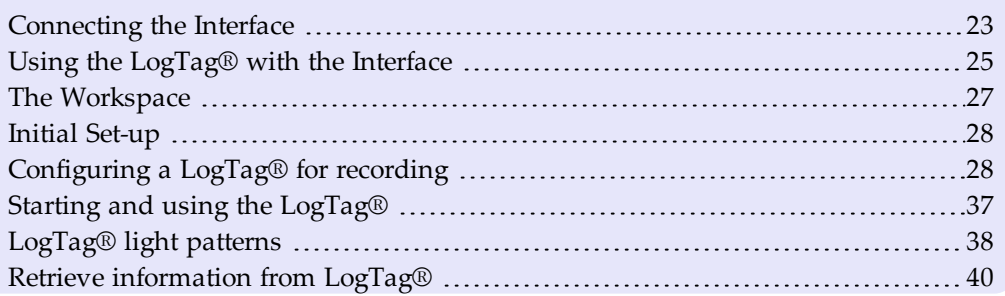

### <span id="page-22-1"></span>Connecting the Interface

The interface cradles available from LogTag® Recorders connect to either a serial (RS232) port or a USB (Universal Serial Bus) port, depending on the model you purchased.

The ports for serial (RS232) communication devices are typically located at the rear of the computer as shown here:

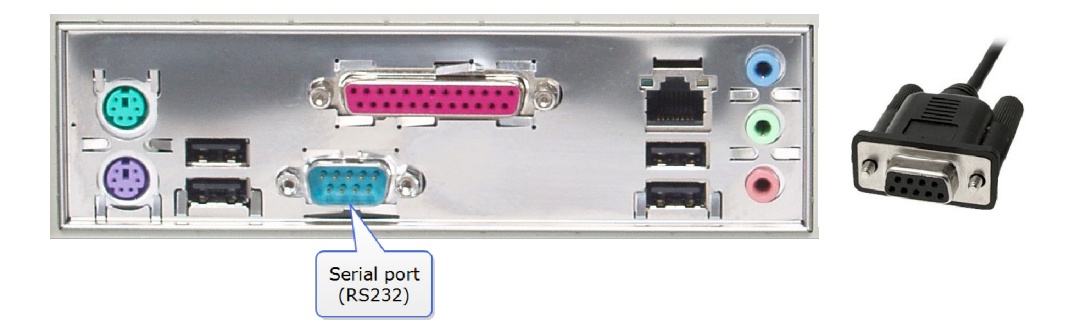

**Figure 6:** Rear of PC with one serial port (RS232)

<span id="page-23-0"></span>Insert the plug into the port with the correct orientation. We recommend you tighten the securing screws when the connector is plugged in so that it does not accidentally pull out during use.

The ports for USB devices are typically also located at the rear of the computer, but you may find other ports at the front or sides of your computer. If you are using a USB hub we recommend it has its own power supply.

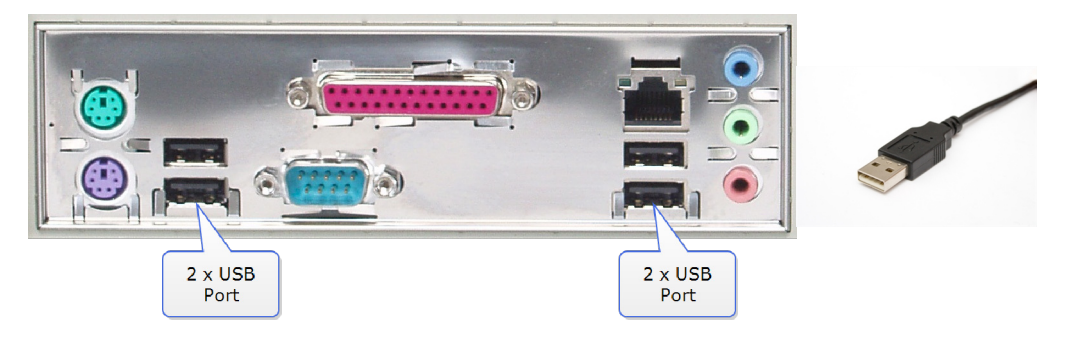

**Figure 7:** Rear of PC with 4 USB ports

<span id="page-23-1"></span>Connectors for USB devices will often display a USB logo such as this one so you can identify them easier:

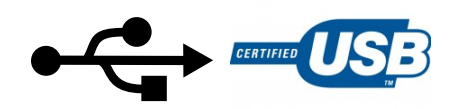

LogTag® Analyzer can communicate with multiple interface cradles at the same time; you may connect as many serial and USB interface cradles as the computer supports, although we find that connecting more than 4 interfaces becomes impractical.

If you install  $LogTag^@$  Analyzer on a computer with no internet connection you must ensure USB interface cradles are not connected until the installation is completed, since the required drivers are installed as part of LogTag® Analyzer.

If the software cannot identify a connected USB interface cradle there may have been a problem during the installation of the driver software. Please refer to the FAQ on the LogTag® Recorders website for further information.

LogTag®'s range of USB recorders do not require an interface to communicate with LogTag® Analyzer.

### <span id="page-24-0"></span>Using the LogTag<sup>®</sup> with the Interface

Depending on the product you want to download you will need one of two different interface cradle types.

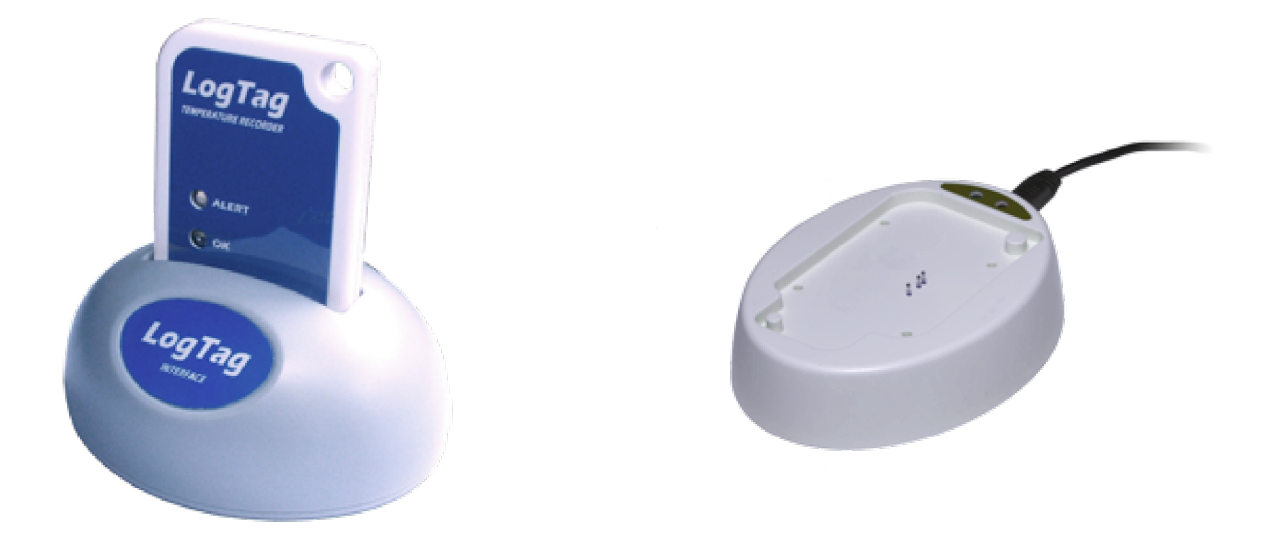

<span id="page-24-1"></span>**Figure 8:** Standard interface cradle with LogTag® **Figure 9:** TICT/TIC20 interface cradle

<span id="page-24-2"></span>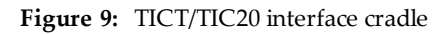

Most products use the standard interface cradle, where the LogTag<sup>®</sup> is inserted into the slot from the top as shown to enable communication. You will be able to see the contact pins inside the slot that meet with the matching contact pads on the  $LogTag^{\circledR}$ . When inserting a LogTag<sup>®</sup> into the slot you feel a slight resistance as the contacts engage. Removing the

LogTag® will cause a slight clicking noise as the contacts snap back into their unloaded position.

The indicator products TIC20 and TICT use a special cradle in which the contact pins are exposed at the top. To enable communication locate the indicator's lug on the interface's boss and firmly press it down, so the contact pins pierce through the rear label. When using the TICT, please remove the adapter from the bottom of the interface and place it as shown; this helps correctly locating the contact pins .

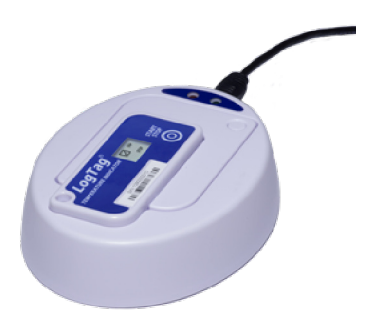

**Figure 10:** TICT in interface with adapter

<span id="page-25-0"></span>You can connect both interface types to your computer at the same time, provided you use different ports.

LogTag® Analyzer will automatically download and display any readings or statistics stored inside the  $LogTag^@$ .

USB recorder products do not require a dedicated interface; they communicate directly with  $LogTag^{\circledR}$ Analyzer when plugged into a USB port.

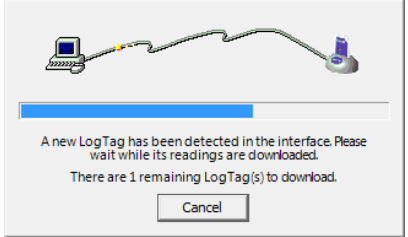

The download process will only take a few seconds, but you can stop it if needed by clicking on the  $\sqrt{\frac{C \text{ancell}}{n}}$  button or pressing the **ESC** key.

### <span id="page-26-0"></span>The Workspace

Once you have started LogTag® Analyzer, the main window will open. From here you have access to menu commands, option settings and many other controls.

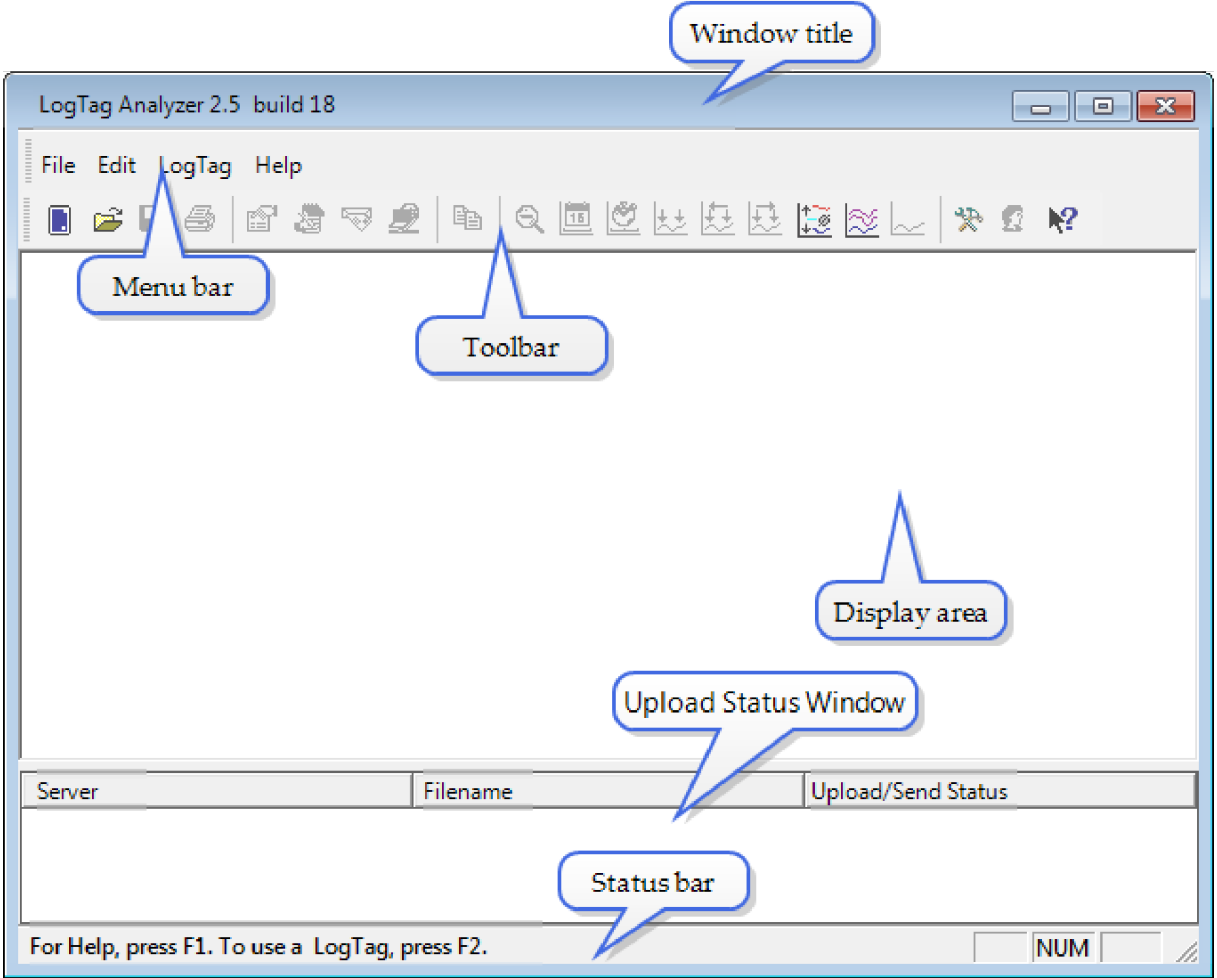

<span id="page-26-1"></span>**Figure 11:** LogTag® Analyzer Workspace, showing areas of interest

You can find more information about the different areas here:

- Information for [Menu commands](#page-195-0) on page 196
- Information for [Toolbar commands](#page-204-0) on page 205
- Information for [Upload Status Window](#page-207-0) on page 208

### <span id="page-27-0"></span>Initial Set-up

Before you start configuring and downloading recorders we recommend you customize some of the settings which are available though the **Edit-Options** menu.

- Define the display language and temperature units used (see [General Settings](#page-141-0) on [page 142](#page-141-0))
- Choose how time and date are displayed (see [Date and Time Format](#page-176-0) on page 177)
- Select how  $LogTag^{\circledR}$  Analyzer names downloaded files and where these are stored (see [File and Folder Settings](#page-166-0) on page 167)
- Decide which communication ports  $LogTag^{\circledR}$  Analyzer uses (see [Communication](#page-179-0) Ports [on page 180\)](#page-179-0)

Sometimes your network administrator will ask you to import settings from a configuration file. You can read how to do this in the section about [Importing and Exporting Option](#page-187-0) Settings [on page 188](#page-187-0).

### <span id="page-27-1"></span>Configuring a LogTag® for recording

Some of the LogTag® products are delivered to you ready to start. Others will need to be configured before they can record data. During the configuration process of a recorder you define settings such as:

- I how and when to start recording, how many readings to record and at which interval (see [Configuring a LogTag® for recording](#page-46-0) on page 47)
- whether to stop recording after a defined number of readings or to record continuously (see [Continuous operation](#page-70-0) on page 71)
- what alerts to process and at which temperature limits (see [Alert Processing](#page-53-0) on [page 54](#page-53-0))

• if password protection is required for setting up or downloading a recorder [\(see](#page-44-0) [Restricting Access](#page-44-0) on page 45).

You can use a Wizard to assist in the configuration process (see [Using the LogTag® Access](#page-28-0) Wizard [below\)](#page-28-0) or select LogTag**-Configure** from the menu (see [Using the LogTag® Menu](#page-29-0) [on the next page\)](#page-29-0).

### <span id="page-28-0"></span>Using the LogTag® Access Wizard

You can use the **LogTagAccess Wizard** by either clicking on the [toolbar](#page-194-0) icon ( $\blacksquare$ ) or by selecting **Wizard** from the **LogTag®** menu.

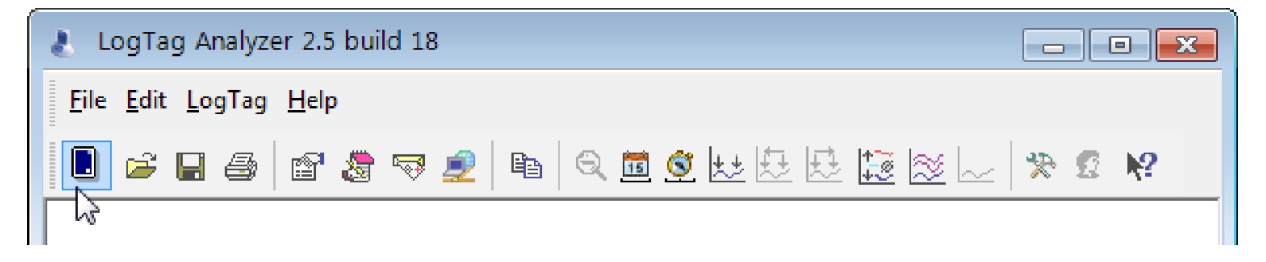

**Figure 12:** LogTag Access Wizard from toolbar

<span id="page-28-1"></span>

| Configure          | F3 |
|--------------------|----|
| Download           | F4 |
| Hibernate          | F5 |
| Quick Re-configure | F6 |
| Profiles           | F7 |
| Wizard             | F2 |

<span id="page-28-2"></span>**Figure 13:** LogTag Access Wizard from menu

The LogTag® Access Wizard performs following tasks:

- 1. The **Welcome** screen is displayed, giving you information about the process that follows. If you enable the "Do not show me this information again" check box, the screen will not be shown again next time you run the wizard.
- 2. All connected interface cradles are checked for inserted  $\text{LogTag}^{\circledR}$  products. If any of them contain previously recorded data these are downloaded and saved.
- 3. A configuration window is displayed where you can enter details about the next recording trip, such as interval and duration.
- 4. The configuration data entered are uploaded to connected  $\text{LogTag}^{\circledR}$  recorders.

#### <span id="page-29-0"></span>Using the LogTag<sup>®</sup> Menu

You do not need to use the LogTag<sup>®</sup> Access Wizard to prepare recorders. You can perform the configuration by clicking on **Configure** from the **LogTag** menu or by pressing the **F3** key.

| Configure          | F3 |
|--------------------|----|
| Download           | F4 |
| Hibernate          | F5 |
| Quick Re-configure | F6 |
| Profiles           | F7 |
| Wizard             | F2 |

<span id="page-29-2"></span>Figure 14: Configure LogTag<sup>®</sup> from menu

In this case downloading and saving data from a previous trip is skipped.

As soon as a recorder is configured, previous data can no longer be downloaded. Please ensure you have downloaded the readings before configuring to avoid data loss.

- 1. LogTag<sup>®</sup> Analyzer finds all communication ports (USB or Serial) with interface cradles attached.
- 2. It checks all connected interface cradles for inserted  $\text{LogTag}^{\circledR}$  products.
- 3. It displays a configuration window where you can enter details about the next recording trip, such as interval and duration.
- 4. It uploads the configuration data entered into any connected  $\text{LogTag}^{\circledR}$  recorders.

You can also use pre-configured profiles, or quickly re-configure a LogTag<sup>®</sup> with the same settings as used for the previous recording. For more details on these options please [see](#page-72-0) [Configuration Profiles](#page-72-0) on page 73 and [Quickly re-configuring LogTag®s](#page-79-0) on page 80

#### <span id="page-29-1"></span>Welcome Screen

First the Wizard has a welcome screen (this is "1" on the Action List). This asks you to make sure you the  $LogTag^{\circledR}$  is placed firmly in the Interface Cradle.

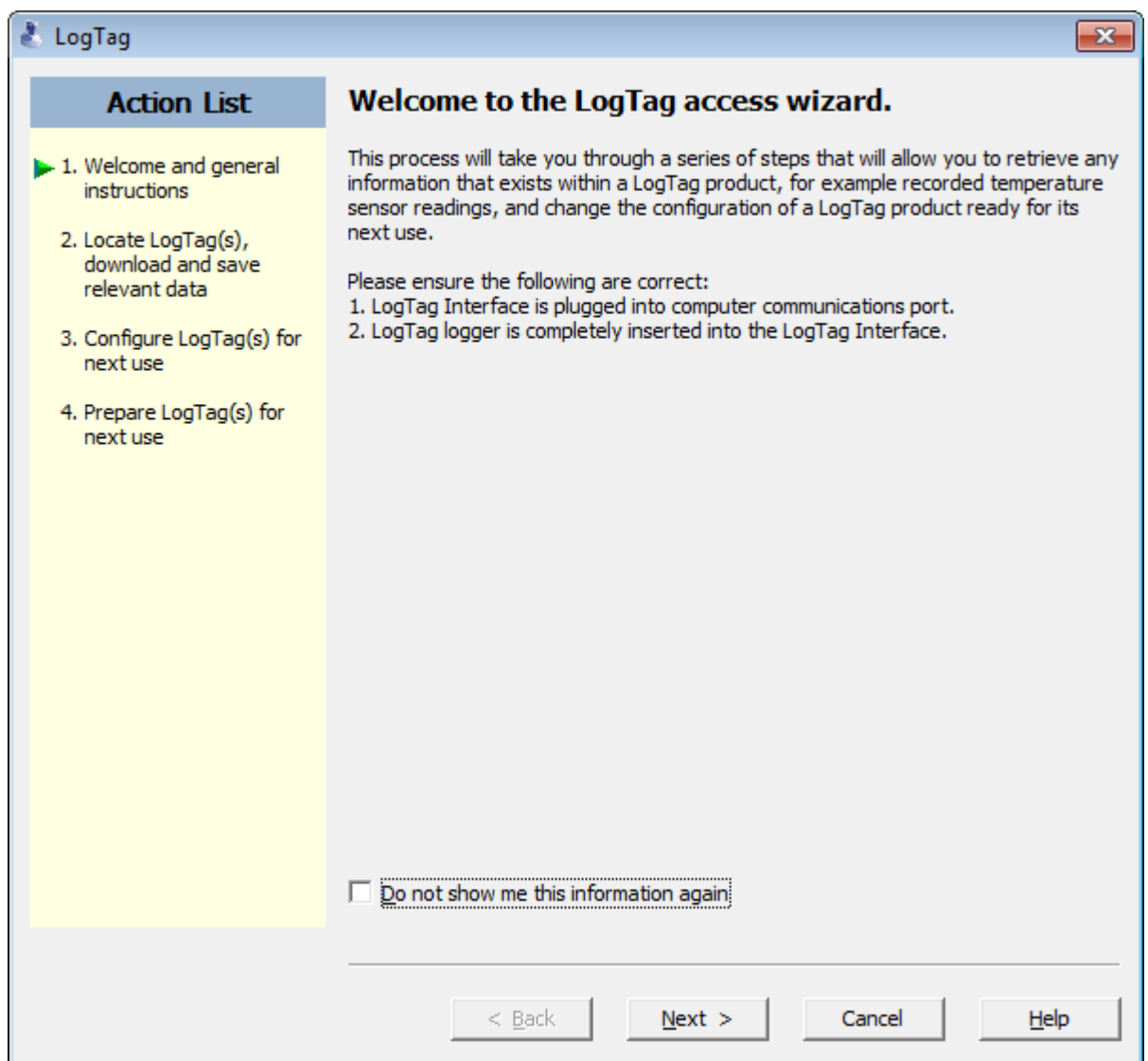

<span id="page-30-0"></span>**Figure 15:** Wizard "Welcome" Screen

The Wizard is responsible for certain "Action Steps" and these are clearly listed at the left in the wizard window.

To get to the next screen, click on  $\sqrt{\frac{N\epsilon}{n}}$  and the next wizard screen will appear. The green arrow will indicate you have moved to Step 2.

### <span id="page-31-0"></span>Locate LogTag®(s), download and save relevant data

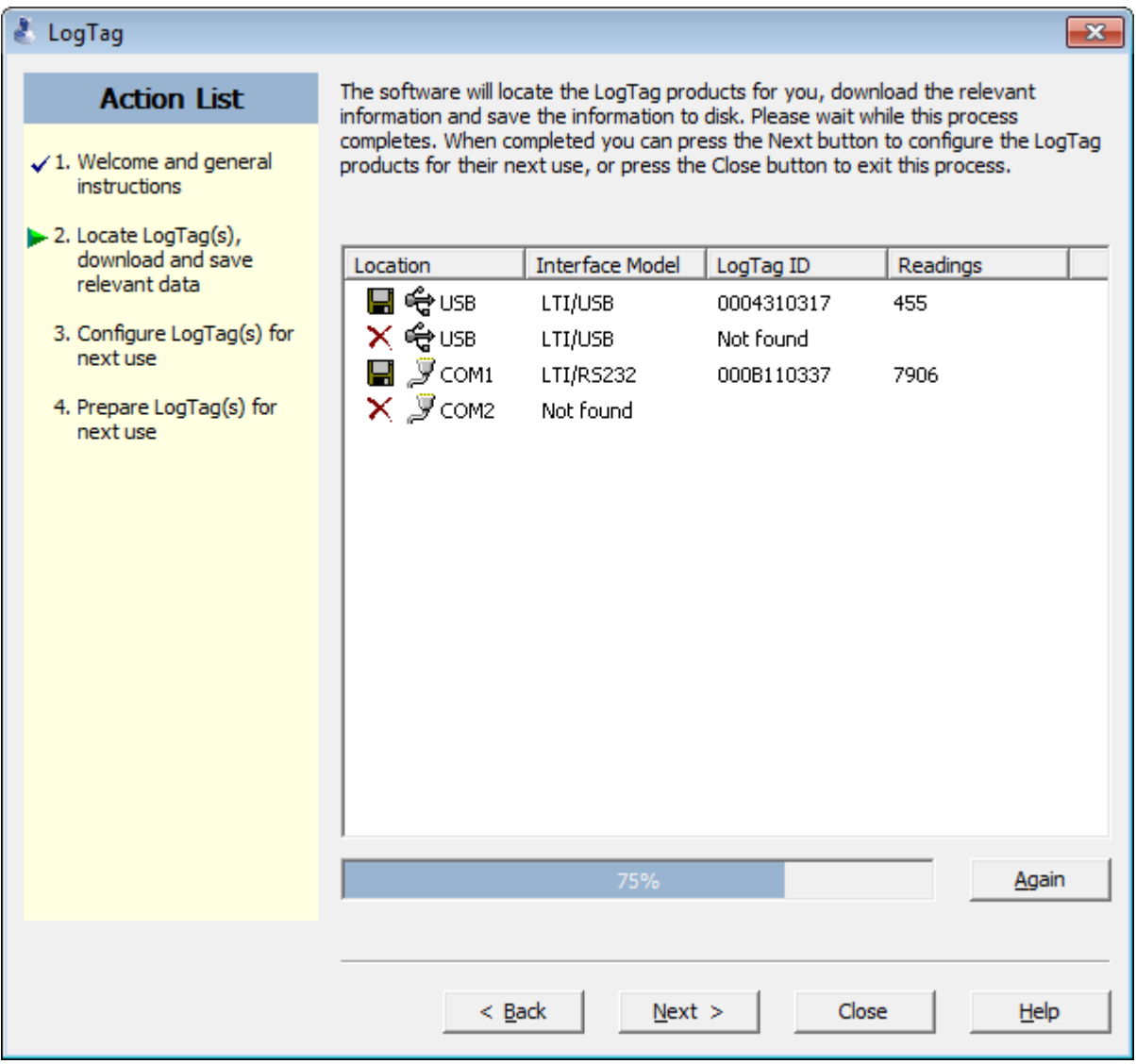

<span id="page-31-1"></span>**Figure 16:** Locate LogTag®(s) screen

In this screen you will see one of the following pictures next to each of the items in the list:

- <sup>l</sup> (no picture) indicates the software is still trying to access this communications port.
- **I** Data was successfully retrieved from the LogTag<sup>®</sup> and stored/saved to disk.
- $\bullet \checkmark$  Data was successfully retrieved from the LogTag<sup>®</sup> but there was no need to save the information to disk.
- $\cdot$   $\times$  The software was unable to detect an Interface Cradle connected to the communications port or was unable to detect a LogTag® in the Interface Cradle.

•  $\widehat{\blacksquare}$  The LogTag<sup>®</sup> is a single use recorder and cannot be prepared for use again. It should be returned to the supplying distributor or agent or disposed of in accordance with local regulations. You will still be able to continue to retrieve information stored within the  $LogTag^{\circledR}$ .

The LogTag<sup>®</sup> should be almost instantly recognized by serial number and the number of readings. It is possible to have and use more than one communication port at a time and if so, the wizard will find all the  $LogTag^{\circledR}s$ .

The communication ports that are not in use (the ones that initially are reported with the  $\times$ mark) can be removed from view by selecting an [option](#page-179-0). You don't have to do that now, but you can do it later to clean up the "wizard window" appearance.

To get to the next screen, click on  $\sqrt{\frac{N\epsilon x}{n}}$  and the third wizard step screen will appear. The software will automatically proceed to the next wizard step, as if the user clicked on  $\sqrt{\frac{Next{}}{n}}$ , if each of the Interface Cradles detected have a  $\text{LogTag}^{\circledR}$  detected in them and any data recorded was successfully downloaded.

#### USB Recorders

There is a short delay after a USB recorders is plugged in, before it can be accessed by LogTag<sup>®</sup> Analyzer. This has two causes:

- As soon as the USB recorder is plugged in, it generates any files it has been configured for. This process is skipped for units that are factory-new, as there are no files to generate, however with subsequent configuration this process can take up to 10 seconds, if the unit has a full memory buffer and has been configured to create PDF, CSV and LTD files. While the files are being generated, the green LED is lit.
- After file generation is complete, the recorder starts a registration process with the operating system called **USB Device Enumeration**. It will take a few seconds while the operating system loads the required drivers. When this process is complete, the green LED blinks.

LogTag® Analyzer can only detect and communicate with the USB recorder once all files are generated and it has completed USB enumeration.

As a result, if LogTag® Analyzer detects a USB recorder, it keeps displaying the **Locate and Download** window, rather than automatically advancing. This allows you time to insert the desired number of USB recorders and to wait until they have completed USB enumeration. As soon as all recorders are enumerated, press  $\frac{A_{\text{gain}}}{A_{\text{gain}}}$  to update the list of devices, then  $\frac{N_{\text{Text}}>1}{A_{\text{test}}}$ to continue the configuration process.

### <span id="page-33-0"></span>Configure LogTag®(s) for next use

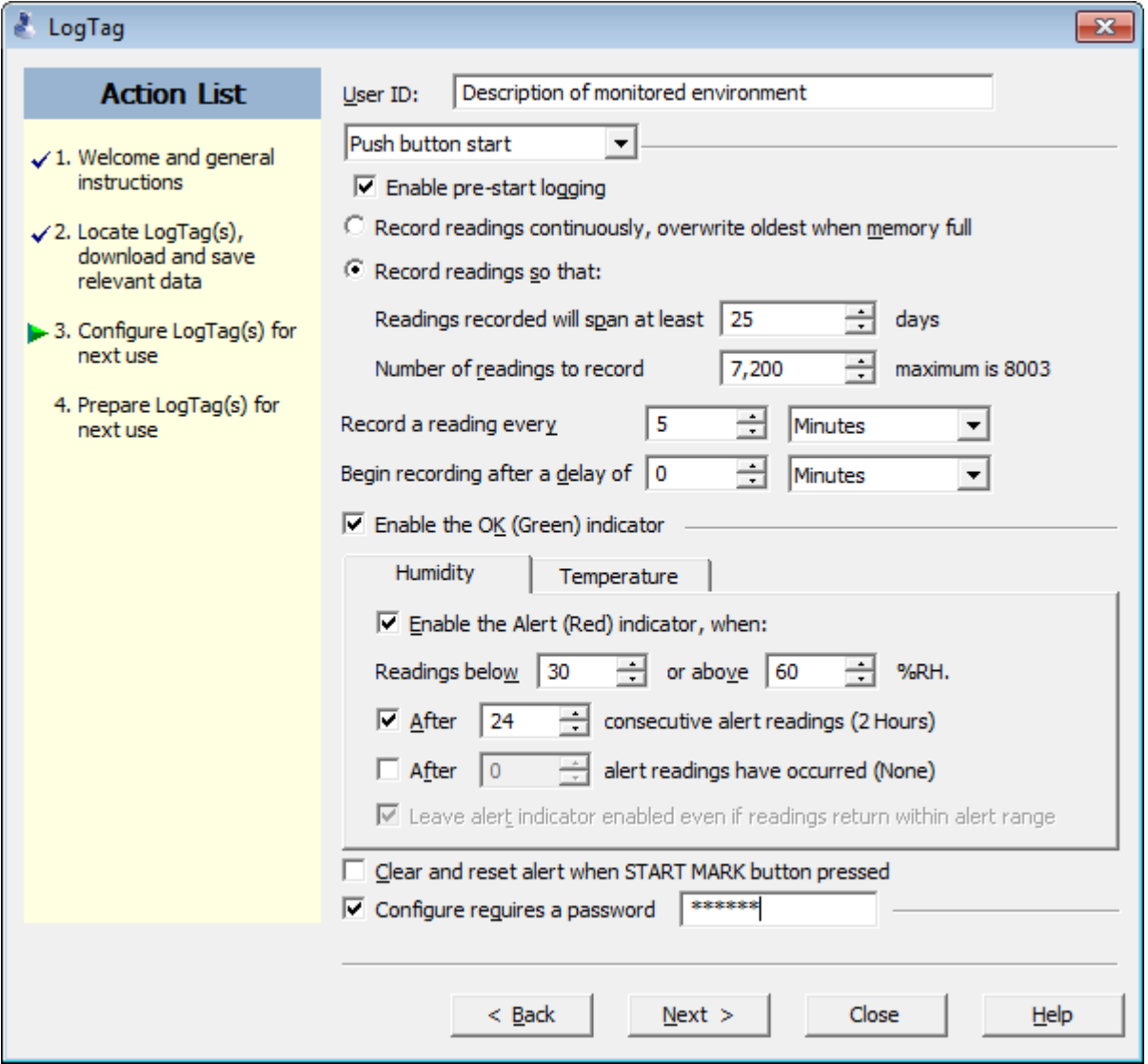

<span id="page-33-2"></span>**Figure 17:** Configuration Screen

The options are available so you have appropriate control over the way the  $LogTag^{\circledR}s$  will behave and store data for the upcoming period of recording. These options are explained in more detail in the chapter about [Preparing LogTag®s for recording](#page-42-0) on page 43. Click Next> to record the configuration data and you will see the final confirmation screen.

### <span id="page-33-1"></span>Preparing LogTag®(s) for use

The last Wizard screen involves sending the new configuration data to each  $\mathrm{LogTag}^\circledast$  to prepare them for their next use. While the software is sending the new configuration data to each LogTag® the top of the window will look similar to the following picture. The process of sending the new configuration data to each LogTag® should take less than 20 seconds in total to complete.

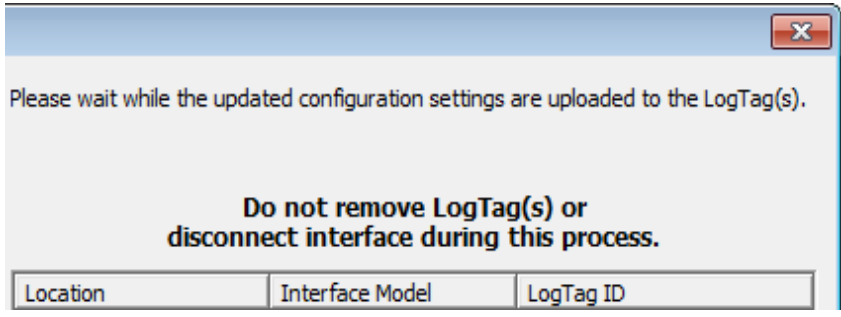

Once the software has finished uploading the updated configuration information into each LogTag®, the window displaying the progress will look similar to the following picture.

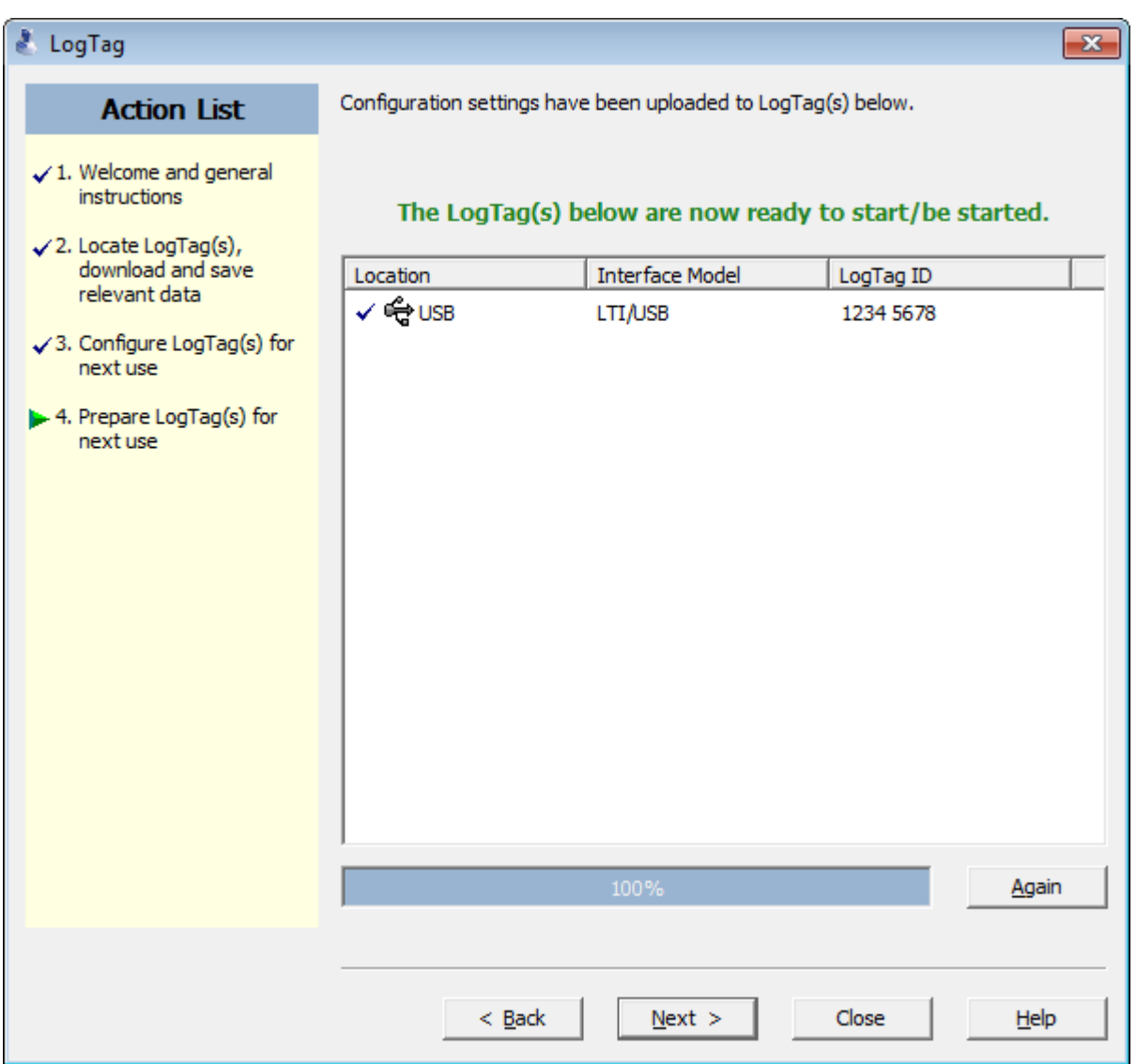

In this screen you will see one of the following pictures next to each of the items in the list:

- (no picture) indicates the LogTag<sup>®</sup> is still in the process of being prepared for its next use.
- $\checkmark$  The LogTag<sup>®</sup> was successfully prepared for its next use.
- A This recorder was not configured as its allowed maximum number of trips has been exceeded. You will see this on SRIC-4, SRIL-8 and USRIC-8 products when you attempt to configure them for a second trip.
- $\mathsf{\hat{X}}$  The LogTag<sup>®</sup> failed to be prepared for next use. Press  $\frac{\text{Again}}{\text{Again}}$  to try again.
- $\triangle$  This recorder was configured, however not all parameters selected in the configuration window are supported by this model. Only supported parameters were uploaded.
**I** The battery within the LogTag<sup>®</sup> is low and is unlikely to have enough capacity to record all the data you want during its next use. In this situation the LogTag<sup>®</sup> should no longer be used.

When all LogTag<sup>®</sup>s have finished receiving their new configuration data, click  $\sqrt{\frac{C\text{close}}{C}}$  to close the wizard. Your LogTag®(s) are now ready to be started and used.

If you see the following message, one or more of the connected recorders was not configured correctly:

Errors occured, therefore configuration settings have only been successfully uploaded to the LogTag(s) with a tick.

The following message appears if all recorders were configured, but some of them don't support all features set during the configuration.

Warnings occurred, please refer to the status messages for each LogTag

Please note that the automatic download feature is disabled in this screen. If you use the  $\sqrt{\frac{Again}{g}}$  button to configure a different  $LogTag^{\circledR}$ , you may update the configuration of a LogTag<sup>®</sup> with unsaved data.

# Starting and using the LogTag<sup>®</sup>

Once a LogTag® has been successfully configured for use it is ready to be started. There are two discrete methods available to start a LogTag® recording, which are selected during configuration. These start methods are explained in more detail in the chapter about [Preparing LogTag®s for recording](#page-42-0) on page 43.

- 1. By pressing and holding the START MARK button on the  $\text{LogTag}^{\circledR}$  until both the OK and Alert lights alternately flash on and off.
- 2. By waiting until the date/time defined during configuration is reached, at which time recording will automatically commence. Pressing the START MARK button will have no effect until recording has commenced.

You can also have the  $LogTag^{\circledR}$  record an "inspection" mark at any time while it is recording, simply by pressing and holding the START MARK button on the LogTag® until both the OK and Alert lights flash on and off at the same time. You may have the  $\text{LogTag}^{\circledR}$ 

record as many inspection marks as you want while it is recording, however only one inspection mark can be recorded per reading. In other words, if your  $LogTag^{\circledR}$  is configured to take readings at 15 minute intervals, inspection marks can be recorded at intervals of 15 minutes or more. If the LogTag<sup>®</sup> has finished recording then pressing the START MARK button will have no effect until after the LogTag® has been prepared for next use.

Once the LogTag® has started recording (either via Start button or date/time start) the Alert and OK indicator lights operate as detailed in the section about [LogTag® light patterns](#page-37-0) [below.](#page-37-0)

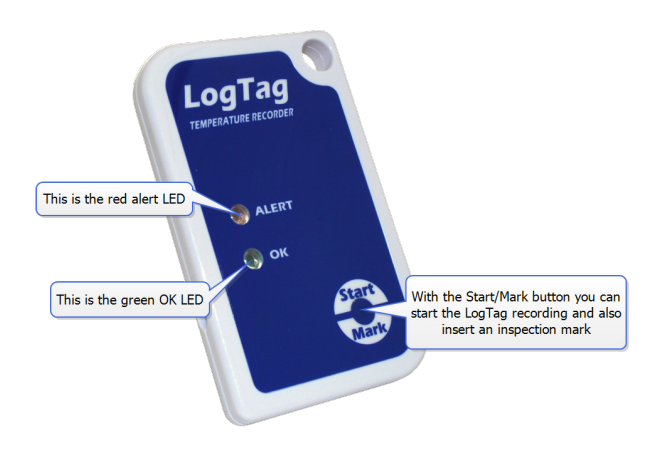

# <span id="page-37-0"></span>LogTag® light patterns

LogTag®'s without a display signal a number of different events or status information by using their LED's. The table below contains a summary of the light patterns you may come across during use.

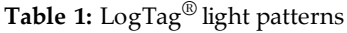

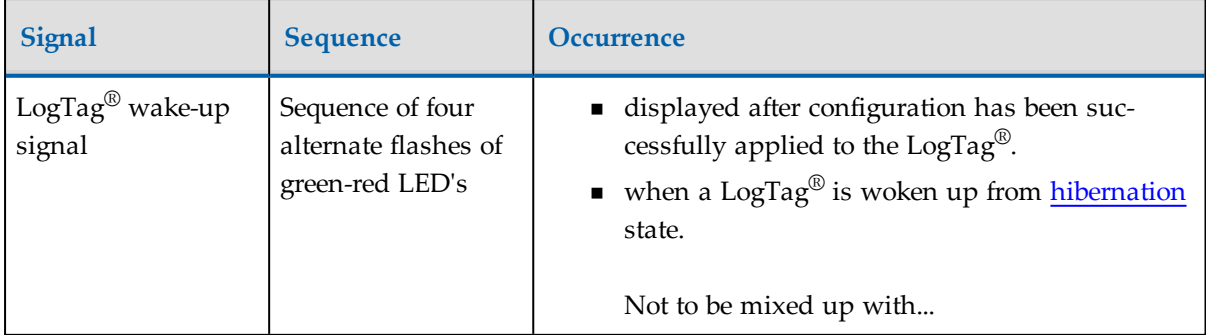

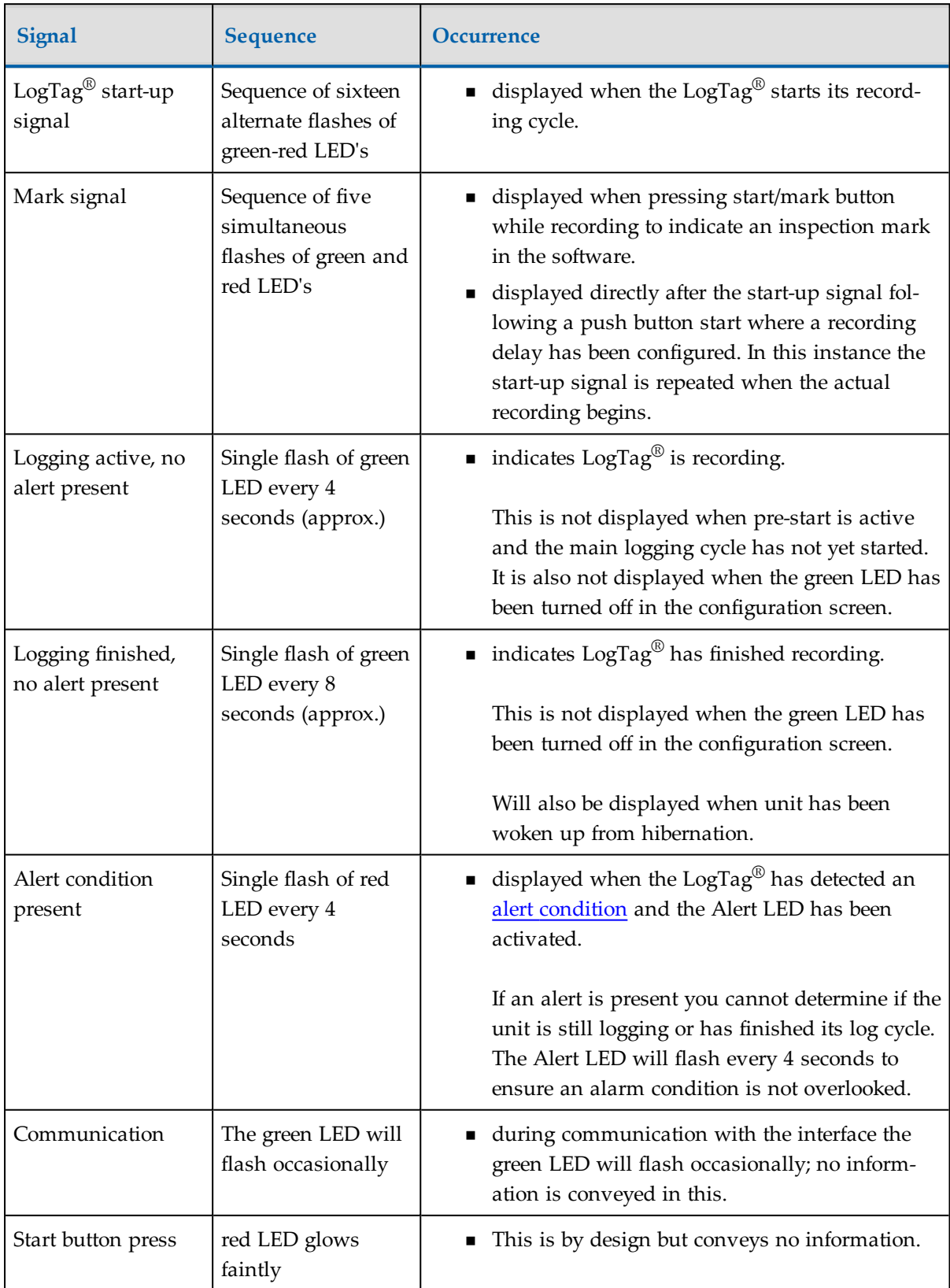

USB recorders signal additional events particularly when connected to a USB port:

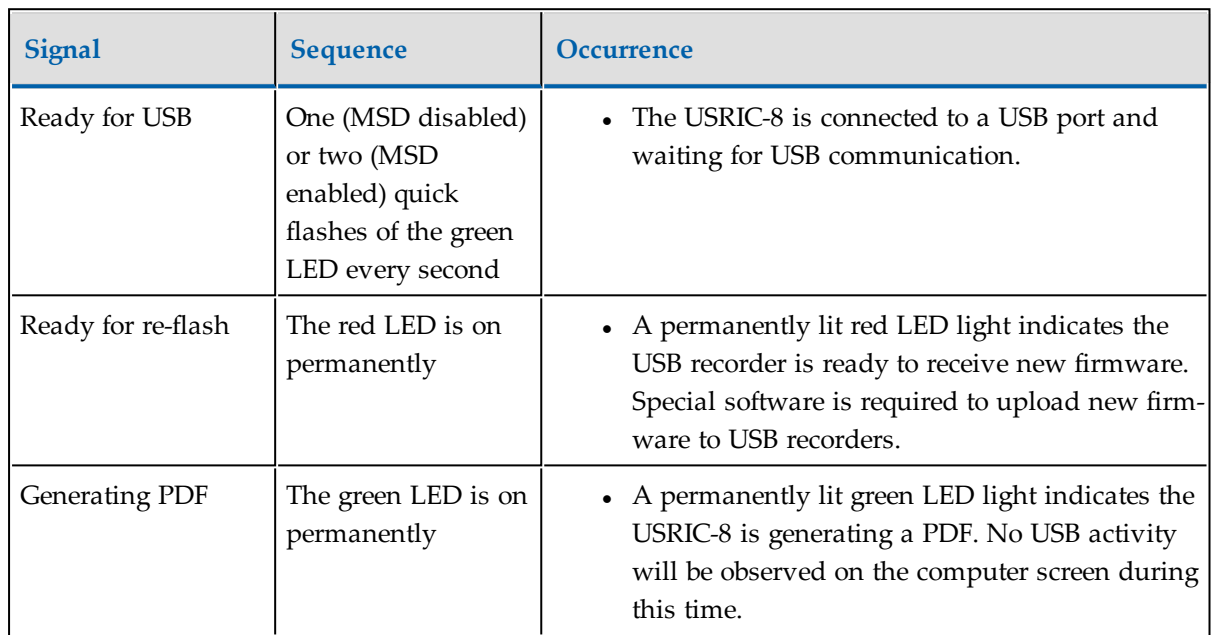

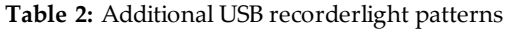

It is also possible you see no LED lights at all. This could represent one of a number of conditions:

- The LogTag<sup>®</sup> is ready to start, but has not been started yet.
- The LogTag® has been configured so the LED flashing is turned off.
- The LogTag® is in "Hibernation". Refer to [Hibernation Prolonging battery life](#page-80-0) on [page 81](#page-80-0) for further information.
- The battery is empty and the  $LogTag^{\circledR}$  has reached the end of its life.

# Retrieve information from LogTag<sup>®</sup>

When you are ready to view the recordings that are stored within the LogTag<sup>®</sup>, just place the LogTag® into the Interface Cradle as before. If the LogTag® is still recording when you go to retrieve the readings it will continue to record without interruption so you will be able to download again later if you choose.

If the LogTag<sup>®</sup> has readings stored within its memory, the software will automatically start to retrieve a copy of the recording contained within the LogTag® and will also display an animated picture during the download process, similar to the following picture.

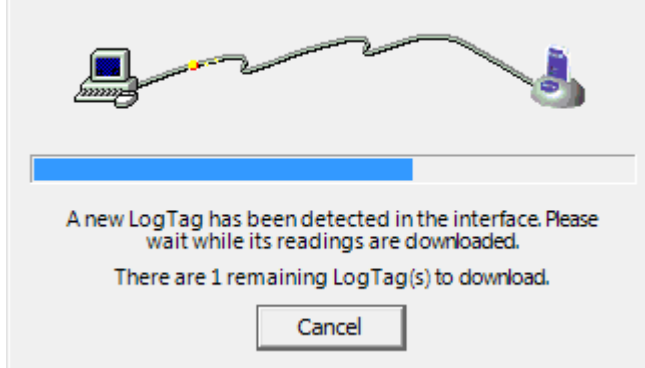

**Figure 18:** Downloading a LogTag® recorder

Once the readings have been successfully retrieved from the  $LogTag^@(s)$ , the software will display the information for you. The chapter [Results from LogTag®s](#page-83-0) on page 84 explains in more detail the information that is displayed as a result of retrieving the recorded readings from  $LogTag^{\circledR}(s)$ .

Your  $\text{LogTag}^\circledR$  may now also be reconfigured for another trip with the same settings as before, if you have this option activated.

# <span id="page-42-0"></span>Chapter 4 Preparing LogTag<sup>®</sup>s for recording

Before you can use a LogTag<sup>®</sup> to record temperature or humidity data you need to configure it. The process of configuration allows you to define a number of parameters, including:

- how long it should record data for,
- how frequent it should record the data and
- at what temperature or humidity limits an alert should be displayed.

This chapter explains these steps in detail.

### **In this chapter:**

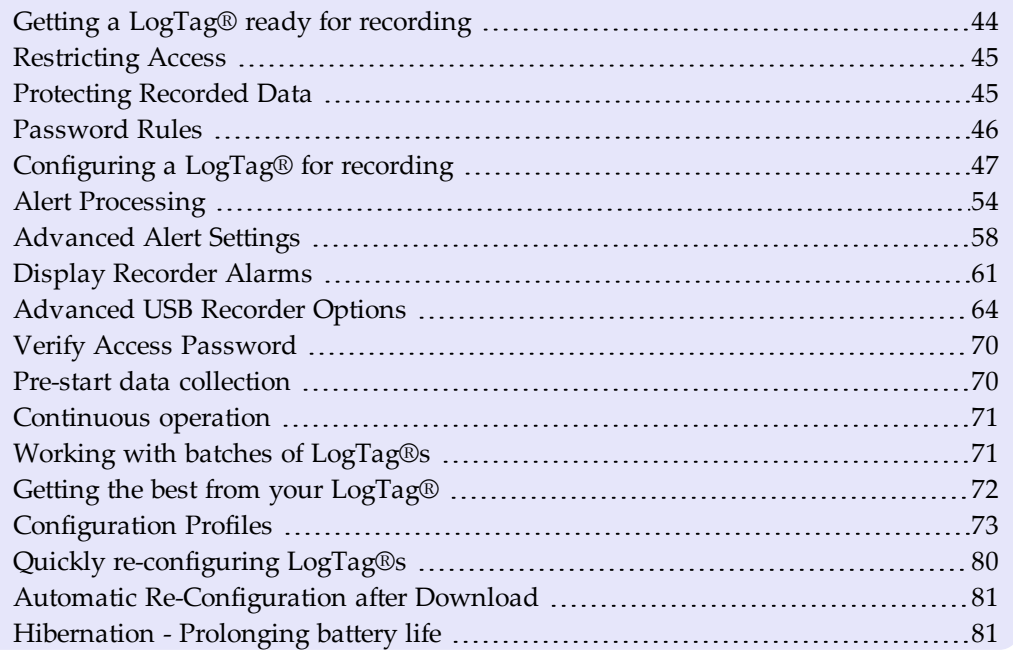

# <span id="page-43-0"></span>Getting a LogTag<sup>®</sup> ready for recording

There are two ways to prepare a  $LogTag^{\circledR}$  for recording, both of which will achieve the same result. Once a LogTag<sup>®</sup> has been through the configuration process to get it ready for next use, any readings previously recorded will no longer be available for retrieval.

• Click the LogTag<sup>®</sup> icon ( $\Box$ ) on the toolbar or the "Wizard..." menu item located in the LogTag® menu.

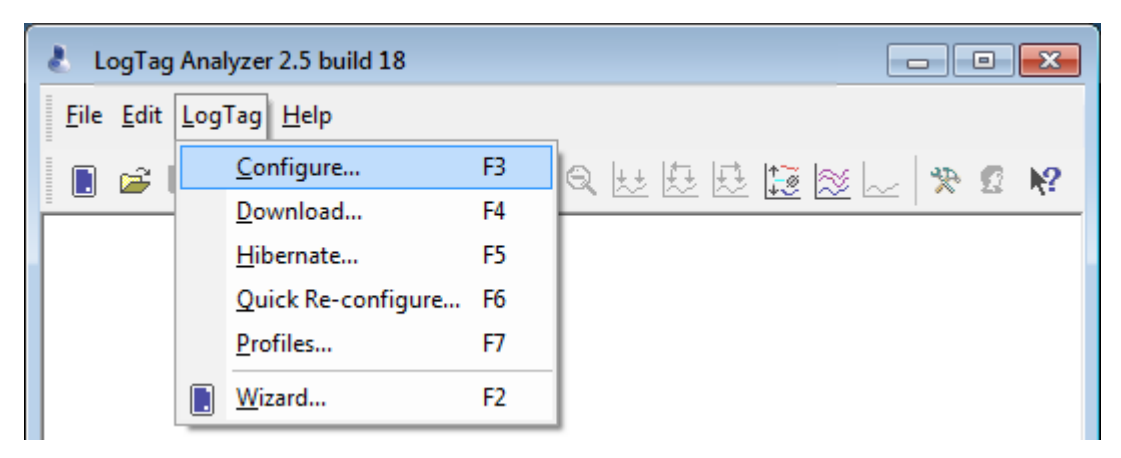

This is the safest option, as it will retrieve any readings that are stored within the LogTag<sup>®</sup> and save them to disk before getting the LogTag<sup>®</sup> ready for next use. This option is useful when you are unsure whether or not the readings stored within the LogTag<sup>®</sup> have been previously retrieved and saved to disk.

• Click the "Configure..." menu item located in the LogTag $^{\circledR}$  menu.

This is the quickest option, as it does not involve the step that retrieves any readings that are stored within the LogTag®. This option is useful when you know you have previously retrieved the readings or you no longer need a record of the readings that are currently stored within the LogTag<sup>®</sup>.

The wizard will appear once you have selected the option of your choice to guide you through the necessary steps to prepare a  $\text{LogTag}^{\circledR}$  for next use. While the wizard is visible the "Automatic download" feature will be disabled.

# <span id="page-44-0"></span>Restricting Access

Users can enable a password protection feature. Once enabled, a user will need to provide the correct password when next setting up the  $\mathrm{LogTag}^\circledR$  for recording.

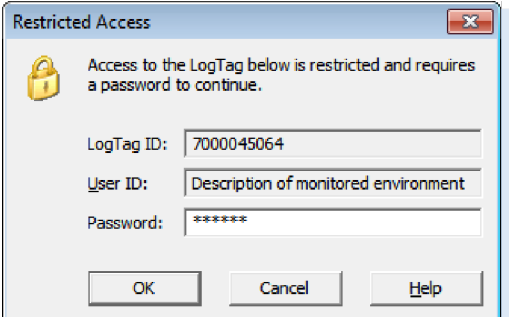

**Figure 19:** Password entry

A confirmation of this password is required.

Tip: Very often users tick the password required boxes, but don't enter a password. Such a "blank" password is valid, hence the password request dialogue will appear when re-configuring such a unit. In this case simply selecting  $\sim$  will advance to the next screen. A warning message will inform you when you are using a blank password.

# <span id="page-44-1"></span>Protecting Recorded Data

You can configure most models so they require a password before you can access recorded data. This function can be enabled in the main configuration screen by selecting the check box next to "Download requires password". The same password is used to protect configuration and download.

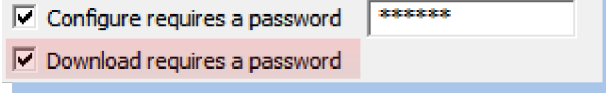

Some models do not have this feature enabled, but can be upgraded. In this case a further check box appears on the configuration screen:

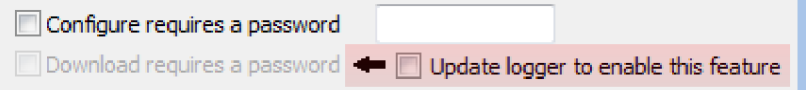

The check box "Download requires a password" is greyed out if the update has not previously been applied to the recorder being configured. Once you select the "Update logger to enable this feature" box, the "Download requires a password" box becomes available for activation. You can then select the password functions for either configuration or download. The recorder will be permanently upgraded as soon as the configuration is applied.

Following should be noted:

- The update cannot be reversed.
- <sup>l</sup> If the "Update logger to enable this feature" is ticked, the upgrade will perform, regardless whether any of the "... requires a password" tick boxes are enabled or not.
- <sup>l</sup> If multiple units are configured at the same time using more than one interface, all units will be upgraded if the option to upgrade is enabled.
- If this upgrade is applied,  $LogTag^{\circledR}$  Analyzer 1.8r9 or later will be required to access the recorders. Older versions will display an error message if communication is attempted.
- When the "Again" button is used with a different unit, that unit will also be upgraded.
- Data files cannot be protected by passwords.
- If a recorder has been upgraded in a previous session, and is now configured using the "Download requires a password" function, units configured with the "Again" button in the same session will not automatically be upgraded; only those units that have already been upgraded separately in a previous session will have the "Password on download" function enabled.

# <span id="page-45-0"></span>Password Rules

The password can be up to 6 characters long and can contain a mix of letters, numbers and special characters. The selected input language of the computer's operating system determines which special characters can be selected.

If a user decides to make use of special characters, extra information about the language used is stored inside the recorder. Users will then need LogTag® Analyzer 2.3 Release 7 or later so the password is correctly interpreted.

If you use special characters for languages such as Japanese or Chinese the maximum number of characters that can be used will be reduced due to the increased memory required to store the characters.

Please see see Code Pages [on page 216](#page-215-0) for a more detailed explanation.

# <span id="page-46-0"></span>Configuring a LogTag® for recording

The "Configure LogTag®(s) for next use" allows you to enter all the different options that affect how the LogTag® records data during its next trip. This screen is automatically presented when you use the wizard, however, you can also configure LogTag<sup>®</sup>s by selecting **Configure** from the **LogTag®** menu.

| Configure          | F3 |
|--------------------|----|
| Download           | F4 |
| Hibernate          | F5 |
| Quick Re-configure | F6 |
| Profiles           | F7 |
| Wizard             | F2 |

**Figure 20:** Configuring a LogTag<sup>®</sup> using the menu

The values initially presented to you reflect the configuration parameters that were used when this recorder was last configured.

When you have entered the details and adjusted the settings as desired, click  $\sqrt{\frac{Next}{2}}$  to send the configuration information to the  $LogTag^{\circledR}(s)$ .

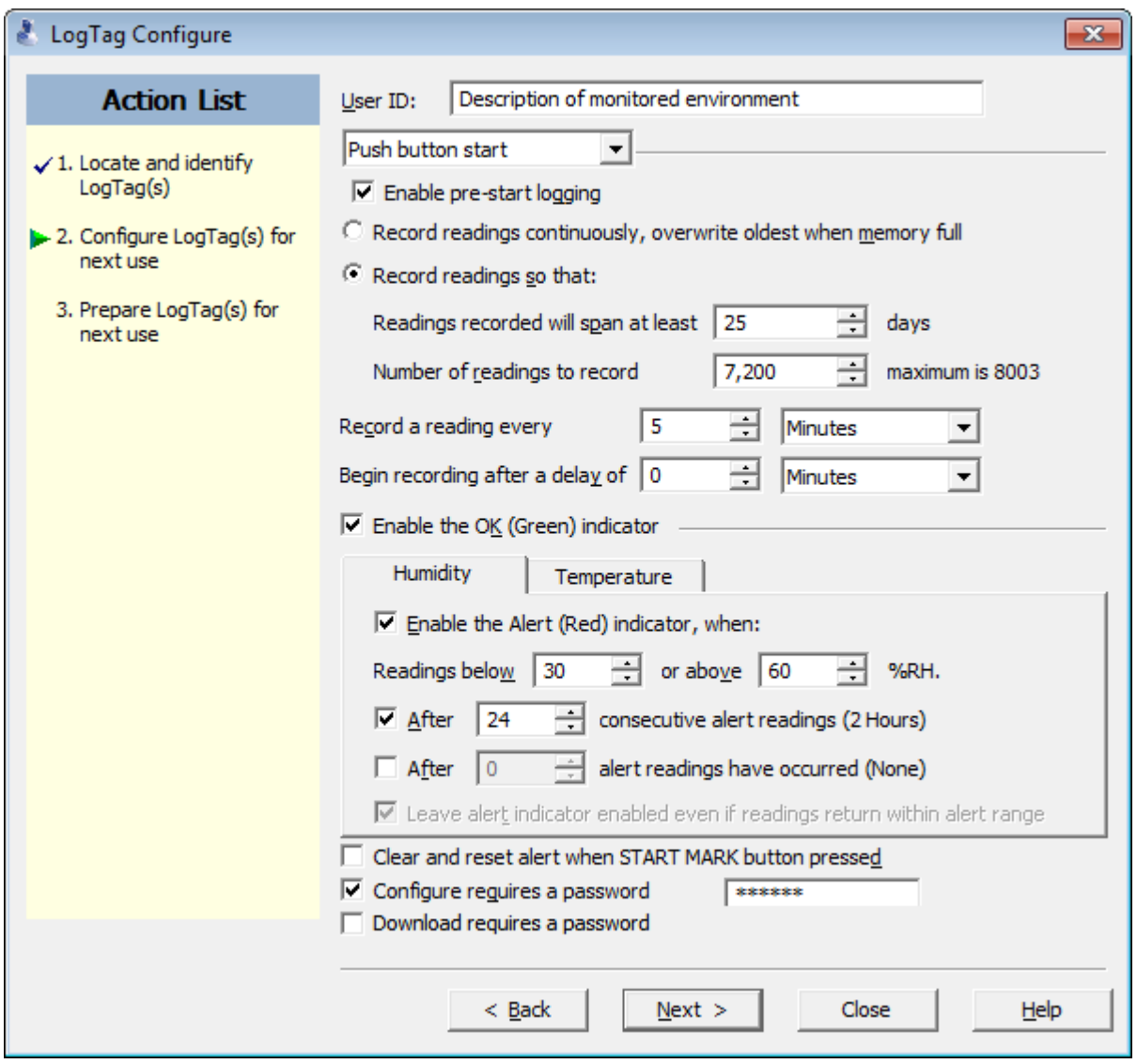

**Figure 21:** Configuration screen for a HAXO-8

The following table describes each configurable option; please note, however, that not every option may be present for each of the  $\mathsf{LogTag}^\circledR$  models.

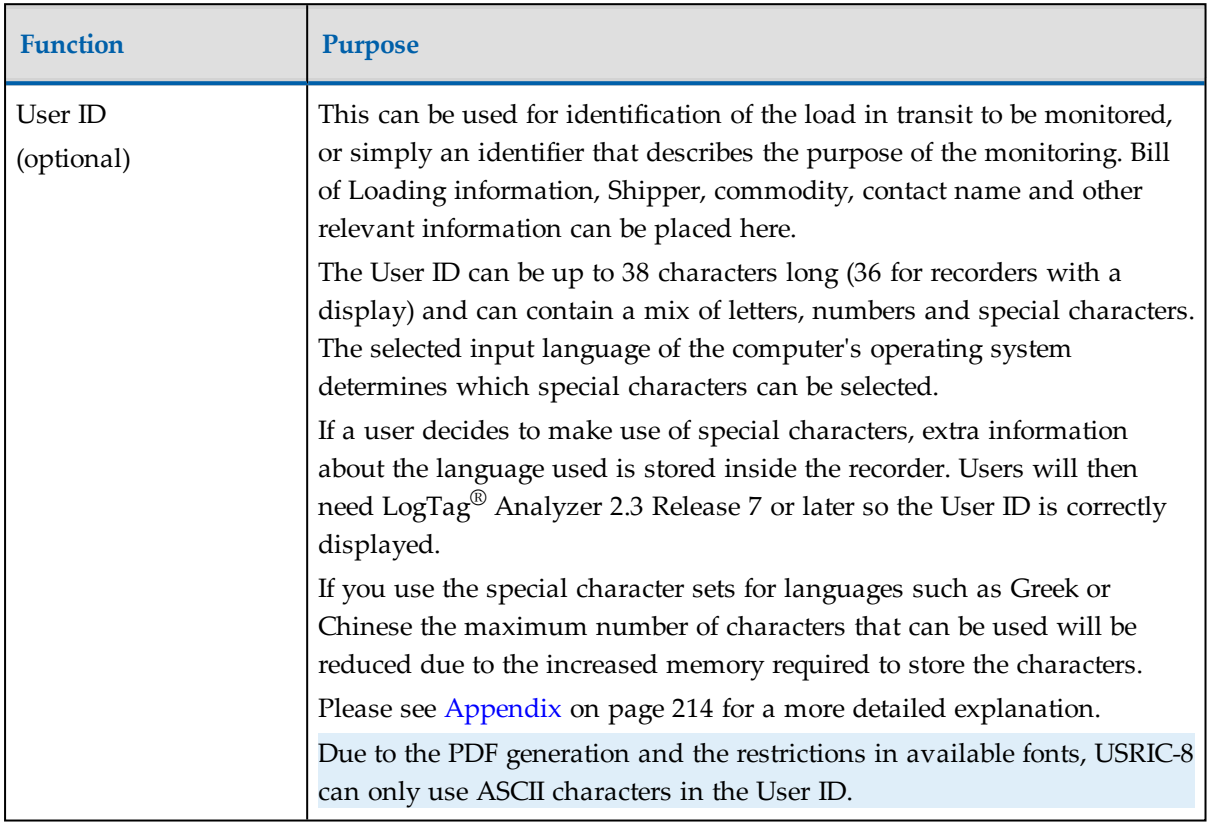

**Table 3:** Logging configuration parameters and start options

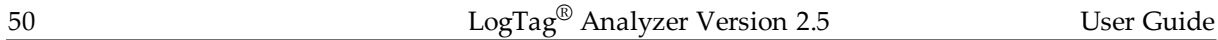

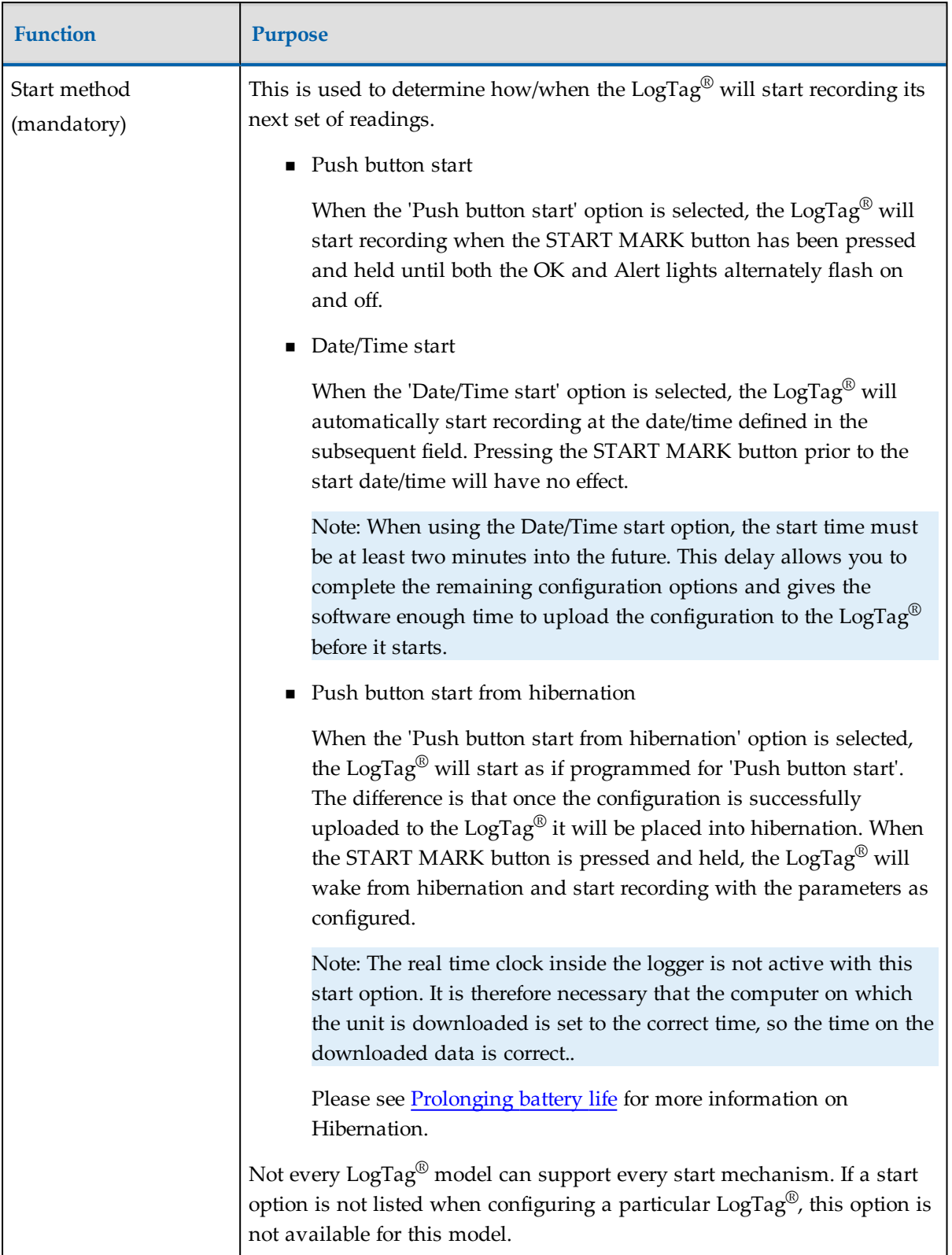

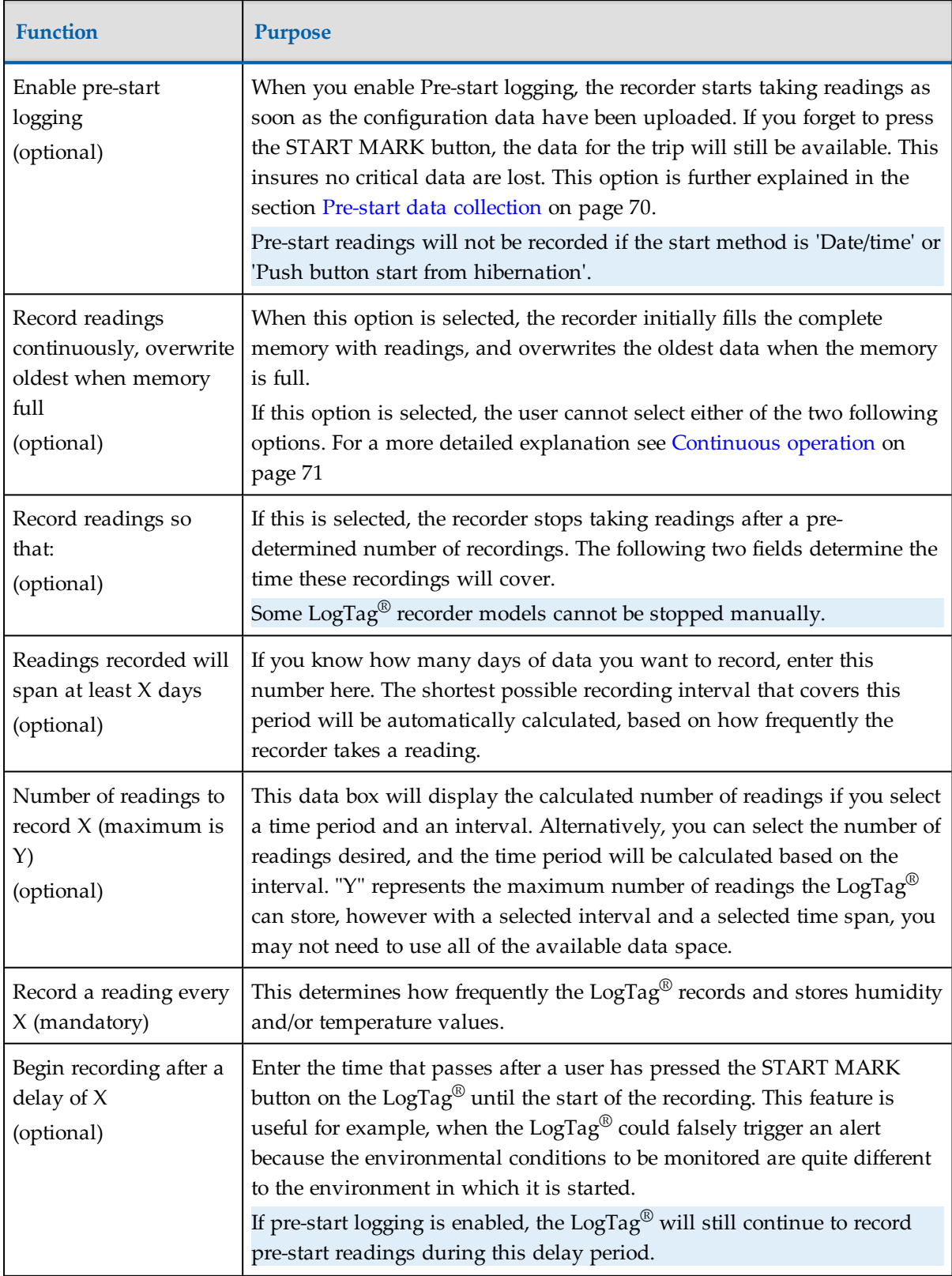

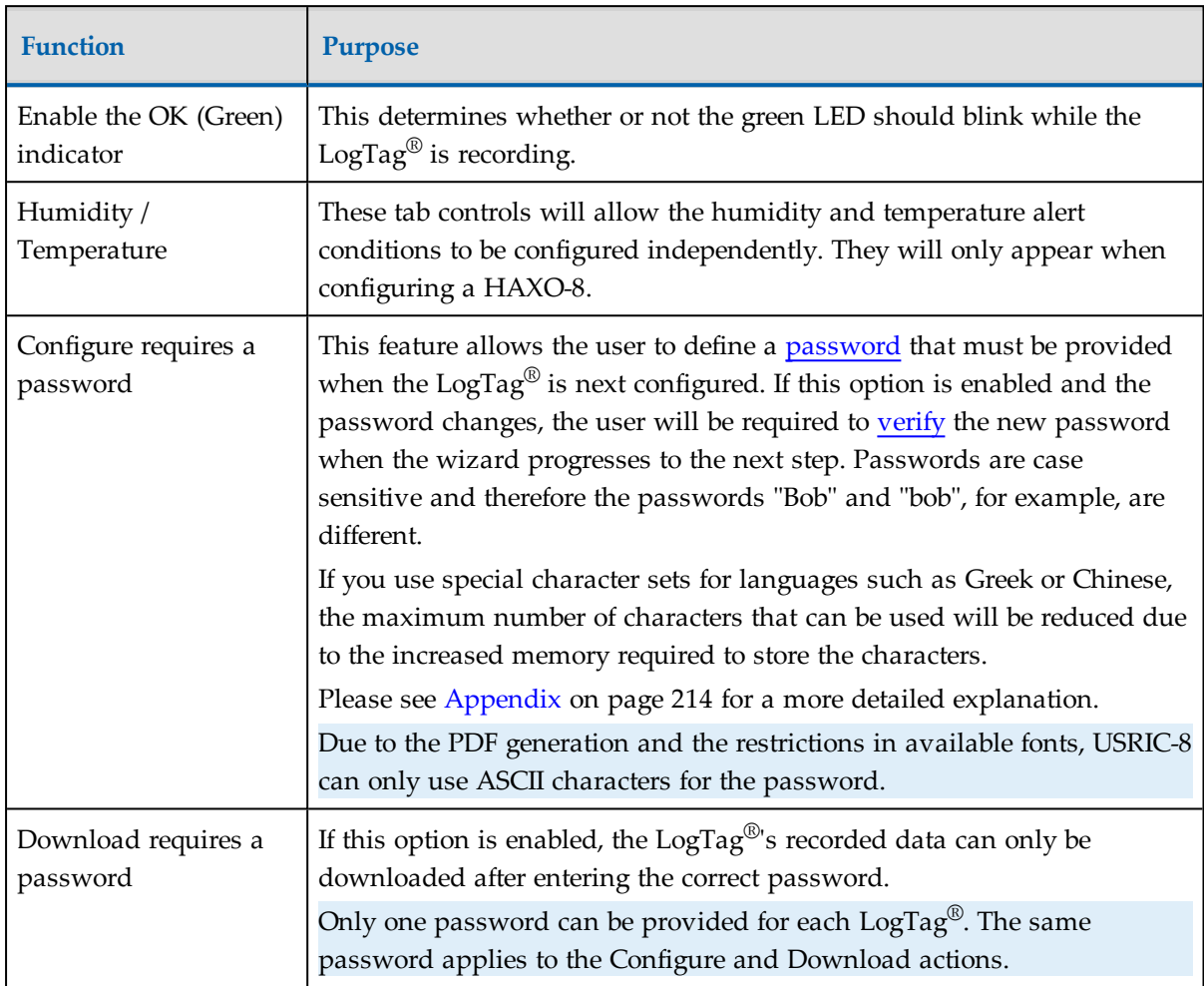

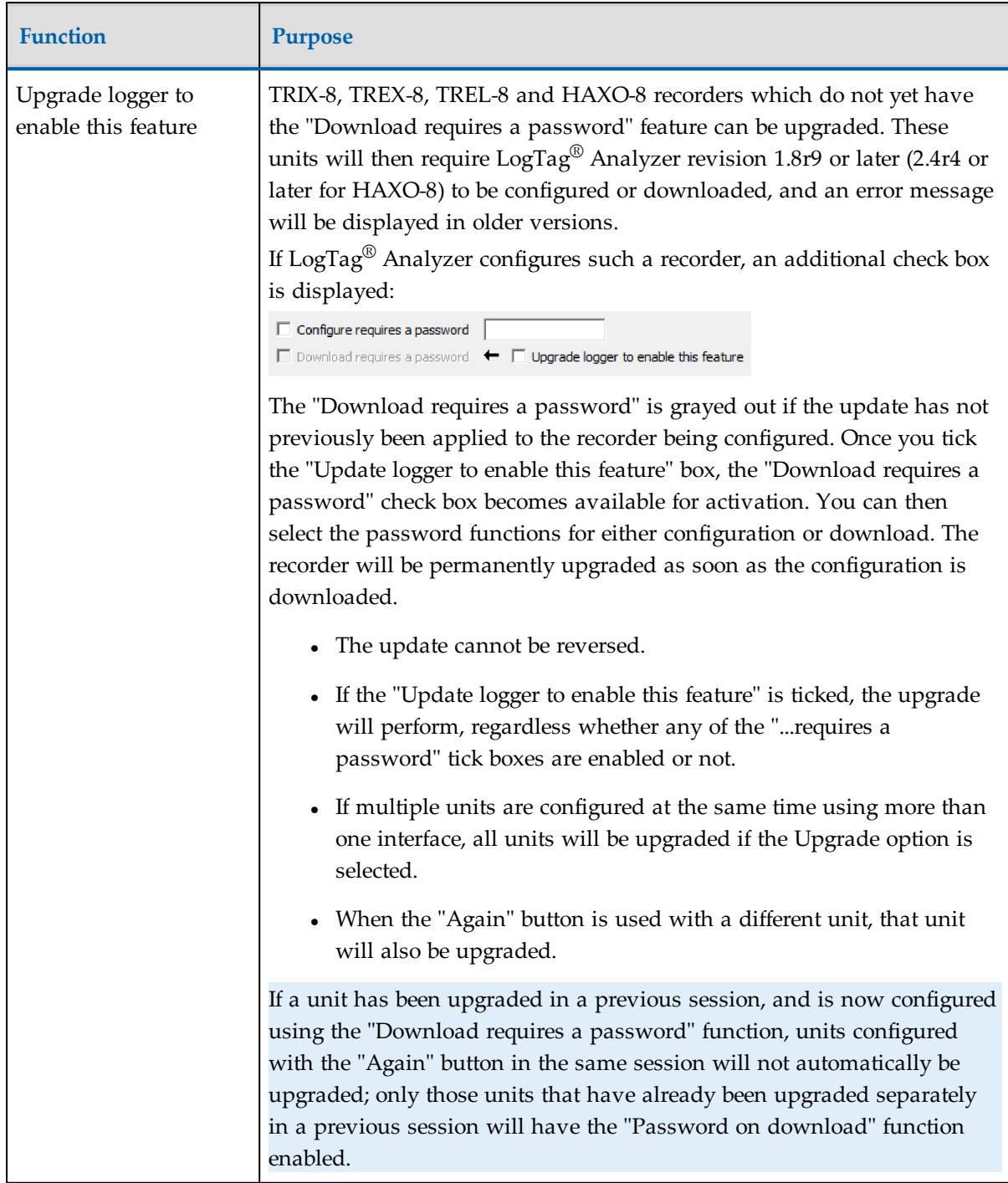

If the battery in the  $\mathrm{LogTag}^\circledR$  reports 'low' the recorder is should no longer be used. The software will display a warning to you in the top right corner, like the following example.

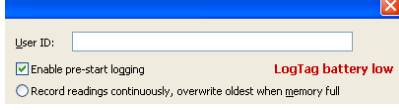

**Figure 22:** Low battery during configuration

Some LogTag<sup>®</sup> models display the remaining percentage in this screen once it falls below half capacity. Some models cannot be configured any longer once their battery capacity falls below a pre-determined threshold.

# <span id="page-53-0"></span>Alert Processing

The LogTag<sup>®</sup> can display a visual alert if one or more of the configured alert conditions have been met. An alert condition can be a single alert reading (a reading outside of or including the upper and lower threshold values), a combination of consecutive alert readings or a total of alert readings encountered during the trip.

The threshold parameters are identified in LogTag<sup>®</sup> Analyzer when the LogTag<sup>®</sup>'s readings are downloaded and displayed.

Please note that matching these to known conditions of interest in your monitoring program may require some information about the effects of exposure to different durations of out-of-range humidity or temperatures.

As with the other logging parameters these are adjusted in the "Configure LogTag®s for use" screen.

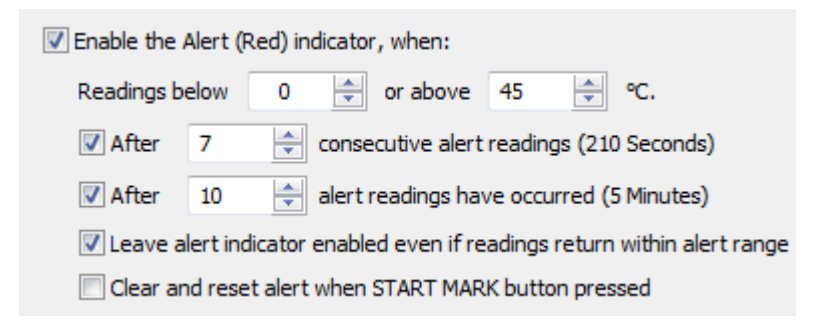

**Figure 23:** Alert parameter entry

The following table describes each configurable option.

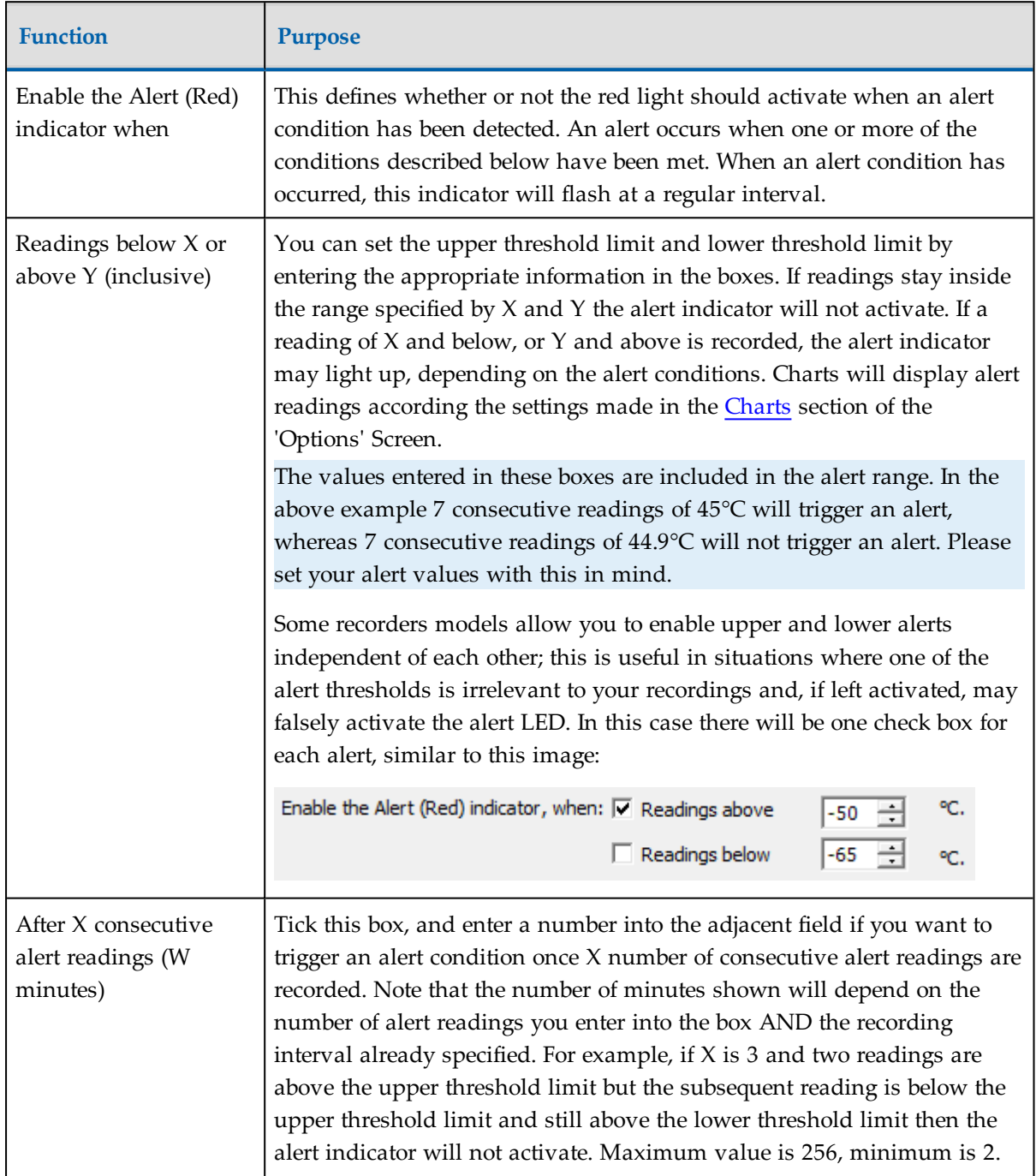

**Table 4:** Alert configuration parameters

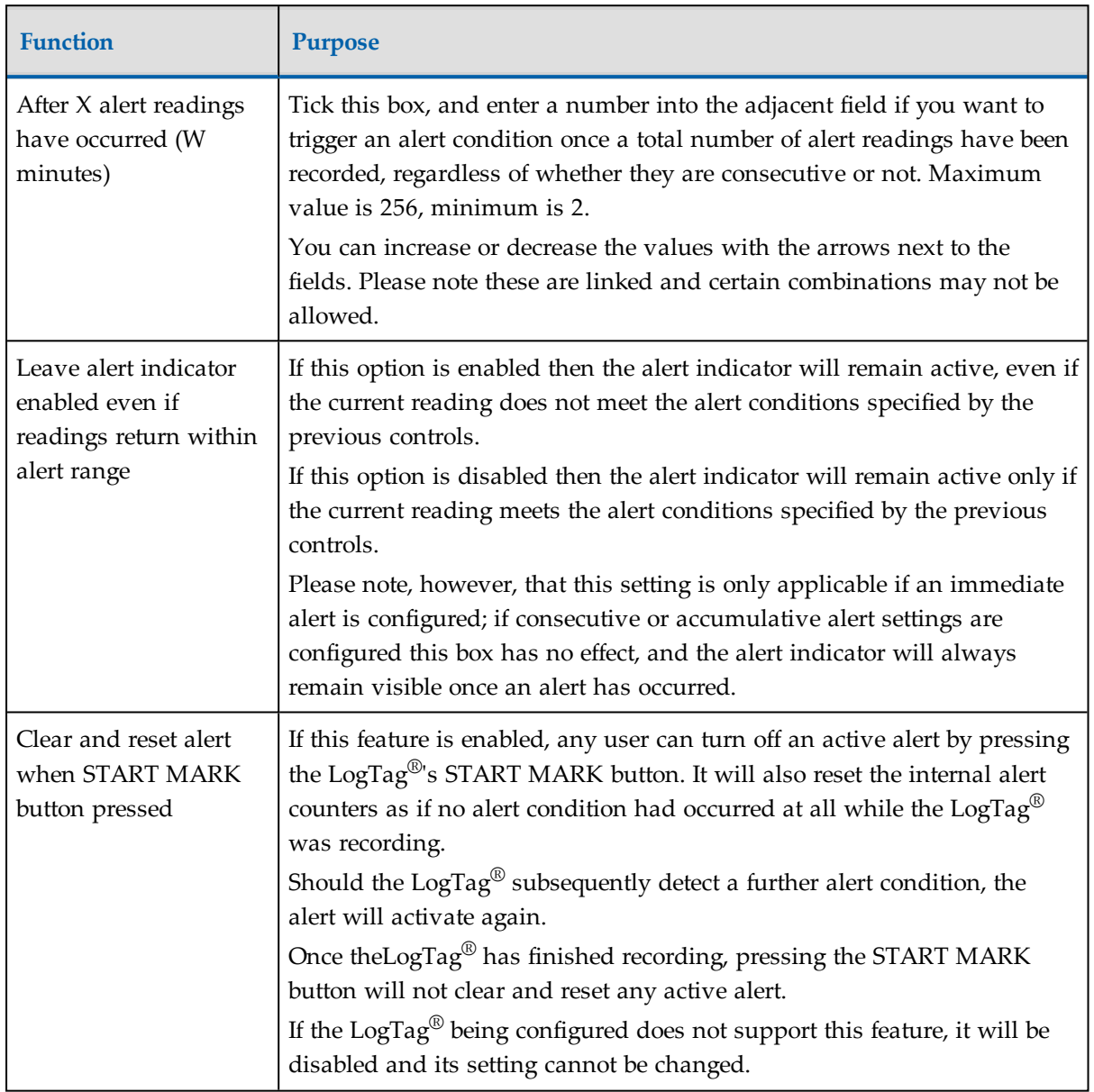

### Example:

You wish to configure a  $\text{LogTag}^{\circledR}$  so alert conditions are indicated if 5 continuous readings are out-of-range or 7 total readings are out-of-range. Alert parameters should be set as follows:

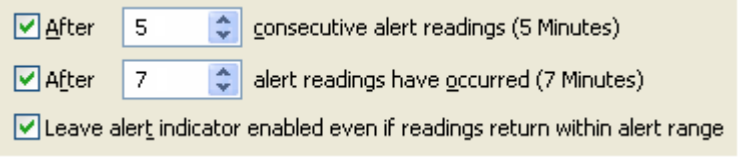

This table shows how different conditions would result in the Alert Indicator flashing or not:

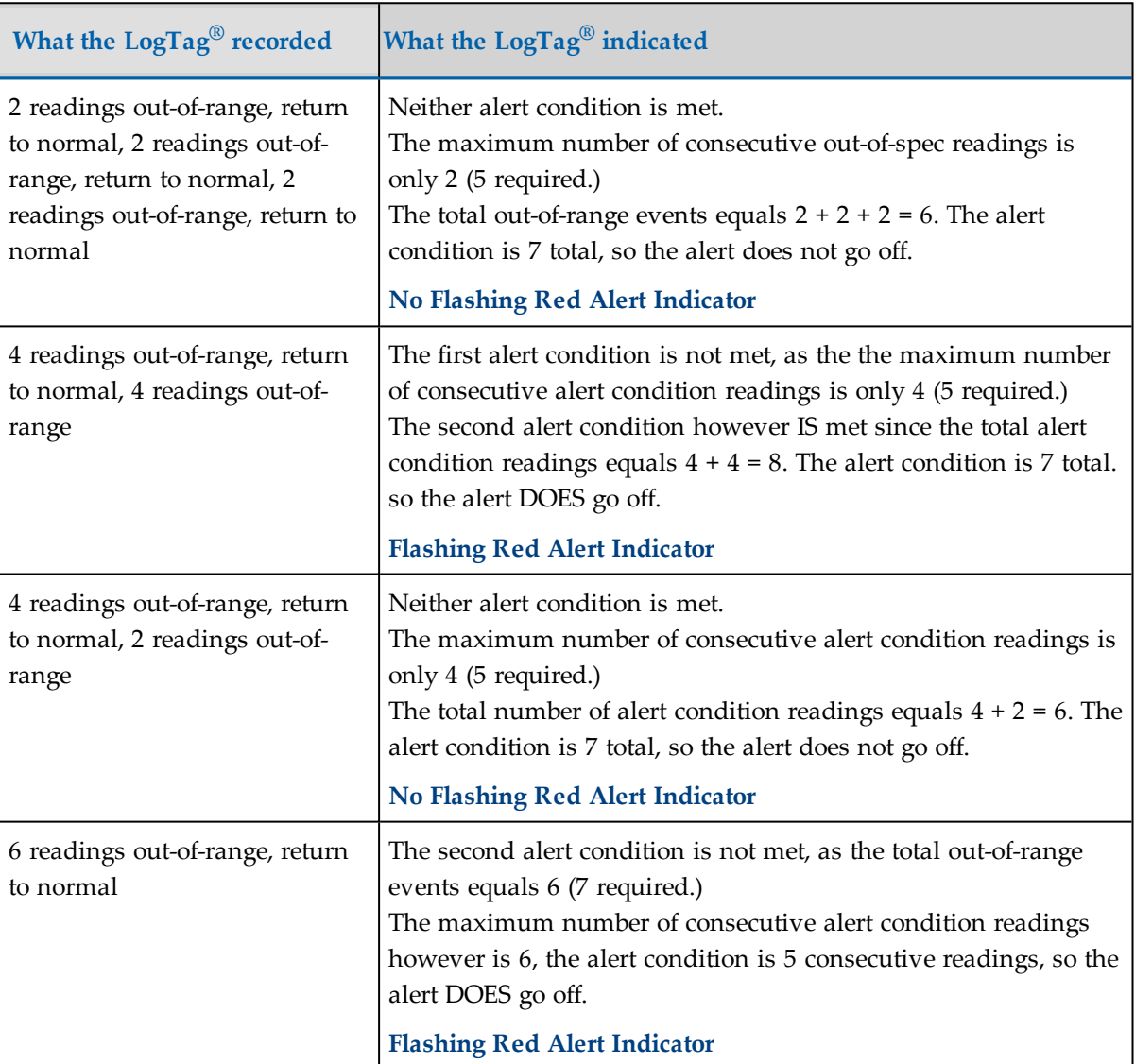

**Table 5:** Alert examples

Please note following special conditions:

1. If you wish an alert to be indicated on the first reading that is recorded out-of-spec, place a tick in the box next to "Enable the Alert (Red) indicator when" and remove the ticks in both boxes next to the "After X consecutive alert readings" and "After X alert readings have occurred".

- 2. You can not enter a number into the "After X consecutive alert readings" field which is larger than the number in "After X alert readings have occurred", since the latter alert condition would always be met first.
- 3. Similarly, you can not enter a number into the "After X alert readings have occurred" field which is smaller than the number in "After X consecutive alert readings". The software will adjust field values as appropriate.

# <span id="page-57-0"></span>Advanced Alert Settings

Some LogTag<sup>®</sup>s support more detailed alert settings than described before. If LogTag<sup>®</sup> Analyzer encounters one of these recorders, an additional  $\left[\frac{Advanced\gg g}{Advanced\gg g}\right]$  button is visible in the bottom left of the configuration screen.

When this button is pressed, the alert configuration screen changes and displays additional settings:

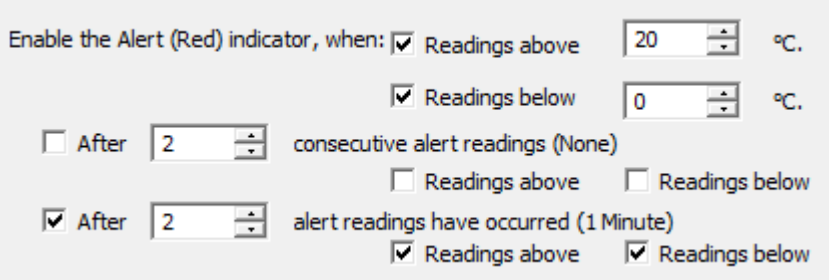

**Figure 24:** Advanced Alert Settings

The red alert indicator can now be configured independently for upper and lower alert values.

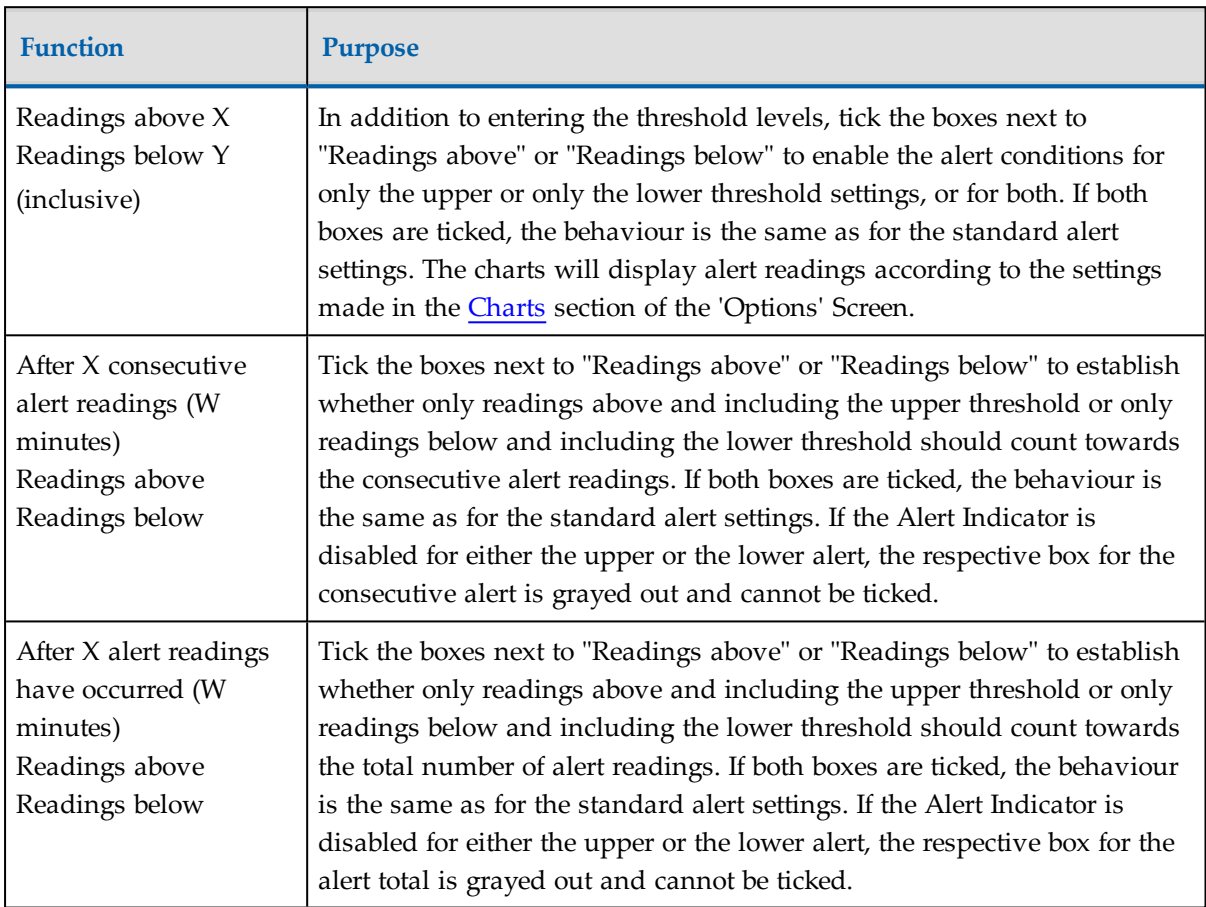

**Table 6:** Advanced alert settings

The advanced settings are displayed automatically without the need to press  $\sqrt{\frac{Advanced}{\lambda}}$  if an advanced configuration is already found in the recorder to be configured. If you do not wish to use the advanced settings, press  $\sqrt{\frac{S(\text{mple})}{S(\text{mple})}}$ , and the standard Alert [Processing](#page-53-0) configuration screen is displayed.

#### **Example:**

You wish to configure a LogTag<sup>®</sup> so an alert is displayed if 5 continuous readings are outof-range or 7 total readings are out-of-range, but only if the temperature goes to 20°C and above. You wish to see in LogTag<sup>®</sup> Analyzer if the product has gone to  $0^{\circ}$ C and below, but you do not wish to trigger an alert for this condition. Alert parameters should be set as follows:

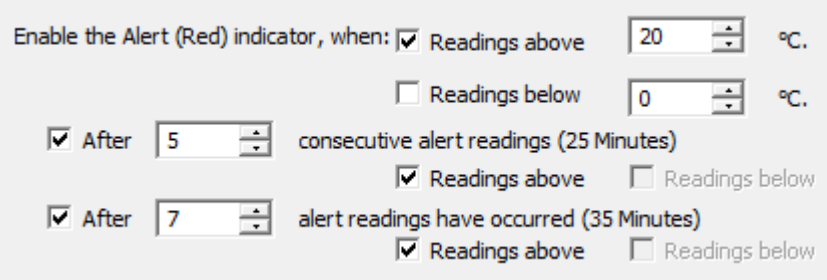

**Figure 25:** Advanced Alert Settings - Sample settings

The following table shows how different conditions would result in the Alert Indicator flashing or not:

| What the LogTag® recorded                                                                                                    | What the LogTag <sup>®</sup> indicated                                                                                                    |
|----------------------------------------------------------------------------------------------------|----------------------------------------------------------------------------------------------------|
| 2 readings of $20^{\circ}$ C or above,<br>return to normal, 8 readings at<br>$0^{\circ}$ C or below, return to normal,<br>4 readings of 20°C or above,<br>return to normal | Neither alert condition is met.<br>The maximum number of consecutive out-of-spec readings is only<br>2 (5 required, the 8 readings below $0^{\circ}$ C do not count towards alert<br>readings).<br>The total out-of-range events equals $2 + 4 = 6$ . The alert condition<br>is 7 total, so the alert does not go off, as again the 8 readings<br>below 0°C do not count towards alert readings.<br><b>No Flashing Red Alert Indicator</b> |
| 4 readings of $20^{\circ}$ C or above,<br>return to normal, 4 readings of<br>20°C or above                                                                                 | The first alert condition is not met, as the the maximum number<br>of consecutive out-of-spec readings is only 4 (5 required.)<br>The second alert condition however IS met since the total out-of-<br>range events equals $4 + 4 = 8$ . The alert condition is 7 total. so the<br>alert DOES go off.<br><b>Flashing Red Alert Indicator</b>                                                                                               |

**Table 7:** Advanced alert examples

Separate alert conditions are useful if you expect the monitored product to encounter temperatures lower than the lowest possible alert temperature. In this case a flashing alert indicator may not necessarily indicate an unfavourable condition was encountered. In programs where such conditions are monitored the lower alert should be turned off.

# <span id="page-60-0"></span>Display Recorder Alarms

TRID30-7 and TRED30-7 recorders have a different settings screen.

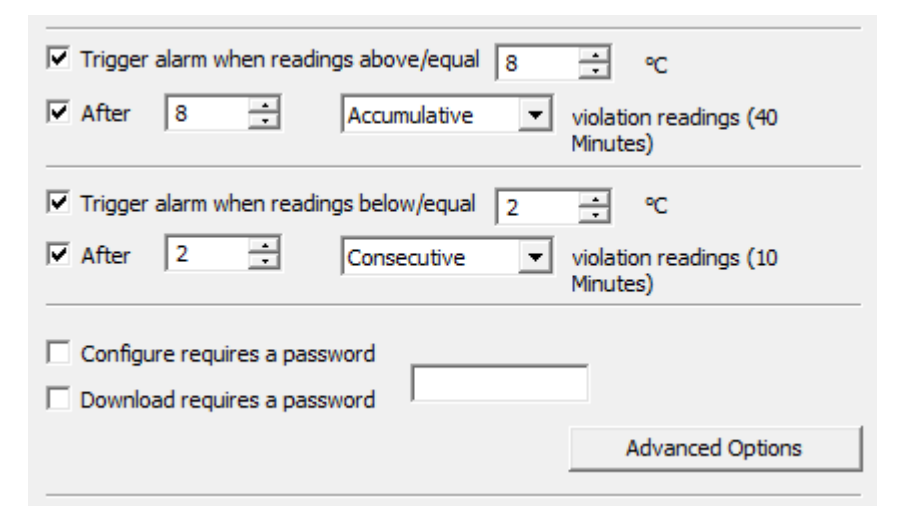

**Figure 26:** Display recorder advanced alert parameter entry

The settings are similar to the **[Advanced](#page-57-0) Alert Settings**, hence they are not explained again here. There is however one notable exception; for each range (above or below) you can only select either accumulative or consecutive readings, but not a combination of both. This does however give you the option to select a different number of cumulative readings for above and below ranges.

In this screen you can also see an  $\Box$  Advanced Options  $\Box$  button. When clicking this button, following configuration screen is displayed, allowing you to enter parameters specific to TRID30-7 and TRED30-7 recorders.

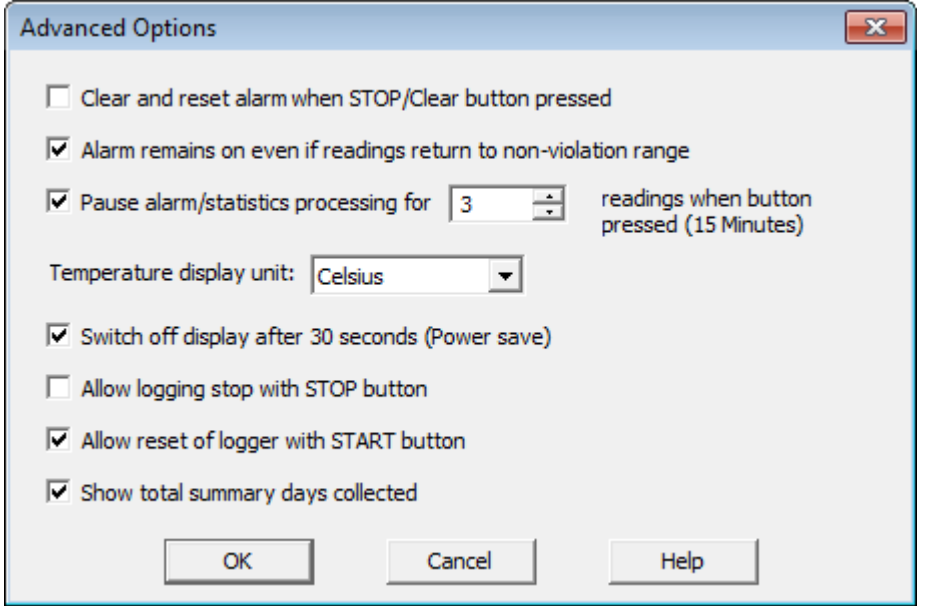

**Figure 27:** Advanced alert options for display recorder

| Table 8: Display recorder alarms |  |
|----------------------------------|--|
|----------------------------------|--|

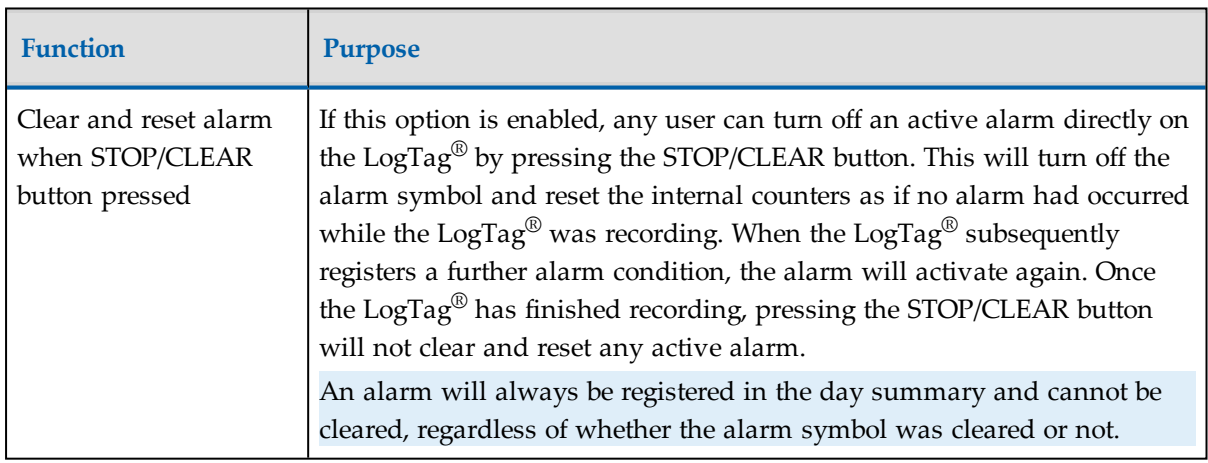

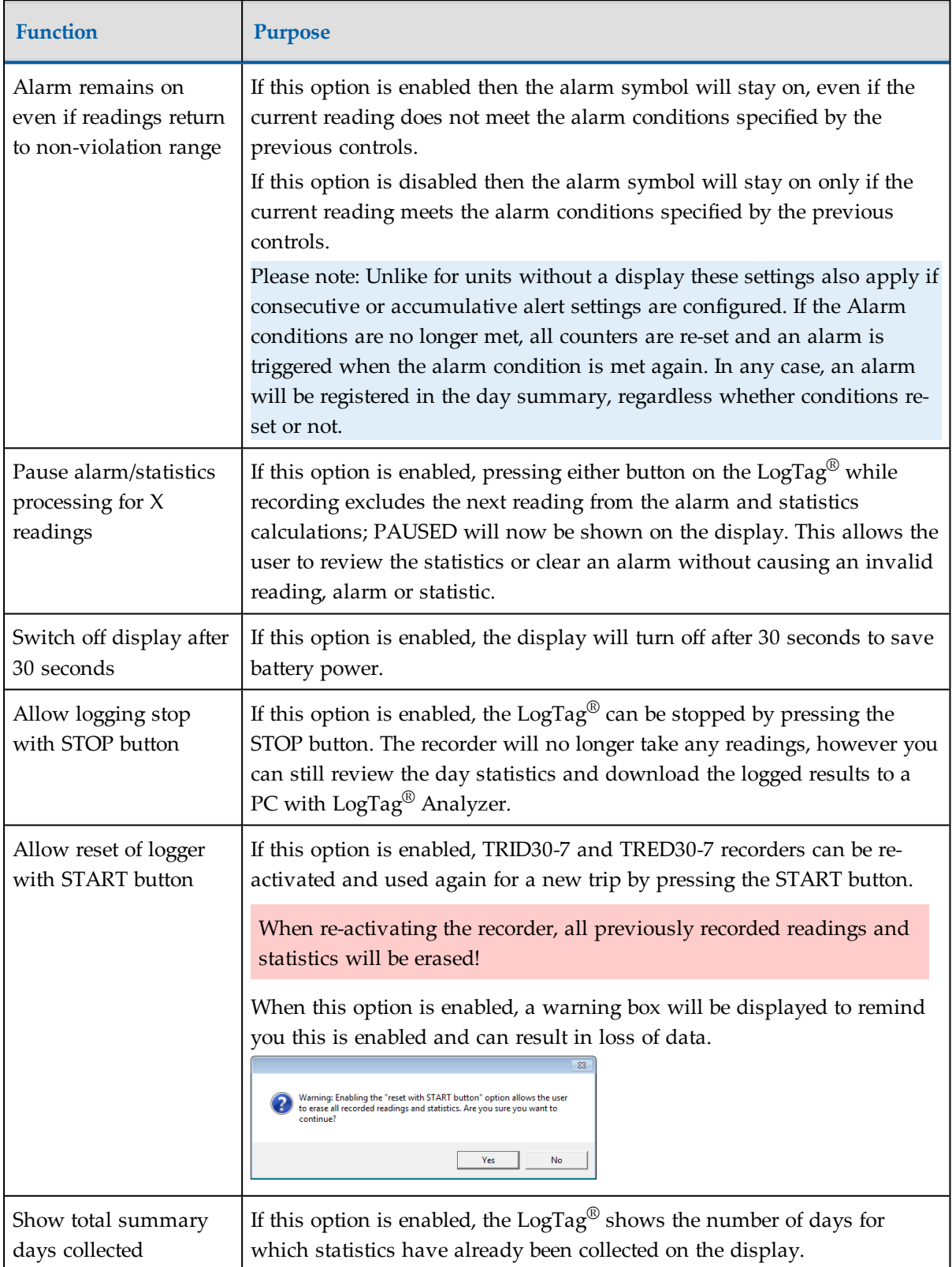

Please refer to the *LogTag® product specification & guide* documents for TRID30-7 and TRED30-7 recorders on the LogTag® Recorders website at http://www.logtagrecorders.com for a detailed description of the functionality of these products.

Note: When referring to TRID30-7 andTRED30-7 products, versions with both the fixed (F-suffix) and replaceable (R-suffix) battery are included.

### <span id="page-63-0"></span>Advanced USB Recorder Options

LogTag® Analyzer allows you to set additional options for USB recorders, which decide...

- which type of files are generated at the end of the trip
- settings for time, temperature units, MKT parameters and if the recorder can be stopped using the STOP button, and
- how the individual elements of the generated PDF file will be displayed.

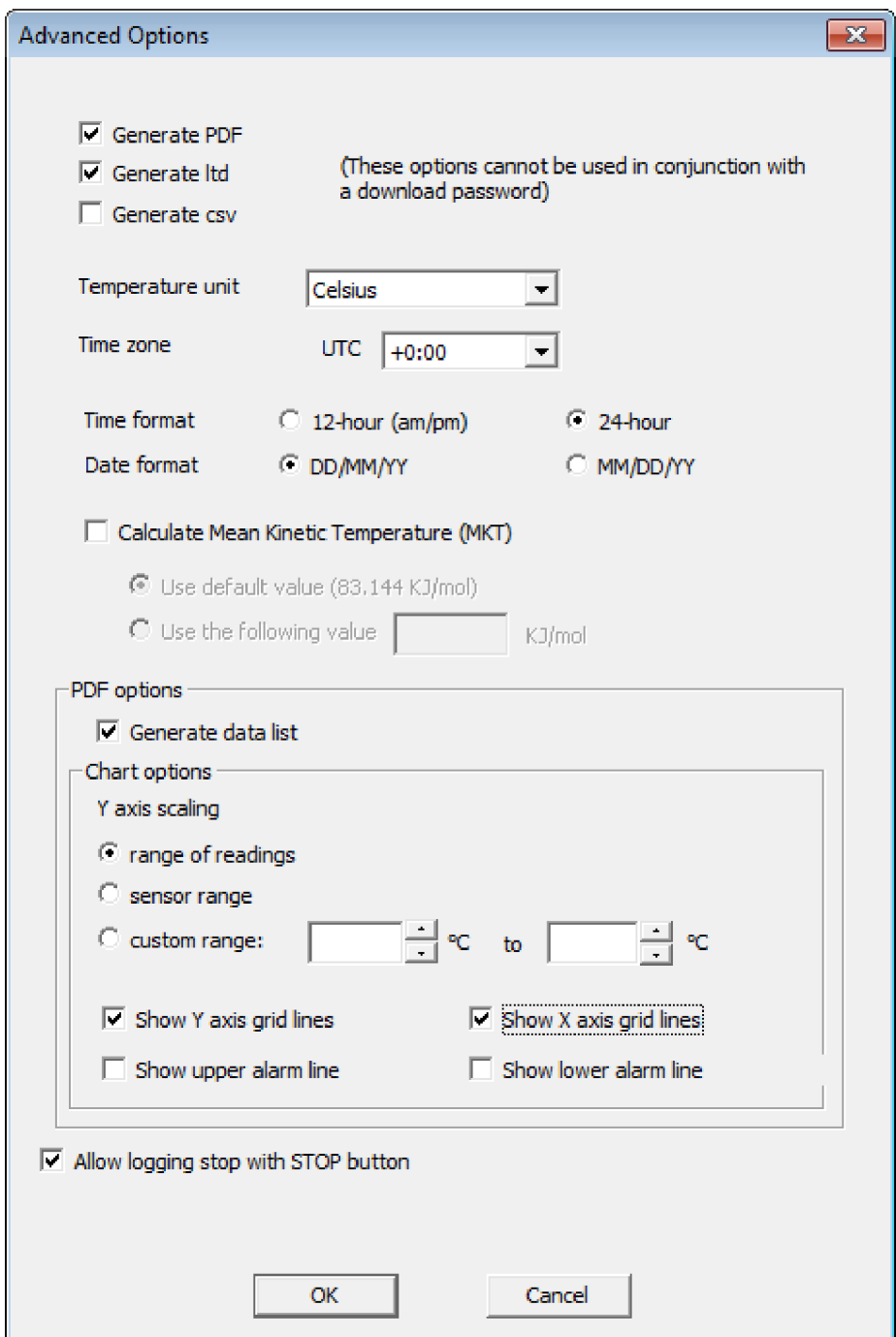

**Figure 28:** Advanced Option Dialogue for USB recorders

Following options are available:

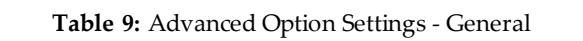

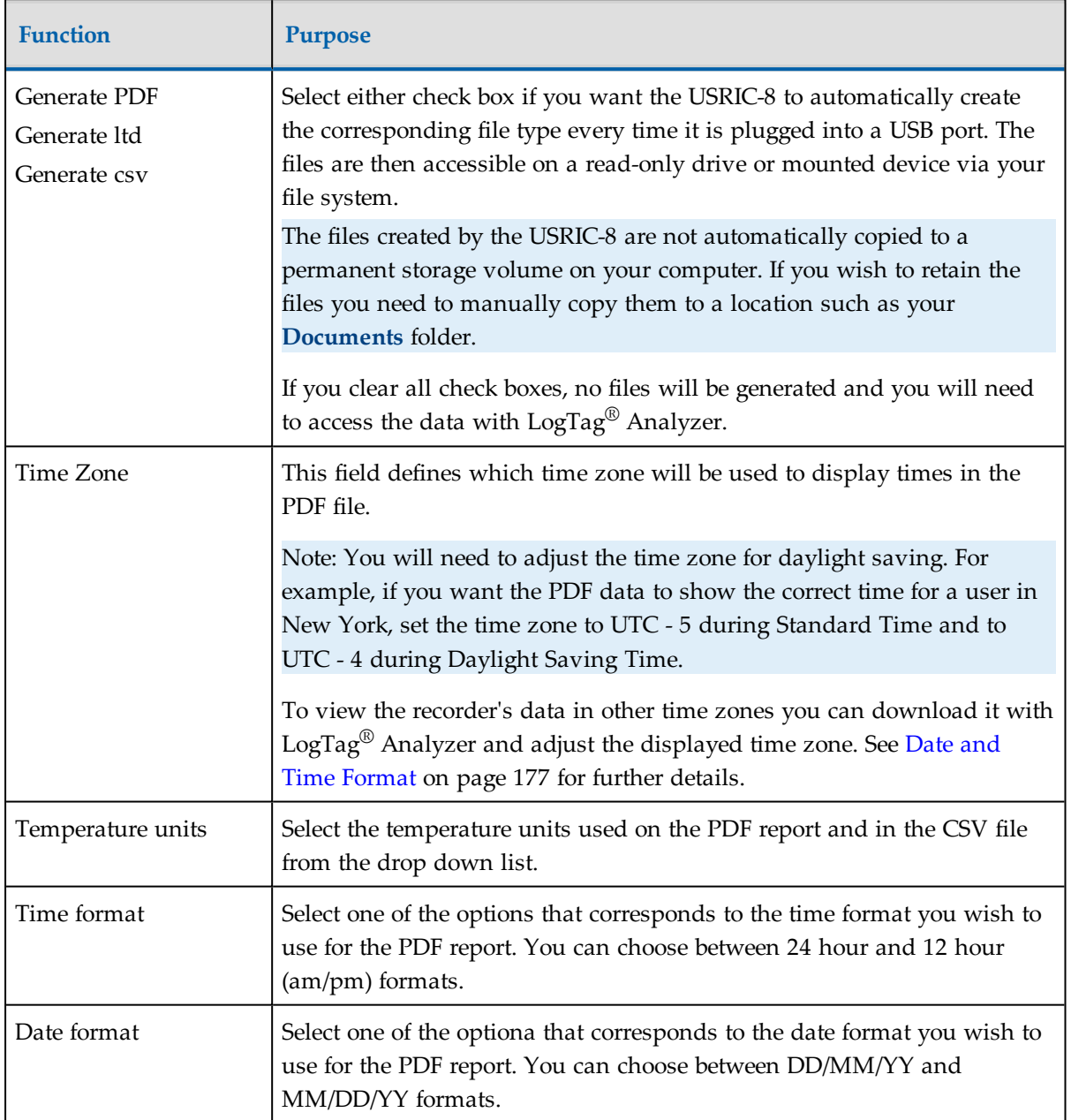

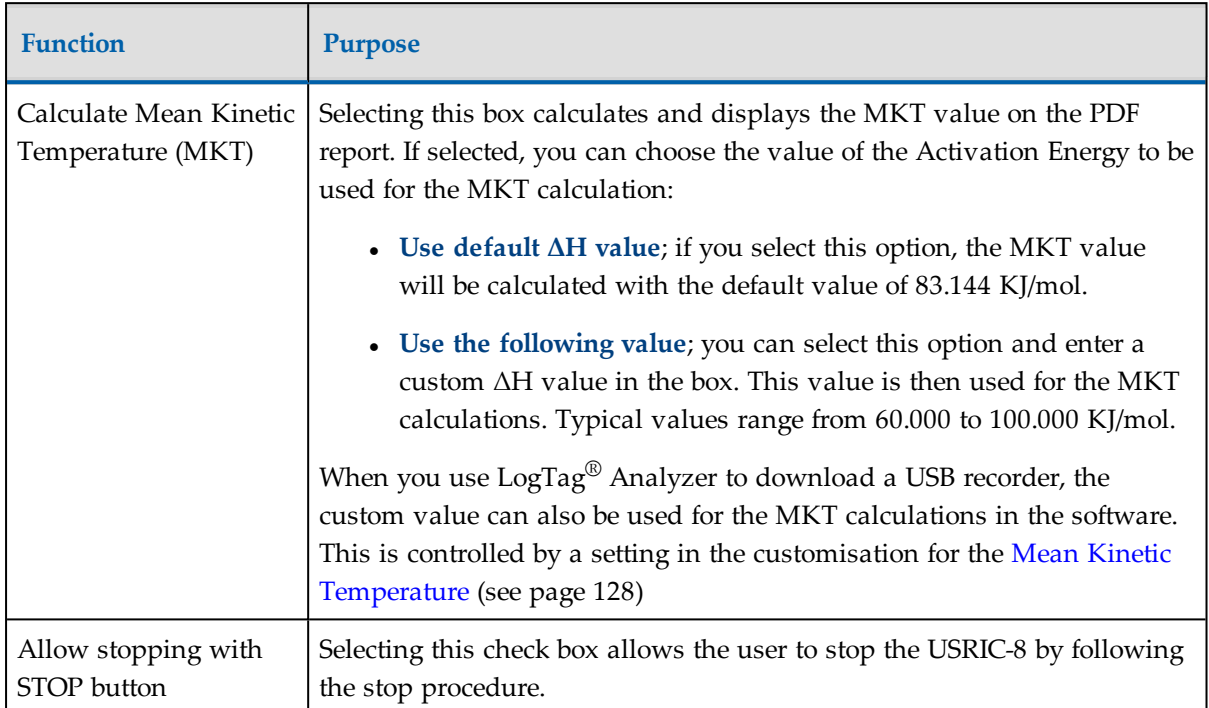

Following options influence the appearance of the PDF file.

The appearance of the PDF file can only be defined during configuration of the recorder. It is not possible to alter its appearance once the USB recorder has completed its trip.

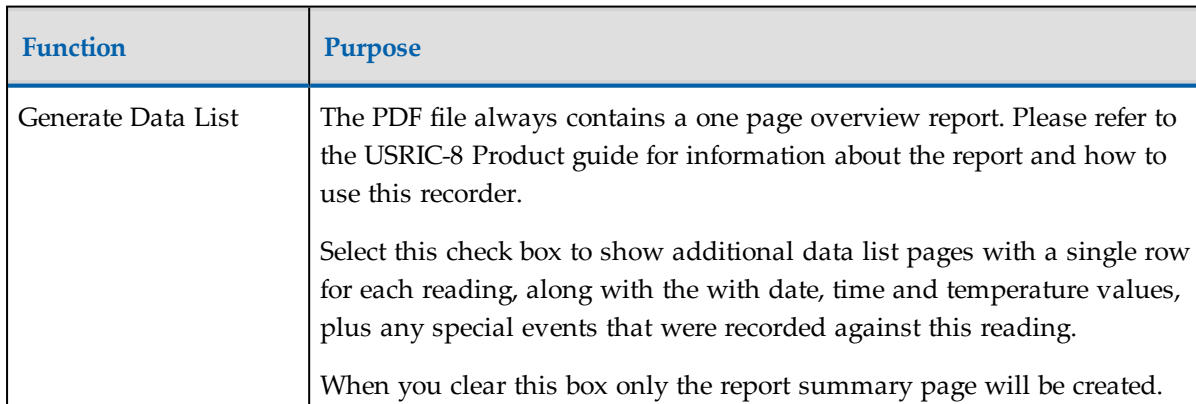

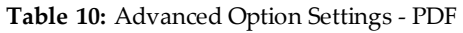

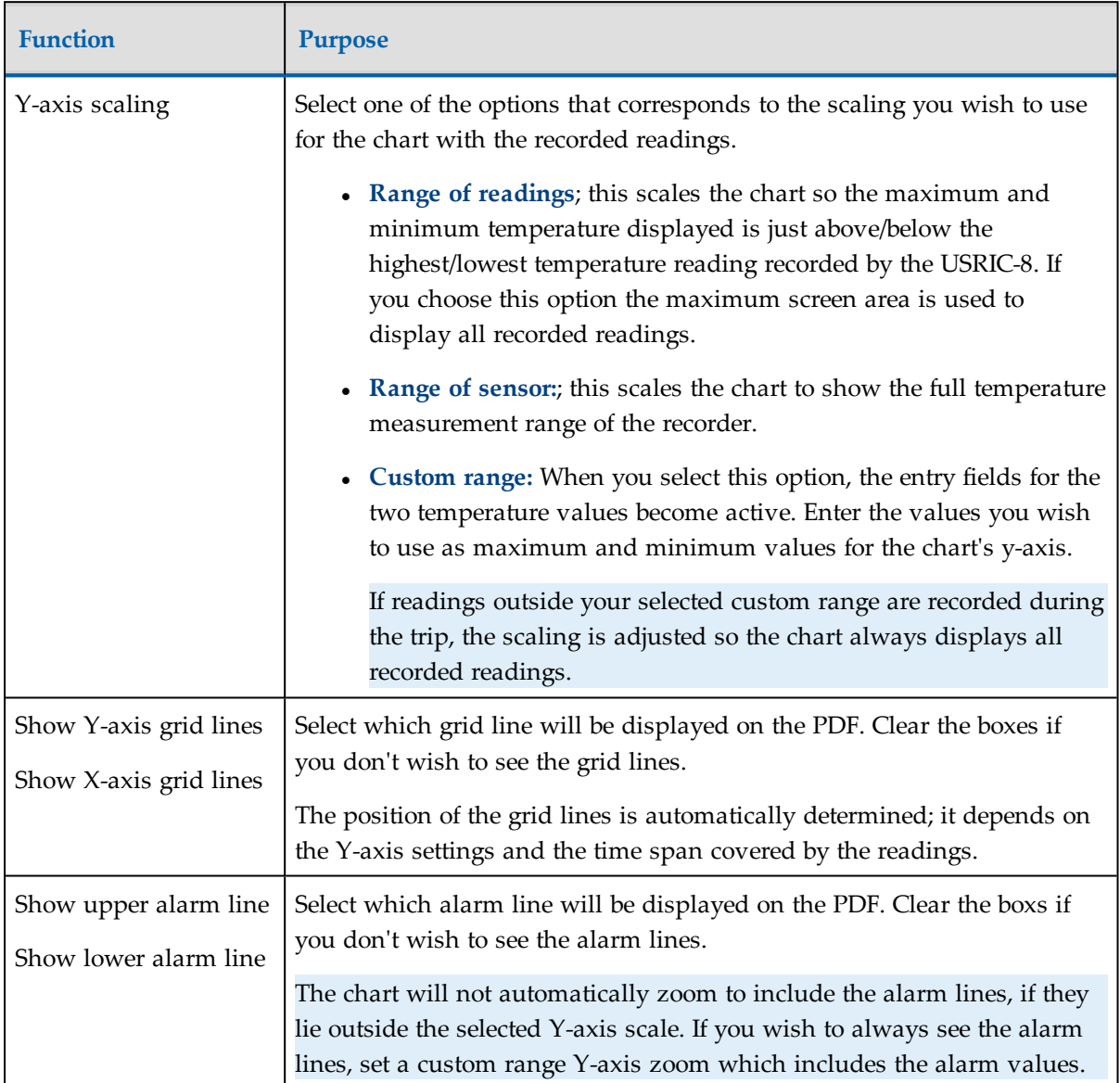

It is possible not all products you wish to configure support all features presented by LogTag®® Preset. If this is case, any feature that is turned on, but not supported by every product, will be marked with a yellow warning triangle  $\triangle$ . You can still configure all units, the features marked may, however, not be uploaded to all attached recorders.

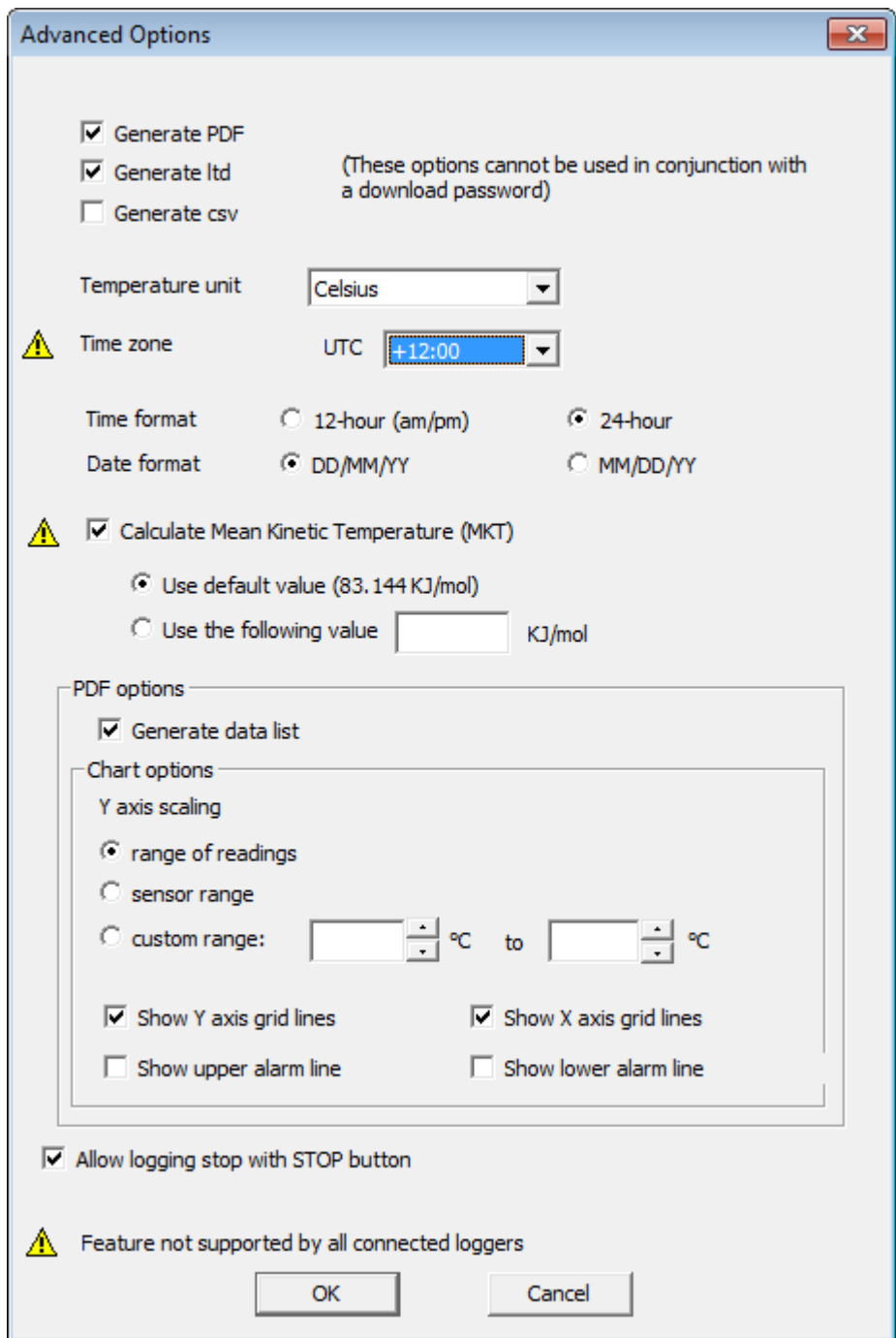

**Figure 29:** Advanced Options with Warnings

# <span id="page-69-0"></span>Verify Access Password

If the [Configure](#page-42-0) requires a password option was enabled or the password was changed during the configuration process the user is required to verify the password before it will be stored in the LogTag®. A window similar to this will appear:

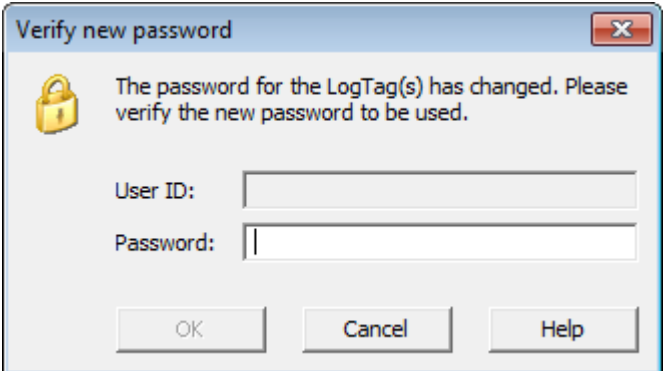

**Figure 30:** Password confirmation

Once a password has been stored in the LogTag®, further access to it can only be achieved by providing the correct password. Therefore, if a password is forgotten further access to the LogTag<sup>®</sup> will not be possible. Passwords are case sensitive and therefore the passwords "Bob" and "bob", for example, are different.

# <span id="page-69-1"></span>Pre-start data collection

LogTag® products support a feature called **pre-start logging**, which can be selected during configuration.

When pre-start logging is enabled, the  $LogTag^{\circledR}$  will automatically start logging as soon as configuration is completed. It will record at the same sampling interval as defined in the configuration and will continue to record until the user starts the LogTag® by pressing the START/MARK button. Once the LogTag<sup>®</sup> has been started, it will record as per the configuration settings. While the  $LogTag^{\circledR}$  is recording pre-start readings the Alert LED will not activate, even if an alert condition is present.

Pre-start logging is useful as a fail-safe recording setting so if the  $LogTag^{\circledR}$  is not started at the appropriate time, the readings will still be available to view later.

When the readings are retrieved from the LogTag®, any pre-start readings will be separately displayed, so the user can quickly identify the readings recorded before and after the LogTag® was started.

All LogTag $\mathcal{B}_S$ s have a finite amount of memory to store the readings they records. Therefore, while the LogTag<sup>®</sup> is recording pre-start readings the LogTag<sup>®</sup> will operate in its 'continuous operation' mode, which is explained further in the section[Continuous](#page-70-0) [operation](#page-70-0) below. Once the memory within the  $LogTag^{\circledR}$  is full, the oldest pre-start reading will be overwritten with the latest pre-start reading, or the latest reading if the recorder has been started.

If a LogTag<sup>®</sup> has been configured to start recording at a certain date/time, or for push button start from hibernation, no pre-start readings will be recorded.

# <span id="page-70-0"></span>Continuous operation

All LogTag<sup>®</sup> products have a limited amount of memory to store the readings they record. When selecting the option to **Record readings continuously**, the LogTag<sup>®</sup> will not stop once the memory is full; instead it will replace the oldest reading stored with the newest reading so that only the most recent readings are retained in memory.

Not every model supports continuous operation. If the LogTag® being configured does not support this feature, you will not be offered to select this setting.

# <span id="page-70-1"></span>Working with batches of LogTag®s

At some stage you may need to perform a similar task on multiple  $LogTag^{\circledB}s$ , whether it is retrieving readings or preparing them for a new trip. The  $LogTag^{\circledR}$  Analyzer software has been designed to make working with multiple  $LogTag^{\circledR}s$  easy.

To retrieve a copy of the recorded readings from multiple  $LogTag^{\circledB}s$ , simply insert each  $LogTag^{\circledR}$  into the Interface cradle. The software will automatically retrieve the recorded datafrom the LogTag<sup>®</sup>, save it to disk and then display the information for you ([see](#page-148-0) Automation [on page 149](#page-148-0)). You can repeat this for each LogTag® without needing to interact with the software.

To prepare multiple  $LogTag^{\circledR}s$  for logging you can use the "Wizard..." or the "Configure..." from the "LogTag $^{\circledR}$ " menu, depending on whether or not you want to retrieve and save a copy of the previous readings. Simply prepare the first  $LogTag^{\circledR}(s)$  as per usual and at the conclusion of the last step replace it with the next  $\text{LogTag}^{\circledR}$  and click  $\boxed{\triangleq_{\text{gain}}}$ . Therefore, you will be able to prepare multiple  $LogTag^{\circledB}$ s for use with minimal interaction with the software and/or computer. You can also use a pre-configured Profile (see [Configuration](#page-72-0) Profiles [on the facing page\)](#page-72-0) or the Quick Reconfigure feature (see [Quickly re-configuring](#page-79-0) LogTag®s [on page 80\)](#page-79-0).

# <span id="page-71-0"></span>Getting the best from your LogTag<sup>®</sup>

Many users of humidity and/or temperature recorders are used to attaching the recorder to a hook or tie-wrapping them to a monitored object. A wide variety of attachment methods can be used with the hole on upper right hand corner of the  $\text{LogTag}^{\circledR}$ , such as bolting the LogTag<sup>®</sup> in position, attaching it to a packaging strap, using a car-seal for security or other means.

The hole is quite strong, so most means of attachment will not compromise the structural integrity of the LogTag®. We do, however, recommend that the dead weight stress on the hole itself not exceed 5 pounds (2 Kg).

The sensor for the  $\text{LogTag}^{\circledR}$  is also very responsive, so we recommend you position the LogTag<sup>®</sup> in a location, where it will not be susceptible to changes in temperature due to operational activities. For example, it is not recommended you place a  $\text{LogTag}^{\circledR}$  beside a door way, as every time someone passes through the door, the  $\text{LogTag}^{\circledR}$  will register the change of environmental temperature due to the breeze that will be generated by the person, which does not necessarily reflect the overall temperature of the environment been monitored.
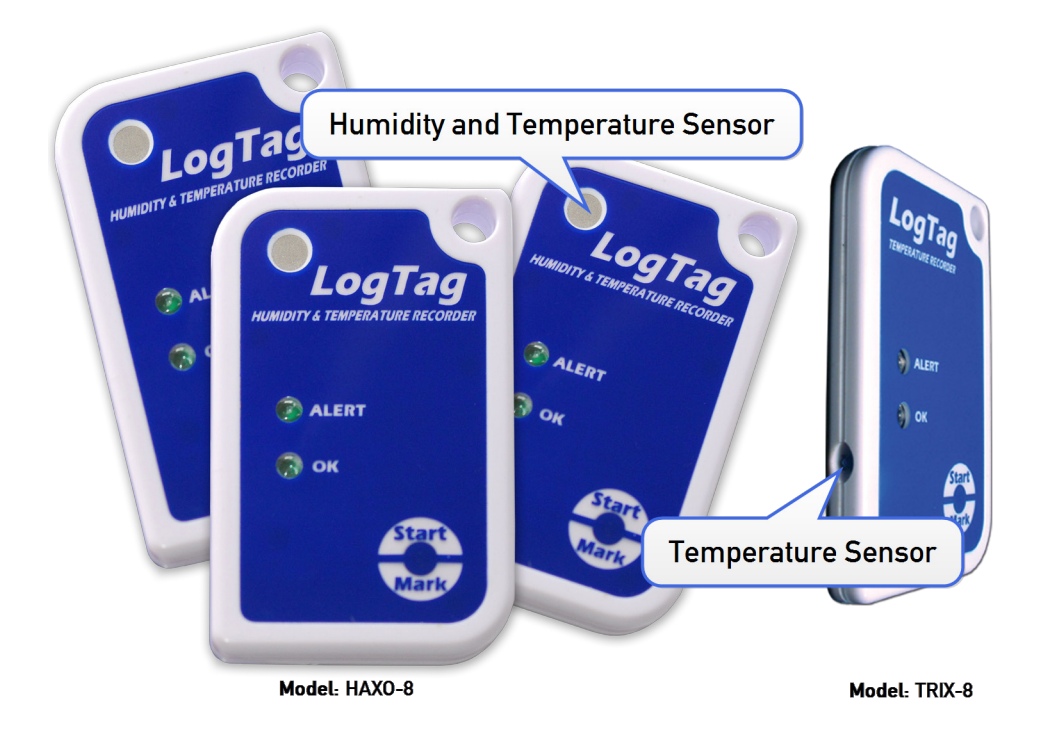

**Figure 31:** LogTag® features

# Configuration Profiles

To simplify the task of configuring multiple recorders with the same parameters, you can store the settings you would enter during configuration (such as alert limits, logging interval, number of readings etc...) in a **Configuration Profile**, and then apply them to recorders as required.

Configuring a recorder with a pre-defined profile requires only three steps:

### 1. Select **Profiles** from the **LogTag®** menu

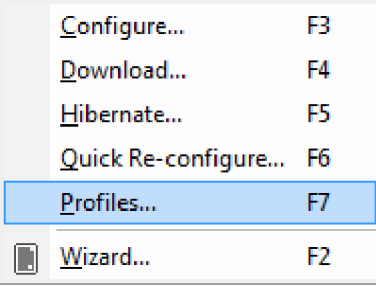

The window now displayed gives you an overview of the profiles already installed. You can also add new profiles or edit and delete existing ones.

2. Select the profile you wish to use in the Configuration Profiles main window

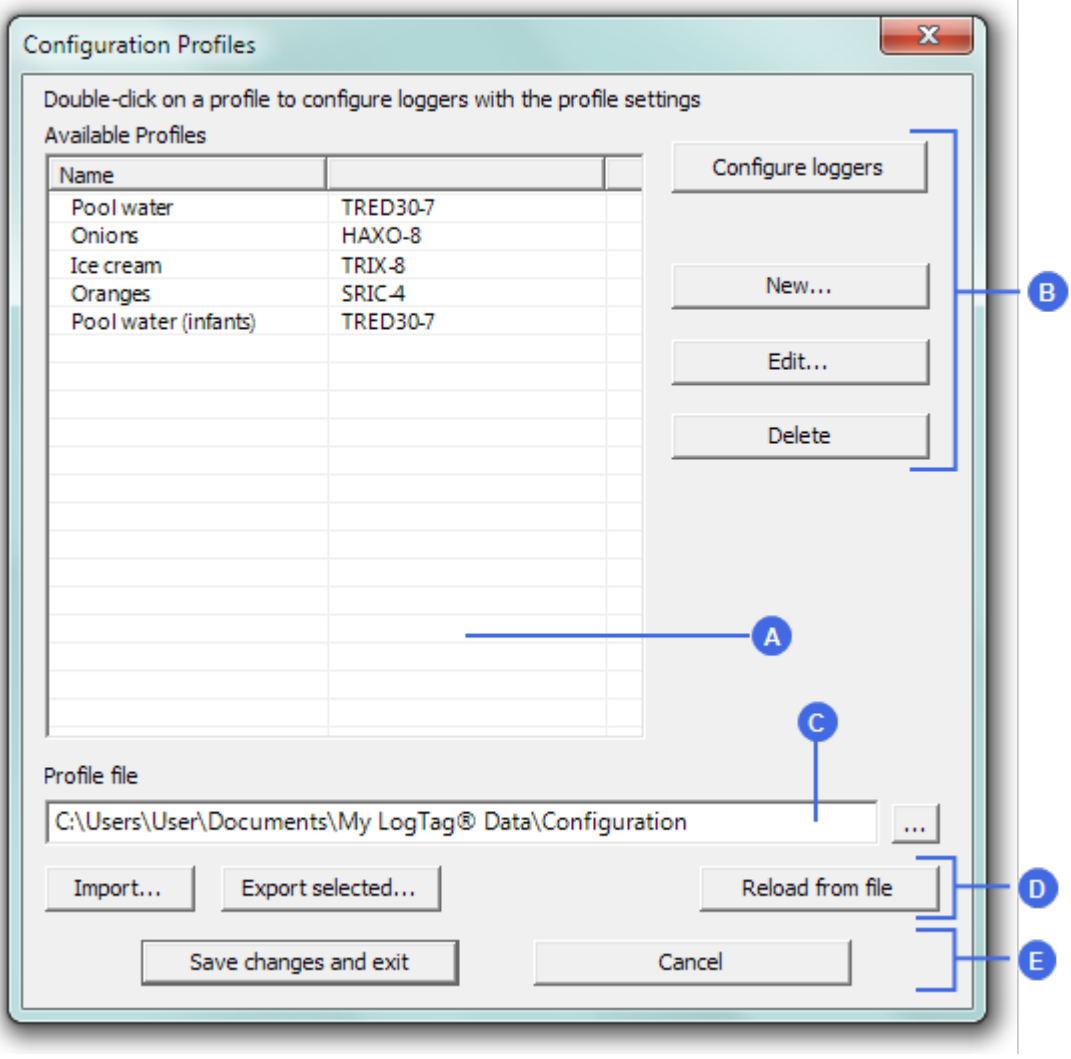

**Figure 32:** Configuration Profiles Main Window

- A [Profile](#page-74-0) grid
- B Profile control [buttons](#page-74-1)
- C Profile [storage](#page-76-0) file path and name
- D Profile file [controls](#page-76-1)
- E [Dialogue](#page-77-0) controls
- 3. Click on **Configure loggers**

<span id="page-74-0"></span>The next few pages detail the steps required to add and manage configuration profiles.

#### Profiles Grid

When you first select this feature the profiles grid will be empty (just like above). You will fill the grid by adding profiles or importing profiles.

| Name                 | Model           |
|----------------------|-----------------|
| Pool water           | <b>TRED30-7</b> |
| Onions               | HAXO-8          |
| Ice cream            | TRIX-8          |
| Oranges              | SRIC-4          |
| Pool water (infants) | <b>TRED30-7</b> |
| Flowers (Tulips)     | HAXO-8          |
| Flowers (Roses)      | HAXO-8          |
|                      |                 |
|                      |                 |
|                      |                 |
|                      |                 |
|                      |                 |

**Figure 33:** Profiles in the profile grid

Profiles from the grid can then be used to configure recorders. A single click on the column title will sort the profile using this column. Double-clicking on a profile will configure all recorders currently in connected interfaces using the parameters stored in the configuration profile. You can select multiple profiles for export or deletion when you hold down the **CTRL** key while clicking, but you cannot edit or apply more than one profile at the same time.

#### <span id="page-74-1"></span>Profile Control Buttons

Selecting the "Configure loggers" button will configure all recorders currently in connected interfaces using the parameters stored in the configuration profile highlighted in the grid (this is the same as double clicking on the profile name).

Use the control buttons to add new profiles, and to edit or delete existing profiles.

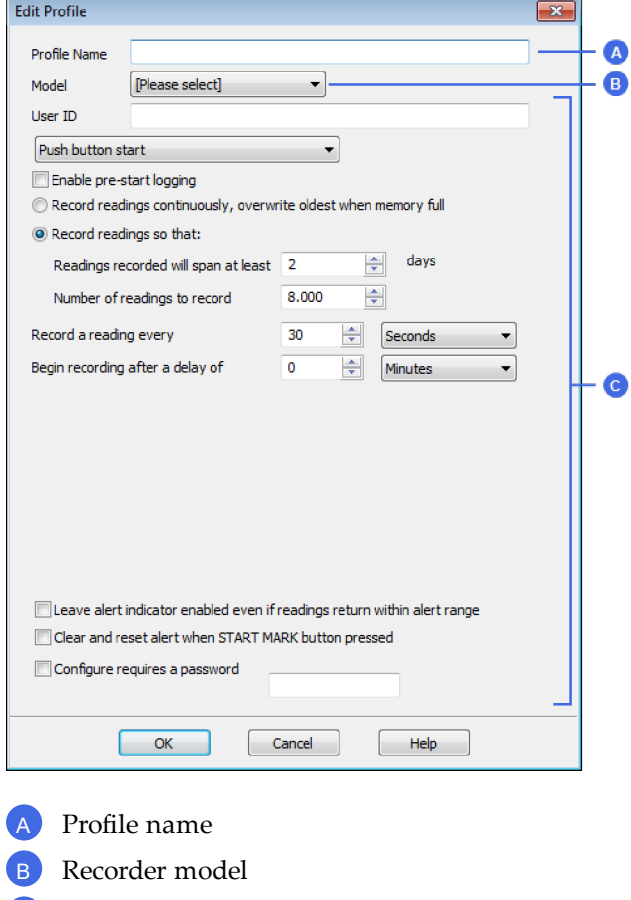

<sup>C</sup> Configuration parameters

**Figure 34:** New profile window

This window contains all the controls you can find in the configuration window, plus one entry field at the top where you need to enter the new name of the profile, and a drop down box where you need to select the model type of the recorder.

The same window will be displayed when you press the  $\text{C}^{\text{tdit}}$  button. Every entry field is now populated with the saved value for this profile. Any entry field can be edited, with the exception of the model type.

You can click  $\boxed{\circ\infty}$  to save the profile,  $\boxed{\circ\circ\circ}$  to discard any changes, and also bring up the help screen for this window by selecting  $\Box$ 

#### <span id="page-76-0"></span>Profile Storage File Name and Path

The collection of profiles displayed in the profiles grid is saved in a single file on your PC, which is called the profile file. This file is typically stored in a folder called "LogTag Configuration Profiles" inside the "My LogTag Data" folder. Every time you open LogTag<sup>®</sup> Analyzer this profile file is activated.

You can select alternative collections by opening different files. This can be useful if for example you want to keep different profiles for different customers, or you prefer to separate and organise your profile collections.

You can click on the button and select a different profile file. If you have unsaved changes you will be asked to confirm if you want to first save these changes. An explorer window will then open, where you can select a new profile file.

Note: To create a new profile file, export one or more profiles to a new profile file. You can then open the new profile file and add, edit or delete profiles as usual. Alternatively, you can download an empty profile file template from

<span id="page-76-1"></span>http://www.logtagrecorders.com/files/support/Blank\_Profile.ltp.

#### Profile File Controls

If you have stored your profiles in different profile files, you can transfer data between different files with the import and export buttons.

When you click on the  $\square_{\text{import}}$  button, an explorer style window will open. Select the profile file from which profiles will be imported and confirm your selection by clicking on Open  $\Box$ . All profiles from the selected profile file will be imported into the currently active profile. If a profile is imported that has the same name as an already active profile, you need to confirm whether you wish to skip the import of this profile or overwrite the active profile with the imported profile.

You can export selected profiles to a new file by highlighting a profile and clicking the **Export selected...** button. An explorer style window will open, where you can enter a new profile file name (the file will be created when you press  $\Box$  save  $\Box$ ), or overwrite an existing profile. If a profile is exported, and a profile file already exists, you need to confirm whether you wish to cancel the export of this profile or overwrite the profile file. You can export more than one file at the same time by selecting the desired files while holding down the **CTRL** key.

You cannot amend a profile file by exporting a profile to it. Exporting a profile will always overwrite the target profile file.

#### <span id="page-77-0"></span>Profile Dialogue Controls

Clicking  $\sqrt{\frac{S_{\text{ave changes and exit}}}{S_{\text{ave changes and exit}}}}$  will store the profile in the location entered above. Clicking on **CANCEL** will discard any changes and return you to the main window.

Please note there are some restrictions when you work with configuration profiles:

- Configuration profiles cannot use the date/time start mechanism. If a defined start time were to be applied to a profile, this time would most likely have passed by the time the profile is applied. If you need to configure a number of recorders and you want them all to start at the same time you should use the standard configuration screen and the  $\sqrt{\frac{Again}{g}}$  button.
- You cannot configure one type of recorder model with a profile written for another model.
- You cannot have multiple profiles with the same name.
- If you have exported a profile to a profile file, cancelling the main edit window will not undo the changes.
- If you try to apply a profile to a recorder with a password protected configuration, this same password must be provided in the profile. There is no separate password confirmation dialogue.
- Recorders that can be upgraded to use a download password will automatically be upgraded when a profile is applied using this feature.
- Values marked with a warning triangle  $\triangle$  will be stored in the profile, however they will only be applied during configuration if the product supports this feature.

Sometimes a recorder cannot be configured using a particular profile. In this case one of the following errors will be displayed:

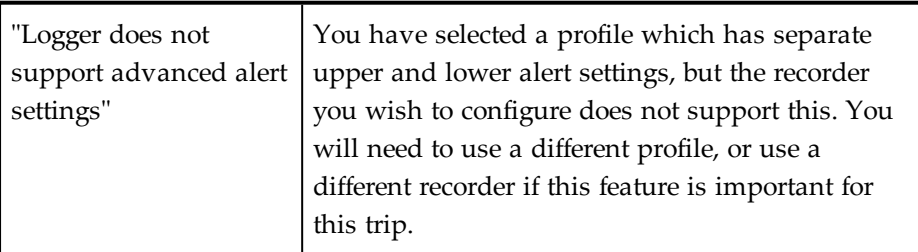

**Table 11:** Profile error messages

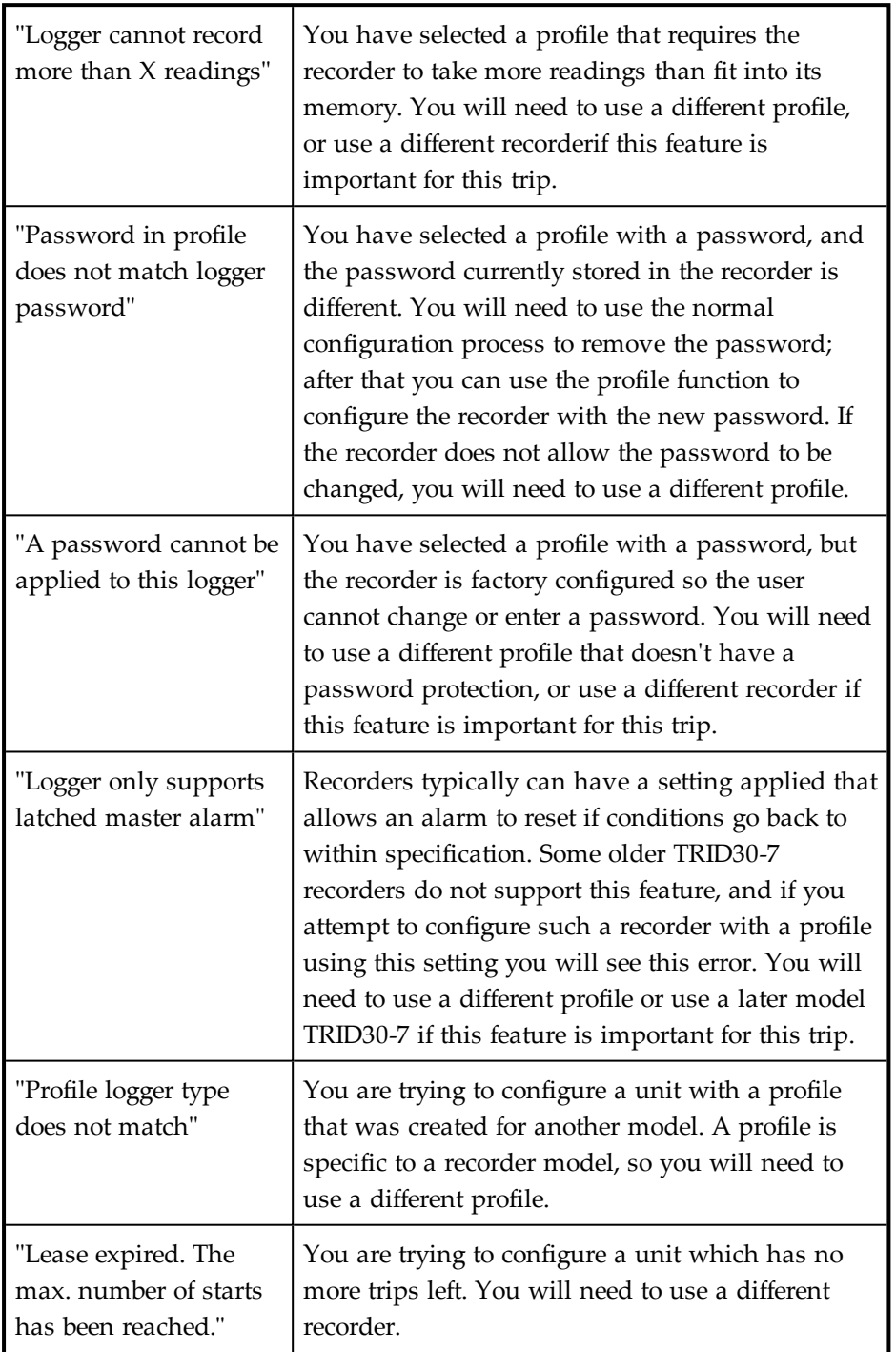

# Quickly re-configuring LogTag®s

You can configure a LogTag<sup>®</sup> recorder without first displaying the configuration screen. To do this, you can use the "Quick Re-Configure" function from the LogTag® menu, and you will see the "Upload configuration" screen where a recorder will simply be re-configured with the settings used for the previous trip.

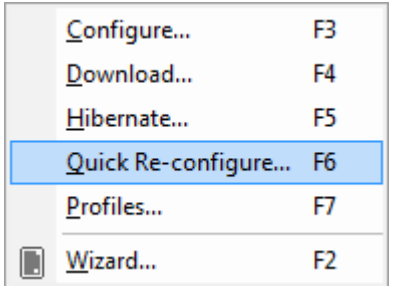

You can also use the "F6" function key.

There are certain rules when using this function:

- You can use multiple interfaces. Each  $LogTag^{\circledR}$  detected in an interface is re-configured with the same data used for its previous trip. Recorders do not have to be of the same model, and can each have different configuration settings.
- Re-configuration is only possible for recorders which used the "Push button" or the "Push button from hibernation" start method for their previous trip. If the recorder's previous trip was started by the date/time start method the quick re-configure option will result in an error message being displayed.
- If a recorder requires a password for configuration you will be requested to provide this password. If you enter an incorrect password, the configuration process will be aborted.
- If the LogTag<sup>®</sup> is still logging when you reconfigure it, you will be asked to confirm whether or not you wish to stop the current trip.

### <span id="page-80-0"></span>Automatic Re-Configuration after Download

To process recorders even faster you can now set-up an option to re-configure a recorder with the same settings after it has been downloaded using the automatic download option.

This feature is set up in the [Automation](#page-148-0) section of the general options by enabling the check box "Re-configure with same settings after automatic download".

Once enabled, a LogTag® is automatically downloaded once inserted in the interface cradle, and immediately re-configured with the same settings as the trip just completed. You will receive the following feedback once the configuration is complete:

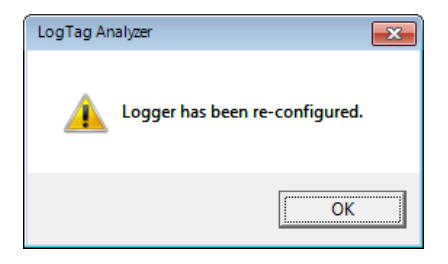

Please note this option only works when a  $LogTag^{\circledR}$  is automatically downloaded when inserted into the interface, i.e. the "Enable automatic download of readings from LogTags" option must be enabled, and the download triggered by inserting the recorder into the interface. This does not apply when the  $LogTag^{\circledR}$  is downloaded through the menu of by pressing F4.

A word of caution: If the  $\text{LogTag}^{\circledR}$  you have downloaded does not have a configuration password and has also finished logging, the only visual feedback on the PC will be after the recorder has already been re-configured for a new trip. You will only be able to access the data from the trip just downloaded on the PC, but not within the recorder. Therefore it is important you make sure the file location for storing data is always accessible to avoid loss of data.

### Hibernation - Prolonging battery life

If your LogTag<sup>®</sup> is not going to be used for extended periods of time you should set it to "Hibernation". While in "Hibernation" the LogTag® will consume minimal power, which will extend the battery life when compared with leaving an idle LogTag® operating.

While a  $LogTag^{\circledR}$  is in "Hibernation" it will:

- Not record and store any new readings.
- Not activate the Alert and OK lights.
- Not respond to the START MARK button being pressed.

The only exception is when the  $LogTag^{\circledR}$  has been configured for 'Push button start from hibernation' in the configuration screen. In this case pressing the START MARK button will 'wake' the product and commence logging according to the configured settings. Not every model supports this feature.

To 'wake' a LogTag® from "Hibernation" to normal operation go through the usual process of [Configuring a LogTag® for recording](#page-46-0) (see page 47).

To set a LogTag® to "Hibernation", select **Hibernate...** from the LogTag menu.

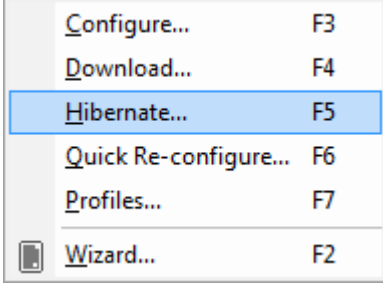

You can also use the **F5** function key.

You will see this screen when hibernating a recorder.

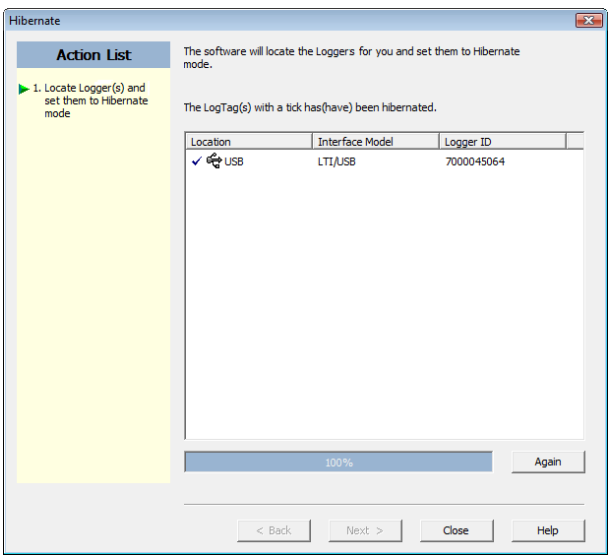

**Figure 35:** Hibernation successful

You will see one of the following pictures next to each of the items in the list:

- (no picture) indicates the  $LogTag^{\circledR}$  is still in the process of being hibernated.
- $\bullet \checkmark$  The LogTag<sup>®</sup> was successfully set to hibernation.
- $\boldsymbol{\times}$  The software was unable to set the LogTag® to hibernation.

Once a LogTag® has been successfully set to "Hibernation" it should be removed from the Interface Cradle before pressing any other button. As soon as the software communicates with a LogTag<sup>®</sup> in "Hibernation", (for example through automatic download it will be returned to normal operation.

The extent to which the Hibernation will prolong the battery life of a  $\mathrm{LogTag}^{\circledR}$  may vary between different models and versions of LogTag® products. Some LogTag® models may not support Hibernation.

# Chapter 5 Results from LogTag®s

Once a LogTag® has finished recording, you can

- download the data to a PC, using the  $\text{LogTag}^{\circledR}$  Analyzer software and an interface cradle,
- view and analyse the information and
- print the information or save it to other formats.

This chapter explains these steps in detail.

### **In this chapter:**

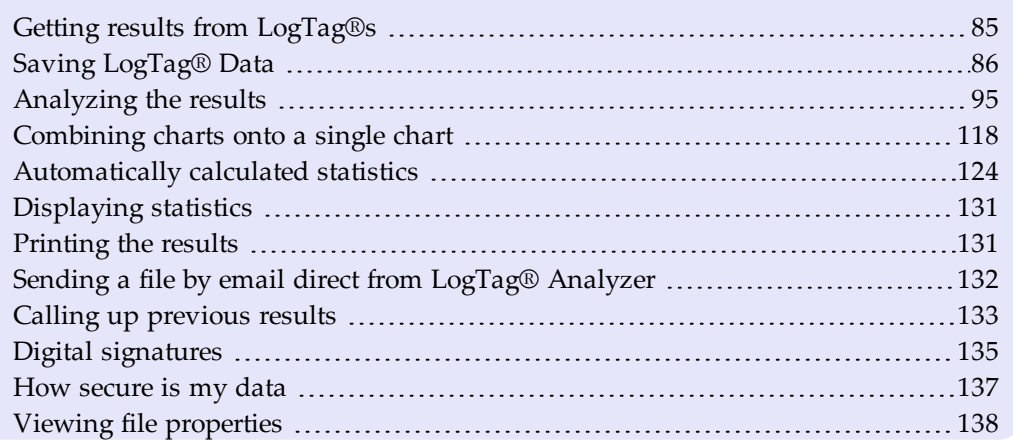

# <span id="page-84-0"></span>Getting results from LogTag<sup>®</sup>s

LogTag<sup>®</sup> products store all recorded data non-volatile memory. You can download the data as many times as you want, as long as the recorder is not re-configured or hibernated.

When you download the data, a file is **automatically** created in a pre-defined folder. Typically this is the **C:\Users\User\Documents\My LogTag Data** folder, but you can customise it to your requirements [\(see File and Folder Settings in File and Folder Settings on](#page-166-0) [page 167\)](#page-166-0)

Downloading data stored in a  $LogTag^{\circledR}$  does not erase the data from memory, however if you have enabled the "Automatically re-configure..." option you will no longer be able to access the data in the recorder once this process has started. In this case you need to open the data file to access the information.

If the LogTag<sup>®</sup> is currently recording while you retrieve the information, it will continue to record without interruption. If the recorder is in the process of taking a log you may see a slightly longer download time as communication pauses to allow the log to be taken.

There are three ways to retrieve the recorded results from a  $\text{LogTag}^{\circledR}$ :

#### **• via automatic download**

Slot the LogTag<sup>®</sup> into the interface cradle while the LogTag<sup>®</sup> Analyzer software is running (this can be in the background, or even minimized). If the automatic download feature is enabled, the software will automatically retrieve the recorded readings, save the information to your disk drive and display the information to you. While the software is automatically retrieving the readings you will see an animation, similar to the following picture.

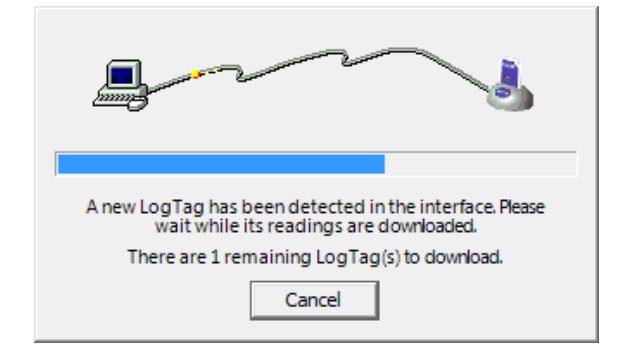

You can also enable the option to automatically re-configure the  $LogTag^@$  with its current settings (see see [Automatic Re-Configuration after Download](#page-80-0) on page 81).

 $\bullet$  via the menu system

Click **Download...** from the **LogTag** menu.

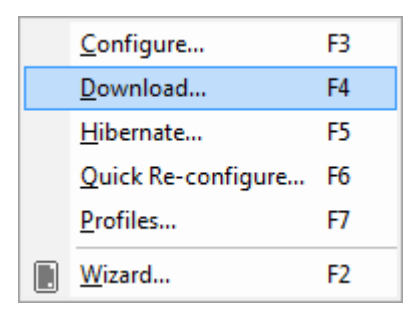

You can also press the **F4** function key.

**.** Using the Wizard

Click the LogTag<sup>®</sup> icon ( $\Box$ ) on the toolbar or click on **Wizard...** from the LogTag menu.

The wizard will guide you through the necessary steps to retrieve the readings stored in the LogTag<sup>®</sup> and then offer to prepare the LogTag<sup>®</sup> for its next use. If you do not need to configure the LogTag® at this time you can cancel the process, however if you do not intend to configure units directly after downloading you may find it quicker to use the previous option.

Note: While the wizard is visible the "Automatic download" feature will be temporarily disabled. You will not be able to access any of the Wizards while an "Automatic download" is in progress.

# <span id="page-85-0"></span>Saving LogTag<sup>®</sup> Data

This section shows the different ways data can be saved and presented to you.

### Saving LogTag<sup>®</sup> Data files

Every time you download a LogTag® Recorder to your computer the data are automatically saved to a file with a \*.ltd file extension (LogTag<sup>®</sup> Data). This type of file is unique to LogTag<sup>®</sup> data recorders and can only be read by LogTag<sup>®</sup> Analyzer software.

You can customise the conditions for which the file is generated in the **Edit - Options** window:

- You can determine the file's name by specifying the key details about the recorder it was downloaded from (see File Name [on page 169\)](#page-168-0)
- You can decide if existing files with older data should be overwritten or kept [\(see](#page-173-0) Uniqueness [on page 174](#page-173-0))
- •You can automatically have files sent to email recipients and FTP sites ([see](#page-148-0) Automation [on page 149](#page-148-0))
- You can decide which additional other file formats are created (see [Exports and](#page-174-0) Reports [on page 175\)](#page-174-0)

You can also save all or part of the data in other files to make them accessible to other users (for example as [Selected LogTag® Data files \(\\*.sltd\)](#page-87-0) and [PDF files](#page-92-0)).

Please refer to the respective sections in this user guide for more information.

#### Saving a Multi Chart file

If the main LogTag® Analyzer window currently displays a Multi Chart as explained in [Combining](#page-117-0) charts onto a single chart, you can save the current configuration by clicking on the toolbar icon or selecting **Save** from the **file menu**. Select a file name and location for your Multi Chart file. The file extension for Multi Chart files is "\*.multi".

A Multi Chart file does not contain any recorded data. Instead, it contains a collection of information that describes which data files need to be opened, and in which relation to each other the data inside these files should be displayed, such as chart colors and time offset when [Shifting](#page-117-0) chart start times.

Therefore, if any of the data files referenced in a Multi Chart file are renamed, deleted, or moved to a different folder, this Multi Chart file will display error messages.

A Multi Chart file must be saved in the same folder as the individual data files. It is not sensible to store relative path information inside the file, as it would make it difficult to email a Multi Chart file if the recipient would have to re-create the exact folder structure as the sender for the file to be displayed. From version 2.4 onwards you can select any folder

for storing your Multi Chart file. If this file references \*.ltd files not stored in this folder, a dialogue box will appear requesting you to confirm that all files will be copied to the chosen folder.

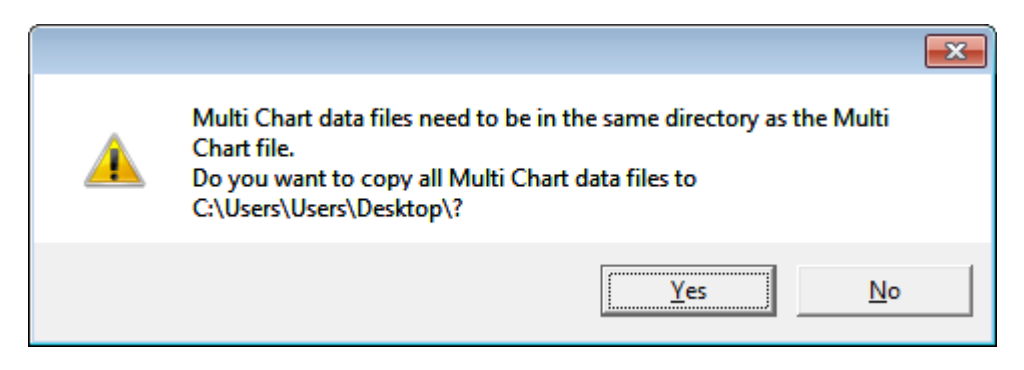

**Figure 36:** Confirm Multi Chart file copy

Any [annotations](#page-102-0) added to the Multi Chart display are saved in a separate annotation file with the file extension ".anno". This file must be located in the same folder as the Multi Chart file to be included in the Multi Chart display.

To open a previously saved Multi Chart configuration file, click on the  $\mathbb{E}$  toolbar icon or select **Open...** from the **File menu**, then select the "\*.multi" file to be opened.

To save a Multi Chart file under a different name, select the Save As... command from the**File menu** and enter a new file name.

Note: You can save a Multi Chart file as a PDF, but not as any of the other export file types.

LogTag® indicator products such as the TICT or TIC20 do not have date/time related readings and therefore do not appear on the multichart.

### <span id="page-87-0"></span>Selected LogTag® Data files (\*.sltd)

Users can save a file, which when opened again, will only display a selected time window of the recorded data. The time window of this "Selected LogTag® Data" file is defined through the zoom settings of the currently active tab, or can be entered in the dialog box displayed when the **"Save as..."** command from the **File menu** is chosen with 'Selected LogTag® Data (\*.sltd)' as the file type.

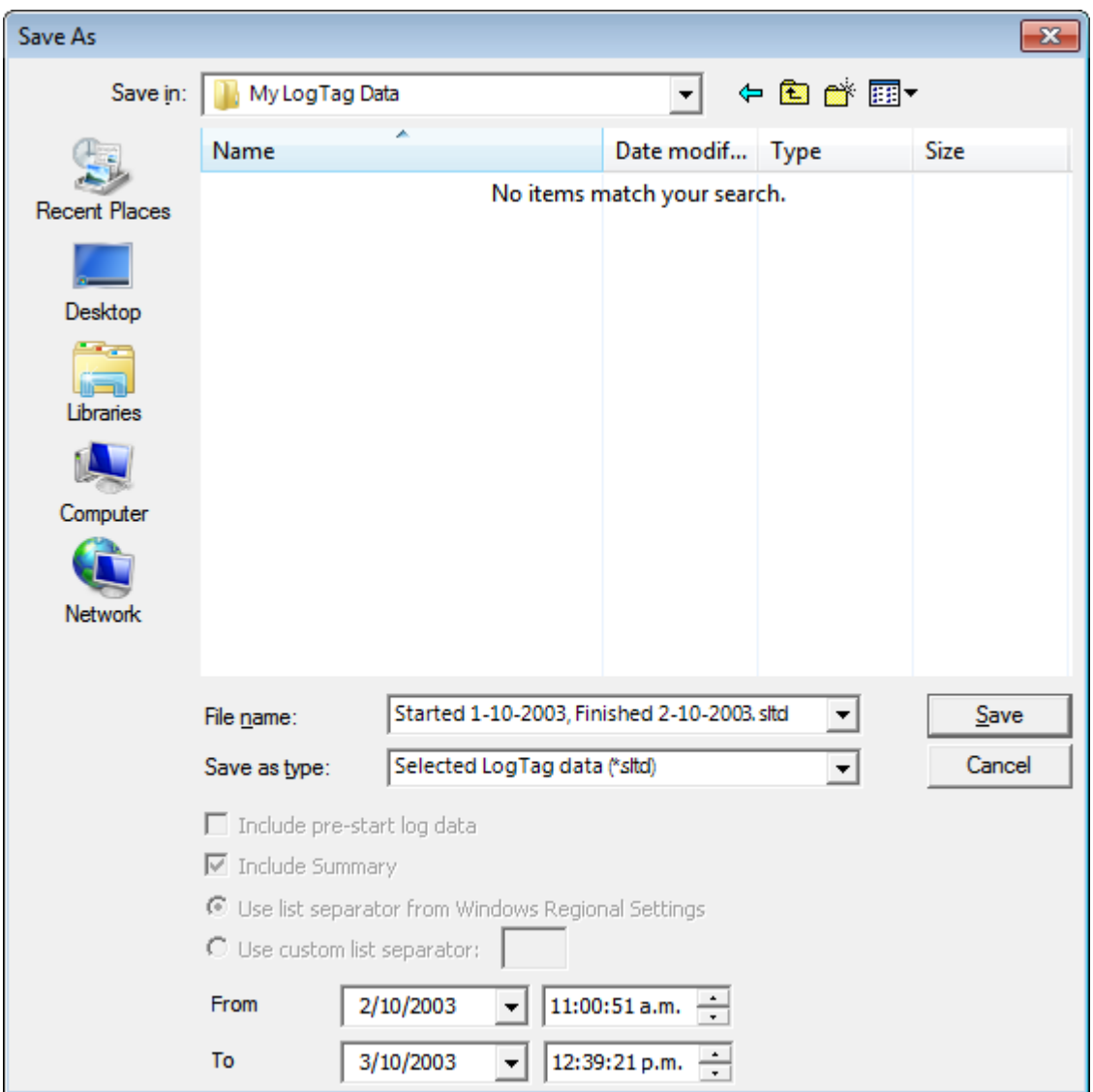

**Figure 37:** Saving a file as a \*.sltd file

Select a file name and location for your file.

The chart of this file, which contains pre-start readings, has been zoomed to show only a small proportion of the readings:

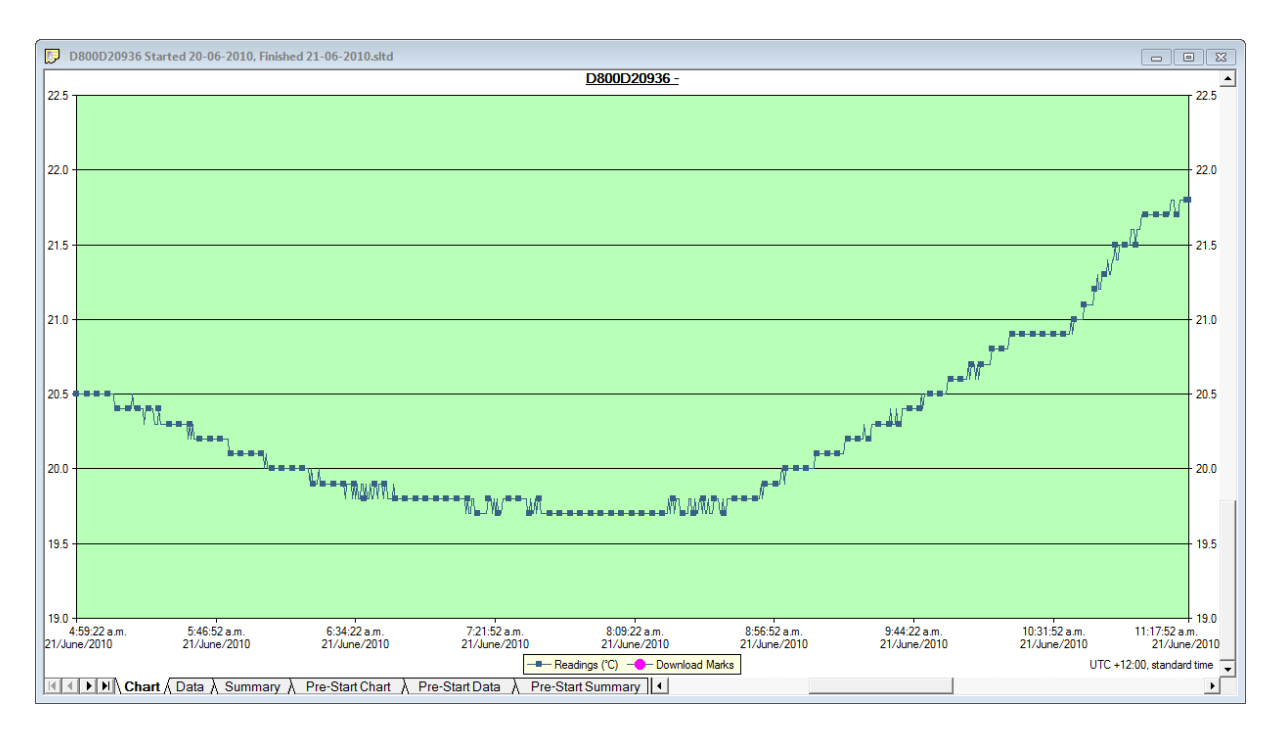

**Figure 38:** Zoomed chart display

The window slider shows there are still readings earlier and later than the displayed data.

When saved as a \*.sltd file, it will be automatically re-opened and now only displays the previously zoomed readings. You will note that the pre-start readings are no longer displayed and you cannot zoom out or display any readings before and after the selected time frame.

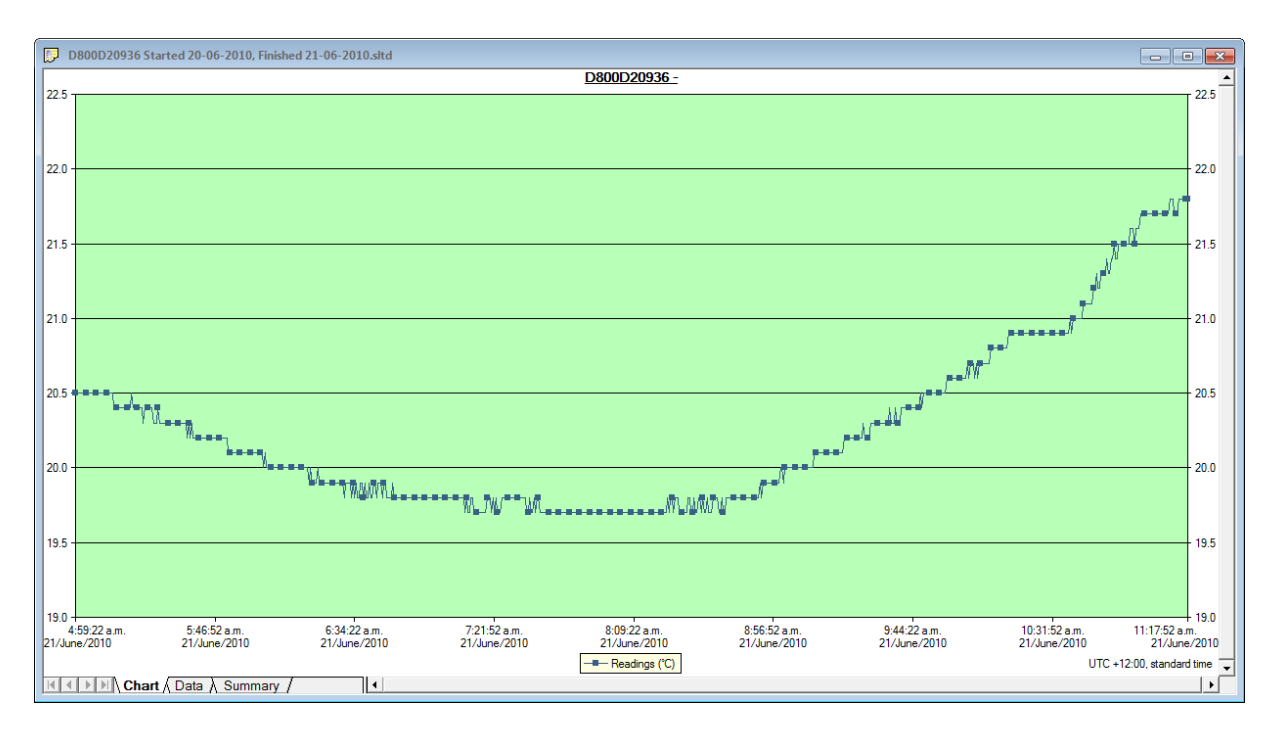

Note: Those readings which are no longer displayed are still present in the file. Any \*.sltd file can be saved as a \*.ltd file, and when re-opened, all readings taken by the recorder during this trip will become available for viewing.

This can also be achieved by simply re-naming the file from \*.sltd to \*.ltd.

Files with a \*.sltd extension cannot be read by versions of LogTag® Analyzer earlier than 2.0, they can however be read once renamed to \*.ltd.

\*.sltd files can also be opened directly from email attachments or by double clicking the file in Windows Explorer, as the installer forLogTag® Analyzer registers this file extension and associates it with LogTag® Analyzer.

For TRID30-7F and TRED30-7 the \*.sltd files no longer show the summary tab.

#### Saving a file for use in spreadsheets

Occasionally you may wish to export a LogTag® data file so you can analyse it in more detail using a spreadsheet program such as Microsoft™ Excel. You can choose between a few different options to achieve this:

<sup>l</sup> You can use the **File - Save as** command from the menu, and select the \*.csv option. You can include pre-start data by ticking the box.

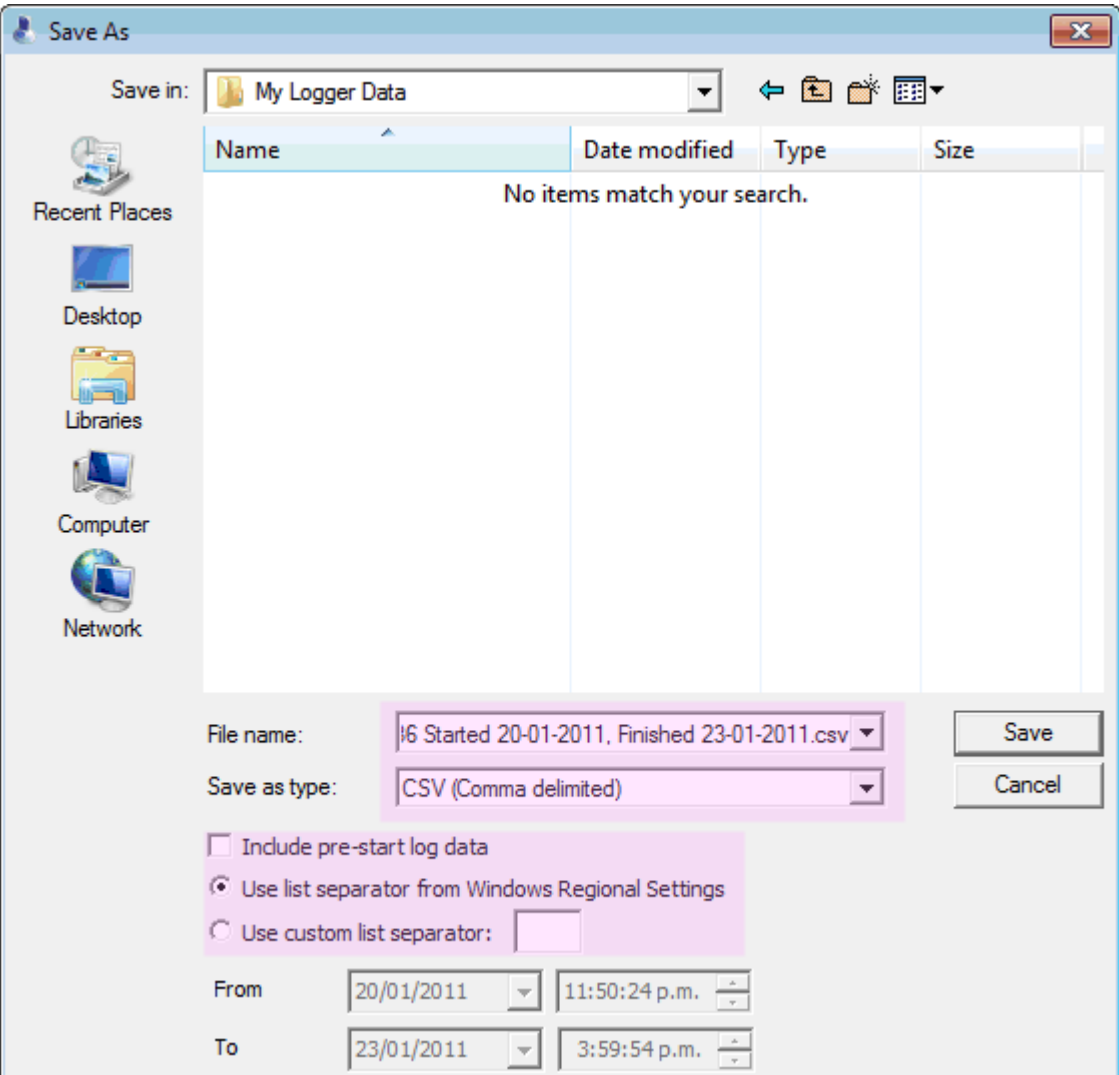

CSV files can be read by most spreadsheet programs.

Please note that files created by  $LogTag<sup>®</sup>$  Analyzer may not always be true CSV files (**C**omma **S**eparated **V**alues), as they use the list separator from the Windows operating system. It does however mean the file can be opened with MS Excel without going through the data import facility. To create a true CSV file select "Use custom list separator" and enter a comma in the adjacent field. You can also use the custom list separator to generate files for applications which require other list separator characters.

<sup>l</sup> Select the Data tab and press **CTRL-C** or choose **Edit - Copy** from the menu. Open an empty worksheet in your spreadsheet program and select **CTRL-V** or choose **Edit** **- Paste** from the menu. The data will be pasted in the cells and you can save the file in the format of your spreadsheet program.

• Automatically export the data into a CSV file when a recorder is downloaded. Please see [Exports and Reports](#page-174-0) on page 175 for further details.

LogTag® Recorders also offer a conversion program, which you can use to bulk convert \*.ltd files to \*.csv files. You can download this utility called LogTag® *Convert* from the software download page at http://www.logtagrecorders.com/software/download.php.

#### <span id="page-92-0"></span>**PDF files**

LogTag® Analyzer can save the currently active LogTag®data window to a PDF file. One single file will be generated which contains chart images, summaries and a data list.

PDF files can be generated automatically, or by selecting **Save as** from the **File** menu. Select a file name and location for your PDF file. Automatic generation of PDF files is enabled in the section about [Exports and Reports](#page-174-0) on page 175. Here you can also define the composition of the PDF file.

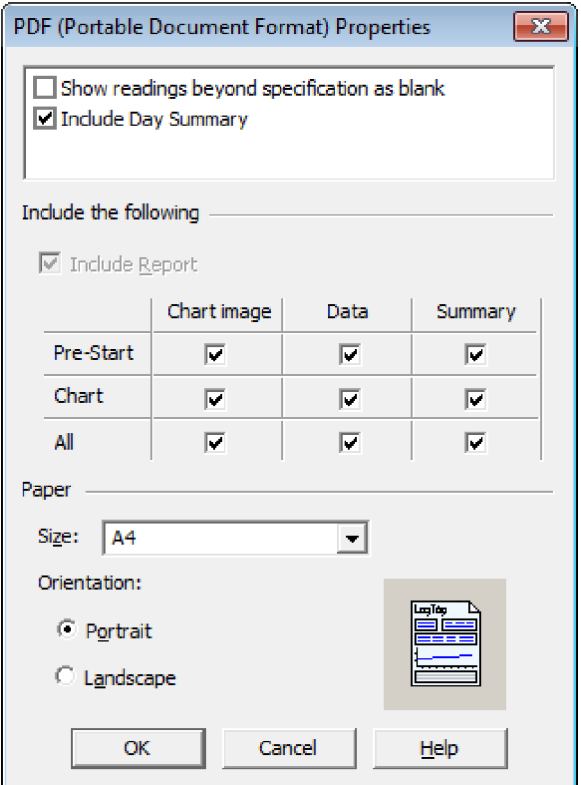

Click the  $\sqrt{\frac{Customize^*.pdf}{}}$  button; the following dialogue window is displayed, allowing you to select which content of the PDF file will be created.

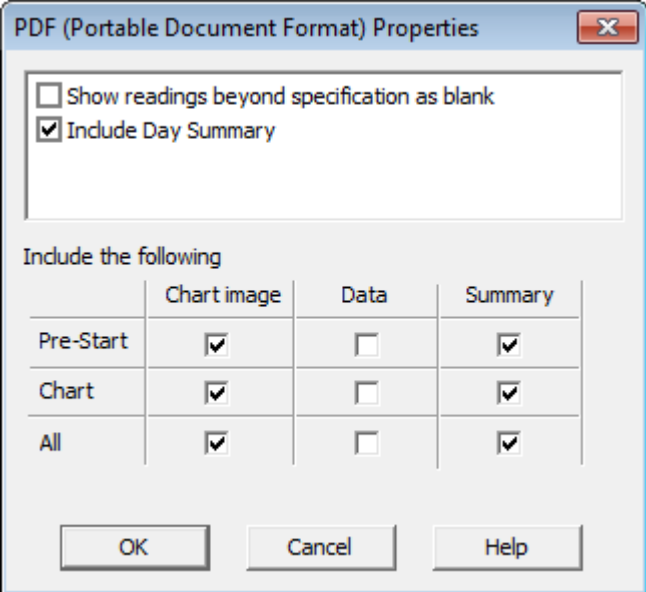

Note: Only one single Data listing will be created. Depending on which sections are enabled, pre-start only, chart only or all readings will be included.

Note: The report page is always included in the PDF. For display recorders, the day summary will also be always included.

Each section can be identified by its heading. If a chart is zoomed, the PDF file will also contain a zoomed setting.

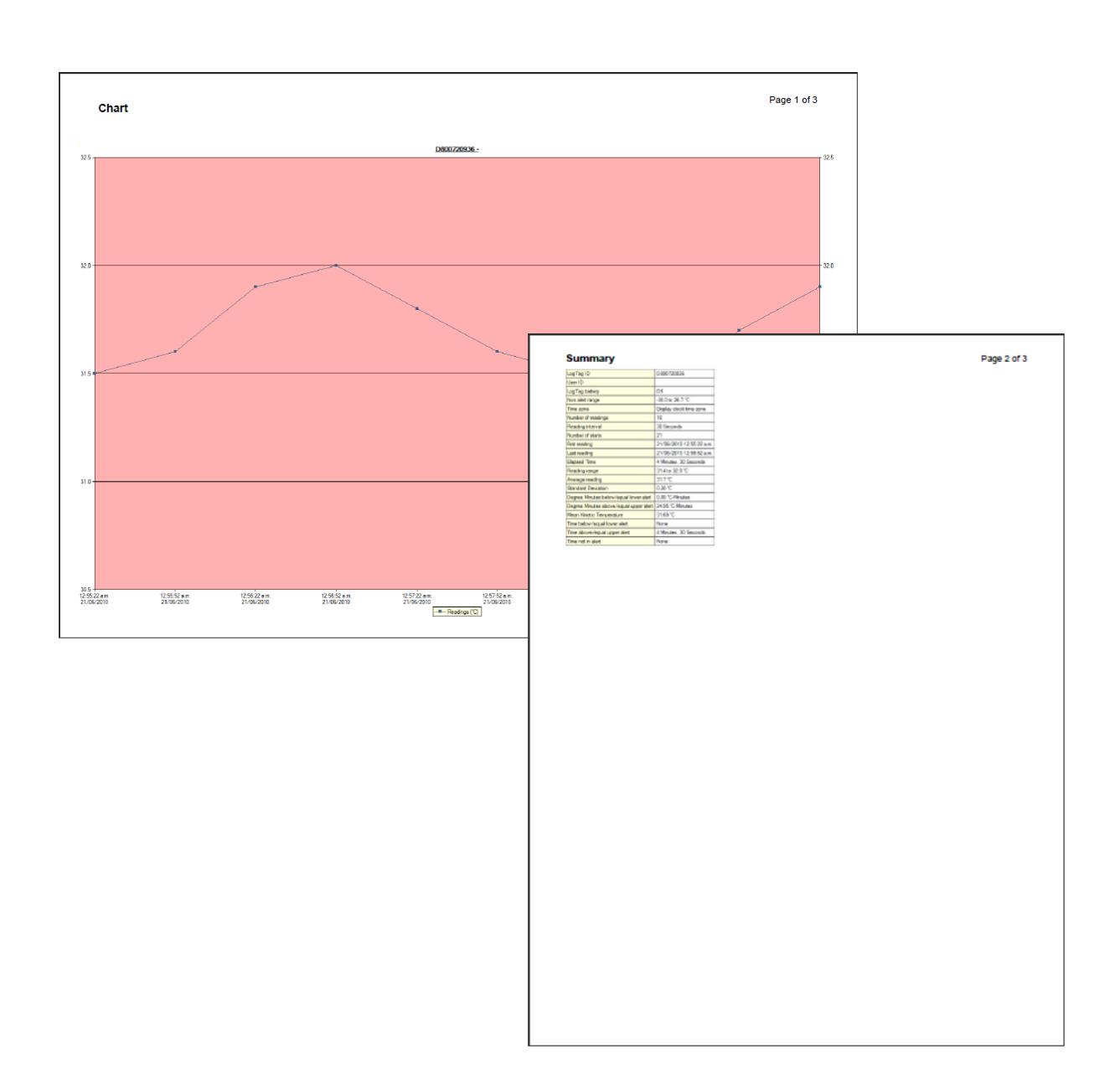

### <span id="page-94-0"></span>Analyzing the results

Data are displayed and analysed in **file windows**, which appear inside the main LogTag® Analyzer window. Each file window displays the data of a single recorder and has a series of tabs along the bottom. Clicking on a tab changes the way the information is displayed; different windows can display different tabs.

| III ( | > | > | All Data λ Chart λ Data λ Summary λ Pre-Start Chart λ Pre-Start Data λ Pre-Start Summary λ All Chart λ All Data λ All Summary /

You can activate Multi Chart display, and all open file windows are combined into a single window. You can find more information about this feature in [Combining charts onto a](#page-117-0) single chart [on page 118](#page-117-0).

These are the different ways to display the information in the file windows.

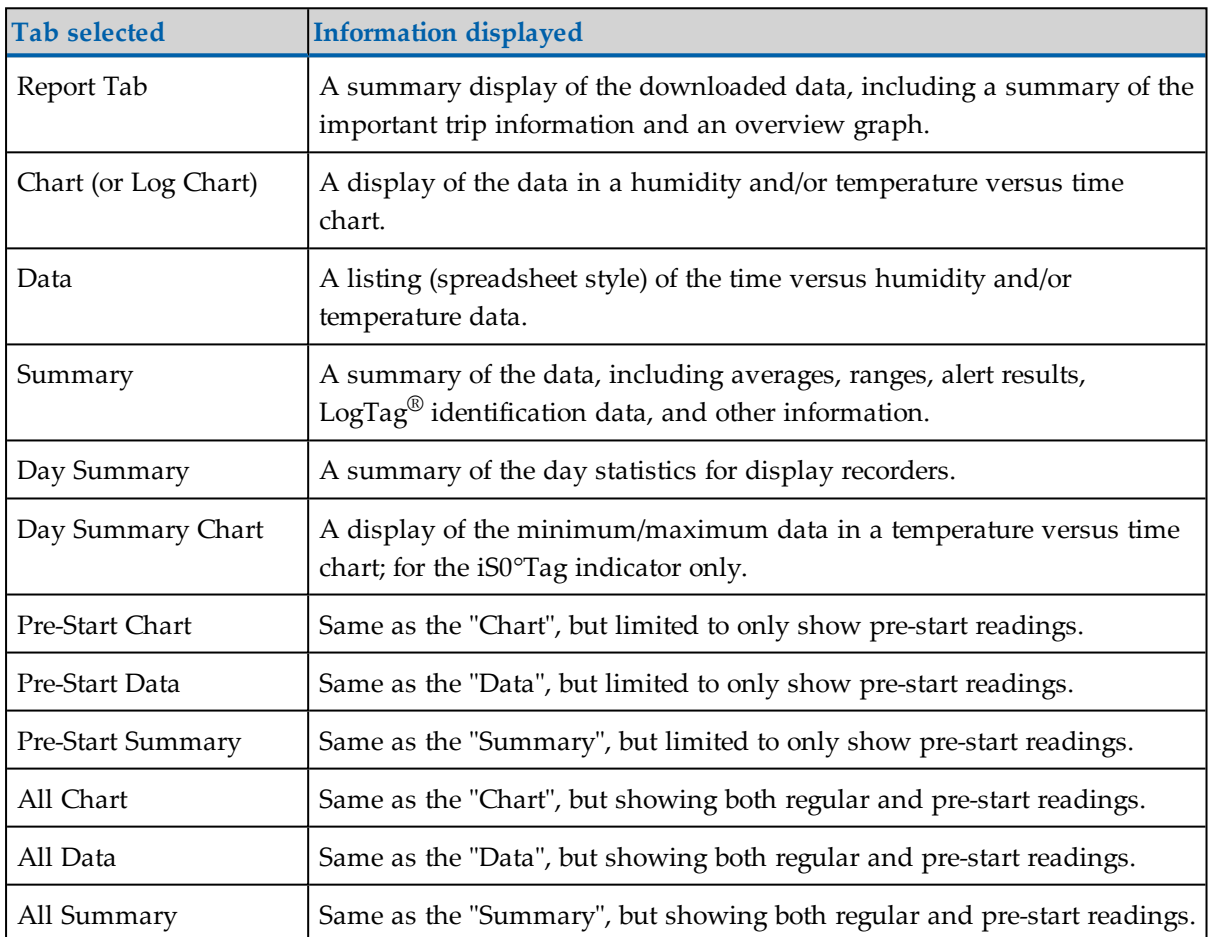

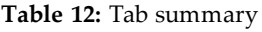

The most used tabs will typically be the report tab or the chart tab, as the information displayed in either of them gives an instant overview of the data, whether just recorded and downloaded from a LogTag®, or retrieved from previously stored data files.

In some cases not all tabs previously described will be displayed. You may for example see only Report, Chart, Data and Summary, if the LogTag® has been configured not to record any pre-start data.

Note: Indicator products such as the TICT or TIC20 only display the Report and Day summary tabs. The iS0°Tag indicator displays Report, Log Chart, Data, Day Summary and Day Summary Chart tabs.

<span id="page-96-0"></span>Thefollowing sections describe each type of information display ([Report,](#page-105-0) [Chart](#page-96-0), [Data,](#page-109-0) [Summary](#page-111-0), Day [Summary](#page-113-0) and Day [Summary](#page-115-0) Chart) in more detail.

#### Chart Display

Clicking on the **Chart** tab presents the information in the file window as a 2-D line chart with markers. When you first start LogTag<sup>®</sup> Analyzer, this tab is activated by default, but you can change this in the **Options**.

Note: for iS0°Tag indicators this tab is called **Log Chart**, so it can be distinguished from the **Day Summary Chart** ().

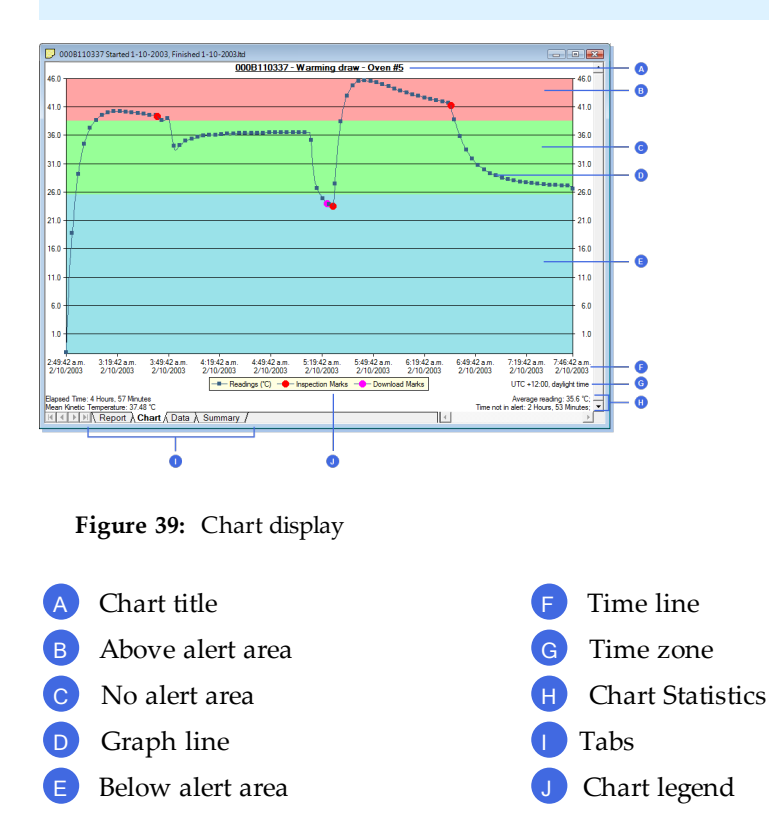

You can see how humidity and/or temperature changed over time. If you want to see parts of the graph in more detail, you can zoom in and display a smaller section of the data. Move the cursor to the upper left corner of the area you wish to magnify, hold down the left mouse button and move the cursor so it covers the area you wish to see:

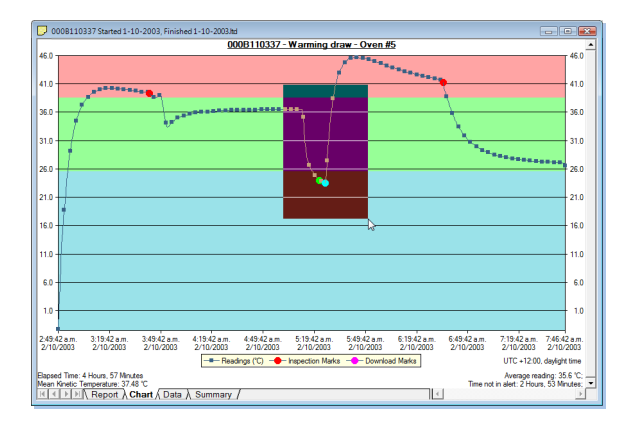

**Figure 40:** Chart display while zooming with the mouse

When you release the left mouse button, the area highlighted now fills the window:

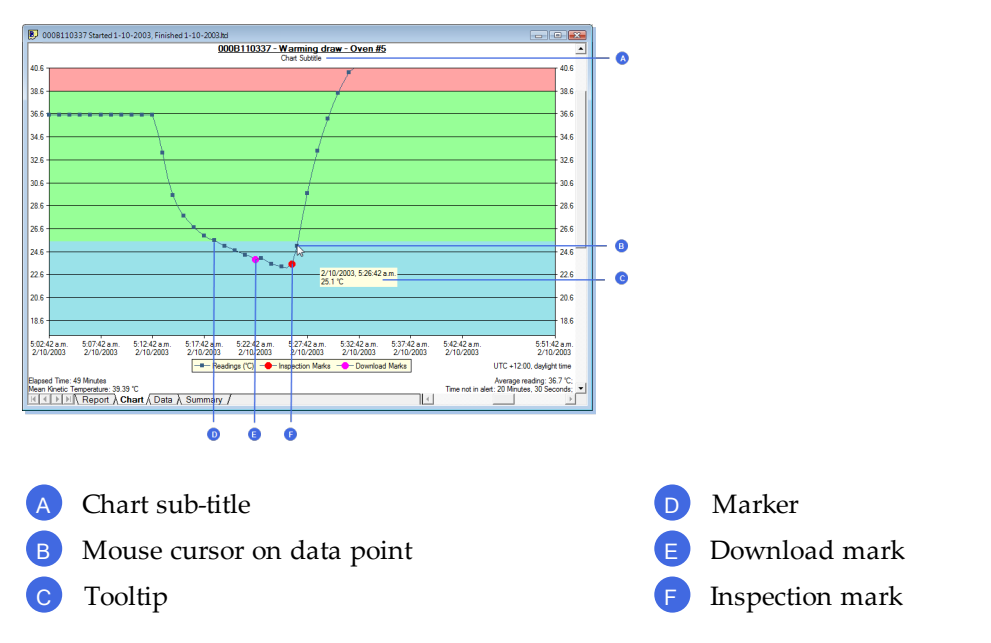

Depending on the zoom level not every data point may have a marker displayed. LogTag<sup>®</sup> Analyzer intelligently adjusts the display of markers so the graph line is still visible. These markers can also be turned off, and their appearance can be altered. You can learn more about this in the Charts [Section](#page-145-0). You can also see a number of other marks. Inspection marks are recorded in the LogTag®'s memory each time its START MARK button is pressed. Download marks are recorded in the LogTag®'s memory each time it is downloaded to a PC.

When the mouse pointer is moved over the chart, a tooltip is displayed near the mouse pointer (as shown in the example). It displays the reading closest to the mouse pointer

position. If the readings are very close together, you may want to zoom in further and then inspect individual readings with the help of tooltips.

The tooltip will always show date and time of the recording, even when elapsed time is chosen for the x-axis display. This will allow you to get the date and time information quickly without having to change the setting in the options for [Charts.](#page-145-0)

You can add annotations (Chart [annotations\)](#page-102-0) and a subtitle (Chart [subtitle](#page-103-0)) to the chart.

The chart area displayed in the window can now be copied to the clipboard by either selecting a picture of the highlighted area can be placed on the clipboard. This picture can then be pasted into any Microsoft Windows® application. For example, if you are writing a letter and want to illustrate a point based on chart data from a LogTag®, you can paste the picture of the chart directly into the letter.

You can change the appearance of all charts permanently by changing the options in [Charts.](#page-145-0) If you wish to temporarily change the appearance of only a single chart in the file window you can use the context menu, which is accessed by right clicking while the mouse cursor is in the graph area.

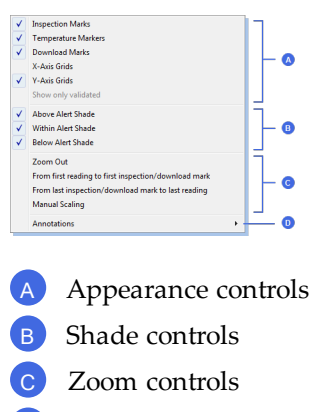

D Annotations

The appearance controls influence general items on the chart, such as turning on and off marks and grid lines; these can be useful for finding information on the chart easier. Clicking on an enabled item will disable it and vice versa.

The shade controls can be used to highlight the alert and non alert areas of the chart for easier identification.

You can use the zoom controls to define which part of the data is displayed on screen (see Zoom [Control](#page-99-0)) and the Annotation menu to display text on the chart (see [Chart](#page-102-0) [annotations](#page-102-0)).

#### <span id="page-99-0"></span>Zoom Control

#### Manual Scaling

You can zoom into any detail of the chart by using your mouse, until you only see a single reading. If you want a more refined control over the temperature and humidity scale or the range of readings displayed you can use direct data input from the context menu.

Right clicking anywhere on the chart area and select **Manual Scaling**. The following dialog will be displayed:

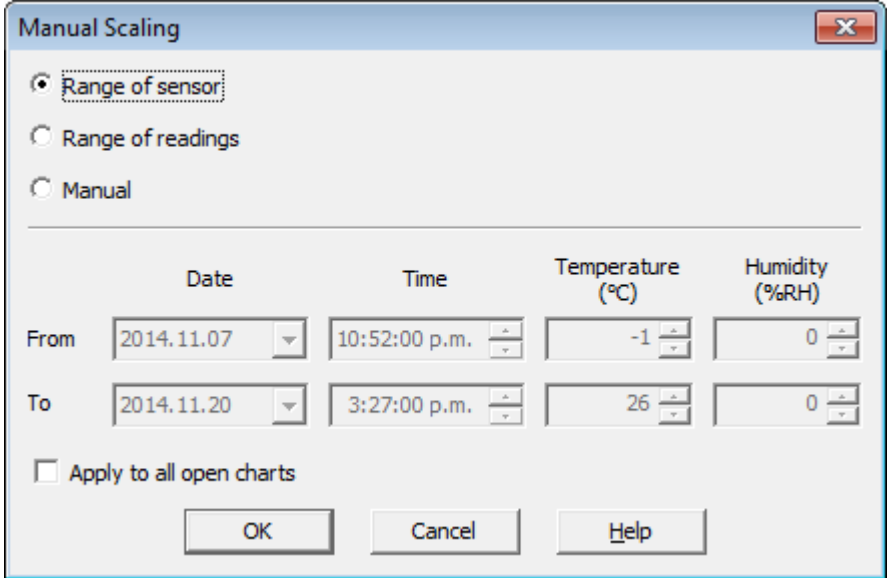

You can select:

- <sup>l</sup> **Range of sensor**; the chart is zoomed to the minimum and maximum values for each sensor. These values are dependent on the recorder model.
- <sup>l</sup> **Range of readings**; the chart is zoomed to the minimum and maximum reading values.
- Manual Scaling; this option lets you specify the date/time range, temperature and humidity ranges (if applicable) for the chart display. Initially the dialog shows the current zoom settings.

If you select the check box **Apply to all open charts**, these settings will be applied to all currently open charts as follows:

• The Y-axis scaling (temperature and humidity) will be applied to every open chart. **Range of sensor** and **Range of readings** use the currently active chart's sensor range or reading range for all charts. If you want each chart to display its own sensor or reading range, please select the corresponding option in **Default Zoom** in the chart options.

- The X-axis scaling (time) will be applied to every chart with readings inside the selected time frame, including pre-start readings.
	- If a chart's readings fall completely inside the specified range, the X-axis will not be scaled.
	- If a chart's readings fall partially inside the specified range, the X-axis will be scaled so only those readings inside the range will be displayed.
	- A chart will always display the readings at the time they were recorded. As a result the first and last readings may not always align perfectly with the selected time frame, particularly with long log intervals.
- No scaling will be applied to files where the active tab is the summary tab, day summary tab or one of the data list tabs.

The zoom range is also not applied to TIC20 and TICT indicator products.

If you clear the check box **Apply to all open charts**, the chosen settings will only be applied to the currently active chart.

Click  $\boxed{\circ\infty}$  to apply your selected settings.

To return to the previous zoom level, use the Zoom Out  $\mathbb{Q}$  command in the Edit [menu](#page-199-0), on the [toolbar](#page-204-0) or by right clicking anywhere on the graph area and selecting **Zoom out** in the context menu. You can do this individually for each chart.

#### Inspection and download mark zoom

You can also zoom directly to certain parts of the chart by using the inspection mark zoom icons on the toolbar and in the context menu.

#### **Zoom out**

Zooms out one level of the chart in the currently active window. If you are displaying a chart and this function is not available, then all available data are already being displayed and you cannot zoom out any further.

#### **Zoom to inspection marks**

This zooms the chart so readings are shown between the oldest reading recorded and the first inspection mark that exists in the data. If this function is not available then there are no inspection marks in the data currently being displayed.

The next two commands will not be available until this command is activated.

#### **Previous inspection mark group**

This zooms the chart so readings are shown which were recorded between the first inspection mark currently being displayed and the previous inspection mark. This function is disabled when either the oldest reading is already being displayed, or the "Zoom to inspection marks" function has not been activated.

#### **EXECUTE:** Next inspection mark group

This zooms the chart so readings are shown which were recorded between the last inspection mark currently being displayed and the next inspection mark. This function is disabled when either the newest reading is already being displayed, or the "Zoom to inspection marks" function has not been activated.

In addition to zooming out and manually scaling the chart the context menu gives you some additional functions not available through the toolbar.

#### **From first reading to first inspection/download mark**

This zooms the chart so readings are shown between the oldest reading recorded and the first inspection mark **or** download mark that exists in the data. This is different from the "Zoom to inspection marks" feature as it also evaluates download marks. You can use this function to look at the first set of data where a recorder is downloaded more than once during a trip, for example in a cold chain transport where goods are transferred from a cargo ship to a distribution truck and you are only interested in the shipping portion of the trip.

#### **From last inspection/download mark to last reading**

This zooms the chart so readings are shown between the last inspection mark **or** download mark and the newest reading in the data. This is different from the "Zoom to inspection marks" feature as it also evaluates download marks. You can use this function to look at the last set of data where a recorder is downloaded more than once during a trip, for example on a distribution truck which has multiple drop off points and you are only interested in the last portion of the trip.

If either of the two menu points are greyed out you are either already looking at this part of the data, or there are no inspection or download marks present.

In the **General** section of the **Options** you have the opportunity to define either of these two settings as the default when files are opened or recorders are downloaded.

#### <span id="page-102-0"></span>Chart annotations

To include additional information in your chart you can add chart annotations. These will be displayed and printed with your chart. Click the right mouse button at the location where you want to add the annotation. The context menu will open, allowing you to select **Annotations**.

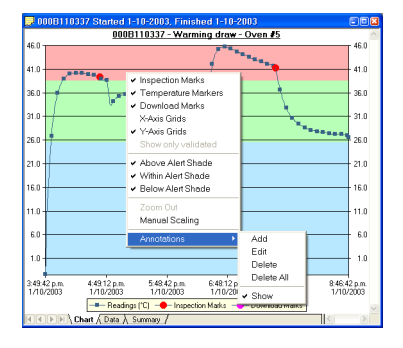

**Figure 41:** Chart context menu

Select **Add**, enter the annotation text and click  $\Box$ . The annotation will be displayed in the chart. When you zoom the chart display, the annotation will stay on screen as long as the point to which the annotation was attached is also displayed.

To edit an annotation, click the right mouse button while the cursor is at the annotation's location and select **Edit** from the annotations menu. Edit the text and click  $\begin{bmatrix} 0 & \cdots \\ 0 & \cdots \end{bmatrix}$  to display the edited annotation.

To delete an annotation, click the right mouse button while the cursor is at the annotation's location and select "Delete" from the annotations menu. The annotation will be deleted. To delete all annotations, select **Delete All**.

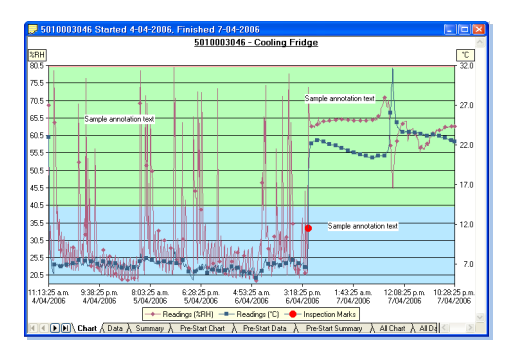

**Figure 42:** Chart with annotations

Selecting the "Show" command from the Annotations popup context menu will show or hide all of the annotations on the chart.

To save the annotations, click the **u** toolbar button or select the **Save** command from the [File](#page-195-0) menu. The annotations will be saved in a file with the same name as the data file and the file extension ".anno".

When saving annotations in Multi Chart mode, the software will ask you to specify a file name for the Multi Chart configuration, if you are saving this configuration for the first time.

Note: The contents of the original file are not changed. If the ".anno" file is accidentally deleted, the annotations will no longer be displayed, but the recorded data will still be intact.

#### <span id="page-103-0"></span>Chart subtitle

The chart subtitle is displayed and printed underneath the chart title.

To edit the subtitle, right-click on the area above the chart and select **Edit Chart Subtitle** from the popup context menu.

| 000B110337 Started 1-10-2003 Finished 1-10-2003     |                            |                           |                                                                            |                         |                           |                                                                 |                           |                                 | 同回因                       |              |
|-----------------------------------------------------|----------------------------|---------------------------|----------------------------------------------------------------------------|-------------------------|---------------------------|-----------------------------------------------------------------|---------------------------|---------------------------------|---------------------------|--------------|
| 46.0                                                |                            |                           | ↓ Inspection Marks<br>- Temperature Markers                                |                         |                           | nnnR11n337 - Warming draw - Oven #5<br><b>PERSONAL PROPERTY</b> |                           |                                 |                           | 46.0         |
| 41.0                                                | <b>ADDRESS</b><br>36.0     |                           | Minimum Inset Marks<br>X-Avis Grids<br>V-Axis Grids<br>Show only validated |                         |                           |                                                                 |                           |                                 |                           | 41.0         |
|                                                     |                            |                           |                                                                            |                         |                           |                                                                 |                           |                                 |                           | 36.0         |
| 31.0                                                |                            |                           | Above Alert Shade<br>V Within Alert Shade                                  |                         |                           |                                                                 |                           | <b><i><u>Passessees</u></i></b> |                           | 31.0         |
| 26.0<br>21.0                                        |                            |                           | Below Alert Shade                                                          |                         |                           |                                                                 |                           |                                 |                           | 26.0<br>21.0 |
| 16.0                                                | Zoom Out<br>Manual Scaling |                           |                                                                            |                         |                           |                                                                 |                           |                                 | 16.0                      |              |
| 11.0                                                |                            |                           | Edit Chart Subtitle                                                        |                         |                           |                                                                 |                           |                                 |                           | 11.0         |
| 6.0                                                 |                            |                           |                                                                            |                         |                           |                                                                 |                           |                                 |                           | 6.0          |
| 1.0                                                 |                            |                           |                                                                            |                         |                           |                                                                 |                           |                                 |                           | 1.0          |
|                                                     | 349:42 p.m.<br>1/10/2003   | 4:27:12 p.m.<br>1/10/2003 | 5:04:42 p.m.<br>1/10/2003                                                  | 54212 p.m.<br>1/10/2003 | 6:19:42 p.m.<br>1/10/2003 | 6:57:12 p.m.<br>1/10/2003                                       | 7:34:42 p.m.<br>1/10/2003 | 8:1212 p.m.<br>1/10/2003        | 8:46:42 p.m.<br>1/10/2003 |              |
| - Readings ("C) - rispection Marks - Download Marks |                            |                           |                                                                            |                         |                           |                                                                 |                           |                                 |                           |              |
| (           Chart A Data A Summary /<br>ll≺         |                            |                           |                                                                            |                         |                           |                                                                 |                           |                                 |                           |              |

Figure 43: Chart title context menu

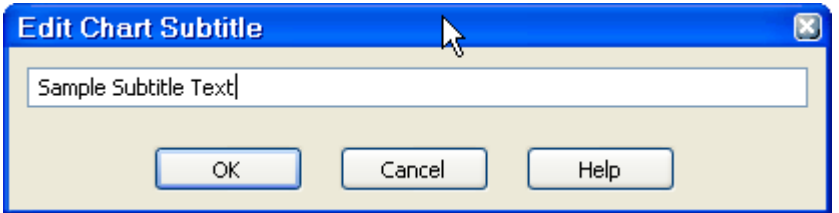

Enter or modify the text, then click  $\circ$  to display the edited subtitle. To remove the subtitle, delete the text in the Edit Chart Subtitle dialog and click  $\Box^{\alpha}$ .

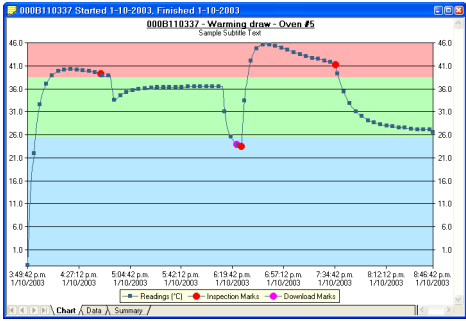

**Figure 44:** Chart with subtitle

To save the chart subtitle click on the  $\blacksquare$  toolbar icon or select the [Save](#page-195-0) command from the [File](#page-195-0) menu.

If the  $\text{LogTag}^{\circledR}$  Analyzer application is in Single Chart mode, the subtitle (and annotations) for the currently active chart will be saved in a file with the chart file name and the file extension .anno.

In Multi Chart mode, the subtitle is saved in the Multi Chart configuration file (file extension .multi). If you are saving the configuration for the first time, you will be asked to specify a file name for the Multi Chart configuration.

#### <span id="page-105-0"></span>Report Display

The Report display provides a convenient and quick way of seeing all important information for a trip in one single screen.

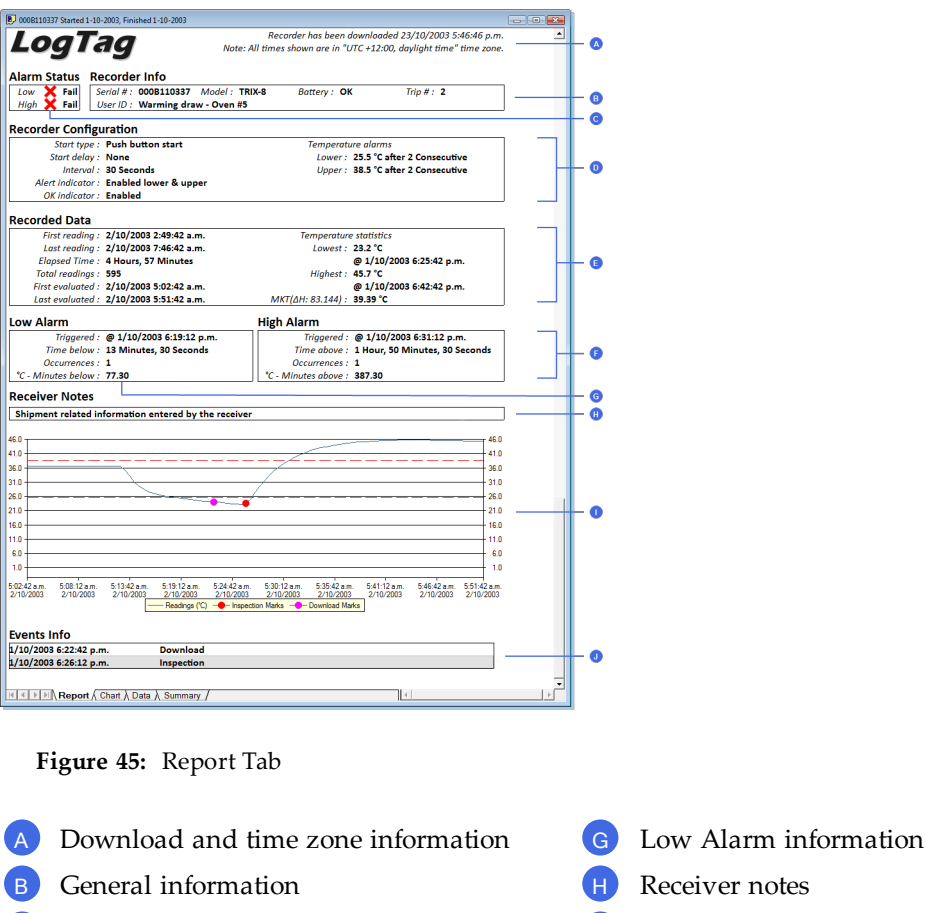

- <sup>C</sup> Alarm pass/fail
- <sup>D</sup> Configuration information
- <sup>E</sup> Trip information
- <sup>F</sup> High Alarm information

The graph area shows a smaller version of what you see in the chart tab. The zoom controls are linked to those in the chart tab; if you zoom in to a particular area on the report's chart area, the same area will be displayed in the chart tab and vice versa. You can use the same zoom controls as in the chart, with some exceptions to the context menu controls.

<sup>I</sup> Graph area

Event information

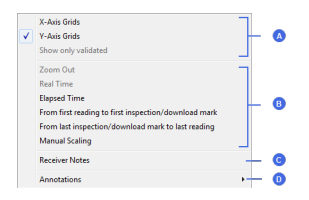

**Figure 46:** Report context menu

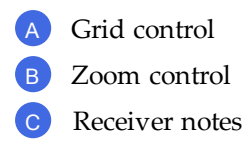

D Annotations

The grid and zoom controls as well as the [annotation](#page-102-0) function work the same as they do in the [chart](#page-99-0) tab. Annotations added in the chart tab will be displayed in the report chart and vice versa.

When you select **Receiver notes** an entry dialogue box will open where you can add text, which is displayed in the report's **Receiver Notes** section every time the file is opened.

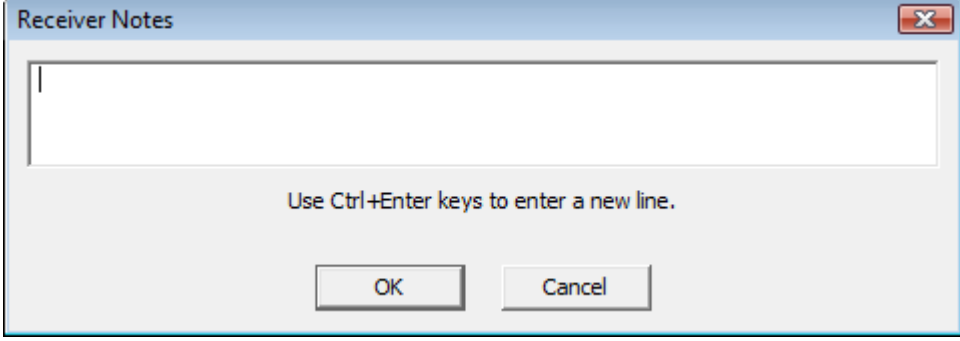

These notes are stored in the "\*.anno" file together with the chart annotations. This file must be present in the same directory as the "\*.ltd" file.

The **Events Info** section lists all events that have taken place during the trip. You will see if a recorder has been downloaded previously, when an inspection mark was placed, when readings were paused or when the clock was manually changed on a recorder with a display. For each block of paused readings in a USB recorders only the first and last reading are shown.

If you enlarge the width of the window sufficiently, the report will be displayed in landscape format.

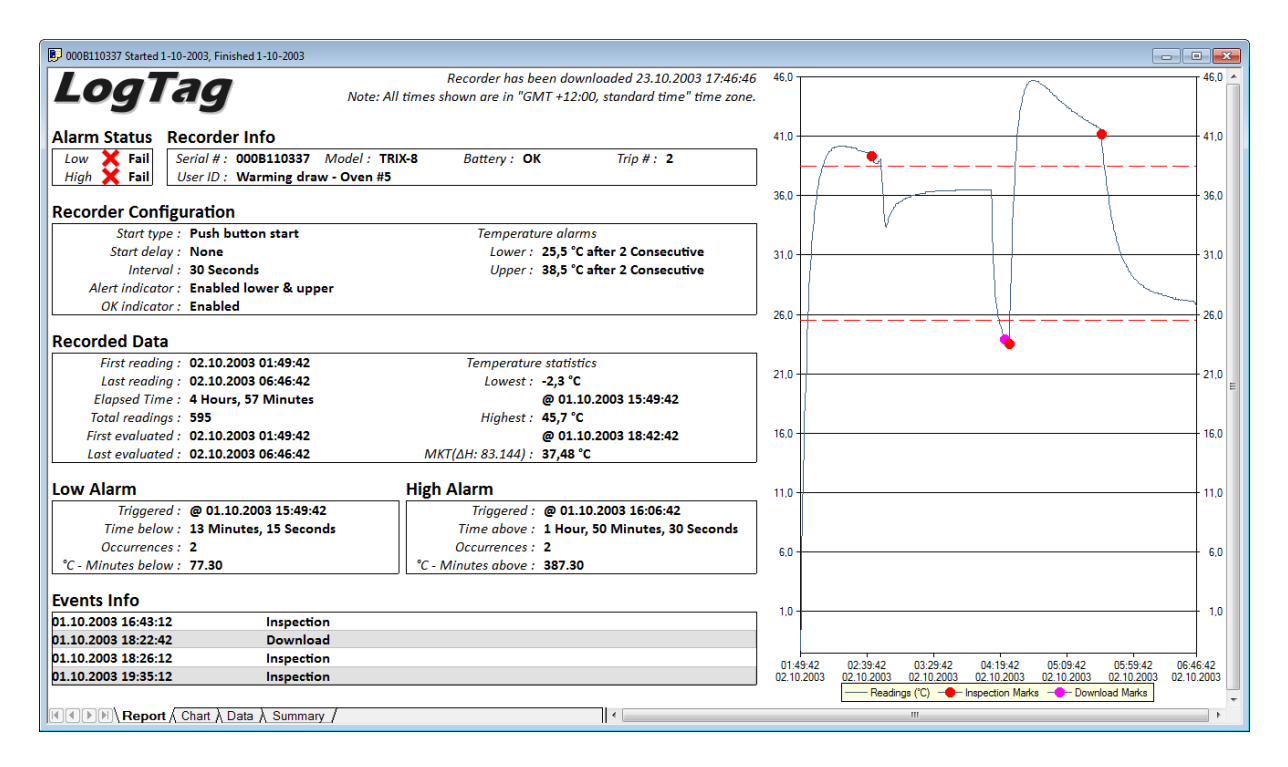

**Figure 47:** Report tab in landscape format

#### Indicator products

The report will have a different look for TIC20 and TICT products, since they do not store continuous temperature data:
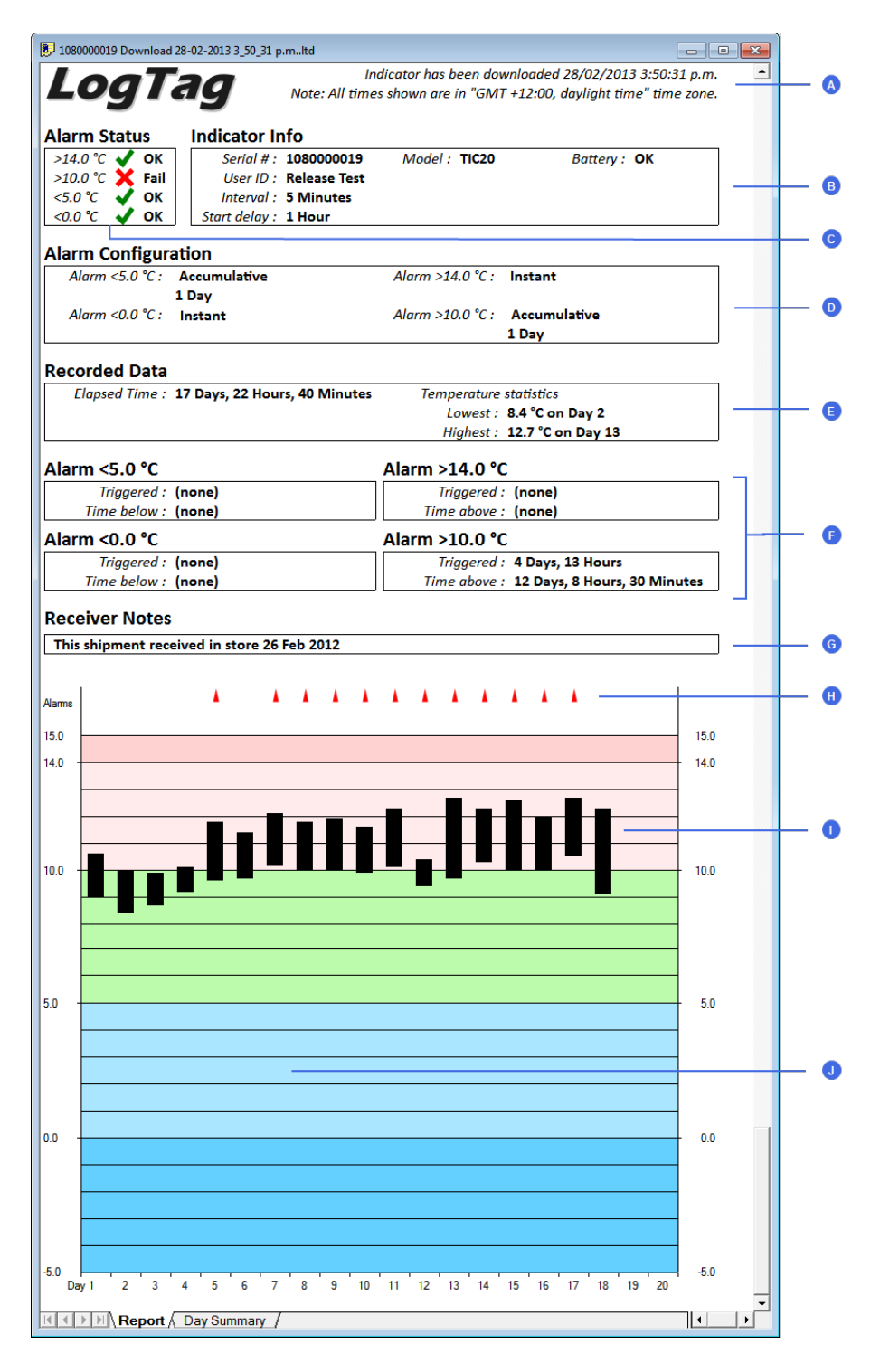

**Figure 48:** Report tab for TIC20 and TICT products

- <sup>A</sup> Download and time zone information
- B General information
- <sup>C</sup> Alarm pass/fail
- D Alarm Configuration information
- <sup>E</sup> Trip information
- <sup>F</sup> Alarm information
- <sup>G</sup> Receiver notes
- **H** Alarm trigger events
- Temperature bars
- <sup>J</sup> Graph area with alert shading

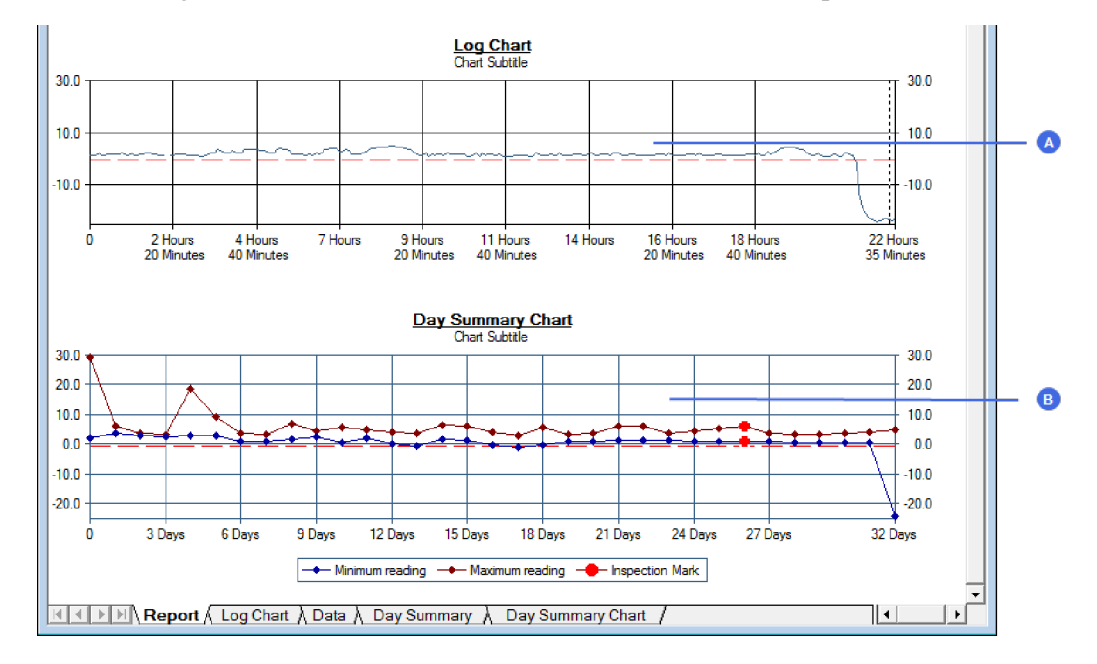

The iS0°Tag indicators feature two charts instead of the temperature bars.

**Figure 49:** Chart display in Report tab for iS0°Tag indicators

<sup>A</sup> Log Chart B Day Summary Chart

### Data Display

When you click on the data tab the readings are displayed in a list in chronological order from top to bottom, also showing index, date & time and elapsed time. On the list you can also identify any special marks attached to the reading, such as download marks (identified through purple background) and inspection marks (identified through red background). The colour of the text identifies if a reading has been above the upper alert value (red),

below the lower alert value (blue) or within specification (black). You can scroll through the readings with the arrow, page up/down, home and end keys, or use the mouse to move the readings with the scroll bar.

|       |                     |      | 000B110337 Started 1-10-2003, Finished 1-10-2003.hd |                  | $\Box$<br>ж |  |  |  |  |
|-------|---------------------|------|-----------------------------------------------------|------------------|-------------|--|--|--|--|
| Index | Date                | Time | <b>Elapsed Time</b>                                 | Readings<br>(°C) |             |  |  |  |  |
| 306   | 02.10.2003 04:22:12 |      | 02:32:30                                            | 24,2             |             |  |  |  |  |
| 307   | 02.10.2003 04:22:42 |      | 02:33:00                                            | 23,9             | B           |  |  |  |  |
| 308   | 02.10.2003 04:23:12 |      | 02:33:30                                            | 24.0             |             |  |  |  |  |
| 309   | 02.10.2003 04:23:42 |      | 02:34:00                                            | 23,8             |             |  |  |  |  |
| 310   | 02.10.2003 04:24:12 |      | 02:34:30                                            | 23,5             |             |  |  |  |  |
| 311   | 02.10.2003 04:24:42 |      | 02:35:00                                            | 23.4             | C.          |  |  |  |  |
| 312   | 02.10.2003 04:25:12 |      | 02:35:30                                            | 23,3             |             |  |  |  |  |
| 313   | 02.10.2003 04:25:42 |      | 02:36:00                                            | 23.2             |             |  |  |  |  |
| 314   | 02.10.2003 04:26:12 |      | 02:36:30                                            | 23,5             | D           |  |  |  |  |
| 315   | 02.10.2003 04:26:42 |      | 02:37:00                                            | 25,1             |             |  |  |  |  |
| 316   | 02.10.2003 04:27:12 |      | 02:37:30                                            | 27,5             |             |  |  |  |  |
| 317   | 02.10.2003 04:27:42 |      | 02:38:00                                            | 29,7             |             |  |  |  |  |
| 318   | 02.10.2003 04:28:12 |      | 02:38:30                                            | 31.7             | E           |  |  |  |  |
| 319   | 02.10.2003 04:28:42 |      | 02:39:00                                            | 33,4             |             |  |  |  |  |
| 320   | 02.10.2003 04:29:12 |      | 02:39:30                                            | 34,9             |             |  |  |  |  |
| 321   | 02.10.2003 04:29:42 |      | 02:40:00                                            | 36.2             |             |  |  |  |  |
| 322   | 02.10.2003 04:30:12 |      | 02:40:30                                            | 37,4             |             |  |  |  |  |
| 323   | 02.10.2003 04:30:42 |      | 02:41:00                                            | 38,4             |             |  |  |  |  |
| 324   | 02.10.2003 04:31:12 |      | 02:41:30                                            | 39,3             |             |  |  |  |  |
| 325   | 02.10.2003 04:31:42 |      | 02:42:00                                            | 40,2             |             |  |  |  |  |
| 326   | 02.10.2003 04:32:12 |      | 02:42:30                                            | 40,9             |             |  |  |  |  |
| 327   | 02.10.2003 04:32:42 |      | 02:43:00                                            | 41,5             |             |  |  |  |  |
|       |                     |      |                                                     |                  |             |  |  |  |  |

**Figure 50:** Data tab

- <sup>A</sup> List header row
- B Reading with download mark
- <sup>C</sup> Reading below lower alert value
- <sup>D</sup> Reading with inspection mark
- <sup>E</sup> In spec readings
- <sup>F</sup> Reading above upper alert value
- <sup>G</sup> Scroll bar

The data tab will only display those readings shown on the corresponding chart. If the chart is zoomed in, the data tab gives access to only the zoomed readings. You cannot use the scroll bar or arrow keys to display readings before or after the currently zoomed readings.

The list grid can be copied to the Windows clipboard and pasted into other windows applications such as spreadsheets, including the list header row. When the corresponding chart is zoomed in, only those values will be copied.

The zoom controls available for the chart tab are inactive in the data tab.

### Summary Display

The summary tab offers a brief statistics overview of some of the important trip data. You can customise the statistical data you wish to include in this tab in the Options dialogue for the [Summary Statistics](#page-143-0) on page 144.

The first section shows the data for the complete trip, regardless of whether or not the chart is zoomed in. The second section is only displayed if the chart is zoomed in, and displays the statistics for only the zoomed readings.

|                                                                                                    | 000B110337 Started 1-10-2003, Finished 1-10-2003 $\Box$ 0 $\Box$ |  |
|----------------------------------------------------------------------------------------------------|------------------------------------------------------------------|--|
| Logger ID                                                                                                    | 000B110337                                                       |  |
| User ID                                                                                                    | Warming draw - Oven #5                                           |  |
| Logger battery                                                                                                    | OК                                                               |  |
| Non alert range                                                                                                    | 25.5 to 38.5 °C                                                  |  |
| Time zone                                                                                                    | UTC +01:00, daylight time                                        |  |
| Number of readings                                                                                                    | 595                                                              |  |
| Reading interval                                                                                                    | 30 Seconds                                                       |  |
| Number of starts                                                                                                    | $\overline{2}$                                                   |  |
| First reading                                                                                                    | 1/10/2003 3:49:42 p.m.                                           |  |
| Last reading                                                                                                    | 1/10/2003 8:46:42 p.m.                                           |  |
| <b>Elapsed Time</b>                                                                                                    | 4 Hours, 57 Minutes                                              |  |
| Reading range                                                                                                    | -2.3 to 45.7 °C                                                  |  |
| Average reading                                                                                                    | 35.6 °C                                                          |  |
| <b>Standard Deviation</b>                                                                                                    | 6.71 °C                                                          |  |
| Degree Minutes below lower alert                                                                                                    | 77.30 °C-Minutes                                                 |  |
| Degree Minutes above upper alert                                                                                                    | 387.30 °C-Minutes                                                |  |
| Mean Kinetic Temperature                                                                                                    | 37.48 °C                                                         |  |
| Time below lower alert                                                                                                    | 13 Minutes, 30 Seconds                                           |  |
| Time above upper alert                                                                                                    | 1 Hour, 50 Minutes, 30 Seconds                                   |  |
| Time not in alert                                                                                                    | 2 Hours, 53 Minutes, 30 Seconds                                  |  |
| Statistics of zoomed range of readings                                                                                                    |                                                                  |  |
| First reading                                                                                                    | 1/10/2003 6:14:12 p.m.                                           |  |
| Last reading                                                                                                    | 1/10/2003 6:36:42 p.m.                                           |  |
| <b>Elapsed Time</b>                                                                                                    | 22 Minutes, 30 Seconds                                           |  |
| Reading range                                                                                                    | 23.2 to 44.4 °C                                                  |  |
| Average reading                                                                                                    | 31.3 °C                                                          |  |
| <b>Standard Deviation</b>                                                                                                    | 7.69 °C                                                          |  |
| Degree Minutes below lower alert                                                                                                    | 10.65 °C-Minutes                                                 |  |
| Degree Minutes above upper alert                                                                                                    | 23.50 °C-Minutes                                                 |  |
| Mean Kinetic Temperature                                                                                                    | 34.32 °C                                                         |  |
| Time below lower alert                                                                                                    | 8 Minutes                                                        |  |
| Time above upper alert                                                                                                    | <b>6 Minutes</b>                                                 |  |
| Time not in alert                                                                                                    | 9 Minutes                                                        |  |
|                                                                                                    |                                                                  |  |
| $\blacktriangleright$ $\blacktriangleright$ $\blacktriangler$<br>$\vert \cdot \vert$<br>∢ |                                                                  |  |
|                                                                                                    |                                                                  |  |

**Figure 51:** Statistics tab

<sup>A</sup> Statistics summary for entire trip

B Statistics for zoomed readings

If there are readings beyond the limits of the sensor within the time interval displayed, the statistics for this interval will show "\*\*".

The zoom controls available for the chart tab are inactive in the summary tab.

If inspection marks are present in the data, statistics summaries for each of the inspection mark groups in the data can be seen amended to the end.

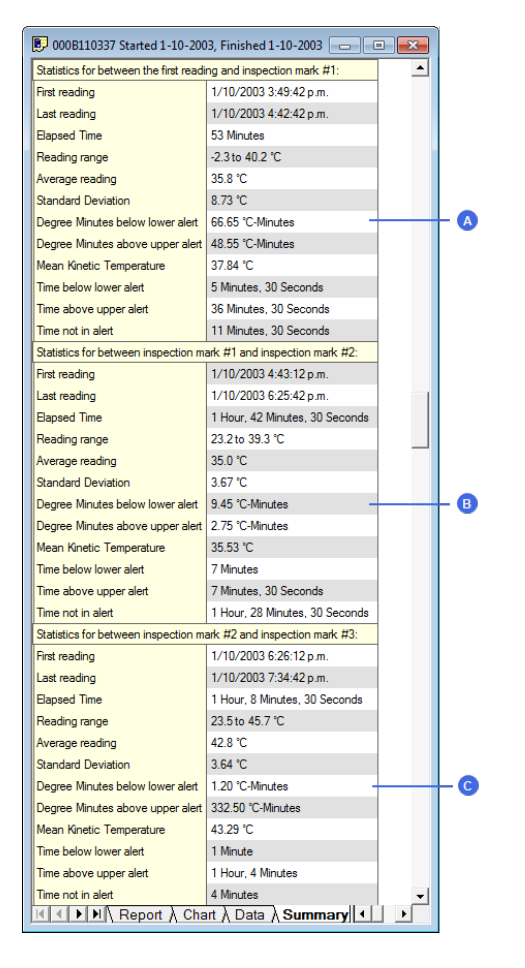

**Figure 52:** Statistics tab when inspection marks are included

- <sup>A</sup> Statistics summary for first inspection mark group
- B Statistics summary for second inspection mark group
- <sup>C</sup> Statistics summary for third inspection mark group

The list grid can be copied to the Windows clipboard and pasted into other windows applications such as spreadsheets, including the list header row.

### Day Summary Display

The day summary tab is displayed for  $LogTag^{\circledB}$ s with an integrated statistics memory.

#### LogTag<sup>®</sup> recorder products with display

For these recorder models the day summary display shows the history of up to 30 days, arranged into 24 hour periods, with information about maximum and minimum values for the day, and if alarms have been triggered on those days.

| 000B110337 Started 1-10-2003, Finished 1-10-2003.hd<br><u>— Lo</u><br>$\mathbf{x}$                                                              |            |       |                               |   |                                 |                               |   |                                 |   |              |
|----------------------------------------------------------------------------------------------------|------------|-------|-------------------------------|---|---------------------------------|-------------------------------|---|---------------------------------|---|--------------|
| Day                                                                                                    | Date       | Alarm | Max. reading<br>$(^{\circ}C)$ |   | Time above/equal<br>upper alert | Min. reading<br>$(^{\circ}C)$ |   | Time below/equal<br>lower alert | ٠ |              |
| 0                                                                                                    | 3/07/2013  |       | 18.8                          | ۷ |                                 | 18.0                          | ۷ | 6 Hours, 9 Minutes              |   |              |
| $-1$                                                                                                    | 2/07/2013  |       | 18.7                          | ▼ |                                 | 17.1                          |   | 1 Day                           |   |              |
| $-2$                                                                                                    | 1/07/2013  |       | 18.9                          |   |                                 | 17.2                          |   | 1 Day                           |   |              |
| -3                                                                                                    | 30/06/2013 |       | 18.9                          |   |                                 | 16.6                          |   | 1 Day                           |   |              |
| $-4$                                                                                                    | 29/06/2013 |       | 17.8                          |   |                                 | 16.0                          |   | 1 Day                           |   |              |
| $-5$                                                                                                    | 28/06/2013 |       | 17.4                          |   |                                 | 15.7                          |   | 1 Day                           |   |              |
| $-6$                                                                                                    | 27/06/2013 |       | 18.1                          |   |                                 | 17.2                          |   | 1 Day                           |   |              |
| $-7$                                                                                                    | 26/06/2013 |       | 24.9                          |   |                                 | 17.9                          |   | 23 Hours, 44 Minutes            |   |              |
| $-8$                                                                                                    | 25/06/2013 |       | 18.4                          |   |                                 | 17.5                          |   | 1 Day                           |   |              |
| -9                                                                                                    | 24/06/2013 |       | 18.5                          |   |                                 | 17.0                          |   | 1 Day                           |   |              |
| $-10$                                                                                                    | 23/06/2013 |       | 17.9                          |   |                                 | 16.4                          |   | 1 Day                           |   |              |
| $-11$                                                                                                    | 22/06/2013 |       | 18.4                          |   |                                 | 16.6                          |   | 1 Day                           |   |              |
| $-12$                                                                                                    | 21/06/2013 |       | 18.5                          |   |                                 | 17.0                          |   | 1 Day                           |   |              |
| $-13$                                                                                                    | 20/06/2013 |       | 18.6                          |   |                                 | 17.4                          |   | 1 Day                           |   |              |
| $-14$                                                                                                    | 19/06/2013 |       | 20.3                          |   |                                 | 18.4                          |   | 1 Day                           |   |              |
| $-15$                                                                                                    | 18/06/2013 |       | 20.9                          |   |                                 | 19.5                          |   | 1 Day                           |   |              |
| $-16$                                                                                                    | 17/06/2013 |       | 20.1                          |   |                                 | 47.5                          |   | +Day-                           |   | $\mathbf{B}$ |
| $-17$                                                                                                    | 16/06/2013 |       | 19.4                          |   |                                 | 18.4                          |   | 1 Day                           |   |              |
| $-18$                                                                                                    | 15/06/2013 |       | 20.6                          |   |                                 | 18.7                          |   | 1 Day                           |   |              |
| $-19$                                                                                                    | 14/06/2013 |       | 20.1                          | ▼ |                                 | 18.8                          |   | 1 Day                           |   |              |
| $-20$                                                                                                    | 13/06/2013 | е     | 48.8                          |   |                                 | 18.7                          |   | 1 Day                           |   |              |
| $-21$                                                                                                    | 12/06/2013 |       | 20.1                          | ▼ |                                 | 18.2                          |   | 1 Day                           |   |              |
| $-22$                                                                                                    | 11/06/2013 |       | 19.7                          |   |                                 | 18.4                          |   | 1 Day                           |   |              |
| $-23$                                                                                                    | 10/06/2013 |       | 18.7                          |   |                                 | 17.7                          |   | 1 Day                           |   |              |
| $-24$                                                                                                    | 9/06/2013  |       | 19.5                          |   |                                 | 17.8                          |   | $+$ Day-                        |   |              |
| $-25$                                                                                                    | 8/06/2013  |       | 20.6                          |   |                                 | 18.4                          |   | 1 Day                           |   |              |
| $-26$                                                                                                    | 7/06/2013  |       | 20.6                          |   |                                 | 17.7                          |   | 1 Day                           |   |              |
| $-27$                                                                                                    | 6/06/2013  |       | 19.7                          |   |                                 | 18.1                          |   | 1 Day                           |   |              |
| $-28$                                                                                                    | 5/06/2013  |       | 19.7                          |   |                                 | 18.0                          |   | 1 Day                           |   |              |
| $-29$                                                                                                    | 4/06/2013  |       | 19.5                          |   |                                 | 17.9                          |   | 1 Day                           |   |              |
| $\mathbb{R}$<br>⊪<br>Report $\lambda$ Chart $\lambda$ Data $\lambda$ Summary $\lambda$ <b>Day Summary</b> /<br>$\overline{\P}$<br>ÞЕ<br>МB<br>۱ |            |       |                               |   |                                 |                               |   |                                 |   |              |

**Figure 53:** Day summary for recorders with display and statistics memory

- <sup>A</sup> Day summary header row
- B Summary grid
- <sup>C</sup> Alarm marker
- <sup>D</sup> BelowAlarm level marker

The Day summary grid can be copied to the Windows clipboard and pasted into other windows applications such as spreadsheets, including the header. row.

### LogTag® indicator products with display

These indicator products have multiple alarm levels. Time above or below each alarm level is displayed, with information about maximum and minimum values for the day, if alarms have been triggered on those days and how much time elapsed on that day until the alarm was triggered.

|                |                                       |      | [5] 1090001522 Downloaded 3-12-2012 3_46_03pm.ltd |           |                                   |           |                                  |                      |                                  |           |                          |           |
|----------------|---------------------------------------|------|---------------------------------------------------|-----------|-----------------------------------|-----------|----------------------------------|----------------------|----------------------------------|-----------|--------------------------|-----------|
|                | Day Max. reading(°C) Min. reading(°C) |      | Alam 1: < 0.0°C<br>Time below :                   | Triggered | Alam 2: < - 5.0°C<br>Time below : | Triggered | Alarm 3: > 25.0°C<br>Time above: | Triggered            | Alarm 4: > 30.0°C<br>Time above: | Triggered | $\blacktriangle$         | $\bullet$ |
| $\mathbf{1}$   | 28.9                                  | 22.1 |                                                   |           |                                   |           | 6 Minutes                        | 10 hours, 23 minutes |                                  |           |                          |           |
| $\overline{2}$ | 22.6                                  | 22.2 |                                                   |           |                                   |           |                                  |                      |                                  |           |                          |           |
| $\overline{3}$ | 25.7                                  | 21.7 |                                                   |           |                                   |           | 6 Minutes                        | 2 hours, 44 minutes  |                                  |           |                          | ◉         |
| $\overline{4}$ | 23.4                                  | 22.1 |                                                   |           |                                   |           |                                  |                      |                                  |           |                          |           |
| 5              | 23.2                                  | 22.8 |                                                   |           |                                   |           |                                  |                      |                                  |           |                          |           |
| 6              | 23.2                                  | 23.1 |                                                   |           |                                   |           |                                  |                      |                                  |           |                          |           |
| $\overline{7}$ | 23.2                                  | 23.1 |                                                   |           |                                   |           |                                  |                      |                                  |           |                          |           |
| 8              | 23.2                                  | 23.1 |                                                   |           |                                   |           |                                  |                      |                                  |           |                          |           |
| 9              | 23.1                                  | 23.0 |                                                   |           |                                   |           |                                  |                      |                                  |           |                          |           |
| 10             | 23.0                                  | 22.9 |                                                   |           |                                   |           |                                  |                      |                                  |           |                          |           |
| 11             | 23.2                                  | 22.9 |                                                   |           |                                   |           |                                  |                      |                                  |           |                          |           |
| 12             | 23.3                                  | 22.8 |                                                   |           |                                   |           |                                  |                      |                                  |           |                          | $\bullet$ |
| 13             | 22.8                                  | 22.7 |                                                   |           |                                   |           |                                  |                      |                                  |           |                          |           |
| 14             | 23.4                                  | 22.8 |                                                   |           |                                   |           |                                  |                      |                                  |           |                          |           |
| 15             | 23.6                                  | 23.4 |                                                   |           |                                   |           |                                  |                      |                                  |           |                          |           |
| 16             | 23.6                                  | 22.9 |                                                   |           |                                   |           |                                  |                      |                                  |           |                          |           |
| 17             | 22.9                                  | 22.9 |                                                   |           |                                   |           |                                  |                      |                                  |           |                          |           |
| 18             | 23.0                                  | 22.8 |                                                   |           |                                   |           |                                  |                      |                                  |           |                          |           |
| 19             | 22.9                                  | 22.7 |                                                   |           |                                   |           |                                  |                      |                                  |           |                          |           |
| 20             | 22.8                                  | 22.7 |                                                   |           |                                   |           |                                  |                      |                                  |           |                          |           |
|                |                                       |      | <b>Elapsed Time</b>                               | 20 Days   |                                   |           |                                  |                      |                                  |           | $\overline{\phantom{a}}$ | $\bullet$ |
|                | <b>K 4 &gt; X Day Summary</b>         |      |                                                   |           |                                   |           |                                  |                      |                                  | ╚         | $\blacktriangleright$    |           |

Figure 54: Day summary for indicators with statistics memory

- <sup>A</sup> Day summary header row
- B Alarm duration and trigger time
- <sup>C</sup> Summary grid
- D Total time monitored

The Day summary grid can be copied to the Windows clipboard and pasted into other windows applications such as spreadsheets, including the header. row.

### Day Summary Chart

iS0°Tag indicators show a tab not available for other types of indicators or recorders. It shows the minimum and maximum recorded temperature values for each day the indicator was running in form of a 2D line chart.

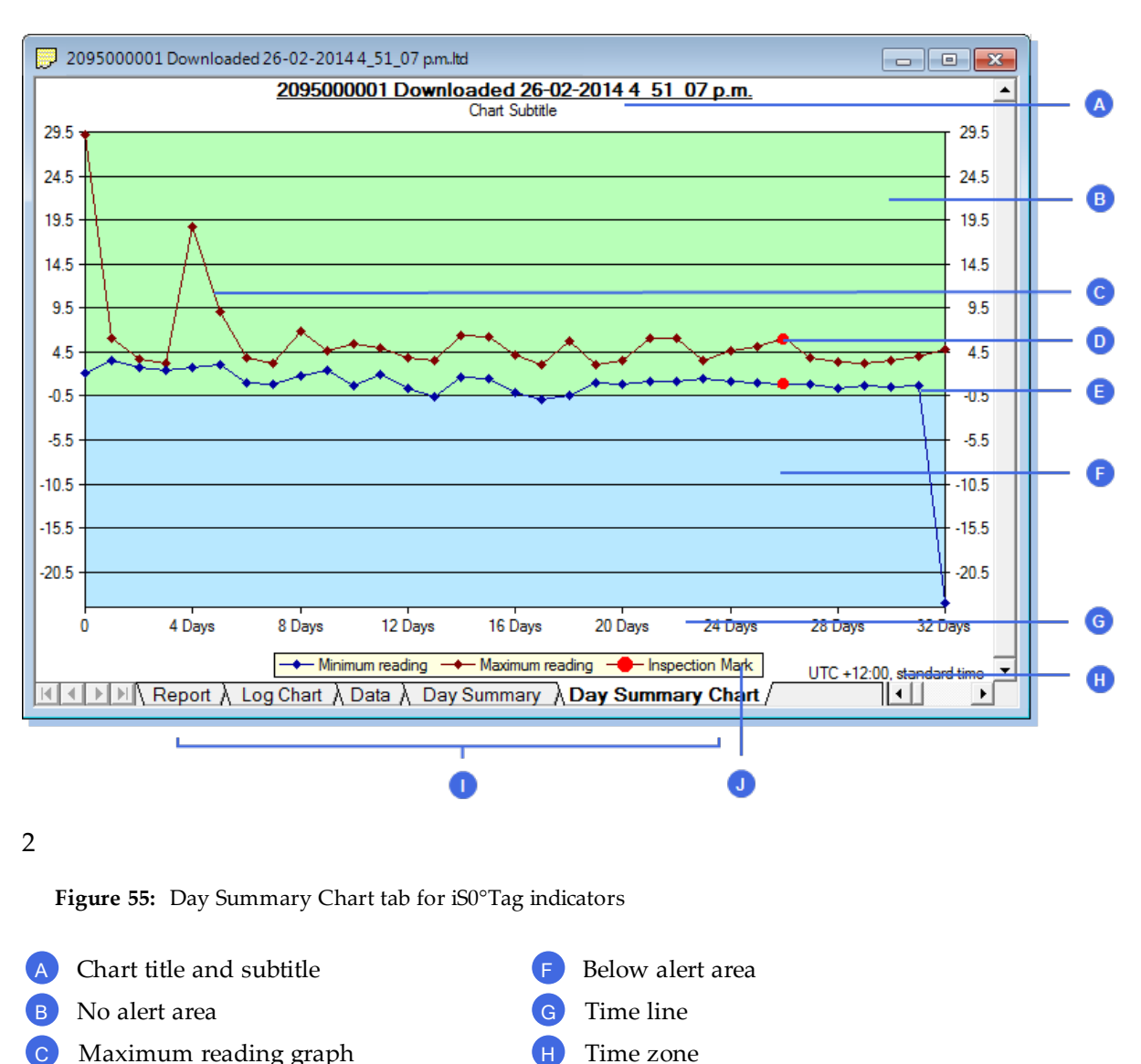

- D Inspection mark
- 
- <sup>E</sup> Minimum reading graph

What you can do on this chart is almost identical to the **Chart** tab; tooltips show the data for each you can zoom in and out, you can place annotation marks and manually scale the chart. There are, however, some exceptions:

**Tabs** 

Chart legend

- There are no download marks. To download an iS0 $^{\circ}$ Tag with LogTag<sup>®</sup> Analyzer it must first be stopped, hence a download mark can never be recorded.
- <sup>l</sup> **Real time** shows an approximation of the date in which minimum and maximum values were recorded. The iS0°Tag's 24 hour day period starts at the time of the day the

indicator is activated, not at midnight. If you wish to make this chart reflect accurately at what time the days rolled over you must switch to **Elapsed time**.

- The data points are linked by a line for visual appearance only.
- An inspection mark is recorded against a day, not a specific sample.
- Average and multichart buttons have no effect on this tab.
- <sup>l</sup> Since the data points don't represent readings, there is no chart statistics display

## Combining charts onto a single chart

To overlay multiple charts in one view, select the Multi Chart ( $\approx$ ) command. All charts that are currently open will be displayed together. Additional files opened while in Multi Chart mode (including data downloaded from LogTag®s) will be added to the display.

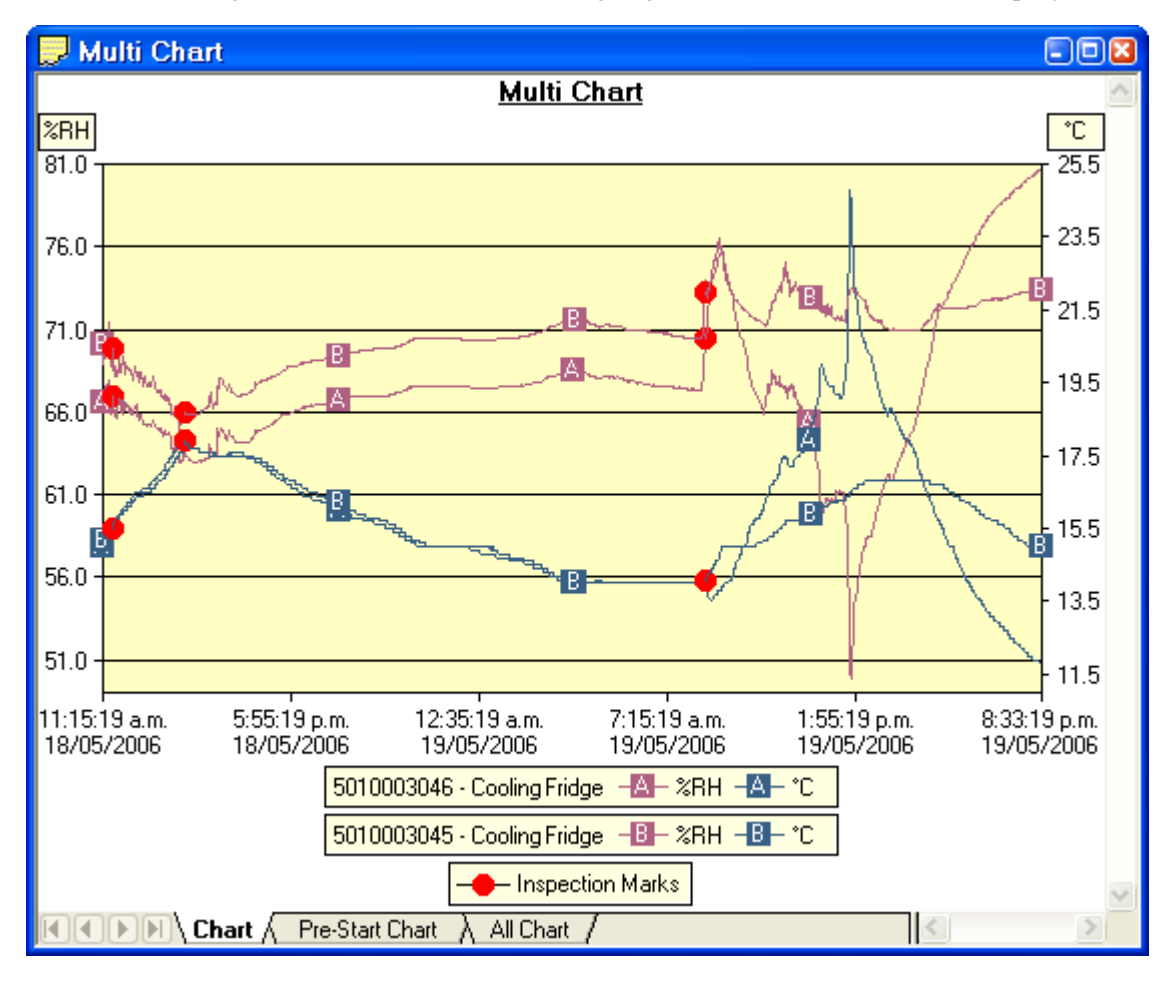

**Figure 56:** Two charts combined into a multi chart

Each of the individual charts will be displayed with a letter symbol to allow you to tell them apart. The legend contains an entry for each chart showing the chart name and the corresponding letter.

You can change the background color for the Multi Chart display through the Charts section in the Options Window (see Charts [on page 146\)](#page-145-0).

To remove charts from the Multi Chart display, use the Single Chart  $(\sim)$  command to switch to Single Chart mode, then close the files you don't want to display. Select the Multi Chart  $(\gtrapprox)$  command to switch back to Multi Chart mode.

You will notice that the Data and Summary tabs are not available in the Multi Chart display. If you require additional information about the chart data, activate the display of the desired statistics on in the Chart Statistics section in the Options Window (see [Chart](#page-144-0) Statistics [on page 145\)](#page-144-0). The chosen values will be displayed separately for each chart.

You can also view Min, Max and [Average](#page-121-0) Charts, and select other options.

### Changing Chart Colours

By default, all charts in the Multi Chart display are displayed in the colors specified in the Charts section within the Options Window (see Charts [on page 146](#page-145-0)).

To change the display color of individual charts/sensors, move the mouse pointer over a chart until the tooltip is displayed. Right-click, then select **Change Chart Color** from the popup context menu.

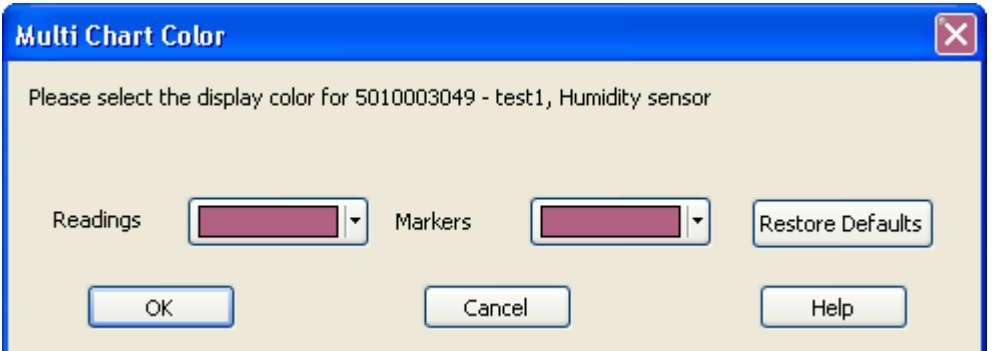

Select the desired colors for the chart readings and markers in the color selector boxes. To restore the default color as specified in the Options window select the **Restore Defaults** command.

### Shifting chart start times

For easier data comparison, chart start times can be shifted in Multi Chart display. There are two ways to shift a chart along the time axis:

1. Move the mouse pointer over the chart until the appropriate tooltip is displayed. Right-click, then select the "Shift Chart" command from the popup context menu. This will cause the following dialog to be displayed, where the new start time and date can be entered, or the chart can be revert to its original date/time by selecting the "Original start time" button. Click the OK button to display the change.

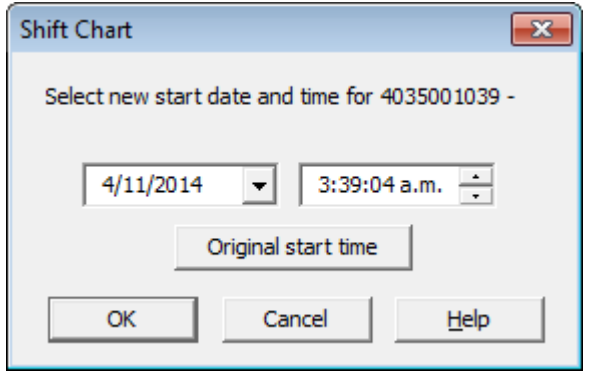

2. Press and hold the CTRL key, left-click on the chart you would like to move, and drag the chart to new the position.

An additional time axis is displayed for each shifted chart indicating the corresponding time in relation to the original start time.

Note: Shifting a chart will not change any of the original recorded data, only the location the data is displayed in relation to other charts within the Multi Chart display will change.

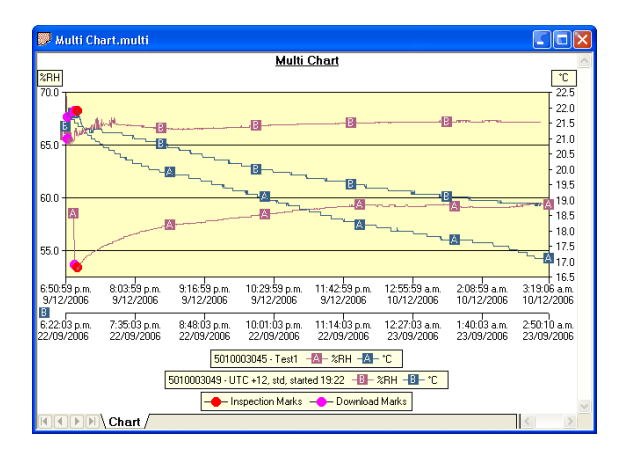

**Figure 57:** Multi chart with different time axes

### Aligning Charts

Select **Align Charts** from the popup context menu to automatically align all charts in the current Multi Chart window.

The charts are aligned to the earliest start time:

- **Chart tab**: All start times are aligned.

- **Pre-start Chart** tab: All charts with Pre-start readings are aligned to the earliest Pre-start reading.

- **All Chart** tab: Charts are aligned to the earliest reading (Pre-start reading if any Pre-start readings have been recorded for the chart).

Every chart is assigned a different color and a time axis is displayed to illustrate the original start time. You can display the elapsed time instead of the date/time by selecting the **Elapsed Time** option in the Chart Options dialog (see Charts [on page 146](#page-145-0)) or clicking on the elapsed time toolbar icon  $($ 9).

Aligning charts in one tab will also influence how these charts are represented in the other tabs. If for example you select **Align Charts** in the **Chart** tab, and switch to the **All Chart** tab, you will notice that the charts are now aligned at a new origin, with all pre-start readings to the left and all readings to the right of this origin. The charts in the **Pre-start** tab are aligned with the last pre-start reading to the right.

To revert to the original start times for all charts, select  $\sim$  in the toolbar to switch to Single Chart mode, then switch back to Multi Chart mode with  $\frac{1}{2}$ .

### <span id="page-121-0"></span>Special Chart Tabs

When you select the average tab  $\downarrow$  command in the toolbar, up to three additional chart tabs will be shown, with the Chart Average tab highlighted:

 $\|A\|$   $\|A\|$  Chart  $\lambda$  Pre-Start Chart  $\lambda$  All Chart  $\lambda$  Chart Average  $\Lambda$  Pre-Start Average  $\lambda$  All Average  $\Lambda$ 

These chart tabs display graphs calculated from the **Chart**, **Pre-Start Chart**, and **All chart** tabs and show minimum, maximum and average value graphs. Changes in either of the three original data displays, such as adding a new file and aligning or shifting charts, result in a re-display of the corresponding **Min/Max/Average** tab, e.g. if one of the charts in the **Pre-Start Chart** is shifted, the **Pre-Start Min/Max/Average** chart would redraw showing graphs based on the updated values.

You can annotate these special chart tabs in the same way as other chart tabs; such annotations will be visible in the other chart tabs and are stored with the multi chart when saved.

Please note that following behaviour applies to these special chart tabs:

- <sup>l</sup> Zoom settings will not be transferred to the **Average** tabs.
- Download marks and inspection marks will not be displayed in the "Average" tabs.
- Non-validated readings and re-calibrated readings will not be displayed with the special attributes, even if set in the options. If you have chosen to **show non-validated readings**, they are included in the minimum/maximum/average calculations, otherwise not.
- I To avoid memory overflows there are some restrictions regarding the maximum allowed time span of the charts in a multi-chart. These restrictions vary with logging interval, should you try to add a chart outside the allowed range following dialogue box will appear:

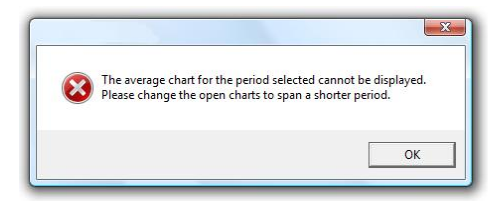

In this case the multi chart will disassemble, so you can close the window whose chart you no longer want to display, and re-assemble the multi-chart by clicking on  $\frac{12}{2}$ 

If one or more of the charts have sections with readings outside the LogTag<sup>®'</sup>s sensor range, LogTag<sup>®</sup> Analyzer is unable to calculate the minimum, maximum and average values, and those sections of the graph will not be displayed. This will likely result in a "broken" graph line, regardless of whether **show readings beyond specifications** in the Charts section in the Options Window is enabled or not (see Charts [on page 146\)](#page-145-0).

• Due to the large number of calculations performed in this feature, specifically when opening large numbers of charts spanning long periods, having the average tabs displayed can occupy large amounts of memory and run slow. Therefore we recommend only turning the feature on when required.

Clicking on the highlighted average tab  $\|\cdot\|$  command will turn the average tabs off. Selecting the single charts  $\sim$  command in the toolbar while the average charts are active will disassemble the multi chart, and when switching back to multi chart the average tabs will be displayed again until turned off.

#### Behind The Scenes

To create some meaningful results, LogTag<sup>®</sup> Analyzer uses a special trend line process to calculate the minimum, maximum and average values across multiple charts, rather than a histogram. It is important you understand this mechanism, so you can interpret the displayed readings correctly.

This is an example of two LogTag<sup>®</sup>s, one with a 5 minute log interval (A) and the other (B) logging every 2 minutes.

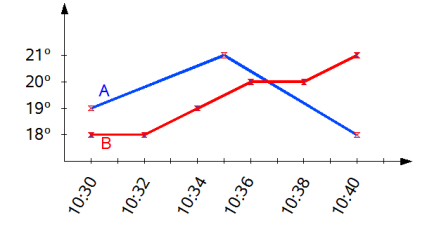

**Figure 58:** Multichart data - as recorded

Before the data are displayed in an average tab, LogTag<sup>®</sup> Analyzer normalizes every chart's readings so they fall in line with the logging interval of the LogTag<sup>®</sup> with the shortest log interval, in this case unit (B). It does not shift any charts, but rather calculates a theoretical value for those reading times by linear interpolation. Interpolation determines probable environmental conditions, i.e. what the  $\text{LogTag}^{\circledR}$  would have recorded if taking a reading at that time.

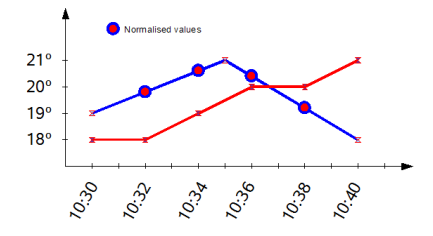

**Figure 59:** Multichart data - normalised

Without this method, it would not be possible to compare LogTag<sup>®</sup>s with different log intervals, or units that have the same log interval, but were started at different times.

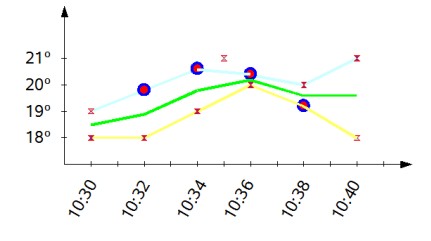

**Figure 60:** Multichart data - normalised min/max/average curves

As a result of this process, absolute values for minimum and maximum may not always be shown if they do not fall on normalized times, as seen in the example at 10:35 - despite 21ºC being the maximum it will not be displayed as it is not a normalized value.

Note: The charts in above example are based on  $LogTag^{\circledB}s$  started at the same time. If unit (A) had been started earlier, depending on the start time unit (B) may also have its readings interpolated. To ensure the chart with the shortest log interval always has its real values shown, please use the **Aligning Charts** function from the context menu.

## Automatically calculated statistics

When a file is displayed either from downloading or from calling up a stored data file, the software will automatically calculate and display some statistics of the recorded data. These statistics are shown on the corresponding Summary tab and are also calculated for each sequence of data points between the inspection marks.

If any readings within the time interval are beyond the limits of the sensor, the values for Average Reading, Standard Deviation, and Mean Kinetic Temperature will not displayed for the relevant time interval.

### <span id="page-124-0"></span>Average Reading

The Average Reading is the arithmetic mean of the sequence of data points. It is calculated by adding all the data point values together and then dividing the total by the number of data points. Mathematically this formula can be expressed as illustrated in the following picture:

$$
av = \frac{\sum_{i=1}^{n} t_i}{n}
$$

**Figure 61:** Formula for average reading

Where:

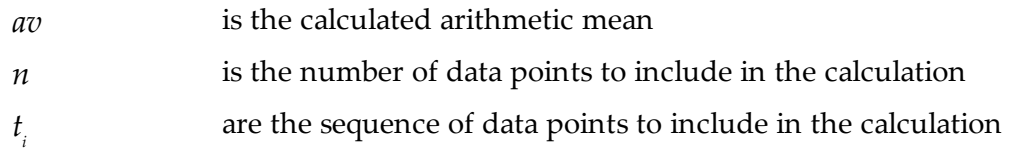

For example, if there were 5 data points to calculate the arithmetic mean of and they were, 12.3, 15.9, 16.2, 14.7, 14.9, then the arithmetic mean would be 14.8.

The number of decimal places displayed can be set to 1, 2 or 3 by clicking Options from the Edit Menu, then navigating to the Summary or Chart Statistic section, highlighting Average Reading and clicking on the  $\sqrt{\frac{Customize_m}{Customize_m}}$  button.

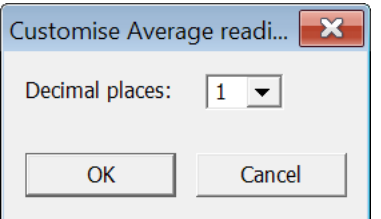

Confirming this dialogue with OK will set the number of decimal places to the number selected in the drop down box.

#### <span id="page-125-0"></span>Standard Deviation

The standard deviation is a useful measure for determining how spread out the readings are from the arithmetic mean (Average Reading). Most controlled environments typically try to keep the environmental conditions at a stable and consistent humidity and/or temperature. The standard deviation can be used to help indicate how stable the environmental conditions were maintained. One standard deviation (sometimes expressed as "one sigma") away from the mean, positive or negative represents approximately 68 percent of all the readings. Two standard deviations, or two sigmas, away from the mean represents approximately 95 percent of the readings. Three standard deviations represent about 99 percent of the readings.

For example, if the arithmetic mean of the readings was 50.6°C and the standard deviation was 2.3°C, then approximately 68% of the readings were between 48.3°C and 52.9°C, 95% of all the readings were between  $46.0^{\circ}$ C and  $55.2^{\circ}$ C and  $99\%$  of the readings were between 43.7°C and 57.5°C. Further more, if all the readings were recorded over a span of 1 day (24 hours) then the temperature was between 48.3°C and 52.9°C for approximately 16 hours and 19 minutes during the recorded period of time.

LogTag® Analyzer allows the calculation of sample or population based standard deviation.

$$
s = \sqrt{\frac{\sum_{i=1}^{n} (t_i - av)^2}{n-1}}
$$
  $s_N = \sqrt{\frac{\sum_{i=1}^{n} (t_i - av)^2}{n}}$ 

**Figure 62:** Sample based standard deviation **Figure 63:** Population based standard deviation

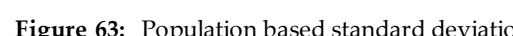

Where:

- *s* the calculated sample based standard deviation
- *sN* the calculated population based standard deviation
- $n$  the number of readings to include in the calculation
- *av* the calculated arithmetic mean
- *t i* a reading to include in the calculation

The number of decimal places displayed can be set to 1, 2 or 3 by clicking Options from the Edit Menu, then navigating to the Summary or Chart Statistic section, highlighting Standard Deviation and clicking on the **CUSTOMIZER** button.

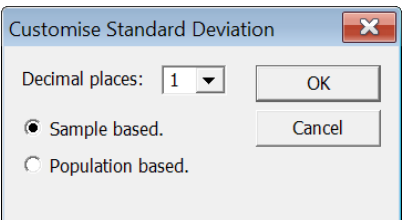

Here you can also set whether the standard deviation should be sample based or population based.

Confirming this dialogue with OK will set the number of decimal places to the number selected in the drop down box and the calculation method.

For a more detailed explanation of the various ways to calculate standard deviation please consult the relevant literature related to statistical and probability calculations.

### <span id="page-127-0"></span>Mean Kinetic Temperature

Some products and materials have accelerated rates of degradation at higher temperatures. For example, perishable food items, pharmaceutical products and many forms of bacteria can grow/degrade exponentially as the environmental temperature increases. Mean kinetic temperature is a calculation that accommodates the non-linear thermal effect temperature can have on products. Mean kinetic temperature is represented as the equivalent temperature the product was thermally subjected to during the time the various temperature reading were recorded.

Mathematically the formula for calculating the mean kinetic temperature can be expressed as:

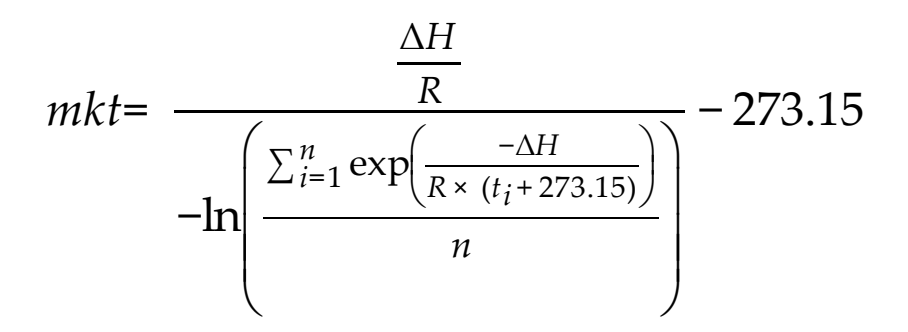

**Figure 64:** Formula for mean kinetic temperature

Where:

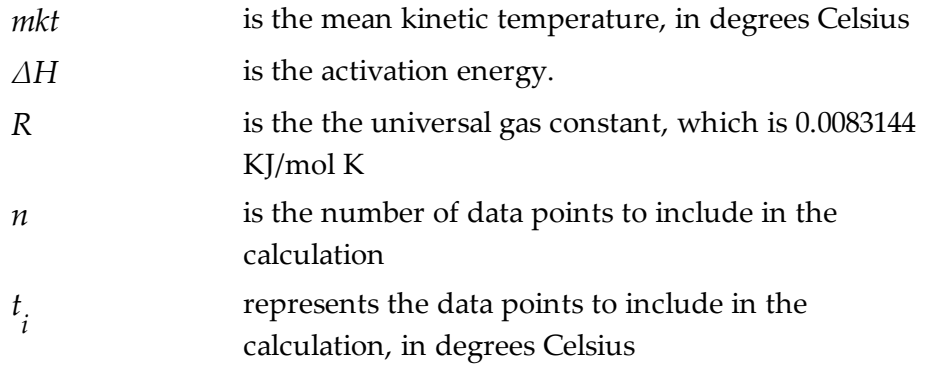

For example, if there were 5 data points to calculate the mean kinetic temperature of and they were, 12.3, 15.9, 16.2, 14.7 and 14.9 degrees Celsius, then the mean kinetic temperature would be 14.9 degrees Celsius using the default ΔH.

By default LogTag® Analyzer uses an activation energy value of 83.144 KJ/mol for the calculation.

To enter a custom value for  $\Delta H$ , click the  $\Box$ ustomize... button in the Summary Statistics or Chart Statistics option screen and enter the desired value in the **Use the following value** box.

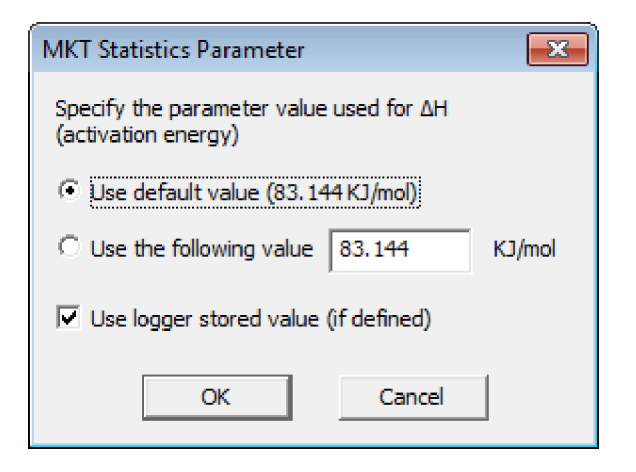

If you select **Use logger stored value (if defined)**, the ∆H parameter value stored in the recorder will be used to calculate MKT, if it has been customised during configuration. If you display more than one recorders, each will use its own ∆H parameter to calculate MKT. If you open a multichart, the ∆H value of the first opened file or recorder will be used.

Charts and the Statistics page display the ∆H parameter if it is different to the default value, and display **Logger deltaH** if the parameter from the recorder was used.

```
Mean Kinetic Temperature (Delta H: 80): 20.25 °C
\mathbb{R} ( \mathbb{R} ) \mathbb{R} Chart \mathbb{R} Data \mathbb{R} Summary /
```
### Degree Minutes

There are some products and materials that exist which can change their characteristics and/or degrade if they experience temperatures which are not within ideal conditions for long enough. For example, some products may experience freezer burn if they experience an extremely cold condition or experience a colder than ideal temperature for a long enough period of time. Other products for example, ice cream, change their characteristics if they experience temperatures which allow it to melt. The LogTag<sup>®</sup> Analyzer will automatically display the results of two separate Degree Minutes calculations. The result of the first Degree Minutes calculation displayed will be based on the readings that were recorded below the ideal conditions and the result of the second Degree Minutes calculation displayed will be based on the readings that were recorded above the ideal conditions. The ideal conditions used in the calculation of the Degree Minutes formula are based on the upper and lower alert values that where configured when the  $\text{LogTag}^{\circledR}$  was originally prepared for use.

Mathematically the formula for calculating the degree minutes above alert can be expressed as illustrated in the following picture:

$$
deg min = \sum_{i=1}^{n} abs(t_i - a) \times s
$$

**Figure 65:** Formula for degree minutes

Where:

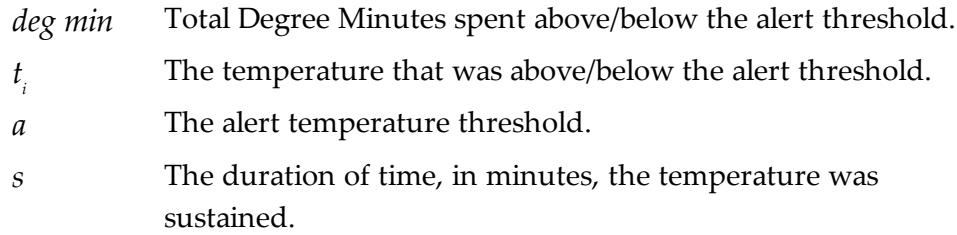

For example, if there were 5 data points to calculate the degree minutes of and they were, 12.3, 15.9, 16.2, 14.7 and 14.9 degrees, each of these temperatures were recorded at 2 minute intervals and the high alert temperature threshold was 12.6 degrees, then the degree minutes temperature above the upper alert threshold would be 22.6 degree-minutes.

# Displaying statistics

The statistics displayed on the Summary tab can be configured in the Options dialog. Refer to the topic on [Summary Statistics](#page-143-0) on page 144. By default, all statistics are displayed on the Summary tab.

Statistics can also be displayed on the chart, underneath the legend. Refer to the topic on [Chart Statistics](#page-144-0) on page 145 for more information about configuring the chart statistics.

If there are readings beyond the limits of the sensor within the time interval being displayed, the statistics for the relevant interval will be displayed as "\*\*".

# Printing the results

Printing from LogTag® Analyzer is slightly different to printing from other common Windows software, as the printer functions in terms of range of information to print rather than range of pages. This technique allows you to focus on what you want printed rather than the pages showing the information.

You can choose to print all of the information, select a range of dates and times to print from or select a range of "inspection" marks. This could be a very important for transit monitoring since post trip and pre-event data are not significant to a discussion or dispute centering on a humidity or temperature maintenance issue.

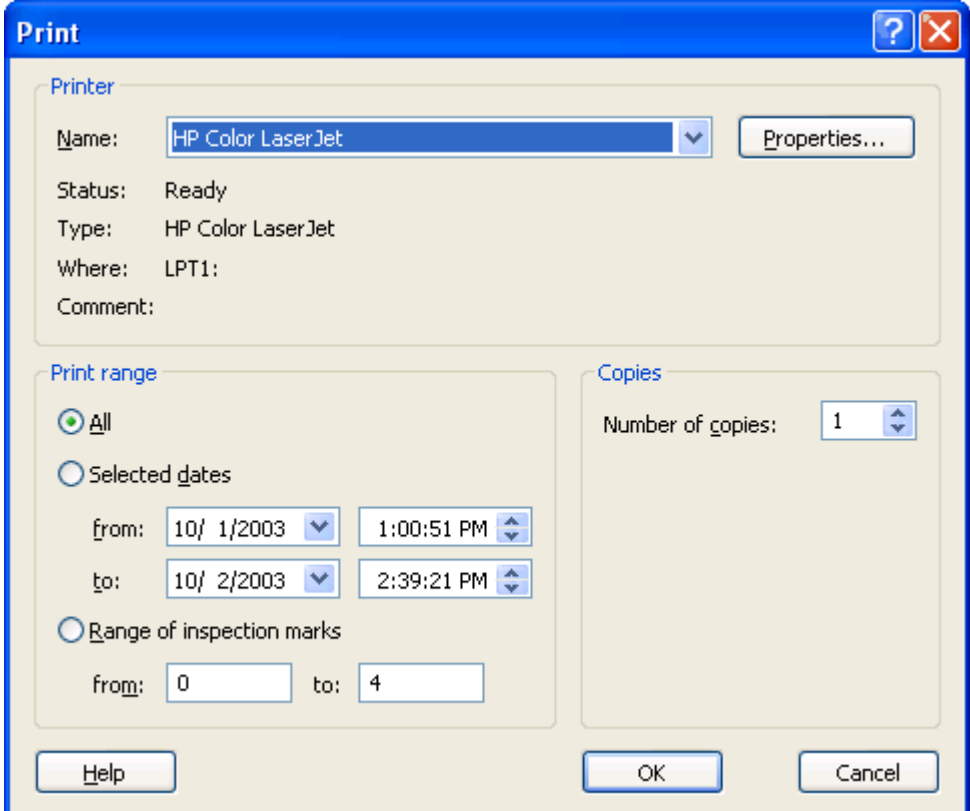

**Figure 66:** Custom printer dialogue

The print window can be brought up by simply clicking once on the "Print" icon  $(\bigcirc$ ) located on the [toolbar](#page-194-0) or by clicking the "Print..." menu item from within the File menu.

# Sending a file by email direct from LogTag<sup>®</sup> Analyzer

You can send files of interest to another person, by email, directly from the software without the need to exit to your email software or to deal with file attachments.

While you have the file of interest open and being displayed on the screen, just click once on the "Send Mail" icon  $(\sqrt[3]{\bullet})$  located on the and your email software will pop up with the file already inserted as an attachment. Type the desired email address to send the file of interest to, add any message that you wish to include, and then click "Send".

Clicking on **Send** in the **File** menu will achieve the same results as clicking the "Send Mail" icon as previously described.

Note, the recipient of the file will also need to have a copy of the  $\text{LogTag}^{\circledR}$  Analyzer software to open and view the file that you sent. LogTag<sup>®</sup> Analyzer software is free and can be downloaded from http://www.logtagrecorders.com/software/download.php.

If you want to attach your data files in file formats other than the  $LogTag^@$  Analyzer format, specify the desired file formats in the Exports and Reports section in the Options Window (see [Exports and Reports](#page-174-0) on page 175). The data files will automatically be attached to your emails in the desired formats.

To send a Multi Chart configuration, the configuration must first be saved to disk([see](#page-86-0) [Saving a Multi Chart file](#page-86-0) on page 87). The "Send Mail" command will automatically attach the multi chart configuration file, the annotation file (if annotations have been added) and the relevant individual data files to your email.

Note: You can automatically send emails and upload files to ftp sites using LogTag<sup>®</sup> Analyzer's automated SMTP and FTP functionality. Please see [Automatic emailing and](#page-150-0) [uploading to FTP sites](#page-150-0) on page 151 for further details.

## Calling up previous results

To open a stored file, click the "Open" icon ( $\mathbb{F}$ ) from the toolbar or click **Open...** from the **File** menu. This will display the "Open" file dialog:

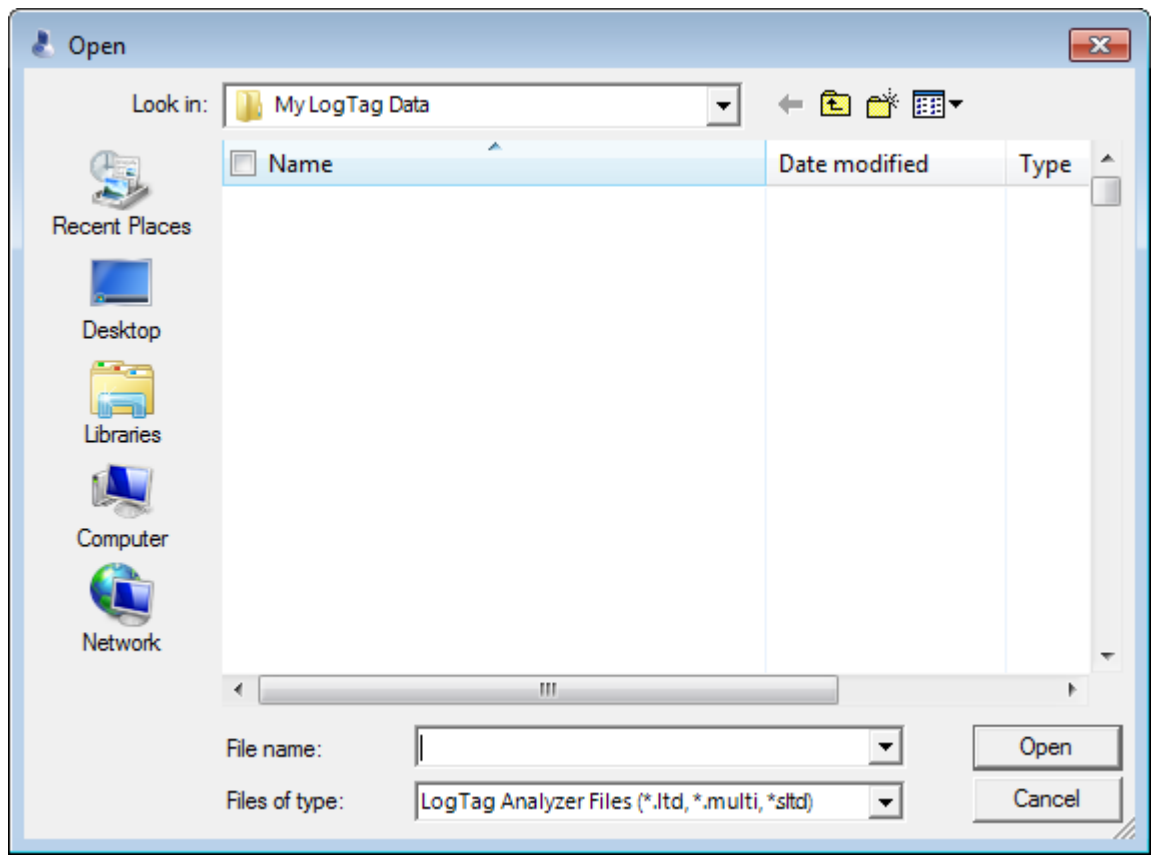

**Figure 67:** File Open dialogue window

Browse to any location accessible by the Windows® Operating System, including network and ftp locations. Select the desired file and click on the  $\Box_{open}$  button. Please refer to your operating system's help for more information.

The files that have most recently been opened are listed at the bottom of the "File" menu. After the software has been installed for the first time, there are two recently opened files listed in the "File" menu, even though no files have been opened yet. These are sample files, which were installed along with the software so that users can see an example of information that can be retrieved from LogTag®s. These files are not required for the correct operation of the software and therefore may be deleted at any time.

You can also open files directly from Windows® Explorer or your email software by double clicking on the file or right clicking and selecting "open" from the context menu. When opening files from email programs that store attachments in temporary folders such as MS Outlook, you may be asked to store the file in a new location when performing further actions such as selecting multi-charts or uploading to FTP sites.

If the software is unable to open the file, it will display an error similar to the following picture. Clicking on  $\sqrt{\frac{C_{\text{heck}Now}}{C_{\text{heck}Now}}}$  will start the process of checking the Internet for an

updated copy of the software.

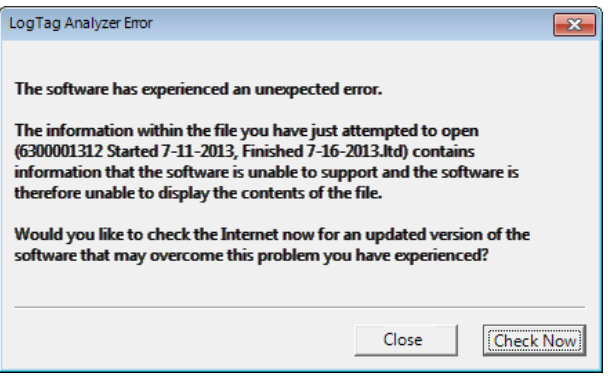

Figure 68: File not compatible with current version of LogTag<sup>®</sup> Analyzer

# Digital signatures

Support for digital signatures is primarily provided for compliance with the US FDA 21 CFR Part 11 regulation - Electronic records and electronic signatures. Various industries however, may find inclusion of digital signatures beneficial towards their quality control and assurance systems.

Digital signatures allow users to include their digital signature within a  $\text{LogTag}^{\circledR}$  Analyzer file along with a meaning/reason for the inclusion of the digital signature. To add digital signatures to  $\text{LogTag}^{\circledR}$  Analyzer files, the copy of the  $\text{LogTag}^{\circledR}$  Analyzer software being used must be connected to the LogTag® User Server software. For more information about how to get the software to connect to the LogTag<sup>®</sup> [User Server](#page-182-0) software see User Server on [page 183](#page-182-0) or contact your local network administrator.

While the file that the digital signature is to be added to is open and currently selected, add a digital signature by clicking on the "Digital Signatures" icon  $\overline{\mathbf{a}}$ ) located on the , which will display the "File Properties" dialog with the "Digital Signatures" tab already activated, similar to the following picture.

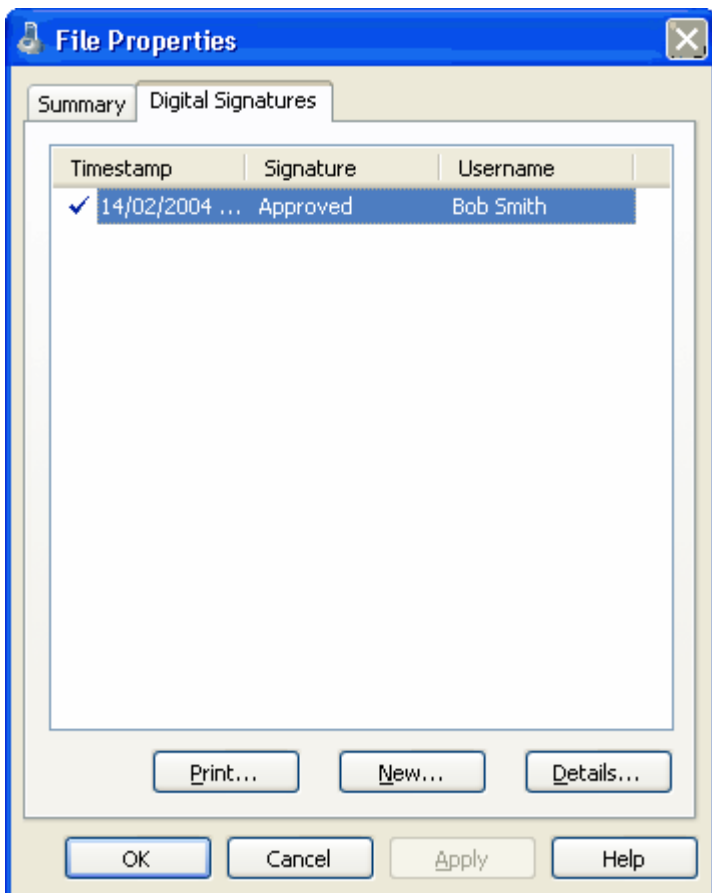

**Figure 69:** File with digital signature attached

Then click  $\boxed{\tiny{\text{New...}}}$  to begin the process of adding a digital signature to the file. If  $\boxed{\tiny{\text{New...}}}$  is disabled, moving the mouse pointer over  $\boxed{\mathbb{N}^{\text{ew...}}}$  and leaving it still for a short time will reveal the reason why the button is disabled.

Once the "Add Digital Signature" dialog is visible, enter your LogTag® Analyzer user password and select the meaning for the digital signature that is being added.

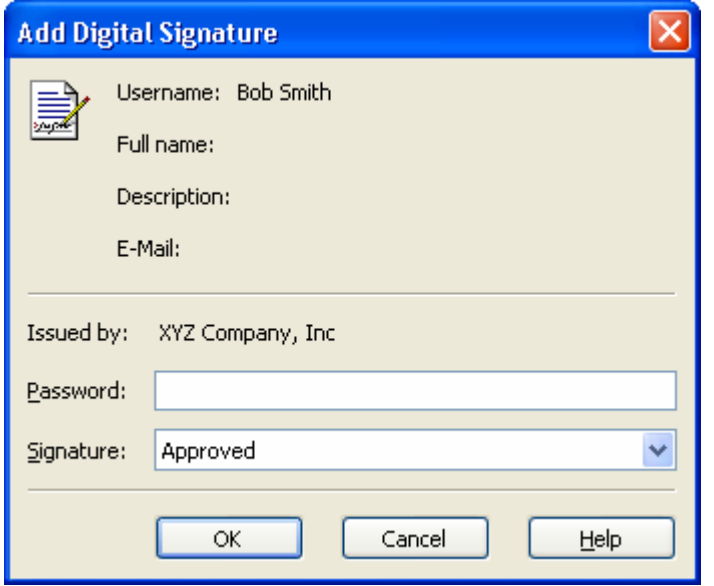

**Figure 70:** Adding a digital signature

Click  $\circ$  to permanently add the digital signature to the file or  $\circ$   $\circ$   $\circ$  to not add the digital signature. Multiple digital signatures from the same and/or different users to  $LogTag^{\circledR}$  Analyzerfiles may be added to a single file.

## How secure is my data

All LogTag<sup>®</sup> files are encrypted and contain checks to detect if the file has been tampered with since it was originally created. If the software detects that a file has been tampered with, even by only one character or has become corrupted and therefore the data within does not represent the data originally retrieved from the LogTag®, the software will not open the file and display the information within.

An additional validation and security feature of the  $LogTag^{\circledR}$  is that it will automatically insert error detection codes periodically during recordings, which are used to detect corruption or manipulation of data. Whenever these detection codes for a block of recordings fails its integrity validation test, the relevant readings become marked as non validated readings. Non validated readings are displayed differently to validated readings to indicate that they have failed their integrity test.

Non validated recordings typically occur in the scenarios following scenarios:

- 1. One or more readings in the non validated block of readings is not the genuine recorded value.
- 2. A communications or hardware failure has occurred during the transfer of the data from the LogTag<sup>®</sup> to the computer. Try downloading the recordings from the LogTag<sup>®</sup> again; make sure the contacts on the back of the LogTag<sup>®</sup> are clean, the contact pins in the Interface Cradle slot are clean and return evenly to their normal position when the  $LogTag^{\circledR}$  is removed.

Since the software does not modify any of the recorded data within a  $\text{LogTag}^{\circledR}$  file at any time, if the software can open the file, regardless of how long ago it was created, the contents of the file will still represent the original recorded information retrieved from the  $LogTag^@$ .

Therefore, the files created by the LogTag<sup>®</sup> Analyzer software meet all criteria for data integrity and data security as set forth in the US FDA 21 CFR Part 11 regulations. The firmware code that is embedded in the processor chip of each  $\text{LogTag}^{\circledR}$  cannot be extracted or reverse-assembled. Accordingly, data sets that are recorded on the memory within the LogTag<sup>®</sup> cannot be downloaded or modified except by being transferred to a LogTag<sup>®</sup> file. There is no way to interfere with the process of the transfer of information between the LogTag<sup>®</sup> and the software in such a way that data integrity would be compromised.

## Viewing file properties

The file properties window provides users with a summary of the key properties of the data included in the file, such as model ID and serial number, alert range and range of readings, start time end time and total number of readings as well as the battery status. If the LogTag<sup>®</sup> has a limited number of trips left, this is also indicated here.

The file properties window is accessed by clicking on Properties in the File Menu or through the  $\blacksquare$  toolbar command.

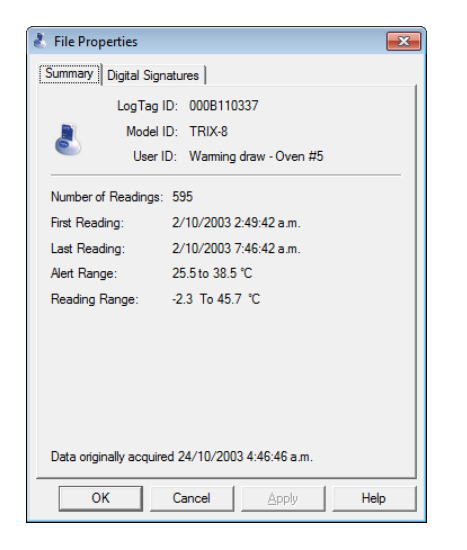

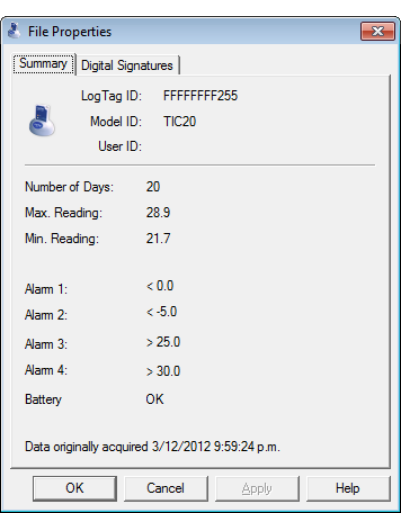

Figure 71: File properties **Figure 72:** File properties for indicator product

## $\bigodot$ Chapter 6 Customising the software

Many of the features offered by the software can be customized to suit your specific requirements.

The customization is performed in the options dialogue, which can be opened by clicking on the icon in the toolbar or by selecting **Options** from the **Edit** menu.

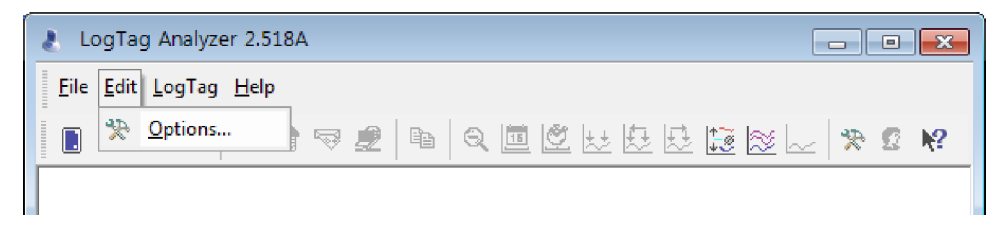

**Figure 73:** Edit Options Menu

## **In this chapter:**

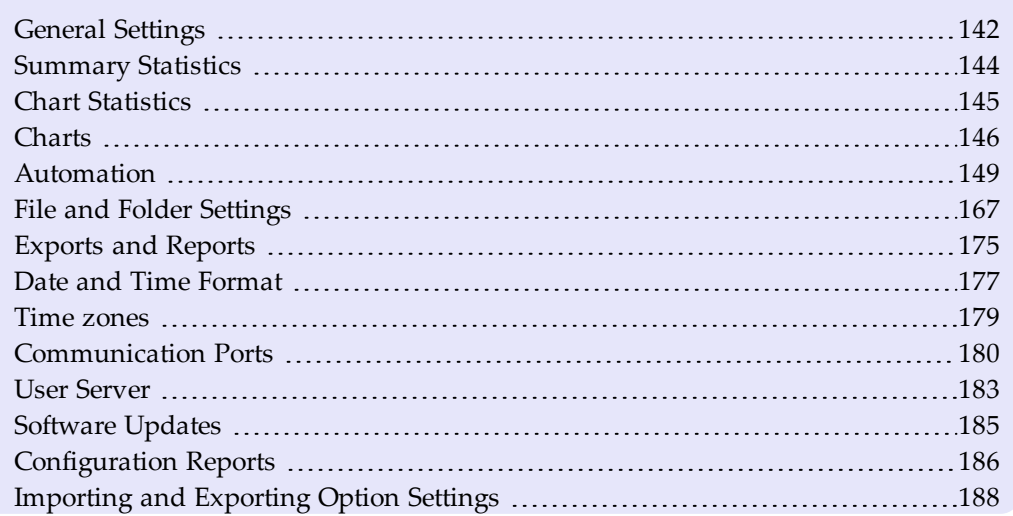

To change any of the options, select the corresponding category in the left pane of the options window. You will the see what can be changed in the right pane. Most of the options available will be applied as soon as you click on  $\Box$ . For example, if the language selection and/or the date format are changed, all windows that are open will be updated without the need to restart the software. Please note, however, that these settings will only be permanently stored once you exit the LogTag® Analyzer software.

Some of the display settings, such as decimal point and date/time formats, are not controlled by  $LogTag^{\circledR}$  Analyzer's user settings dialogues, but rather by the regional settings of the Windows™ operating system. These can usually be found in the Control Panel under "Regional and Language Options". Please refer to your Operating System's documentation for further assistance.

# <span id="page-141-0"></span>General Settings

The General Settings options allow you to change various preferences that will effect the overall appearance of the information shown by LogTag® Analyzer.

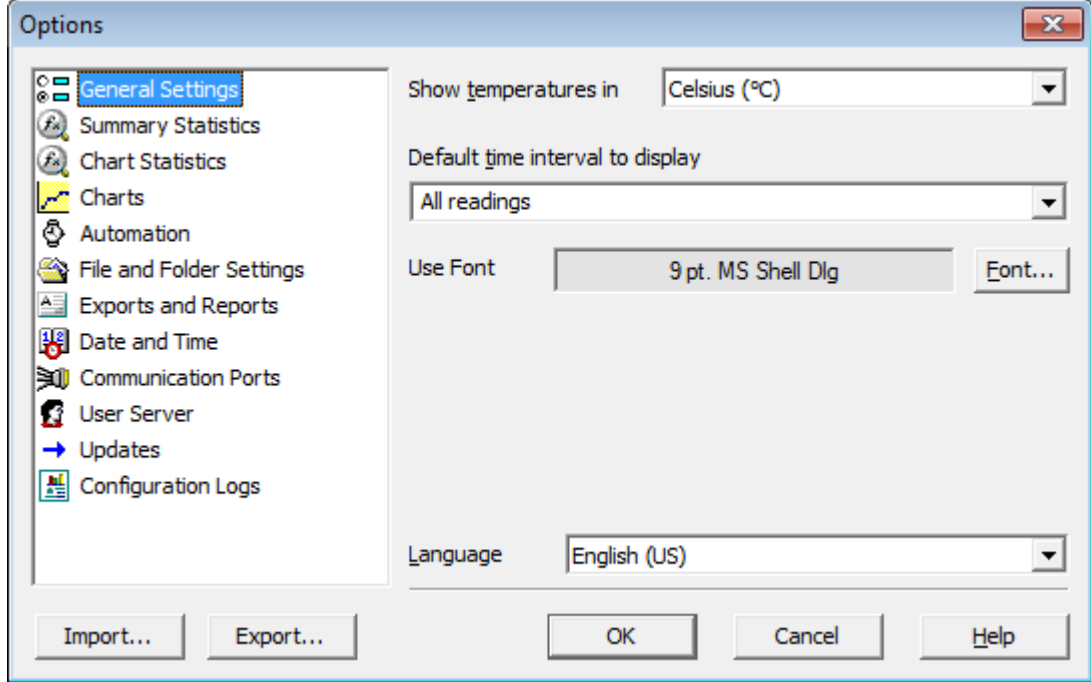

**Figure 74:** General settings

### Show temperatures in

This will set the unit used for temperature values displayed in the software's dialogues, lists, charts and reports. The options include:

- Fahrenheit ( ${}^{\circ}$ F)
- Celsius  $(^{\circ}C)$
- Kelvin  $(K)$

Recorders with a display and PDF recorders have a separate setting for the temperature unit used on the display or in the PDF. It is set in the corresponding **Advanced Options** dialogue during configuration.

No other recorder model stores the temperature unit inside its memory.

### Use Font

The font currently used to display and print is shown in this field. Click the  $\Box$  button to open a font selection dialogue where you can adjust settings as desired.

### Default display time interval

This drop down box allows you to set the default time zoom level. You can set this to:

- All readings
- From first reading to first inspection/download mark
- From last inspection/download mark to last reading

The setting you select here will apply to all currently open windows as well as to newly opened windows, where a file is opened or a recorder is downloaded.

The section about [Inspection and download mark zoom](#page-100-0) on page 101 explains how this feature works.

#### Language

This instructs the software which language for the software to use for all the information it displays and prints. Supported languages are:

- English US
- $\bullet$  English (UK)
- Chinese (Simplified)
- Chinese (Traditional)
- Czech
- Danish
- Dutch
- French
- German
- Greek
- Italian
- Norwegian
- Polish
- Portuguese (Brazil)
- Portuguese
- Romanian
- Russian
- Spanish
- Swedish
- $\bullet$  Turkish

## <span id="page-143-0"></span>Summary Statistics

This option allows you to specify which statistics are displayed in the Summary tab. The statistics can be enabled or disabled by clicking the tick box for the relevant item in the list.

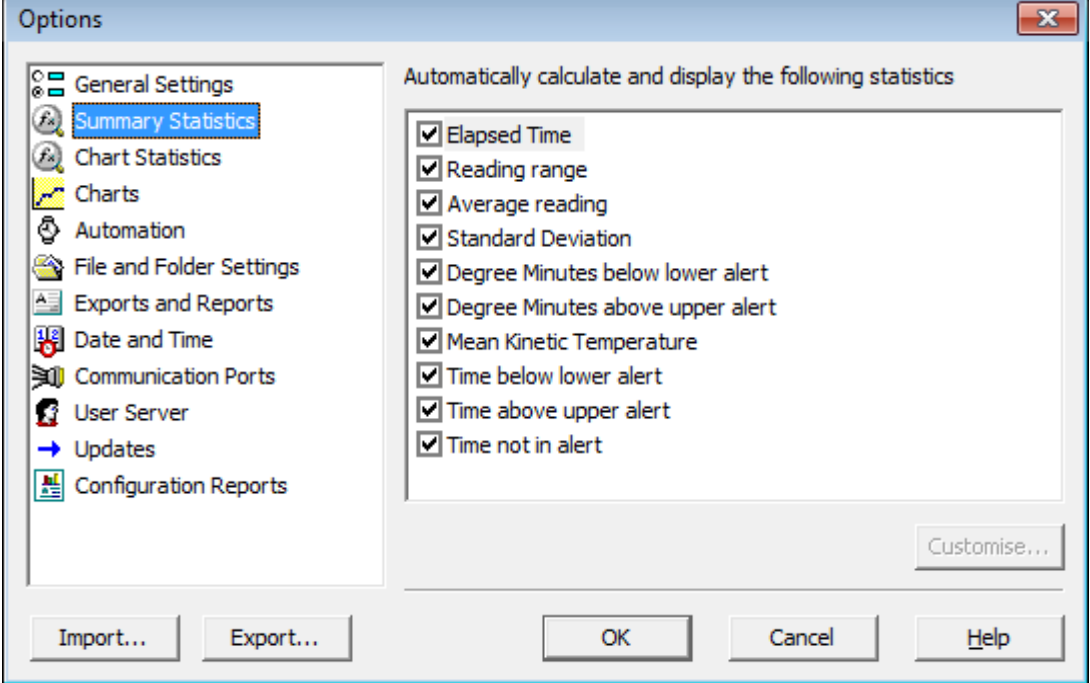

**Figure 75:** Statistics Options dialogue

Following Statistics settings can be further customised. You can find out more about the parameters that can be customised in each of the chapters.

- [Average Reading](#page-124-0) (see page 125)
- [Standard Deviation](#page-125-0) (see page 126)
- [Mean Kinetic Temperature](#page-127-0) (see page 128)

When you highlight any of these entries, the  $\sqrt{\frac{Customize}{Customize}}$  button becomes available.

The customised settings are shared with the **[Chart\\_Statistics](#page-144-0)**. If you change them here, they will be automatically changed for the chart statistics, too.
## Chart Statistics

This option allows you to specify which statistics are displayed on the charts. Each option The statistics can be enabled or disabled by selecting or clearing its check box.

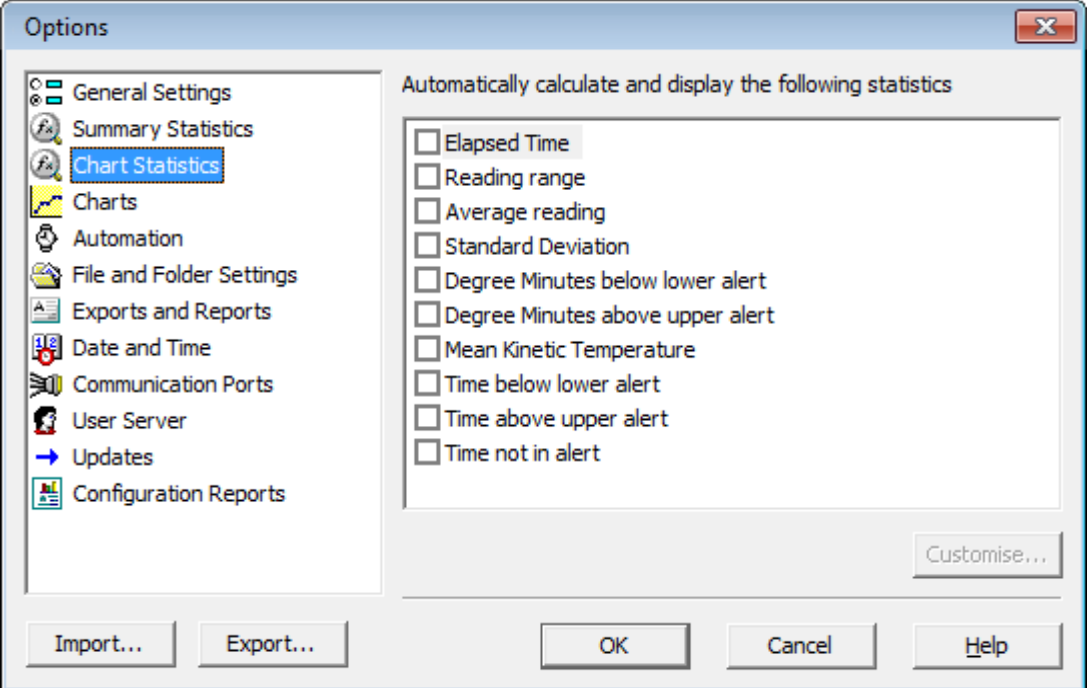

**Figure 76:** Chart Statistics Options dialogue

Following Statistics settings can be further customised. You can find out more about the parameters that can be customised in each of the chapters.

- [Average Reading](#page-124-0) (see page 125)
- [Standard Deviation](#page-125-0) (see page 126)
- [Mean Kinetic Temperature](#page-127-0) (see page 128)

When you highlight any of these entries, the  $\sqrt{\frac{Customize}{Customize}}$  button becomes available.

The customised settings are shared with the **Summary\_Statistics**. If you change them here, they will be automatically changed for the summary statistics, too.

# **Charts**

In the charts options dialogue various settings can be customized that influence how charts are being displayed in the chart tab.

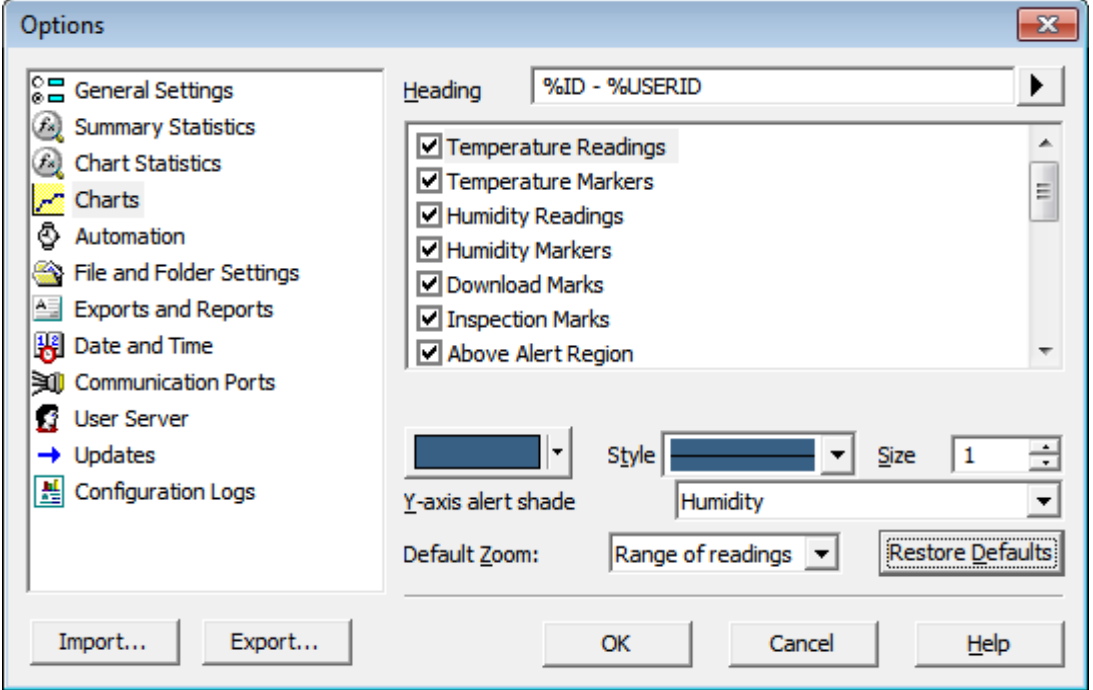

**Figure 77:** Chart options

The various **Chart Options** settings can be enabled or disabled by clicking the check box for the relevant item in the list. If ticked, an item is enabled.

When you highlight an item, the color selector and other relevant controls below the list will become active. Some experimentation with these settings will show very quickly how they work. Select a color in the color panel, click  $\Box$  and go to the Data screen to see the resulting change.

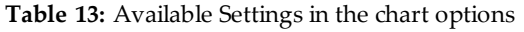

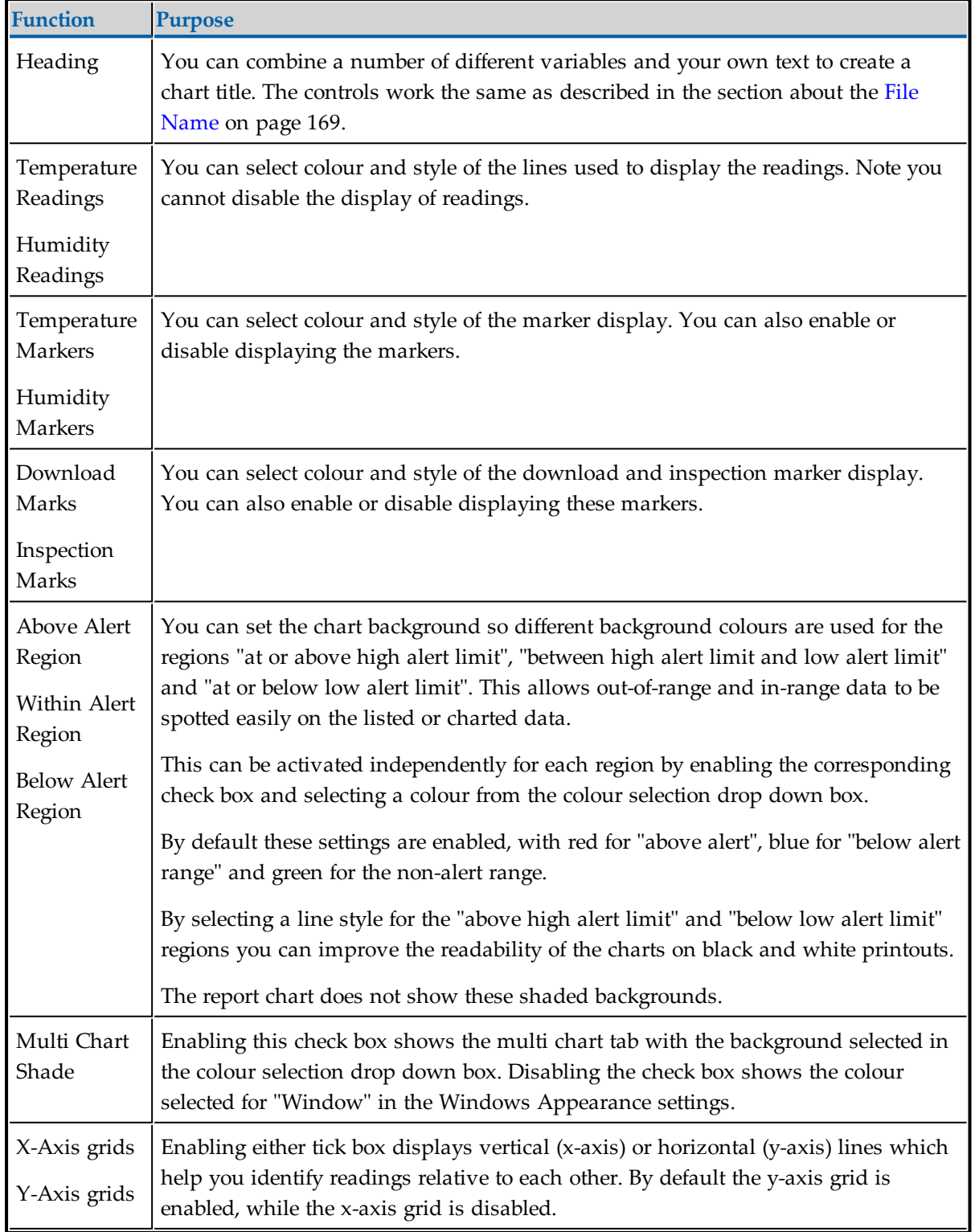

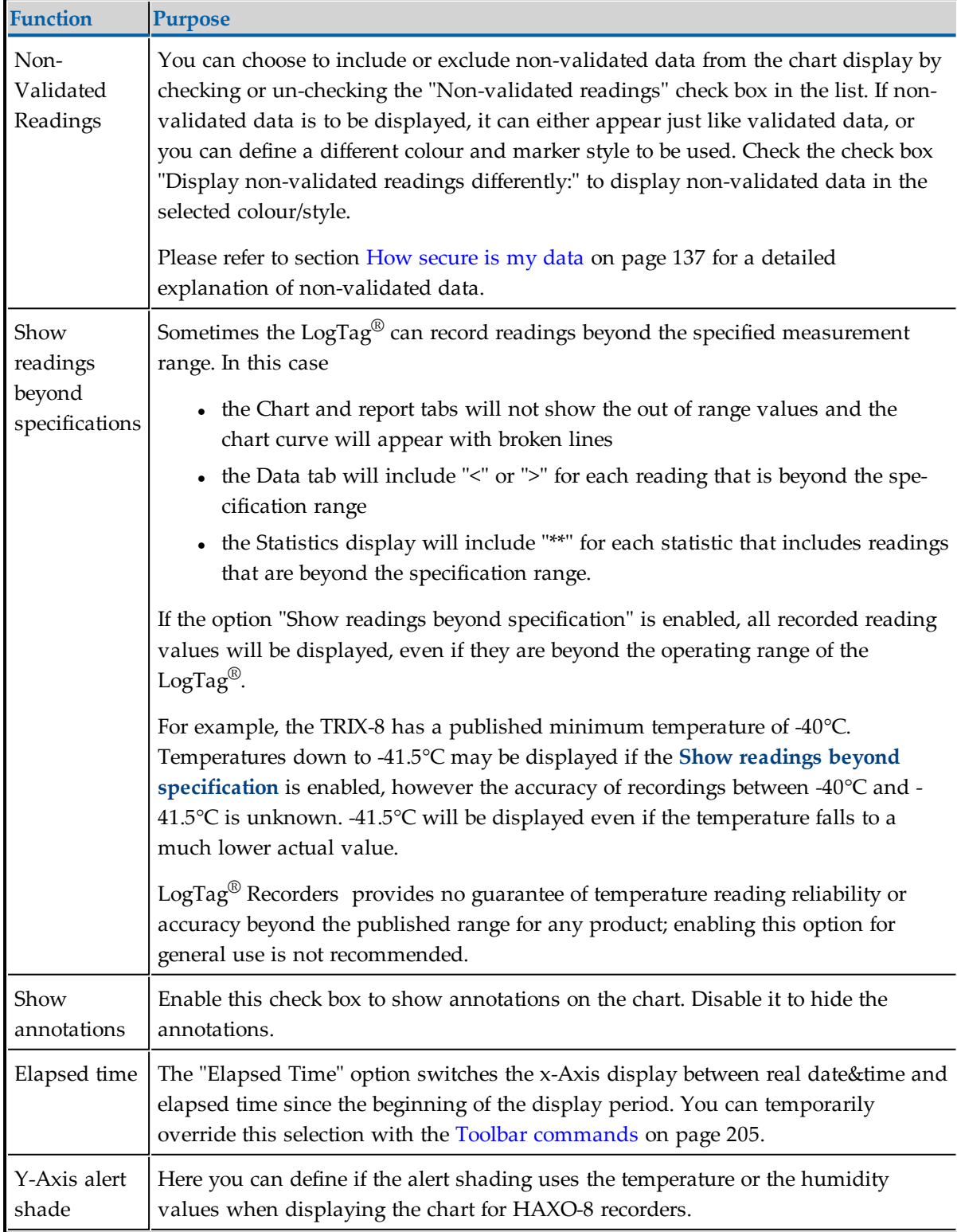

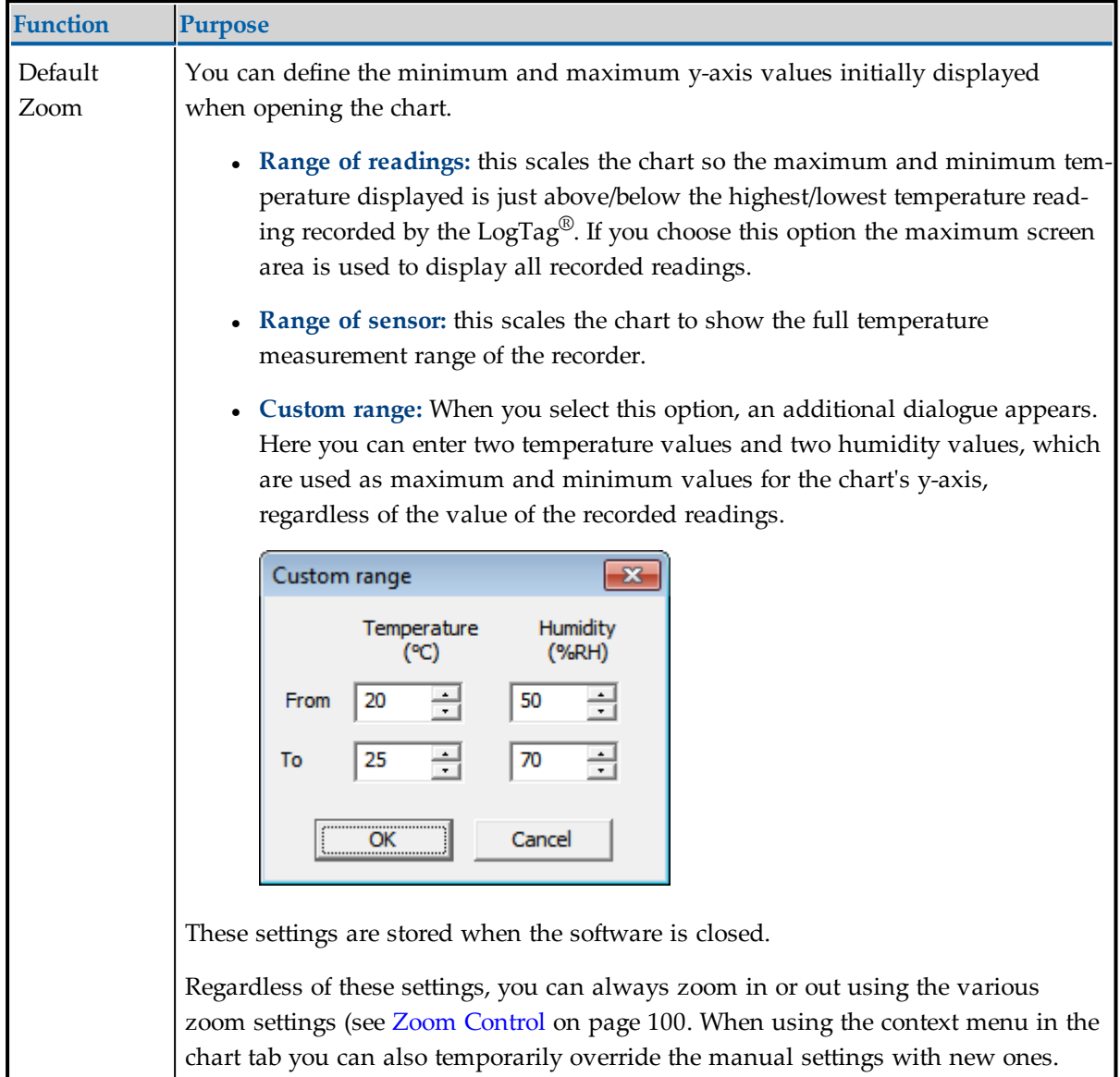

# <span id="page-148-0"></span>Automation

The Automation options determine what the software does automatically when it detects a LogTag $^\circledR$  in the Interface Cradle.

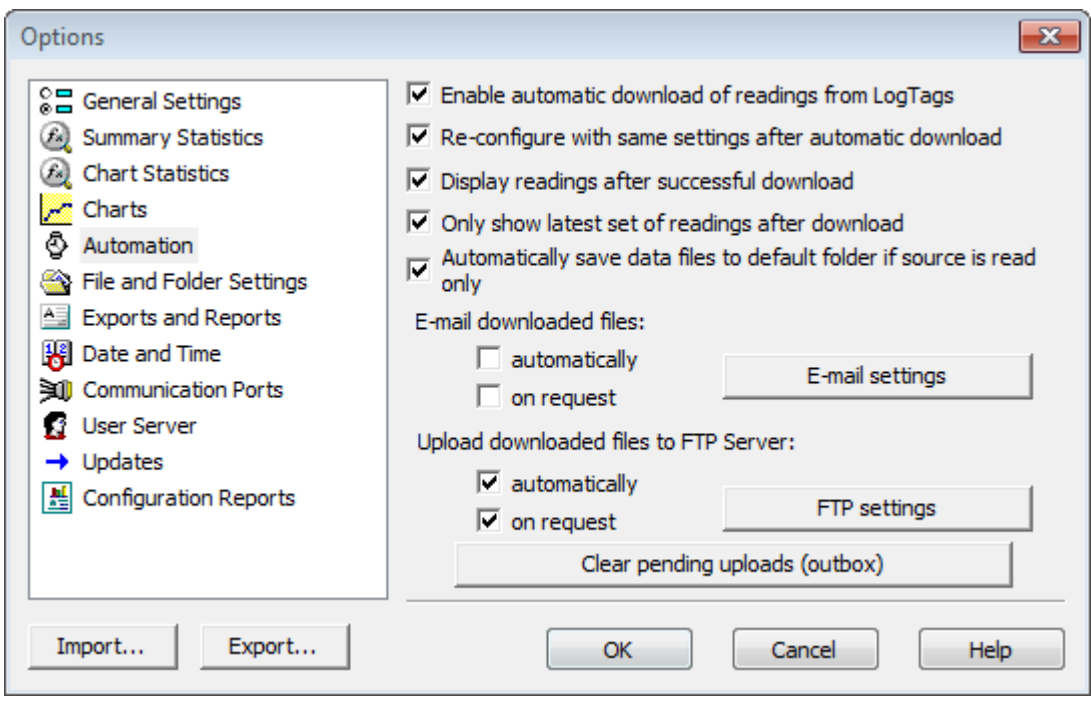

<span id="page-149-0"></span>**Figure 78:** Automation Options dialogue

## Enable automatic download of readings from LogTag®

Instructs the software to automatically retrieve recordings from a LogTag® when it is placed in an Interface Cradle that is connected to the computer. While the software is automatically retrieving recordings from a  $\text{LogTag}^{\circledR}$  an animated picture will appear on the screen to let the user know this action is being performed.

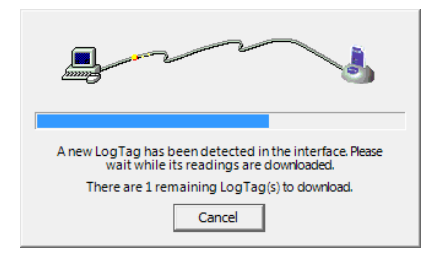

With this function enabled, it is not necessary to go through the download wizard procedure. This function is very useful when working with multiple  $\mathrm{LogTag}^{\circledR}$ s.

This function can be temporarily disabled by holding down the "Ctrl" key on the keyboard while a LogTag<sup>®</sup> is placed in the Interface Cradle.

### Reconfigure with same settings after automatic download

When this check box is selected a  $\text{LogTag}^{\circledR}$  will be automatically re-configured with the same settings that were usedfo[r the previous trip, once the data have been downloade](#page-149-0)d. This option is greyed out if the Enable automatic download of readings from  $LogTag^{\circledR}$ option is disabled.

## Display readings after successful download

Instructs the software to display the recordings after downloading them from the LogTag<sup>®</sup>. The default display format is determined by the "Display" setting in the "File [Settings](#page-166-0)" option. This option will affect readings downloaded through the automatic download feature and when downloading through the Wizard approach.

## Only show the latest set of readings after download

Instructs the software to only display the most recently downloaded readings on the screen. If multiple windows are being displayed, they will be automatically closed and only the most recently downloaded readings will be displayed.

### Automatically save data files to default folder if source is read only

Select this check box if you want LogTag Analyzer to create a permanent copy of any \*.ltd file you open from a read-only source. This copy will be stored in the folder specified in [File](#page-166-0) [and Folder Settings](#page-166-0) on page 167. This is useful if for example you open a file directly from the mass storage device of a USRIC-8 or an email you received. In this case you do not have to explicitly create a copy of the file yourself to retain a local copy, and you will be able to make and save annotations.

Clear the check box if you do not wish to create these copies. In this case you will need to copy a file manually from a read-only folder to a read/write folder if you wish to make annotations.

Tip: If you open a \*.ltd file from a USRIC-8 mass storage device directly you will not be able to save the file after the USRIC-8 is unplugged. Therefore we recommend turning this option on, particularly if you do not use the automatic download option.

### Automatic emailing and uploading to FTP sites

In the same way that  $LogTag^{\circledR}$  Analyzer files are saved to a local hard drive, they can be automatically uploaded to an FTP site and automatically be emailed every time data from a LogTag<sup>®</sup> are downloaded.

FTP (File Transfer Protocol) is a standard which describes how files are transferred between different computers and networks. SMTP (Simple Mail Transfer Protocol) is used for email and describes how electronic mail is distributed across networks. Detailed explanations of how both FTP and SMTP work are beyond the scope of this manual, however if you wish to learn more about FTP, SMTP, email and networking please refer to one of the many good articles available on the Internet, such as the ones on Wikipedia or the various FTP and SMTP client providers.

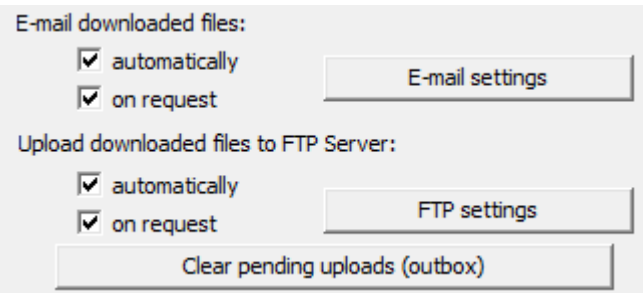

In the Automation dialogue you can select for both FTP and email whether you wish to make the process automatic, on request, or both. If you activate manual uploading/emailing, but not automatic uploading/emailing, you need to press a button on the toolbar to upload or send the file in the currently active window. This button is in the form of a globe symbol, which also indicates which setting is currently active.

If the globe is active, and a small "F" is depicted in the lower right corner, automatic FTP uploading is activated.

If the globe is active, and a small "e" is depicted in the upper right corner, automatic emailing is activated.

If the globe is active, and both the "F" and the "e" are depicted, both automatic FTP uploading and emailing are activated.

If the globe is active, but no letter is displayed, neither automatic FTP uploading nor automatic emailing are activated. Manual FTP or email functions may still both be active.

If the globe is grayed out, neither automatic nor manual FTP or email functions are available.

When neither box for emailing has a tick, no emailing will be possible. Similarly, when neither box for FTP upload has a tick, no uploading via FTP will be possible, however in both cases the settings data will still remain stored.

Clicking on the FTP or E-mail settings buttons brings up the dialogue windows for the [Basic](#page-160-0) FTP [settings](#page-160-0) or the Basic SMTP and email [settings](#page-153-0). Usually this information will be provided

by your network administrator. If your company has specific IT policies you may not be allowed to configure the settings yourself. In this case, or if your network administrator has already created a company wide access for multiple users, you may be provided with a file containing the required settings. Your network administrator will detail instructions how to import these settings into LogTag® Analyzer.

Changing FTP or email settings while files are being uploaded will display following dialogue box when clicking OK to close the Options window.

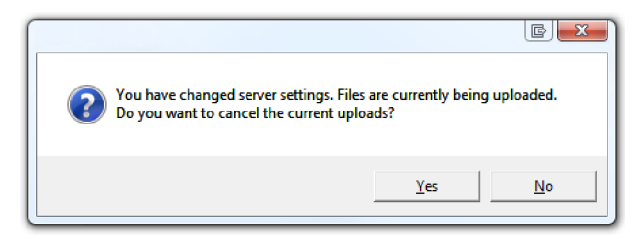

Click **Yes** to cancel the current upload, and **No** to continue uploading to the new location.

When uploading or emailing files a status window is displayed [\(See "Upload Status](#page-207-0) [Window" on page 208\).](#page-207-0)

The manual email function described here is different from the "send mail" button on the toolbar. The **Send mail** button invokes your standard email program, attaches the data file, requires you to fill in an email address and press the send button. The manual email function via SMTP does not use your standard email program, but the configured SMTP settings and requires no further action once the globe button on the toolbar is pressed.

Note: Automatic upload via FTP and automatic emailing only work if a file is created by downloading data from a  $\text{LogTag}^{\circledR}$  in the interface. If the uniqueness settings in the [File](#page-166-0) and Folder [Settings](#page-166-0) are set so that certain conditions do not result in creation of a new file, no file is uploaded or emailed either.

Files with formats other than the native  $LogTag^{\circledR}$  Analyzer format will only be emailed or uploaded automatically if specifically selected in the FTP or SMTP basic settings. This may be different from the settings in the [Exports](#page-174-0) and Reports option dialogue.

Note: If you upload a file via the manual or automatic FTP function, any file that already exists on the server with the same name will be overwritten. It is up to you to make sure files are created with unique file names.

#### <span id="page-153-0"></span>Basic SMTP and email settings

#### Disclaimer

The distribution of unsolicited emails provides huge inconvenience to anyone with an email account. LogTag® Analyzer's email function allows the automated emailing of files to a large number of recipients simultaneously without user interaction. Some countries consider this as spam and will prosecute offenders.

It is therefore of the utmost importance that you as the sender obtain permission from the recipients to send these files. LogTag® Recorders provides this functionality as a feature assisting in the distribution of information between various users within an organization and will not assume responsibility for any misuse of its software.

Setting up automated emailing requires two main pieces of information:

- If The name of the SMTP server which you wish to use to send the emails and
- A valid user name and password for the SMTP server.

Once you click on the **SMTP Settings** button a dialogue window will appear, allowing you to enter the configuration data for the SMTP email function. A lot of these settings will be familiar to you from your standard email program.

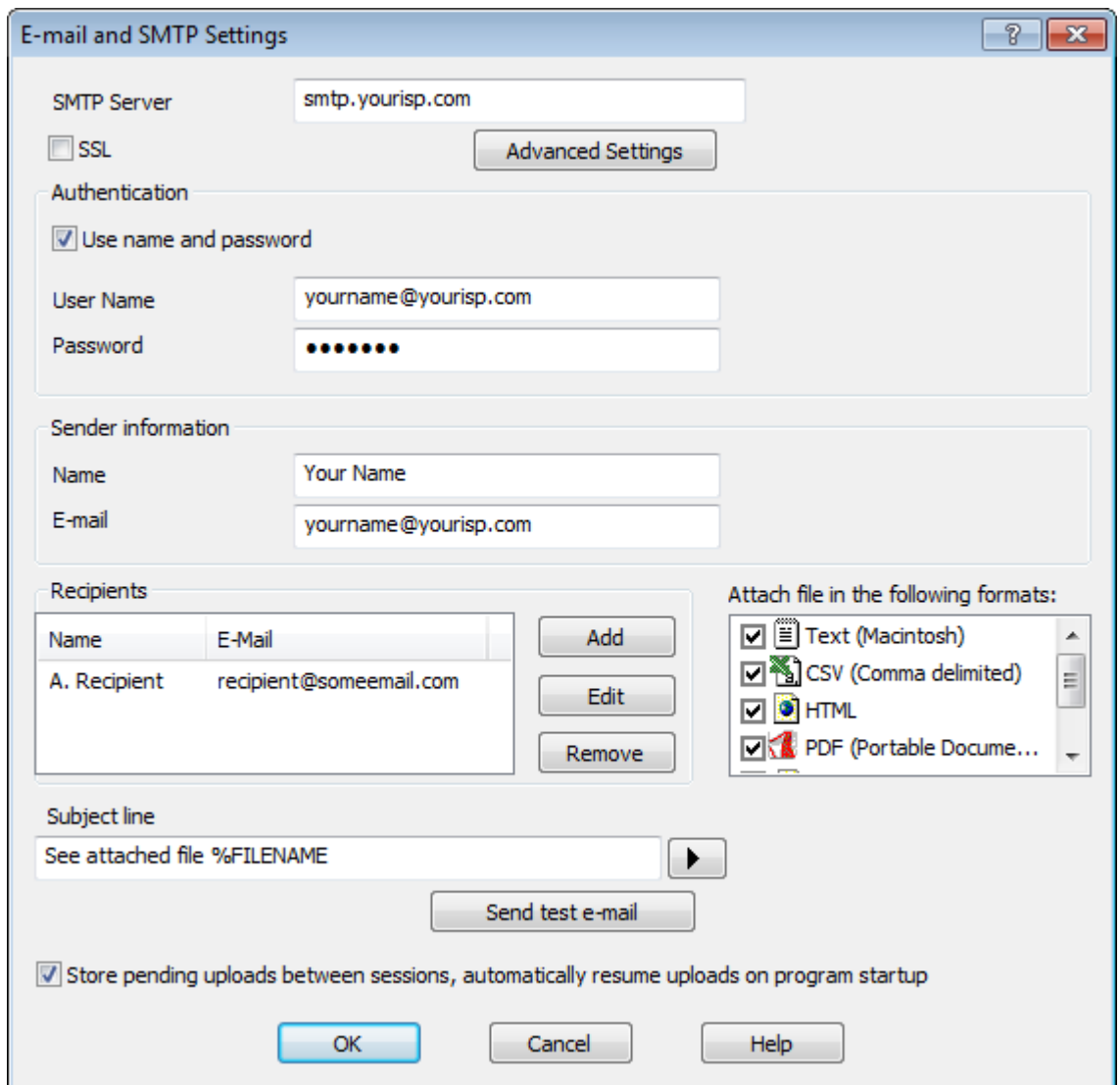

**Figure 79:** Basic SMTP settings for automatic emailing

If you have been supplied with access data by your network administrator we suggest you print the following table, enter the data into the fields provided and keep it in a safe place.

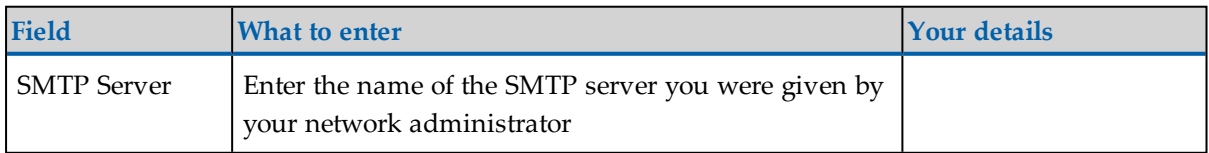

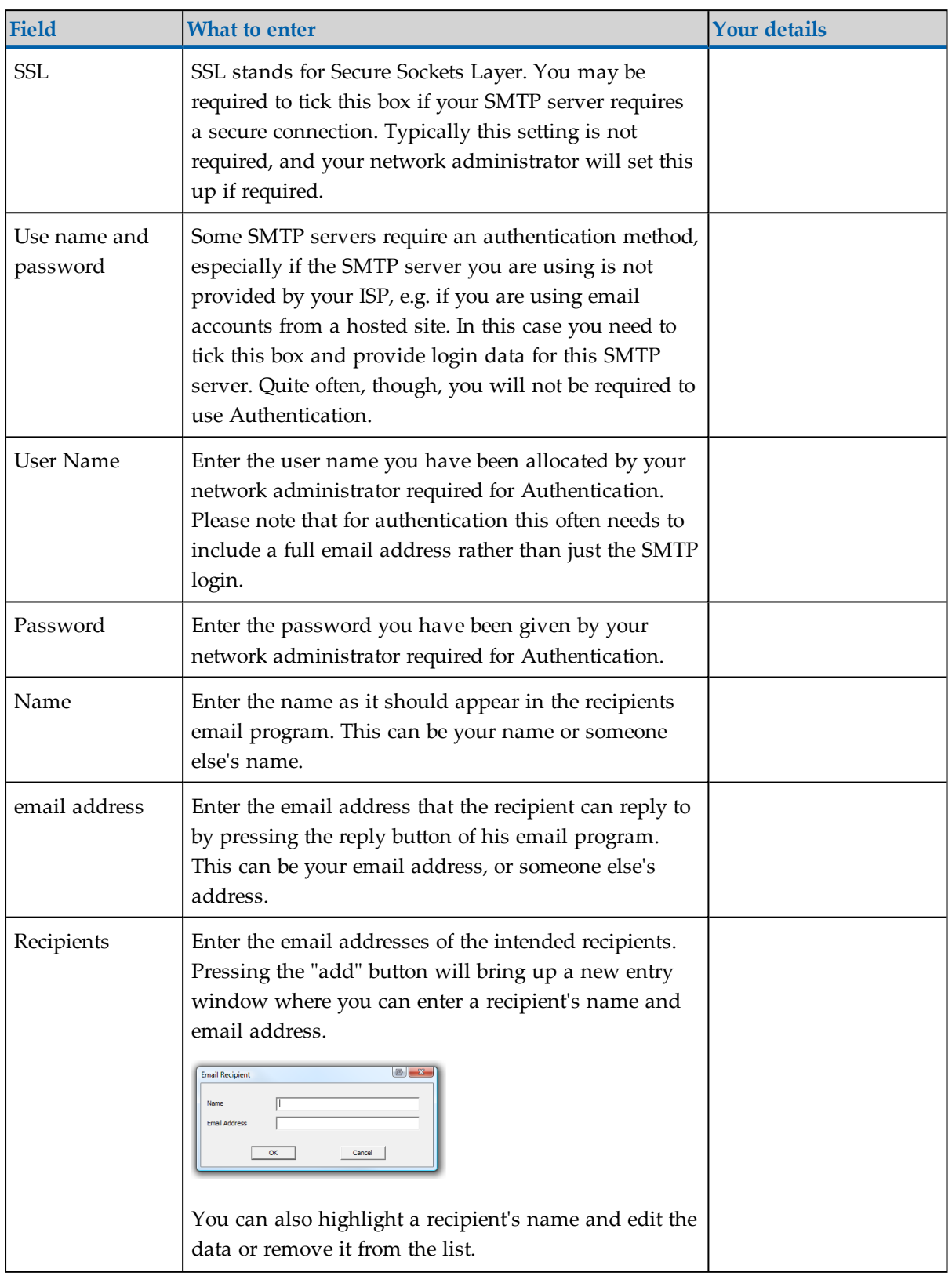

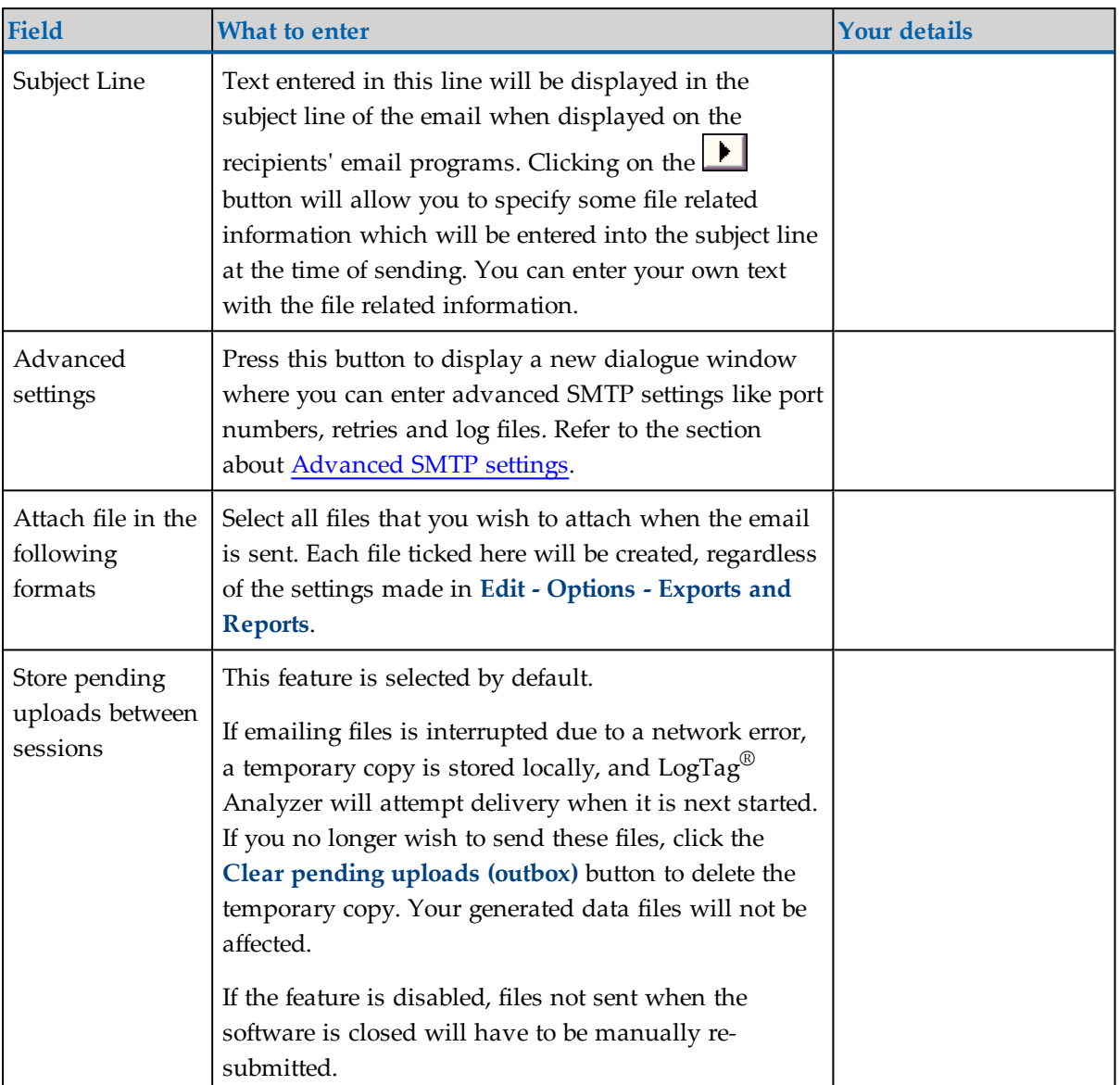

As a minimum you only need to provide an SMTP server address and one recipient email address for this function to work.

Every time you make changes to these settings you should perform a test by pressing the **Send Test email** button. LogTag® Analyzer will

- check you have provided valid connection data,
- send a test email to the email addresses in the recipient list.

If any of these actions fail, LogTag® Analyzer will display one of the following error messages:

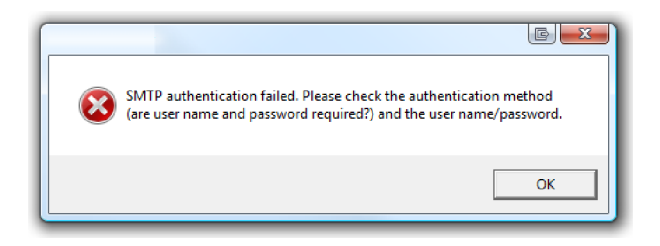

In this case the SMTP server requires authentication, and the data provided were not correct. Please enter the correct authentication data.

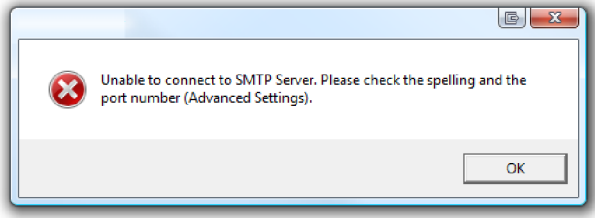

This error message is displayed if LogTag® Analyzer could not connect to the specified SMTP site because it could not find it. This could be due to internet connectivity issues, due to an incorrect port name or due to a mis-spelt server name.

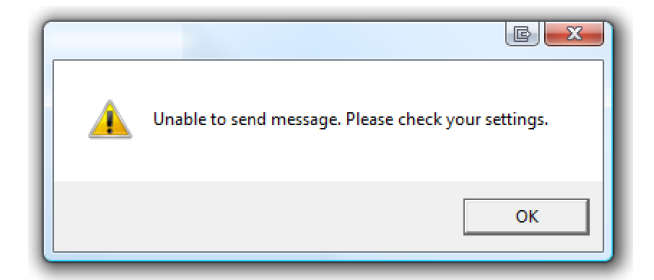

This error message is displayed if one or more of the addresses in the recipient list have an incorrect mail format (i.e. are not in the format a@b.c). LogTag® Analyzer can only check for the correct format of the addresses, but not for correctness of the recipients email addresses. Please note if you do not provide a correct return address, you may not know that intended recipients are not receiving the messages.

We recommended you add your own email address to the list of recipients. This way you get feedback if your email has been sent correctly in your email program. It is also good practice to enter a valid and correct email return address for yourself. Some ISP's will not relay messages without a sender's address.

### <span id="page-158-0"></span>Advanced SMTP settings

Clicking on the "Advanced Settings" button in the SMTP settings dialogue displays following Window:

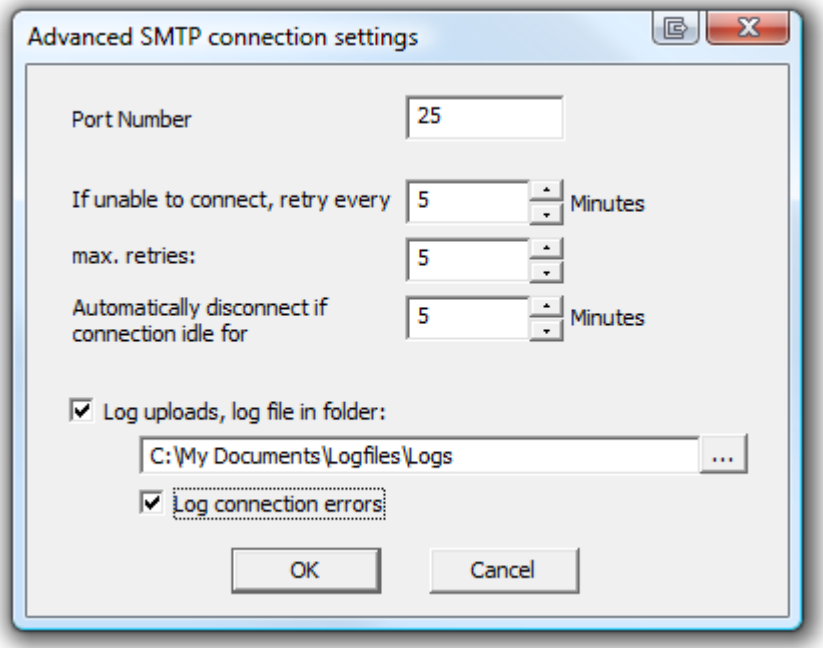

**Figure 80:** Advanced SMTP settings

This will allow experienced users to change additional settings normally associated with FTP transfers.

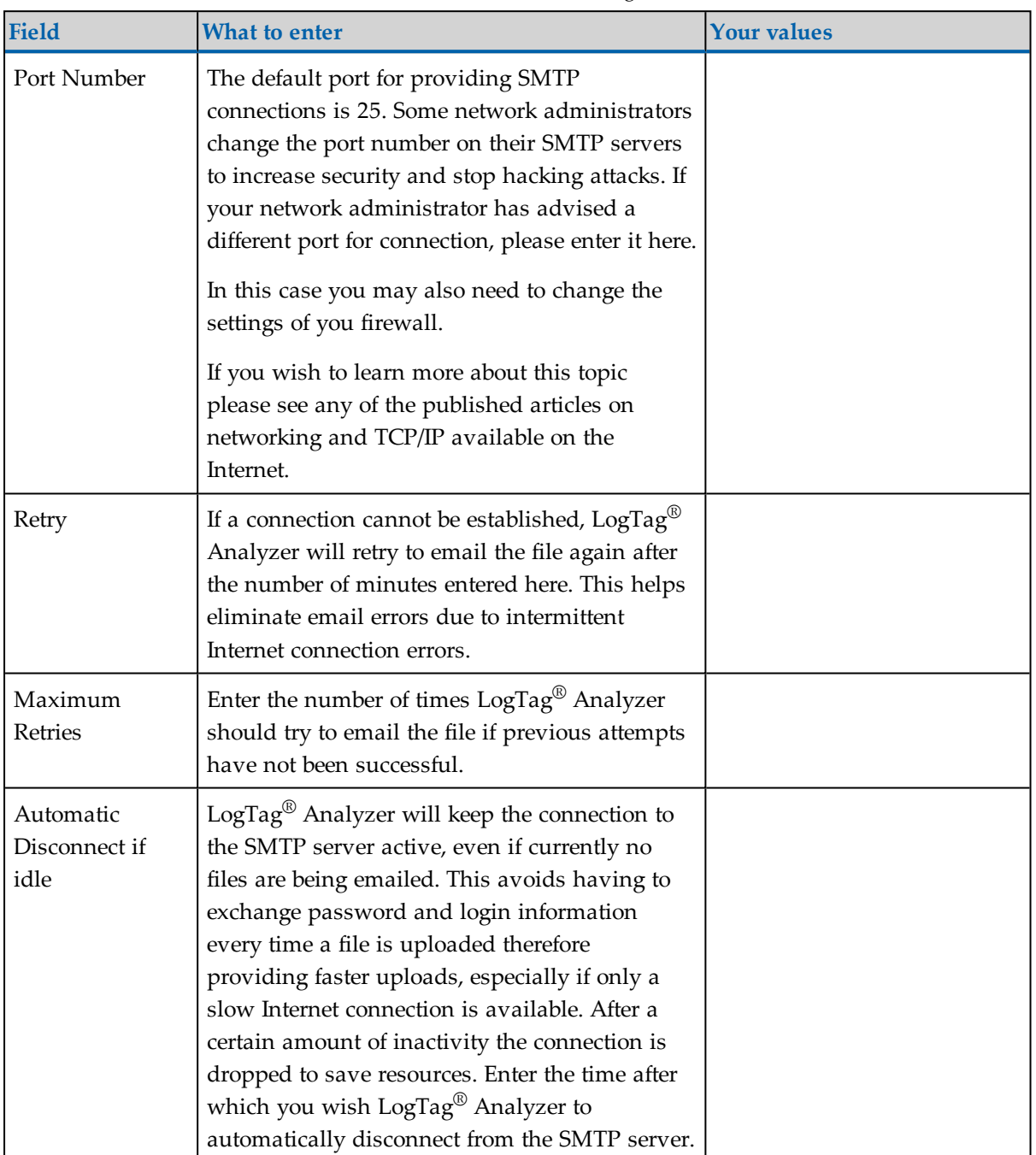

**Table 14:** Advanced SMTP settings

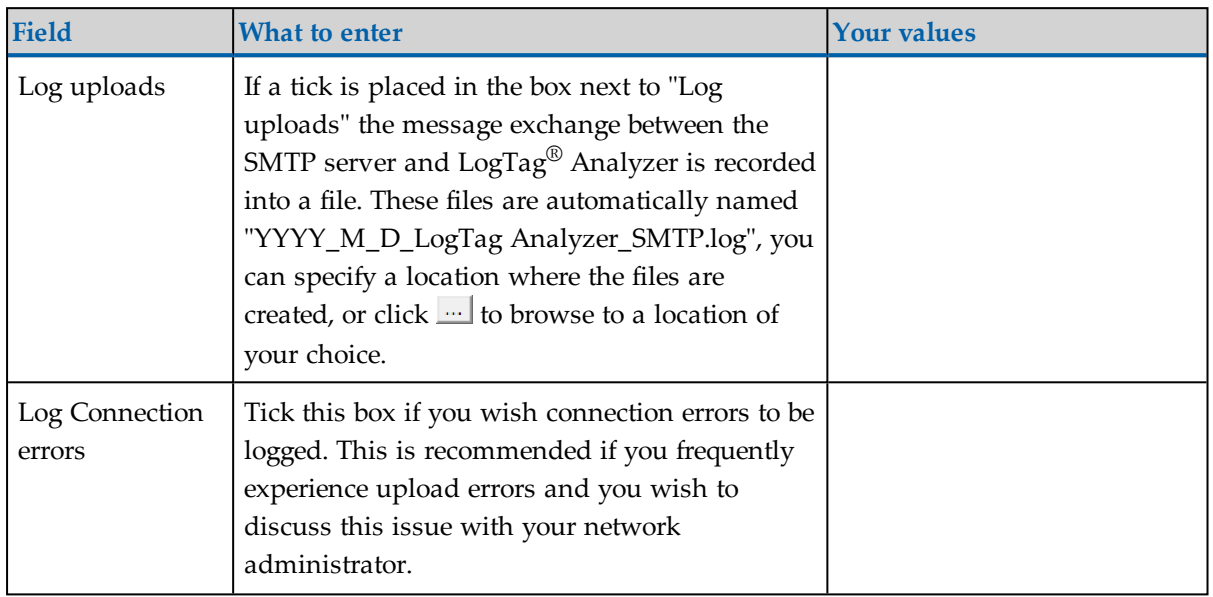

<span id="page-160-0"></span>Click OK to store the settings or cancel to abort.

## Basic FTP settings

You will require two main pieces of information to upload data to an FTP site:

- The name of the FTP site and a directory on the site in which the files will be stored once uploaded and
- A valid user name and password allowing you access to this directory.

Once you have clicked the "FTP Settings" button a dialogue window will appear, allowing you to enter the configuration data for the FTP site access.

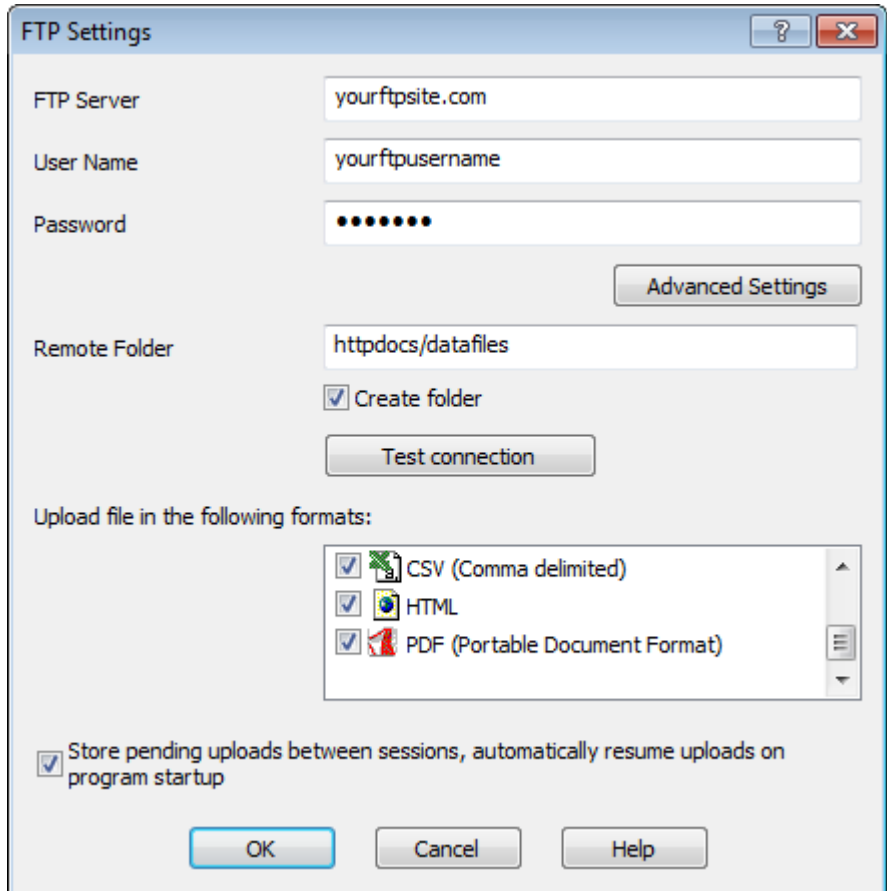

**Figure 81:** Basic FTP settings screen

If you have been supplied with access data by your network administrator we suggest you print this page, enter the data into the fields provided and keep it in a safe place.

| <b>Field</b>      | <b>What to enter</b>                                                           | <b>Your details</b> |
|-------------------|--------------------------------------------------------------------------------|---------------------|
| <b>FTP</b> Server | Enter the name of the FTP site you were<br>given by your network administrator |                     |
| User Name         | Enter the user name you have been<br>allocated by your network administrator   |                     |
| Password          | Enter the password you have been given by<br>your network administrator        |                     |

**Table 15:** Recording your basic FTP settings

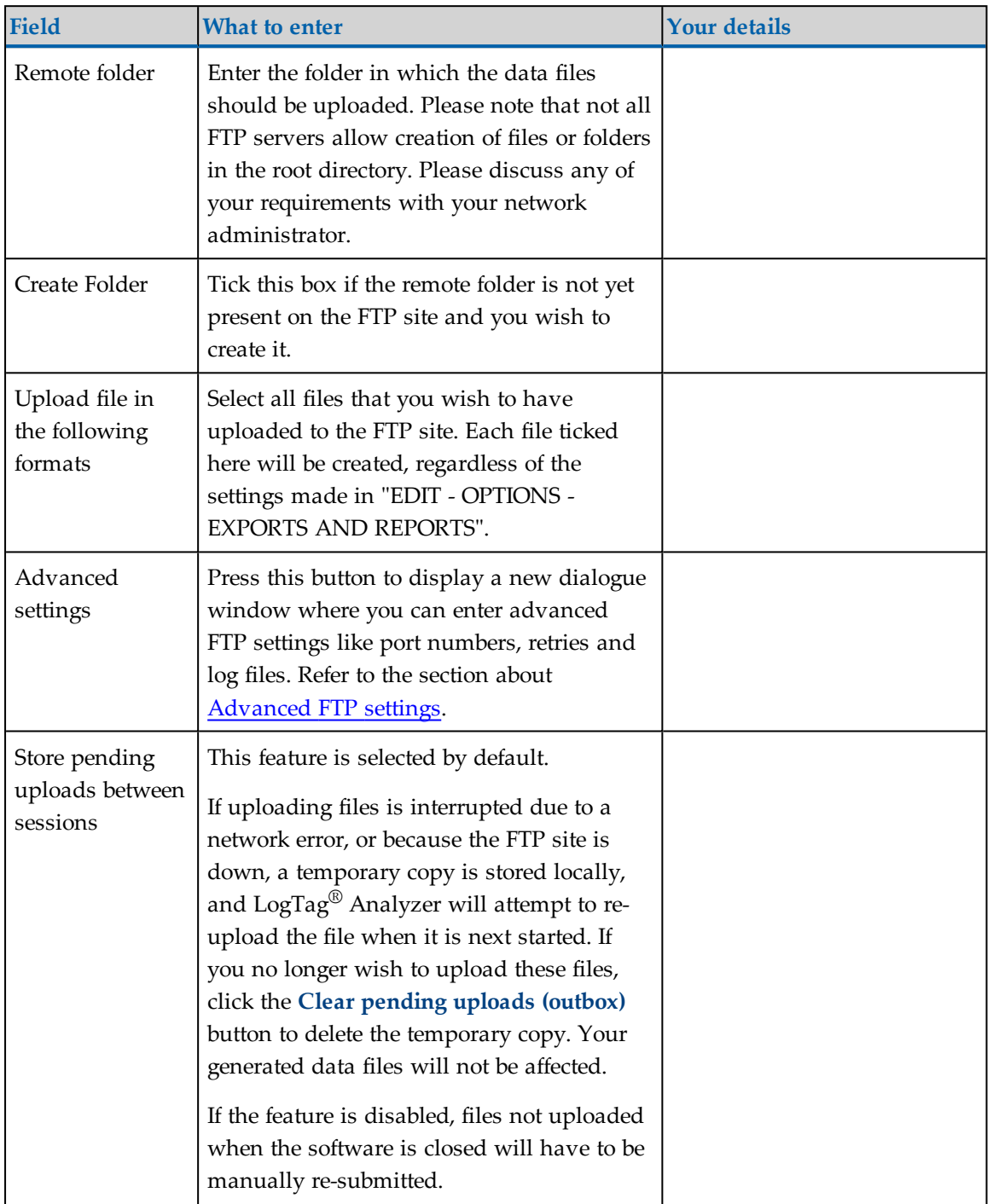

All of the above settings are required to make a successful connection to an FTP server.

Every time you make changes to these settings you should perform a test by pressing the "Test connection" button. LogTag® Analyzer will

- check you have provided valid connection data,
- if necessary create the folder you have specified and
- put a small test file in the selected location.

If any of these actions fail, LogTag® Analyzer will display one of the following error messages:

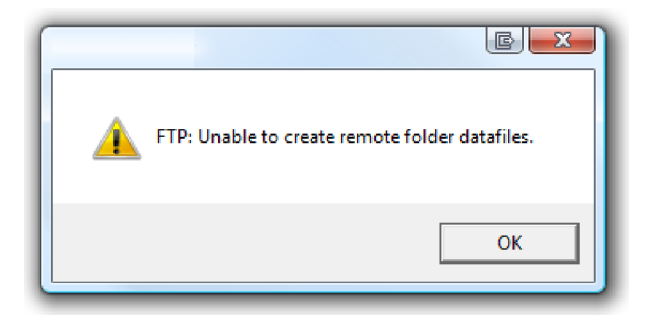

In this case the remote folder could not be created. Please select a different folder name or change to a permitted location.

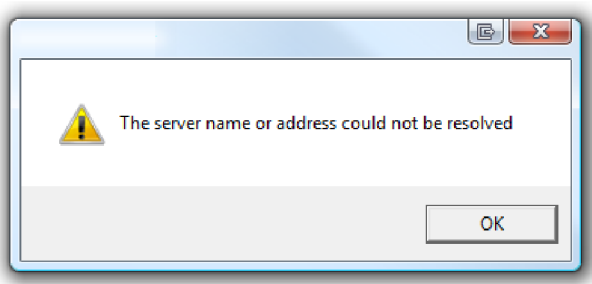

This error message is displayed if LogTag® Analyzer could not connect to the specified FTP site because it could not find it. This could be due to internet connectivity issues, due to an incorrect port number or due to a mis-spelt name.

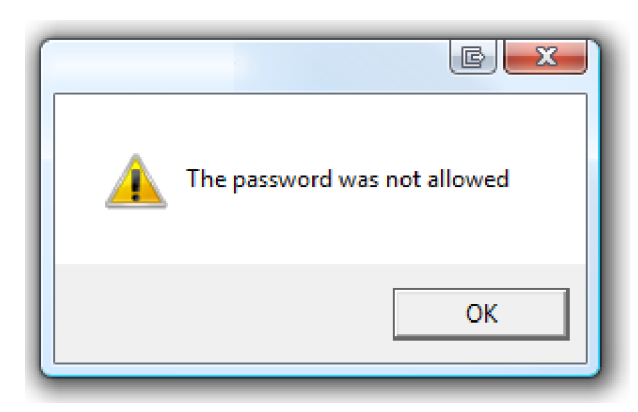

This message appears when either user name or password are incorrect.

## <span id="page-164-0"></span>Advanced FTP settings

Clicking on the "Advanced Settings" button in the FTP settings dialogue displays following Window:

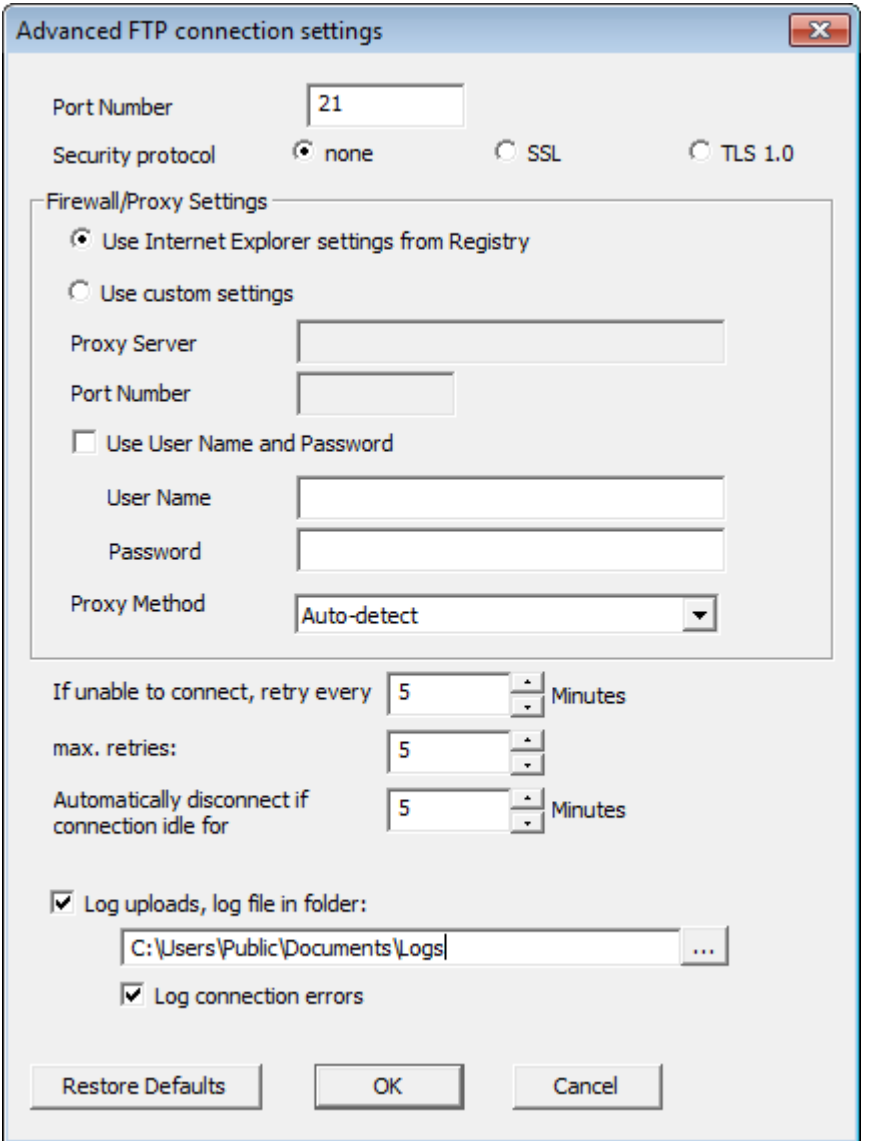

**Figure 82:** Advanced FTP settings screen

This will allow experienced users to change additional settings normally associated with FTP transfers.

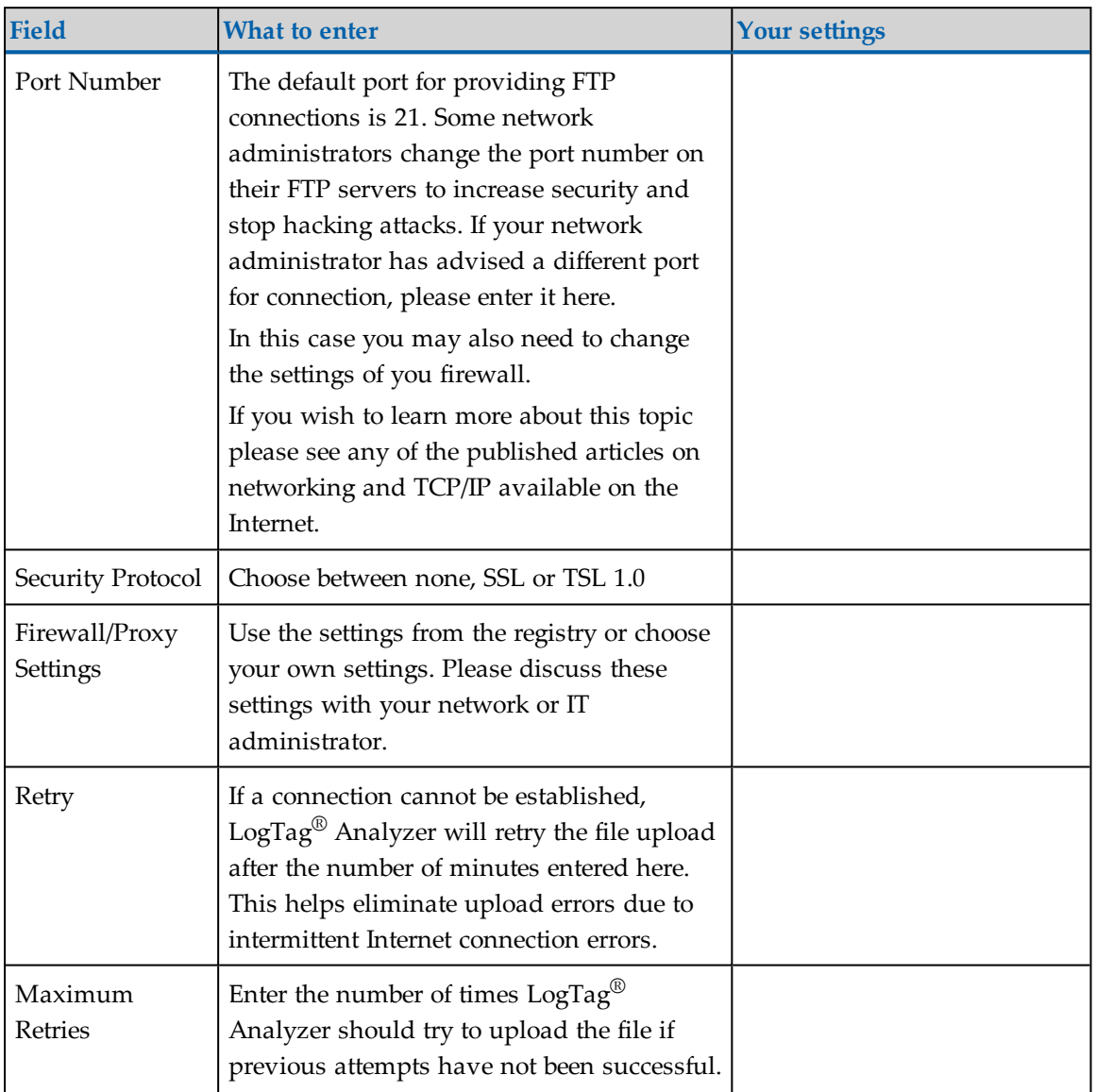

#### **Table 16:** Recording your advanced FTP settings

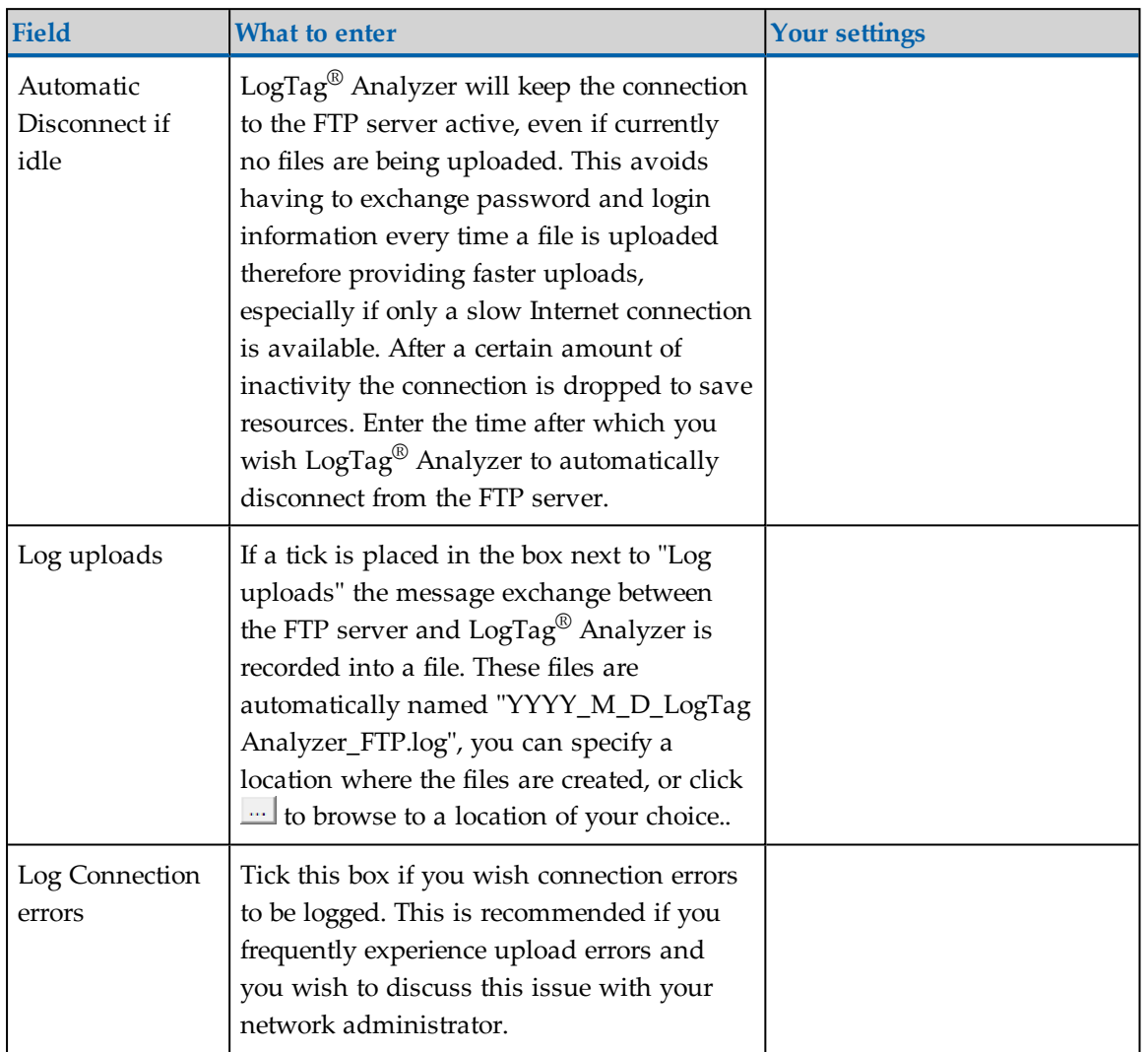

Click OK to store the settings or cancel to abort. You can restore default settings by clicking on "Restore defaults".

# <span id="page-166-0"></span>File and Folder Settings

The File and Folder Settings options help you manage the  $\mathrm{LogTag}^\circledR$  data files.

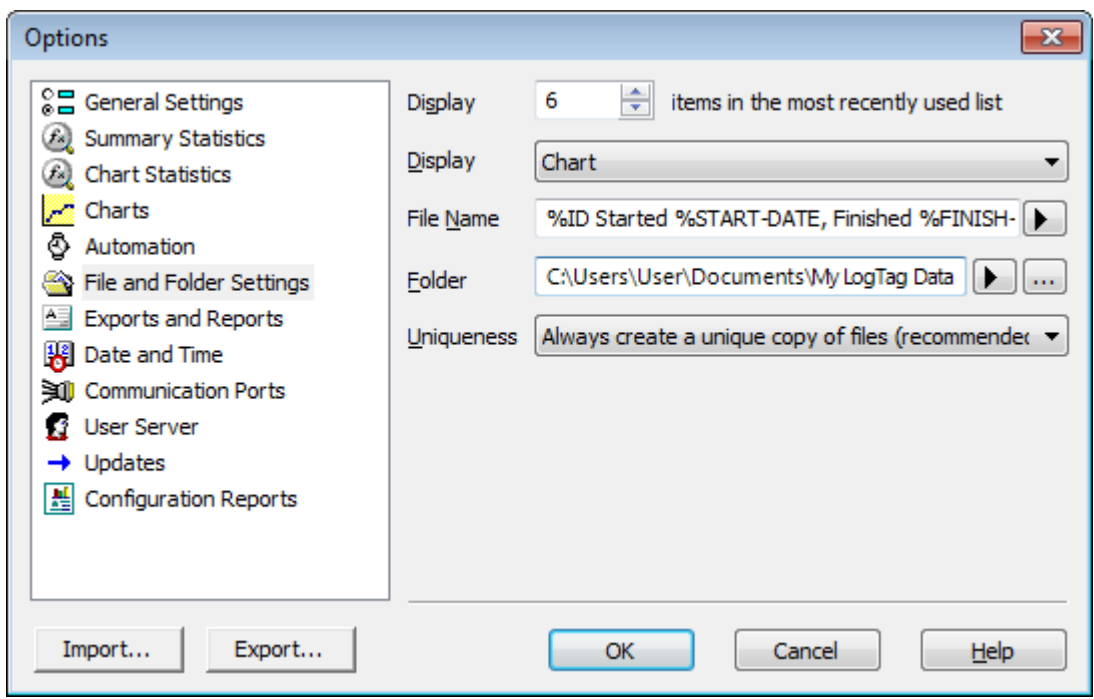

**Figure 83:** File and folder settings Option dialogue

### Display X items in my most recently used list

This determines how many of the most recently accessed files are listed in the [File](#page-195-0) menu for quick access to be opened and viewed again. Once this number of files has been reached, the reference to the oldest file opened will be removed and the most recently opened file will be added to position 1. Only the file reference is removed from this list, the actual file is not deleted. Changing this setting will take effect the next time LogTag® Analyzer is started.

## **Display**

This determines how the information retrieved from a file and/or LogTag® will be first displayed. All other ways of displaying information will still be available regardless of which is selected here.

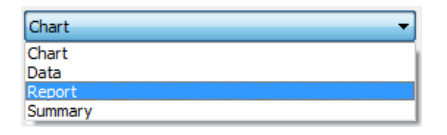

- Chart; this will display the data in a time versus humidity and/or temperature chart.
- Data; this will display a list grid (spreadsheet style) of the time versus humidity and/or temperature data.
- Report; this will display a condensed overview of the data including averages, ranges, alert results, LogTag<sup>®</sup> identification data, and a small chart.
- Summary; this will display a summary of the data, including averages, ranges, alert results, LogTag® identification data, and other information.

## <span id="page-168-0"></span>File Name

Whenever information is downloaded from a LogTag<sup>®</sup> it is always automatically saved to disk. This field defines how the name for the resulting file is derived.

You can enter text and also include pre-defined placeholder elements in this definition field. When a new file is created, the elements are then replaced with the corresponding information from the recorder data or your computer environment.

Use the button at the end of the edit control  $\left(\begin{array}{c} \bullet \\ \bullet \end{array}\right)$  to display a list with available elements. Selecting an element will insert placeholder text representing this element at the cursor location; alternatively you can enter this text directly.

| Date File Created          |
|----------------------------|
| Date LogTag Finished       |
| Date LogTag Started        |
| Date of first reading      |
| Date of last reading       |
| Date/Time File Created     |
| Date/Time LogTag Finished  |
| Date/Time LogTag Started   |
| Date/Time of first reading |
| Date/Time of last reading  |
| LogTag ID                  |
| Model ID                   |
| <b>Month File Created</b>  |
| Number of Times Started    |
| <b>Serial Number</b>       |
| <b>Time File Created</b>   |
| Time LogTag Finished       |
| <b>Time LogTag Started</b> |
| Time of first reading      |
| Time of last reading       |
| User ID                    |
| <b>Week File Created</b>   |
| <b>Year File Created</b>   |
| Cancel                     |
|                            |

**Figure 84:** Available file name elements

You may use one or more of the available elements in any order. If you type additional text into the definition field, you must not add it inside an element's placeholder text. If you manually enter placeholder text, the letters must be in uppercase as shown in the following table (for example, "%ID" not "%id") and include the % marker.

| Element   | Placeholder<br><b>Text</b> | File name shows                                       |
|-----------|----------------------------|-------------------------------------------------------|
| LogTag ID | $\%$ ID                    | <sup>1</sup> The unique LogTag® identification value. |

**Table 17:** Description of available file name elements and their placeholder text

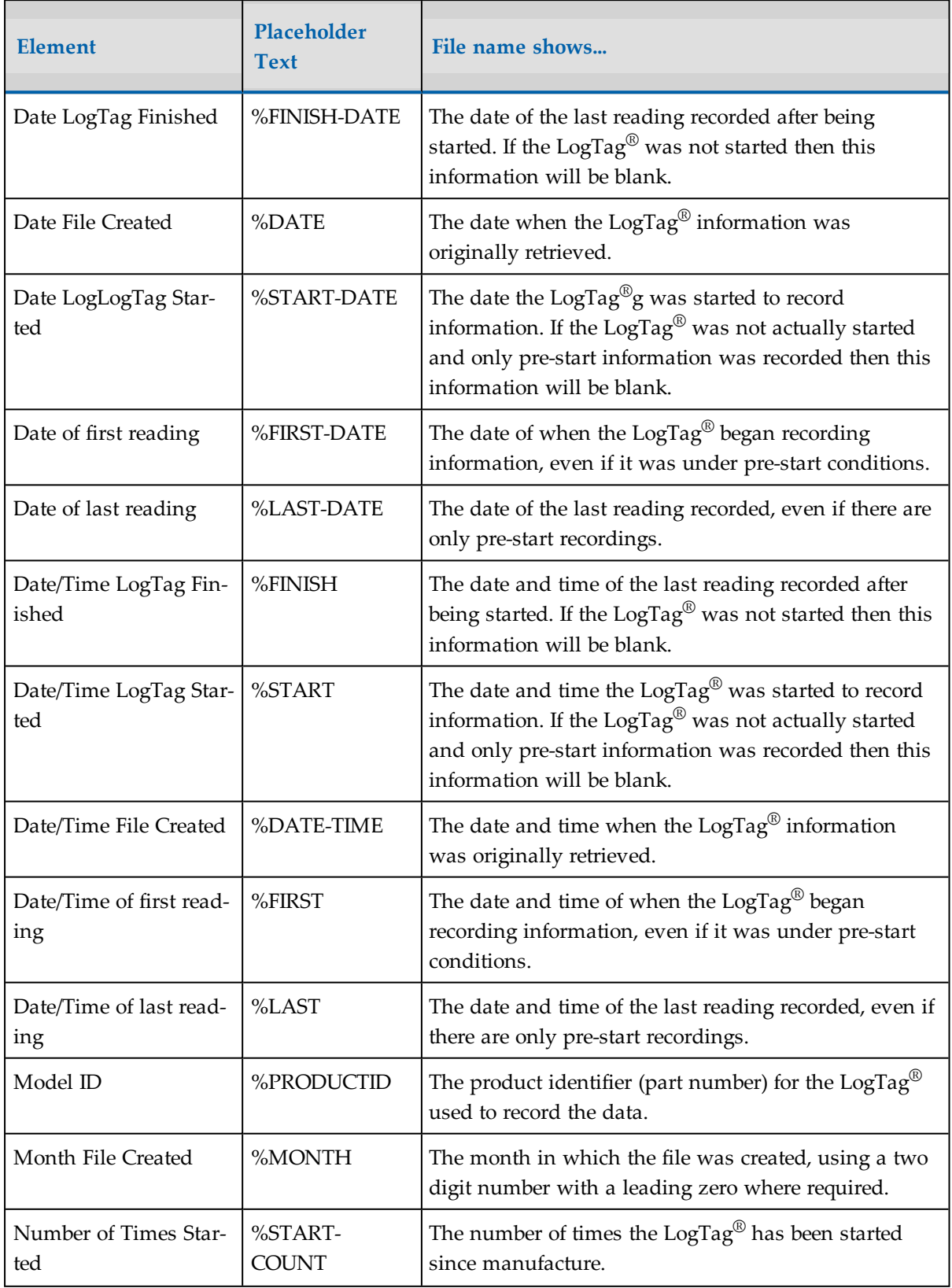

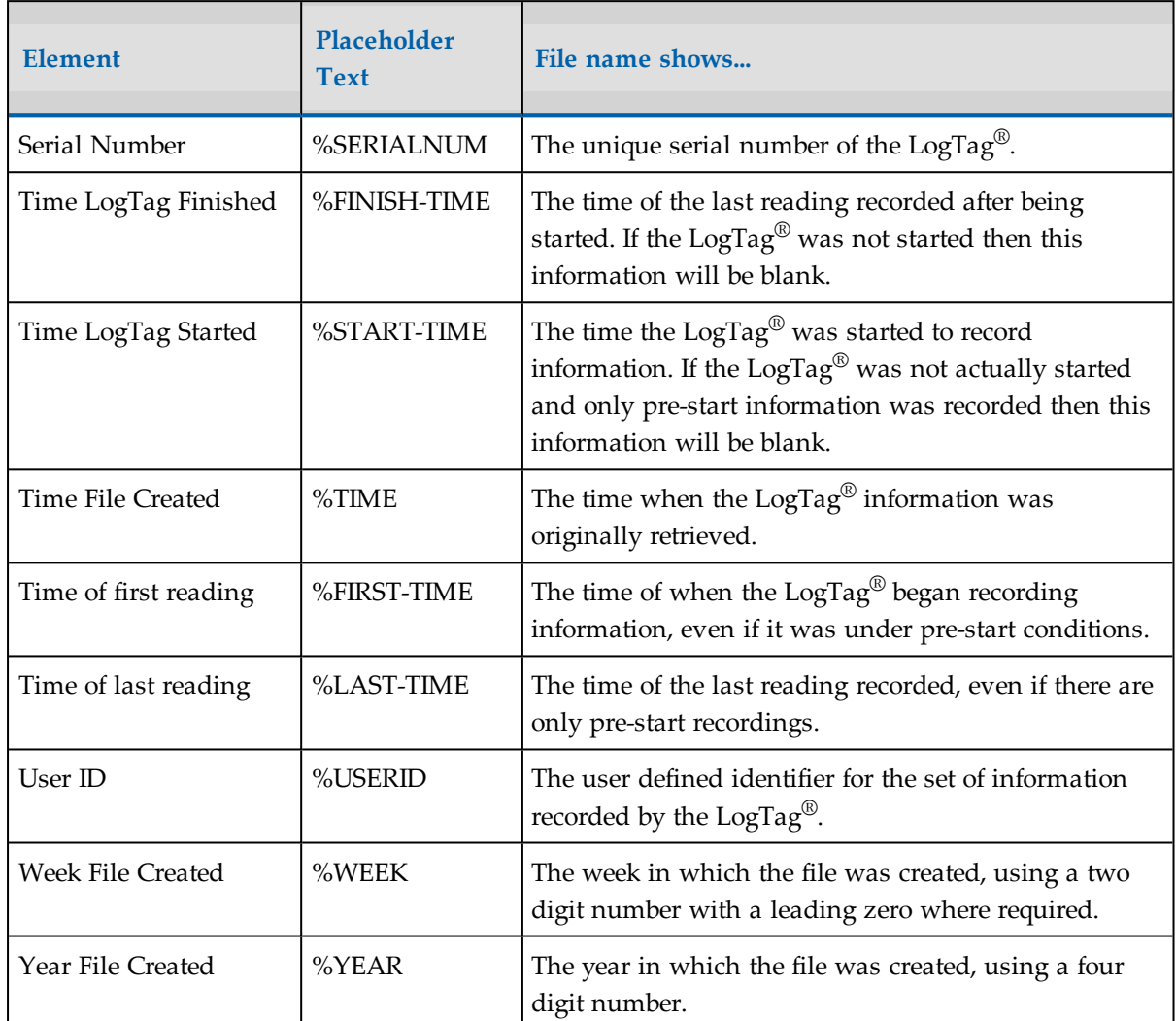

You may use the \ character to specify that a file name definition includes a sub folder name. This is useful if you want to group/sort files automatically together and it cannot be done using the folder name controls (for example if you want sort the files by User Id).

Characters not supported by the operating system such as **: \* ? < > |** are not permitted. If you do include one of these elements they will be replaced with the **\_** character.

Any date or time element will use the formatting settings defined in the Date and [Time](#page-176-0) options.

## Folder Name

This determines the directory where the files are automatically stored. The location defined here can specify a local drive path or a network drive path. UNC folder names are supported. You can:

- Browse the directory structure with the  $\Box$  button and select the desired directory.
- Enter the path manually.

You can enter text and also include pre-defined placeholder elements in this field. When a new file is stored, the elements are then replaced in the path name with the corresponding information from the recorder data or your computer environment.

Use the button at the end of the edit control  $(\blacktriangleright)$  to display a list with available elements. Selecting an element will insert placeholder text representing this element at the cursor location; alternatively you can enter this text directly.

You can insert following variables, provided the final resulting name is a valid UNC folder name:

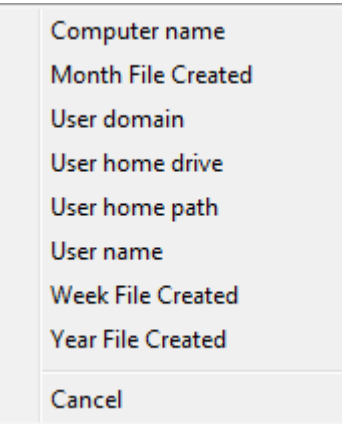

**Table 18:** Description of available elements and their placeholder text for the storage folder

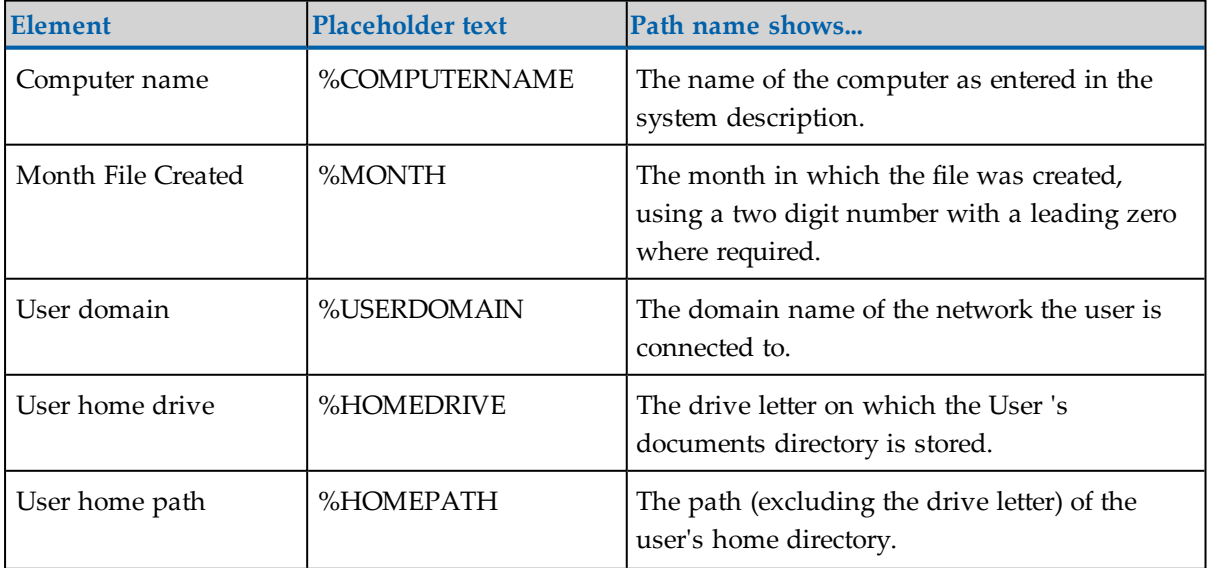

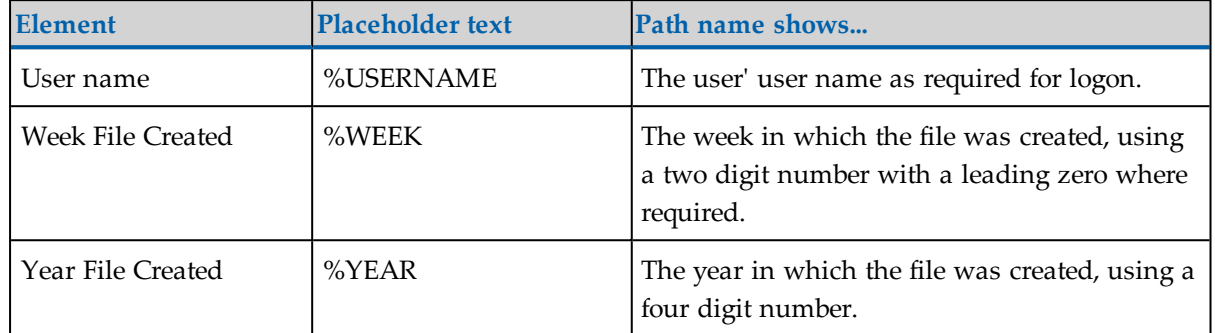

A valid storage directory would be **%HOMEDRIVE\%HOMEPATH\Documents\My LogTag Data**. You do not need to enclose the string with quotes.

You need to make sure you have write access to the resulting directory. If  $LogTag^{\circledR}$ Analyzer is unable to write to or create a directory, a warning message will appear when you next download a recorder and you will then need to select a different directory.

Note: Some Network Attached Storage Devices (NAS Drives) use versions of SAMBA (Server Message Block) file servers which do not correctly report back whether a file exists or not. Consequently,  $LogTag^@$  will overwrite without warning an already existing file with the same name, regardless of the settings made in the [Automation](#page-148-0) options.

## **Uniqueness**

This determines what the software will do when a  $\text{LogTag}^{\circledR}$  is downloaded, but the file name settings would result in duplicate file names in the storage location. The options available include:

1. Always create a unique copy of files (recommended)

The software will automatically append " Copy *n*" to the end of the file name, where "*n*" will be a unique sequential number.

2. Overwrite file if the file already exists

The existing file is replaced with a file that contains the information just downloaded. The old file will no longer be accessible.

3. Prompt if an existing file already exists.

A message will appear asking you whether or not you want to replace the existing file.

- If you answer **Yes** the existing file is replaced as in option 2.

- If you answer **No** the software will append " Copy *n*" to the end of the file name as in option 1.

## <span id="page-174-0"></span>Exports and Reports

In addition to the native \*.ltd file you can automatically create files in other formats every time a LogTag<sup>®</sup> is downloaded. You would use this for example if you wanted to perform further analysis of the downloaded data in MS Excel, or email a PDF file to someone who does not have LogTag® Analyzer installed on their computer.

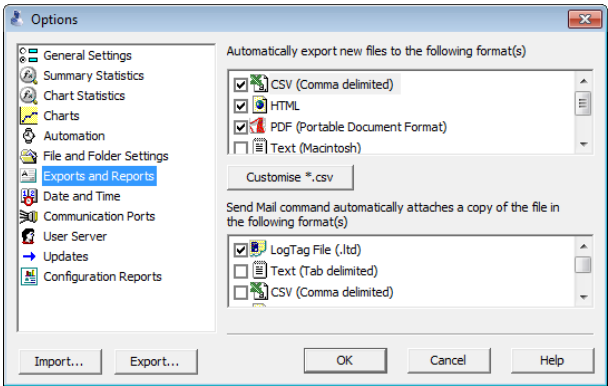

**Figure 85:** Export Options

To automatically create an additional file of a different type, place a check mark in the tick box next to the file type in the list. You can select more than one additional file type.

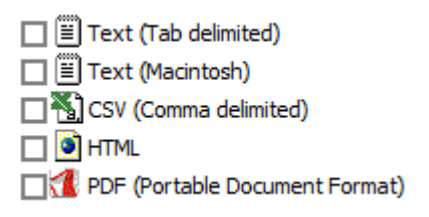

The additional files will be automatically saved when downloading a  $\text{LogTag}^{\circledR}$  using the file name and folder location defined in [File and Folder Settings](#page-166-0) on page 167. If during the download no new file is created (for example when downloading a unit that has previously been downloaded), no export data are generated either.

These file formats cannot be imported back into LogTag® Analyzer. It is also not possible to detect any manipulation to these files since they can be edited with third party software.

You can select which extra information will be included in the exported data by highlighting the format name and clicking  $\sqrt{\frac{Customize}{n}}$ . In the dialogue window displayed adjust the options to suit and click  $\circ$  to save your selection. Click cancel if you wish to discard any changes you have made.

To override and customize the contents of the particular file format, simply ensure the file format is highlighted and click Following window will be displayed:

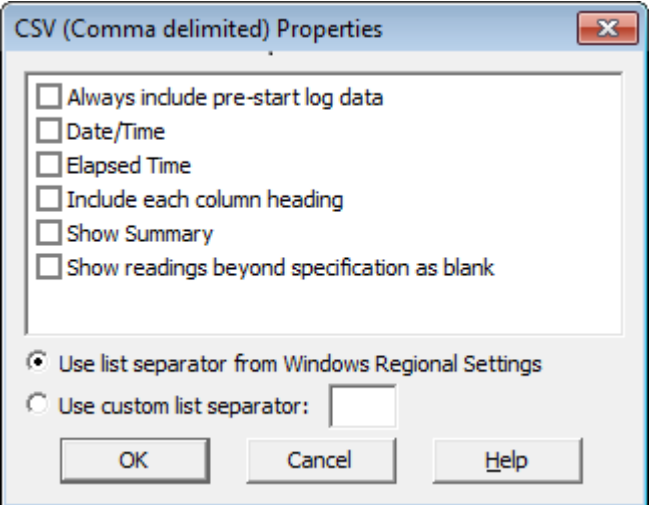

**Figure 86:** Customising Export Options

For CSV files you can additionally select a custom list separator. CSV files normally use a comma as a separator between individual values of a row. By default, LogTag® Analyzer uses the list separator from the "Regional and Language Options" in the Windows Operating System. For some regions the resulting file is strictly speaking no longer a CSV file, however it maintains compatibility with the import of CSV files into MS Excel. You can also use a self selected separator instead.

The options for the PDF files are more extensive than for other files, please see [PDF files](#page-92-0) on [page 93](#page-92-0)

To select file formats for the email attachment created through the Send Mail command when Sending a file by email direct from [Analyzer](#page-131-0), tick the desired file formats in the second list.

Note: The list of Send Mail file formats contains only file formats selected in the Export formats list, plus the  $LogTag^{\circledR}$  format.

Please also be aware any formats selected here will neither be automatically uploaded to an FTP site, nor emailed through the automatic emailing function. Files to be automatically sent or uploaded are enabled in the Basic FTP [settings](#page-160-0) and the Basic [SMTP](#page-153-0) and email [settings](#page-153-0) dialogues. Customisation, however, is only performed in this section about Exports and Reports.

## <span id="page-176-0"></span>Date and Time Format

Here you can set how dates and times are displayed in all tabs, reports and exports.

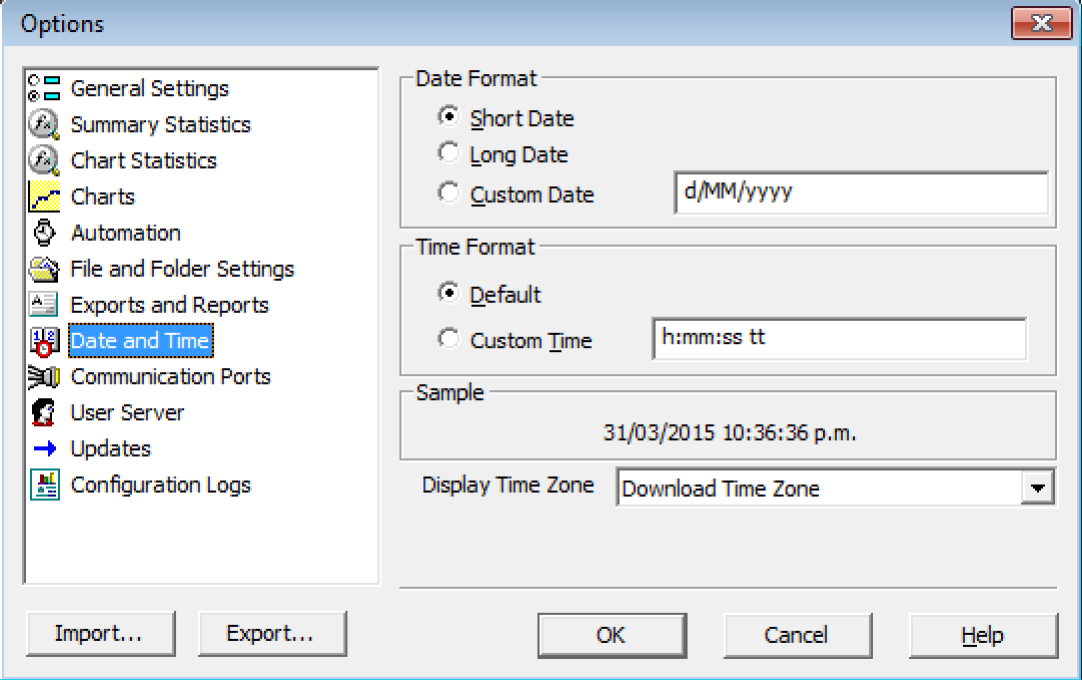

Short Date, Long Date and Default time use the settings from the **Regional and Language** settings of the Windows operating system, accessible through the Windows **Control Panel**.

You can customize how the date or time information is displayed by selecting **Custom Date** or **Custom Time** and combining the elements as listed in the tables [on page 128](#page-127-0). You can use other characters such as '.', '/', '\', ',' or '-' (to name just a few) to separate elements, or

you can add text. If you wish to show the letters 'd', 'M', or 'y' in the date string or 'h', 'H', 'm', 's' or 't' in the time string they must be enclosed in single quotation marks. The letters must be in the correct case (for example, "MM" in the date string, not "mm" as you would use for time value).

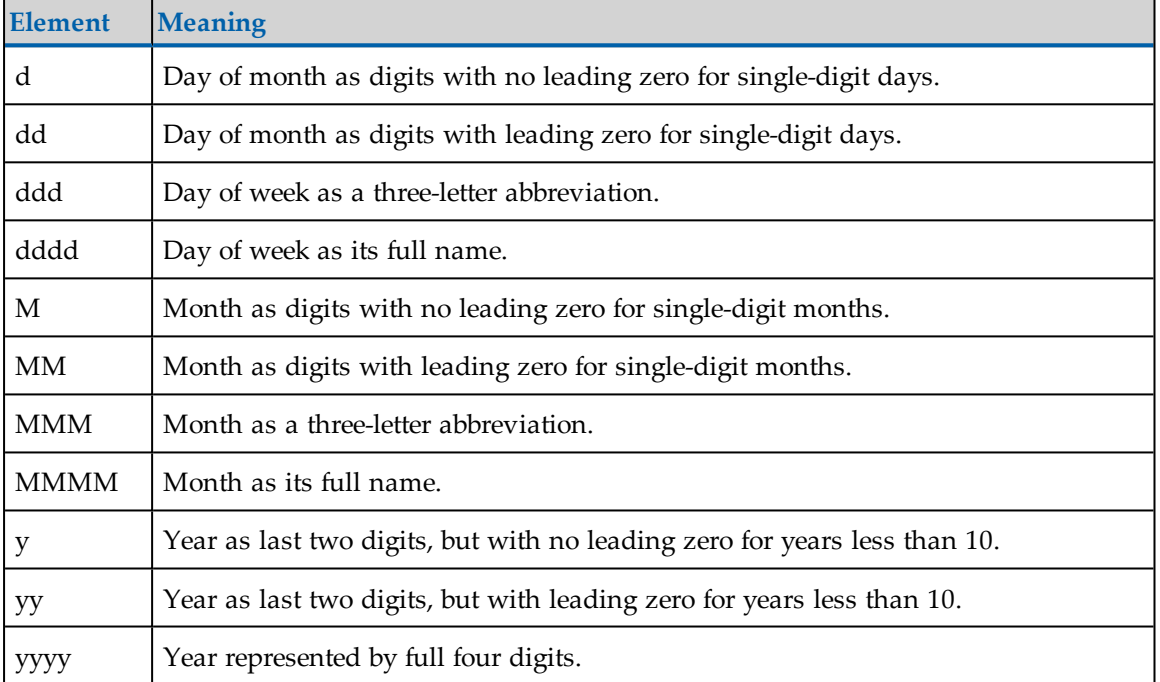

#### **Table 19:** Date options

#### **Table 20:** Time options

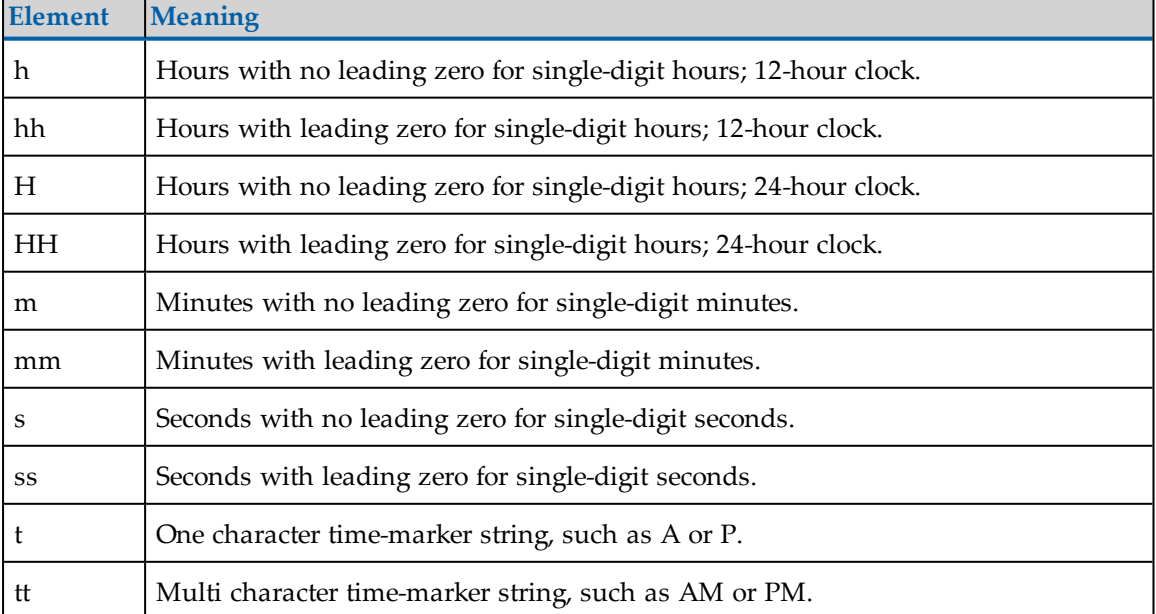

For example, if the date was 2 January 2012 and the date format was defined as **yy-M',' dd** the date would be displayed as **12-1, 02**.

A sample of the chosen date and time format is displayed in the sample box.

This setting does not affect how the date and time information is stored in a \*.ltd file, only how the information is shown.

## Time zones

Each LogTag<sup>®</sup> stores a time zone along with the real time. This allows recipients to view data from a recorder in their own local time, even if it originated from a different time zone. Most recorders store the time zone of the computer used for configuration, but for some the time zone can be specifically defined during configuration, for example in USB recorders, where it is desirable to set the time to the time zone of the recipient.

**Display Time Zone** allows you to select from the following list which time zone LogTag® Analyzer will use to display dates and times.

| Time zone                                               | What is displayed                                                                                                    |  |
|---------------------------------------------------------|----------------------------------------------------------------------------------------------------|--|
| Download Time<br>Zone                                   | All reading times are displayed in the time zone of the computer used for<br>downloading/displaying the data. This is the default setting and is also<br>referred to as local time. |  |
|                                                         | If you receive a file which was originally downloaded in a different time<br>zone, the times displayed still appear in the time zone of your local<br>computer.                     |  |
| Configuration<br>Time Zone                              | All reading times are displayed in the time zone of the computer used for<br>configuring the LogTag <sup>®</sup> .                                                                  |  |
| UTC/GMT Time<br>Zone                                    | All times are displayed in Universal Time Coordinates, or Greenwich<br>Mean Time representation.                                                                                    |  |
| Logger Display<br>Clock /<br>Configuration<br>Time Zone | All times are displayed relative to the clock that is showing on the display.<br>If the unit has no display, the recorder's Configuration time zone is used.                        |  |

**Table 21:** Time zones for data display

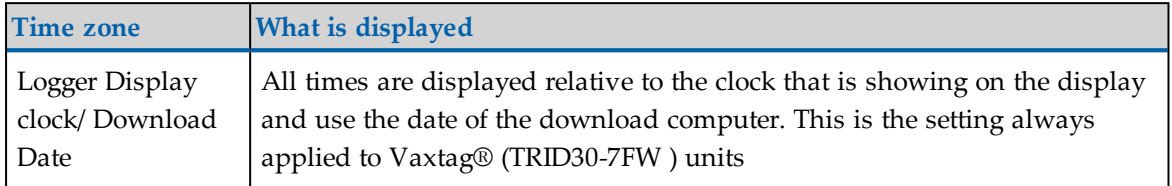

 $\overline{\nabla}$  Use PDF timezone for USB loggers

When you select "Use PDF time zone for USB loggers", times displayed when downloading a USB recorder will use the time zone stored in the recorder to create the PDF, rather than the time zone chosen from the above list. Non-USB recorders are not affected by this selection.

You would typically select this option, if you want the PDF file generated by the USB recorder and the Report generated by LogTag® Analyzer to show the same times.

Selecting either of these options does not affect recorded data inside the recorder.

## Communication Ports

LogTag<sup>®</sup> Analyzer supports communication with multiple ports simultaneously, so it is possible to connect and use more than one interface cradle at the same time. Each time you use LogTag® Analyzer to configure, download or hibernate a recorder it needs to check each enabled port to see if an interface with a recorder is attached to that port. In this dialogue you can define, which communication ports should be checked for connected interface cradles. The more ports you leave enabled, the longer it will take  $LogTag^{\circledR}$ Analyzer to establish which ports have interfaces connected, and which don't.

You should therefore only enable ports you plan on connecting an interface to. Ports not used for communication with LogTag<sup>®</sup> products should be excluded, which speeds up communication.

When you first install LogTag<sup>®</sup> Analyzer, all COM ports are disabled by default, as the most common method of communicating is via USB interfaces.
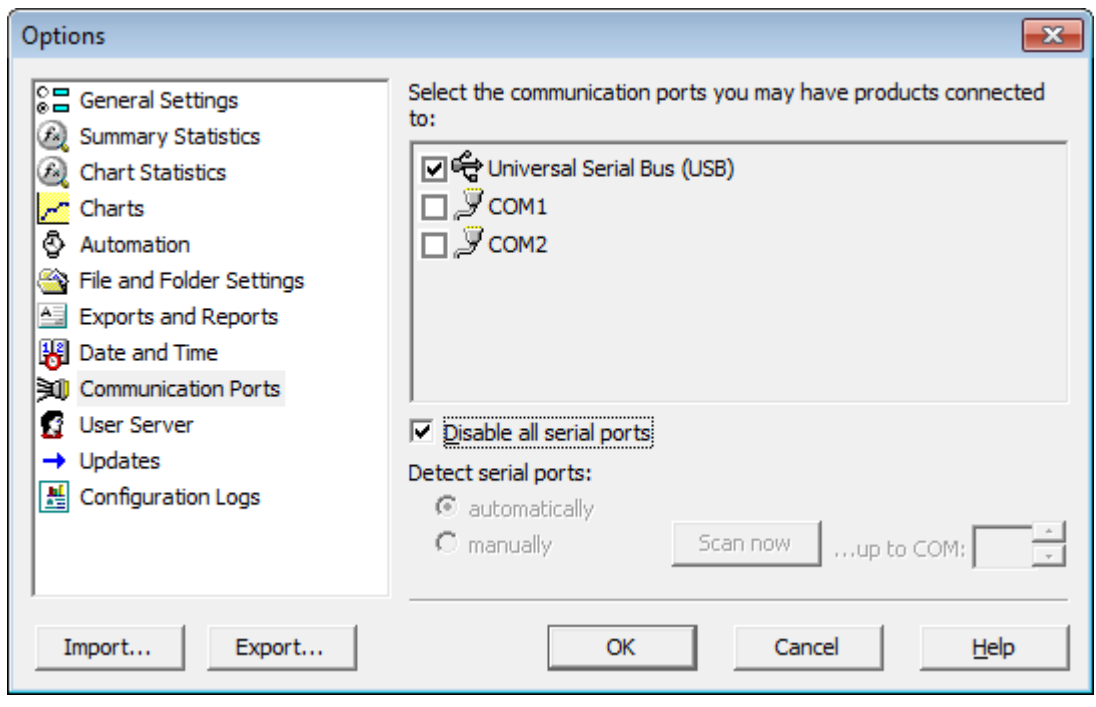

**Figure 87:** All COM ports disabled, USB enabled

This is especially useful if you have Bluetooth devices connected to your computer, which generate a large number of virtual COM ports. It can take LogTag® Analyzer a long time during download or configuration to detect if these virtual ports have an interface connected, so disabling the ports significantly improves communication time. Any new COM port established after you disable all serial ports will also be automatically disabled.

If you wish to use an RS232 serial interface, you can clear the check box **Disable all serial ports**. There are two methods which you can now use to define the COM ports that will be used for communication:

• automatically

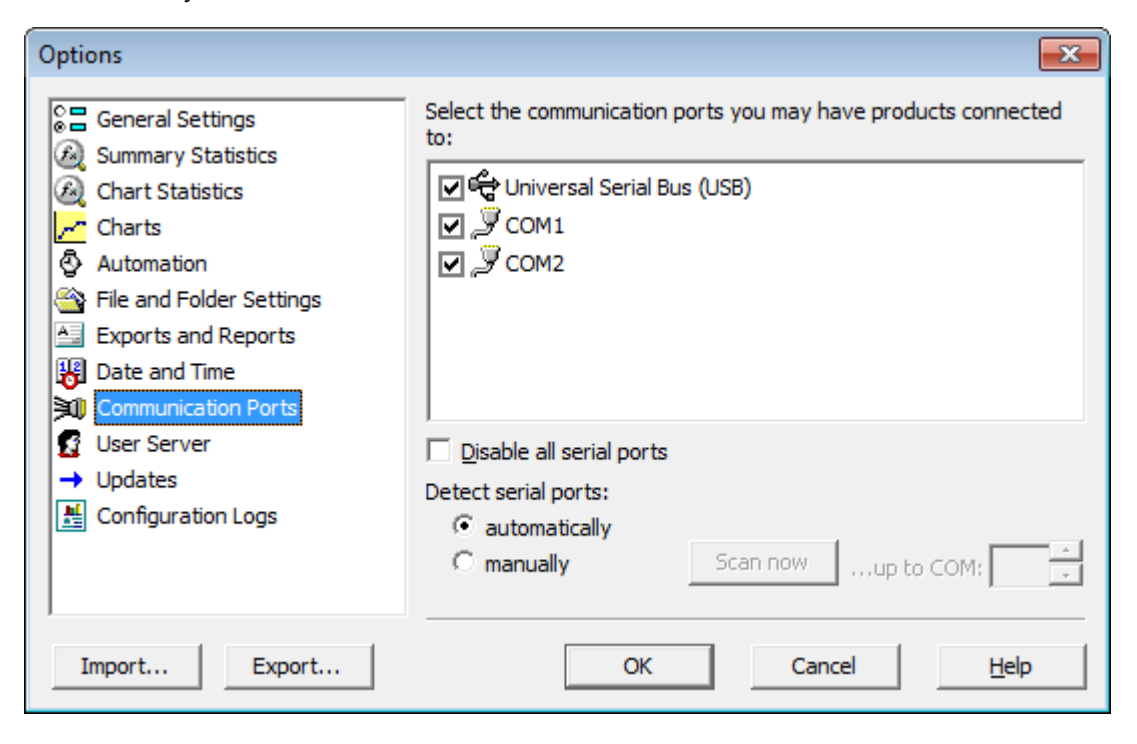

**Figure 88:** Communication ports USB, COM1 and COM2 enabled

When you select **automatically**, all COM ports will be listed that can support a connected interface. This includes virtual COM ports that you might use with an RS232 to USB adapter. You can then choose which of these ports you want to enable for communication by selecting the check box next to the COM port.

Any COM ports created after you confirm this setting will automatically be added to the list of available ports and will automatically be enabled for communication.

• manually

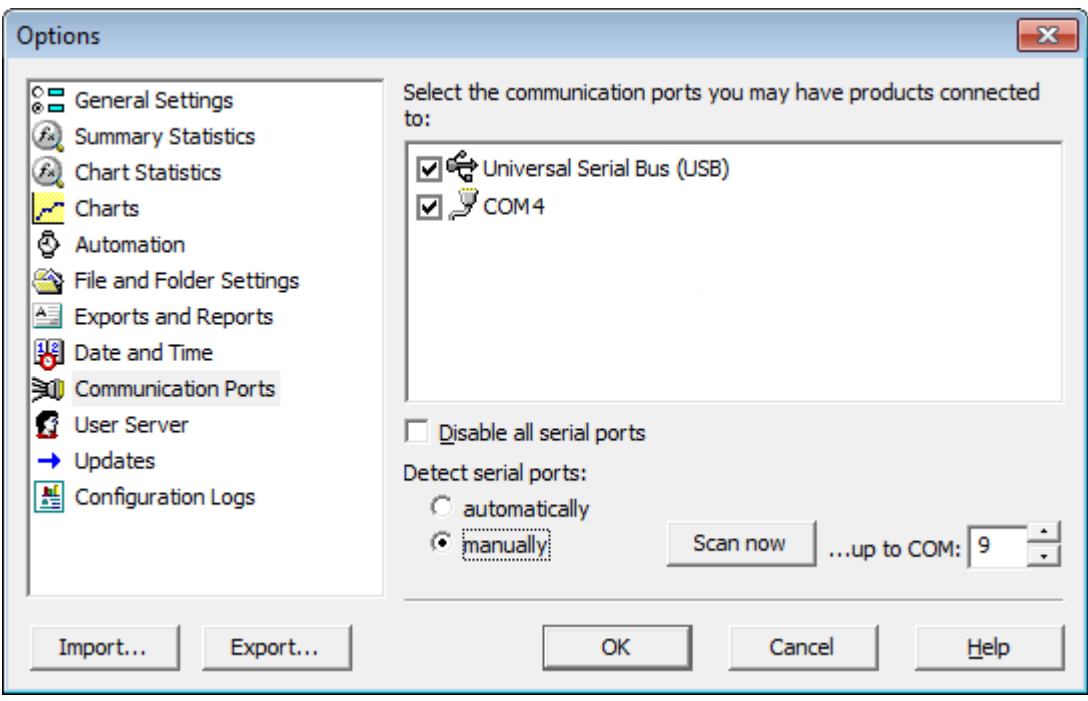

**Figure 89:** Communication port COM4 detected and enabled after scan

When you select **manually**, all COM ports are removed from the list. You can click **ESCAN NOW A** LogTag<sup>®</sup> Analyzer checks each COM port for the presence of an interface cradle, and only lists those ports which have an interface connected at the time.

Any COM ports created after you confirm this setting will not be added to the list of available ports. If you plug your interface into a different COM port (or your virtual COM port gets a different number assigned) you will need call up this setting again and select to re-detect the interface.

Any interfaces found will automatically be selected for communication.

Note: USB ports cannot be disabled; if you do not wish the software to communicate with USB ports you must unplug any interface currently connected.

## <span id="page-182-0"></span>User Server

The User Server options define if and how LogTag® Analyzer should connect to the LogTag® User Server software. If you do not have LogTag® User Server software installed on your computer and/or available on your local area network, you will not need to changes these settings. Connection to the LogTag® User Server software is typically only used in a multiple user environment or if your organization requires compliance with the US FDA 21 CFR Part 11 regulations for use of digital signatures that are controlled by a central administrator.

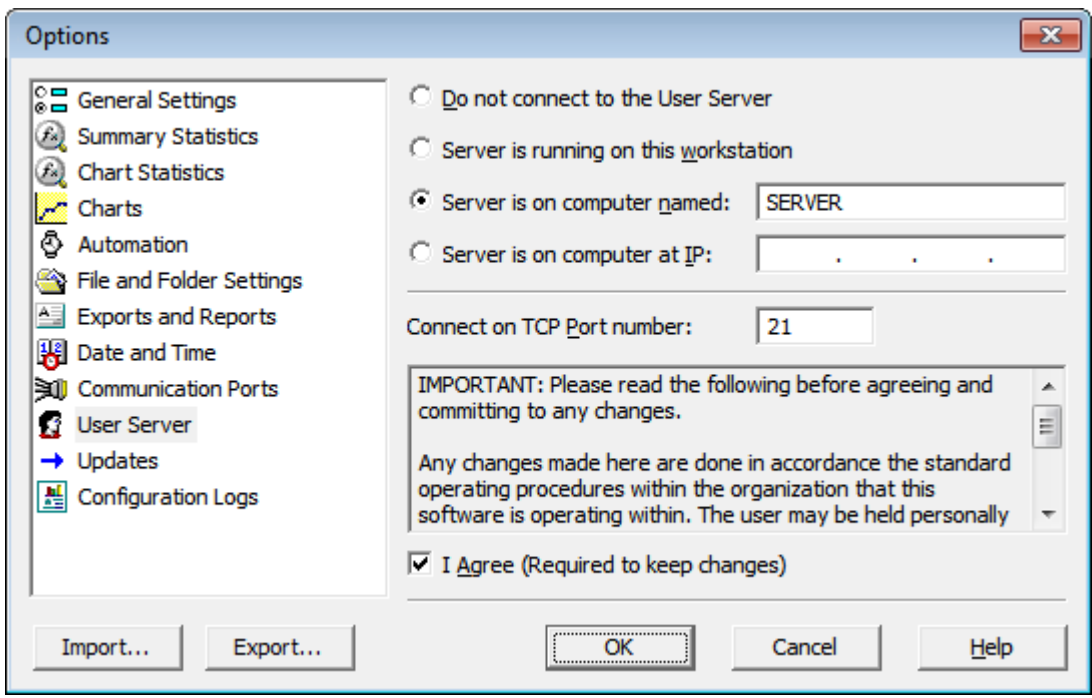

**Figure 90:** User Server options

The settings required in these fields will be provided by your network administrator. Once a valid connection to the LogTag<sup>®</sup> User Server software has been established, you will be required to provide a valid user name and password (see [How users log on](#page-213-0) on page 214 to continue using LogTag® Analyzer.

Note: If the LogTag® User Server software runs on a different computer you need to be connected to that computer via a LAN or WAN to use  $\text{LogTag}^{\circledR}$  Analyzer software or make any changes to these settings.

To enter or change these settings LogTag® Analyzer must be started from a user account with local administrator privileges. If you normally start it from a standard user account, please close LogTag® Analyzer, right click its shortcut and click **Run as administrator** from the context menu. Make the changes after you have provided Administrator credentials, then close LogTag® Analyzer and start as usual.

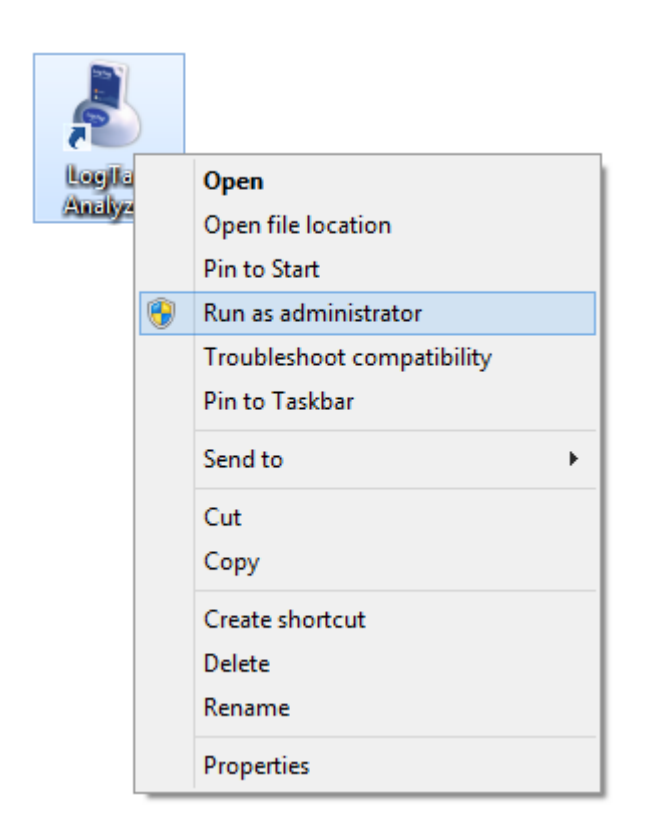

**Figure 91:** Running LogTag® Analyzer as administrator

## Software Updates

The  $\mathrm{LogTag}^\circledR$  Analyzer software can periodically check to determine if a newer version is available for download from the LogTag® Recorders website.

You can turn this feature **On** or **Off** by selecting the corresponding button, and set the number of days between checks by entering a number in the "Check every XX days" field.

If you select **On**, you will be asked if you want a web browser to open a website with the latest download link whenever a new version is available.

If the **Automatic Update** setting is enabled, you will be taken to this site without further notification.

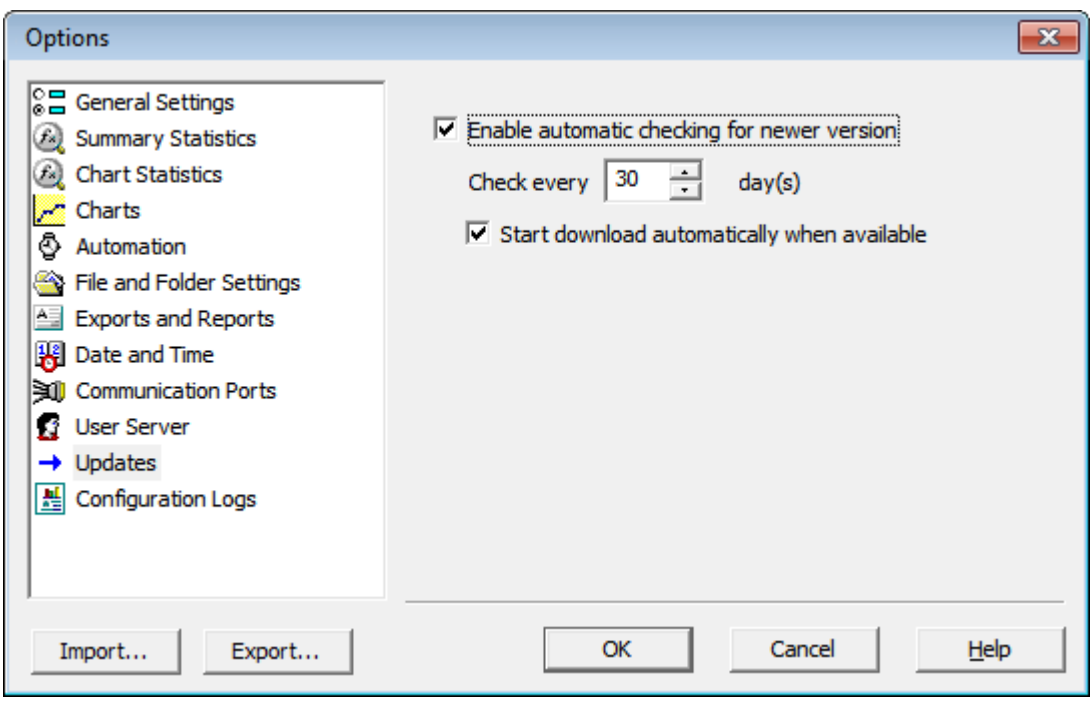

**Figure 92:** Software update options

# Configuration Reports

It can sometimes be useful to keep a record of the configuration data of a LogTag® Recorder. LogTag® allows a number of selected configuration data to be stored in a text file. These settings are made in the Configuration Reports window.

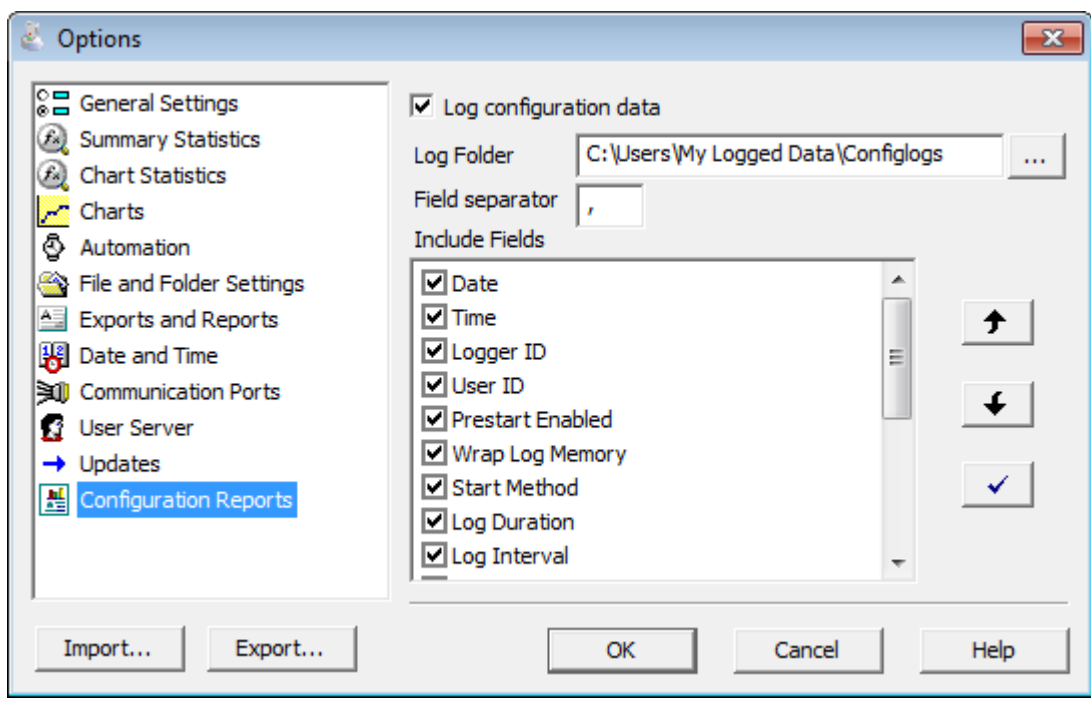

**Figure 93:** Configuration logging options

When the **Log configuration data** option is ticked, the selected parameters are written into a text file, which is named "LogTag Analyzer\_config\_log\_WW-YYYY", where WW is the current week number and YYYY is the current year. Each week a new file will be generated.

Clicking on the  $\Box$  button will allow you to select a folder of your choice where the log files will be stored. For each recorder configured a new line is started in the text file, individual entries in each line are separated by the character specified in the "Field separator" box. You can change the order of the entries in each line by selecting a Field and clicking on the up  $\blacktriangleright$  or down  $\blacktriangleright$  buttons. Clicking the tick box  $\blacktriangleright$  enables all parameters to be included in the log file.

Following parameters can be selected:

**☑** Date  $\nabla$  Time □ Logger ID **V** User ID Prestart Enabled Wrap Log Memory Start Method □Log Duration □Log Interval □ Log Count □ Lower Alert(s) Upper Alert(s) □ Consecutive Alert Non Consecutive Alert □ Latch Alert □ Clear Alert Configure Requires Password Download Requires Password

# Importing and Exporting Option Settings

LogTag® Analyzer's option settings can be exported and then imported into other installations of LogTag® Analyzer. This is useful if you want to distribute settings to multiple users on the same computer or copy settings from one computer to another. You can also use this if you are upgrading your computer, and want to transfer the settings to the new computer.

You can access these functions from the **and and Export** buttons in the **Edit - Options** dialogue.

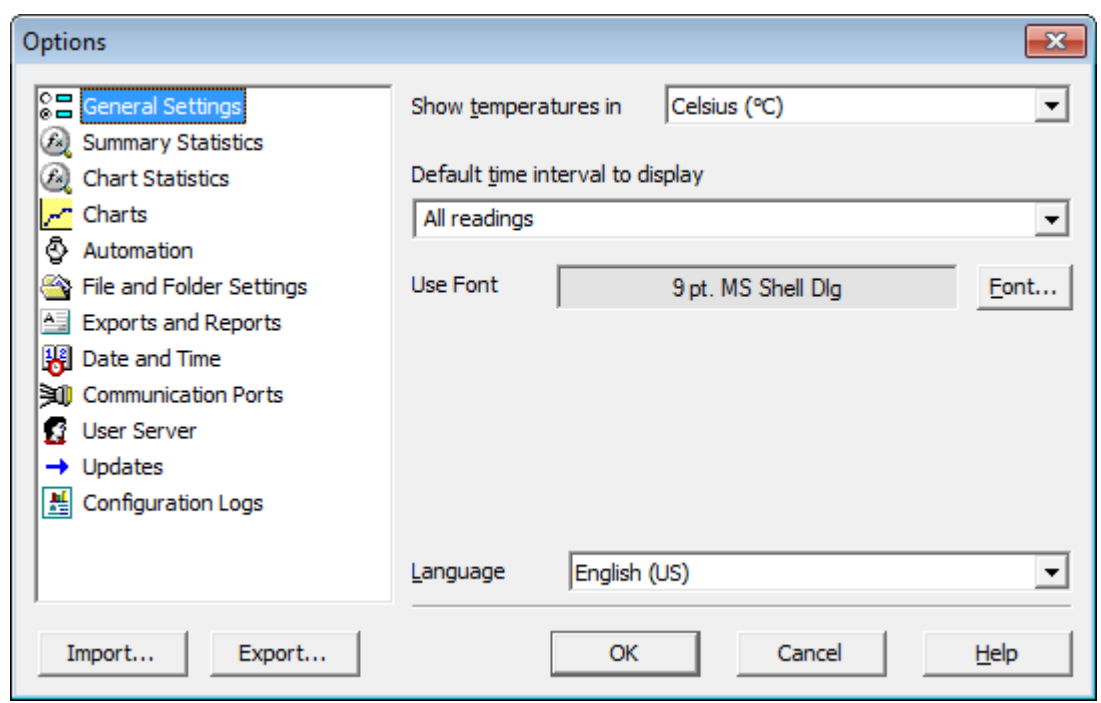

**Figure 94:** Import and Export Buttons

Note: Importing and exporting does not work with Windows XP Service pack 2.

You can find more information in the LogTag® Analyzer User guide, available for download from the LogTag® Recorders website. The User Guide is also available through the Help menu in LogTag<sup>®</sup> Analyzer.

#### Exporting the Options Settings

With LogTag<sup>®</sup> Analyzer open, select **Edit - Options** and click on Export.

You will see a dialogue, where you can select which option settings will be exported.

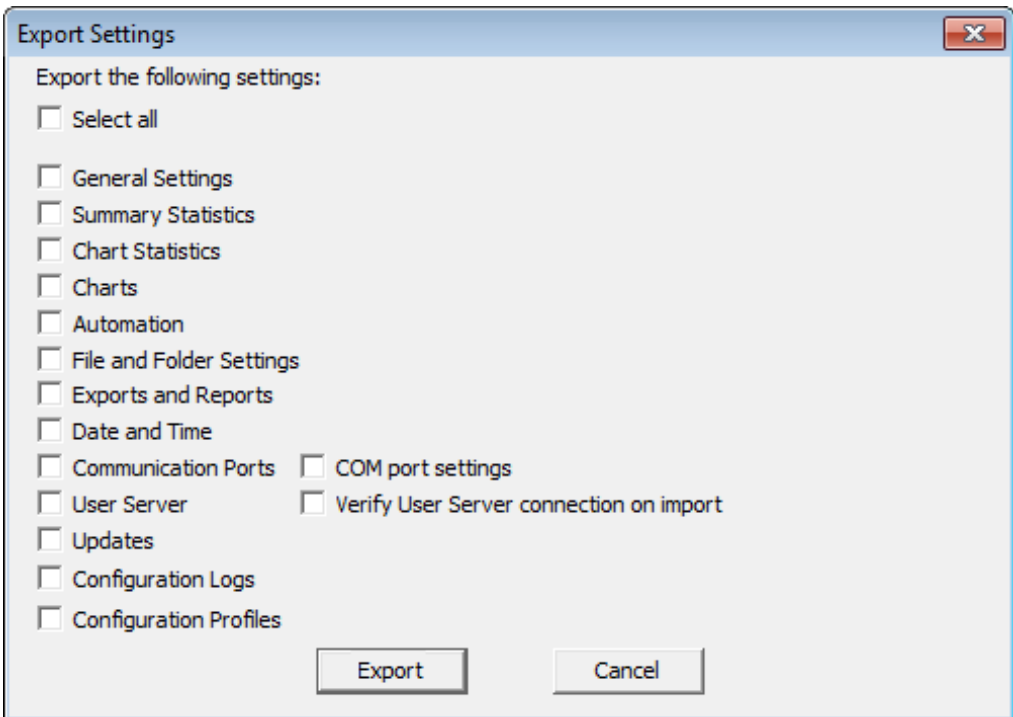

**Figure 95:** Selecting the options settings to be exported

Select all applicable check boxes, or choose **Select All** to export all settings. Only settings with the check box enabled will be exported.

You need to enable at least on option, or you will receive following error:

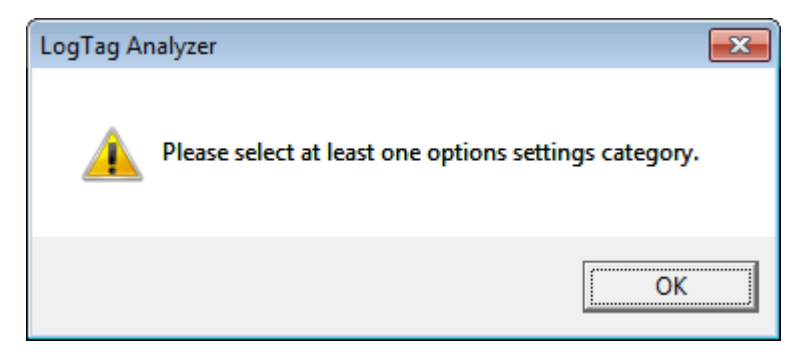

Click on the  $\sqrt{\frac{f_{\text{support}}}{f_{\text{support}}}}$  button and browse to a directory; enter the file name of the export file. The \*.asxml file extension will be added automatically.

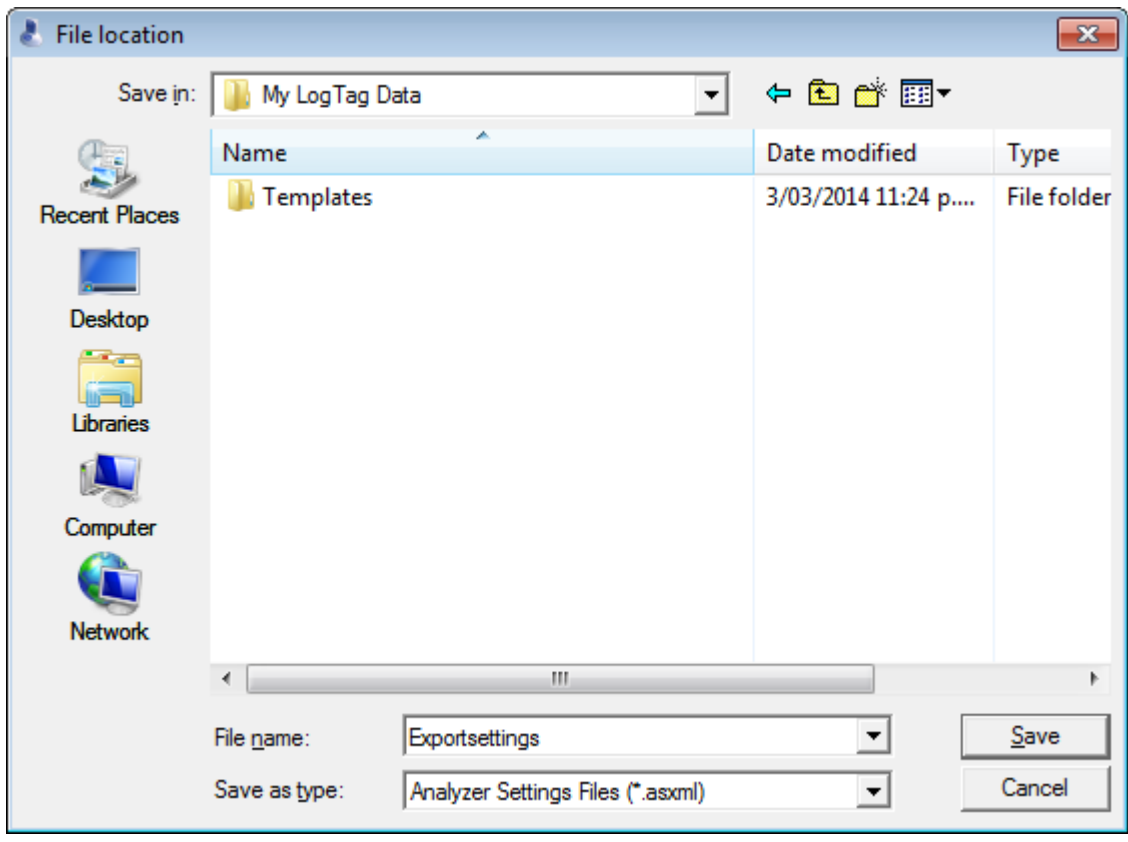

**Figure 96:** Selecting the export file name and location

Once you click on  $\sqrt{\frac{S_{\text{ave}}}{S_{\text{ave}}}}$  the export file will be written to the folder specified.

#### Importing the Option Settings

You can use one of the following methods to import option settings into LogTag® Analyzer.

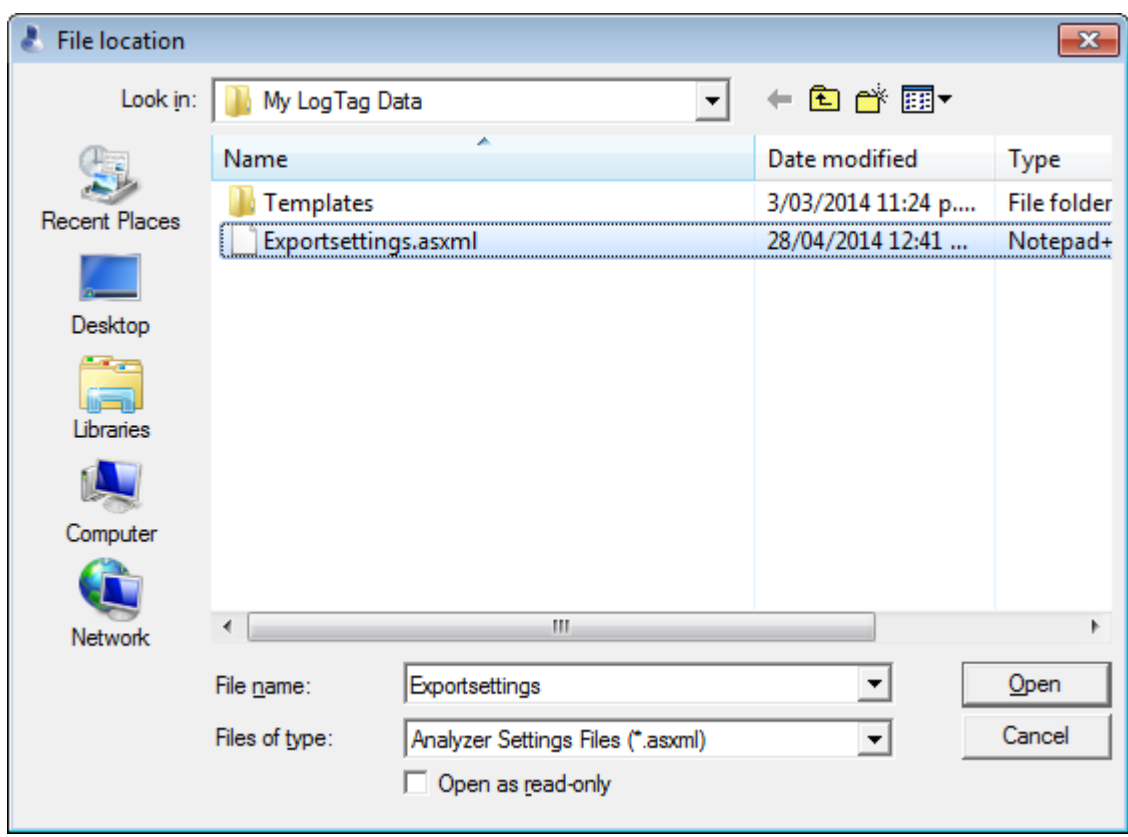

<sup>l</sup> With LogTag® Analyzer open, select **Edit - Import Options**.

**Figure 97:** Import options dialogue

Browse to a previously stored \*.asxml file and click on **Open**.

- Double click on a \*.asxml file in Windows Explorer, on the Desktop or in an email attachment.
- Drag and drop a \*.asxml file onto the  $LogTag^{\circledR}$  Analyzer icon on the desktop.
- <sup>l</sup> Open the file via the **File Open** dialogue in LogTag® Analyzer.

Only settings present in the \*.asxml file will be imported. If a setting already exists in LogTag® Analyzer, and a different setting is imported, the new setting from the imported file will overwrite the existing setting.

Once the import is complete, you will see this dialogue.

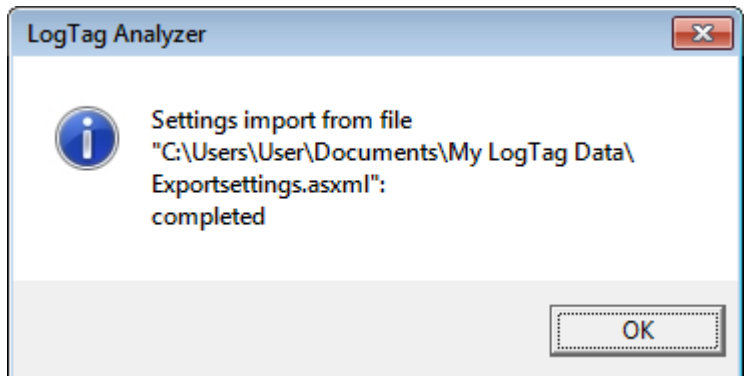

**Figure 98:** Import successful

If there are any problems with the import file, an error message will be displayed showing the import failed.

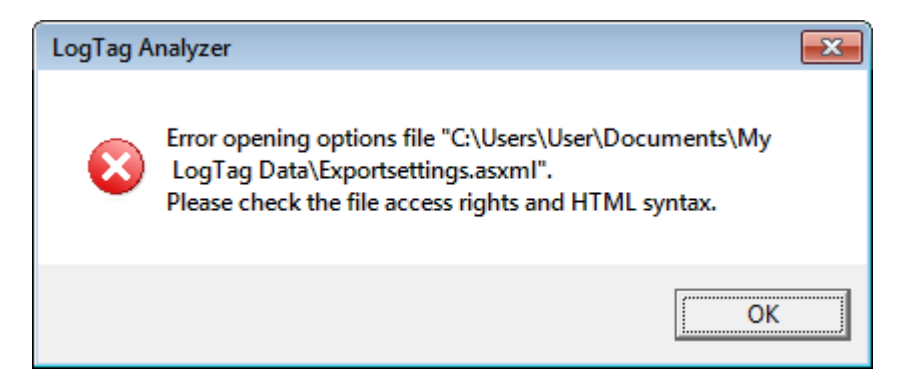

**Figure 99:** Import failure

Individual parameters are also checked on import. When a parameter is outside allowed values, an error message will be displayed, and the import will not proceed:

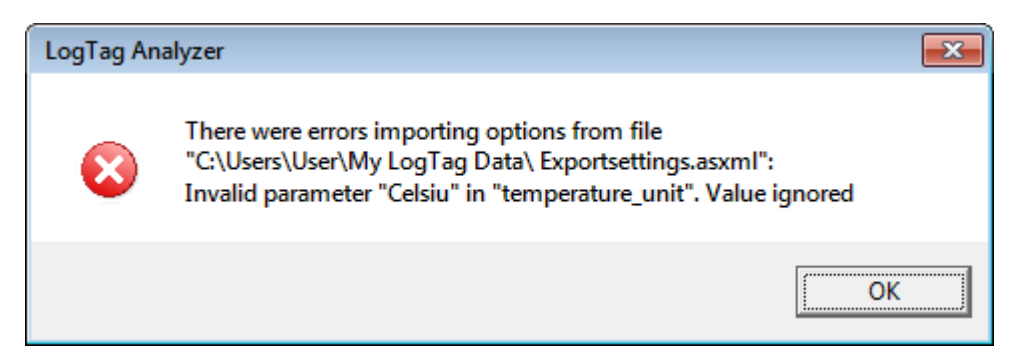

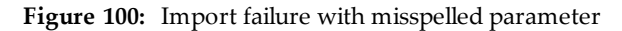

If an error is found, the file import of the \*.asxml will not proceed. Your IT administrator can help with issues arising from an import failure.

If the imported file contains settings for user server, a confirmation dialogue will appear, requesting you to acknowledge the new settings.

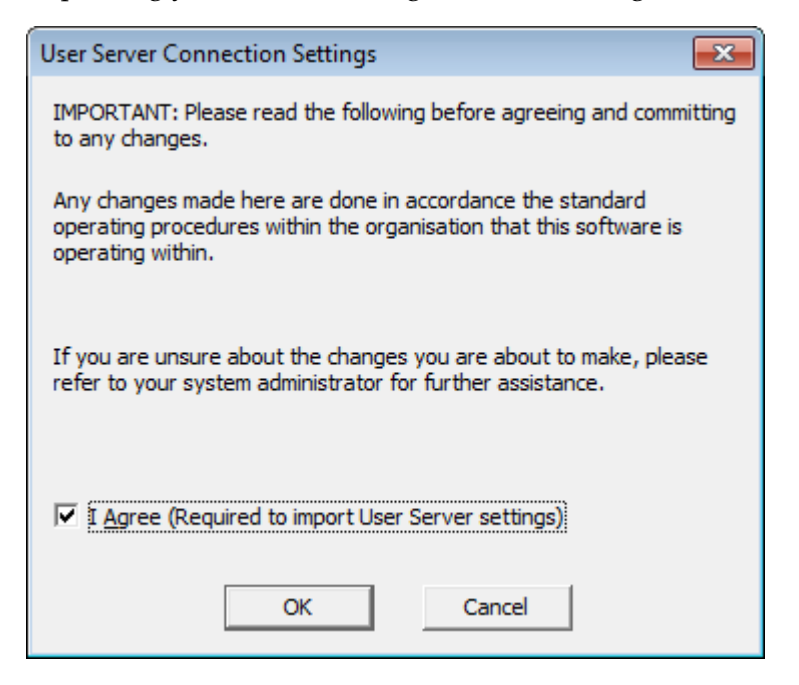

**Figure 101:** Confirm User Server settings

If you click cancel, or do not enable the I agree check box, the user server settings are not imported, however the remainder of the import will proceed.

If LogTag® Analyzer already requires you to log-on to an existing User Server connection...

- ...you cannot import new User Server option settings
- <sup>l</sup> ...you cannot import any settings for which access has been blocked by the User Server administrator
- <sup>l</sup> ...you cannot import or export any settings without being logged in, and the menu items will not be accessible.

# <span id="page-194-0"></span> $\begin{pmatrix} 1 \\ 2 \end{pmatrix}$ Chapter 7 Menus and Toolbars

At the top of the screen below the title bar is  $LogTag<sup>®</sup>$  Analyzer's menu system and toolbar. The toolbar provides quick access to some of the more commonly used functions within the menu system. The menu system contains lists of all the operations and commands that are available to you while using the software.

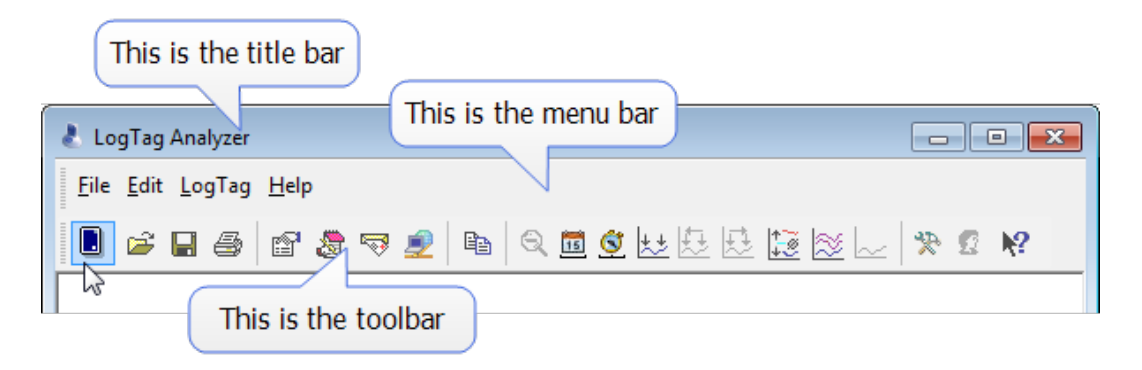

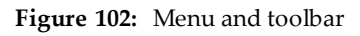

### **In this chapter:**

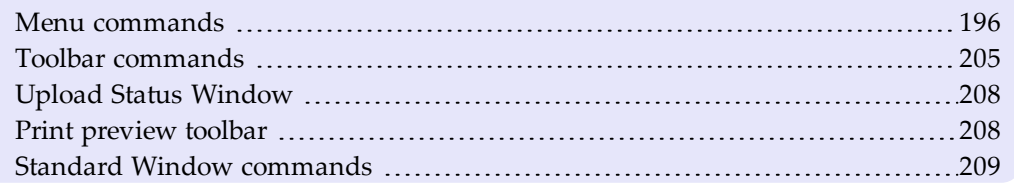

## <span id="page-195-0"></span>Menu commands

The menu system has been separated into groups of related commands. Each of these menu groups is explained in more depth in the subsequent sections. The software will only display the menu groups and commands within each menu group that are appropriate depending on what you are currently doing with the software.

You may also see that some of the menu commands have a reference after the command name, for example **F2** or **Ctrl+O**. These represent key strokes on the keyboard that instruct the software to perform the appropriate command, without the need to select the menu or toolbar command. When only one key reference is mentioned, for example **F2**, then pressing that single key on the keyboard will cause the appropriate command to be performed. If there is more than one key reference mentioned, for example **Ctrl+O**, then to cause the command to be performed you must press and hold down the first key mentioned while pressing the other key once. When letters are used in the key reference, for example **Ctrl+O**, it does not matter whether or not the caps lock is on or off.

#### <span id="page-195-1"></span>File Menu

The **File** menu contains commands that relate to a LogTag® file. When clicking on **File**, a menu similar to following will appear. You can also access the menu by pressing **ALT-F**.

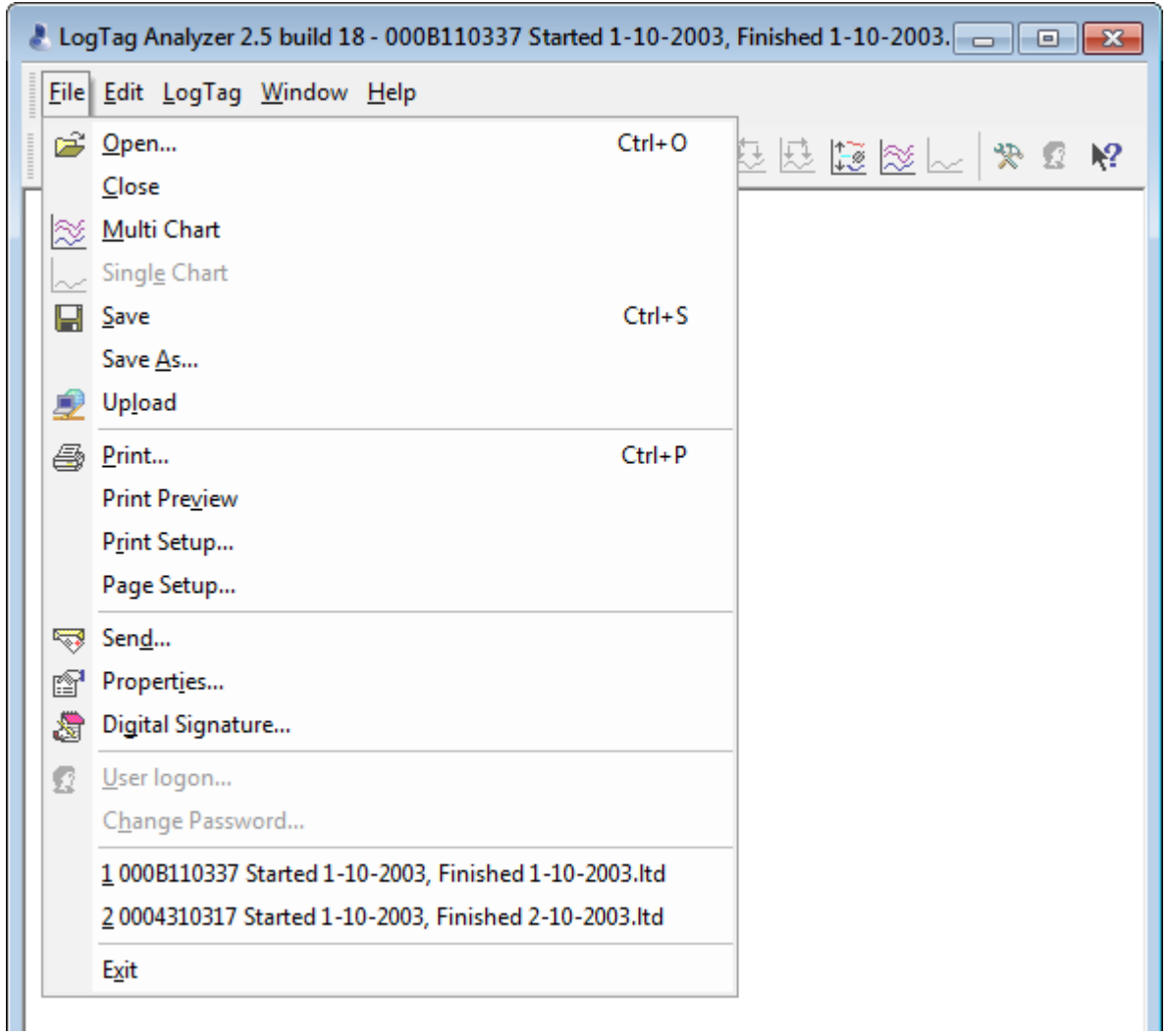

**Figure 103:** File menu

The following table outlines the commands that appear in the "File" menu and a brief explanation for each command. Some commands do not appear if no file is open.

**Table 22:** File menu - available commands

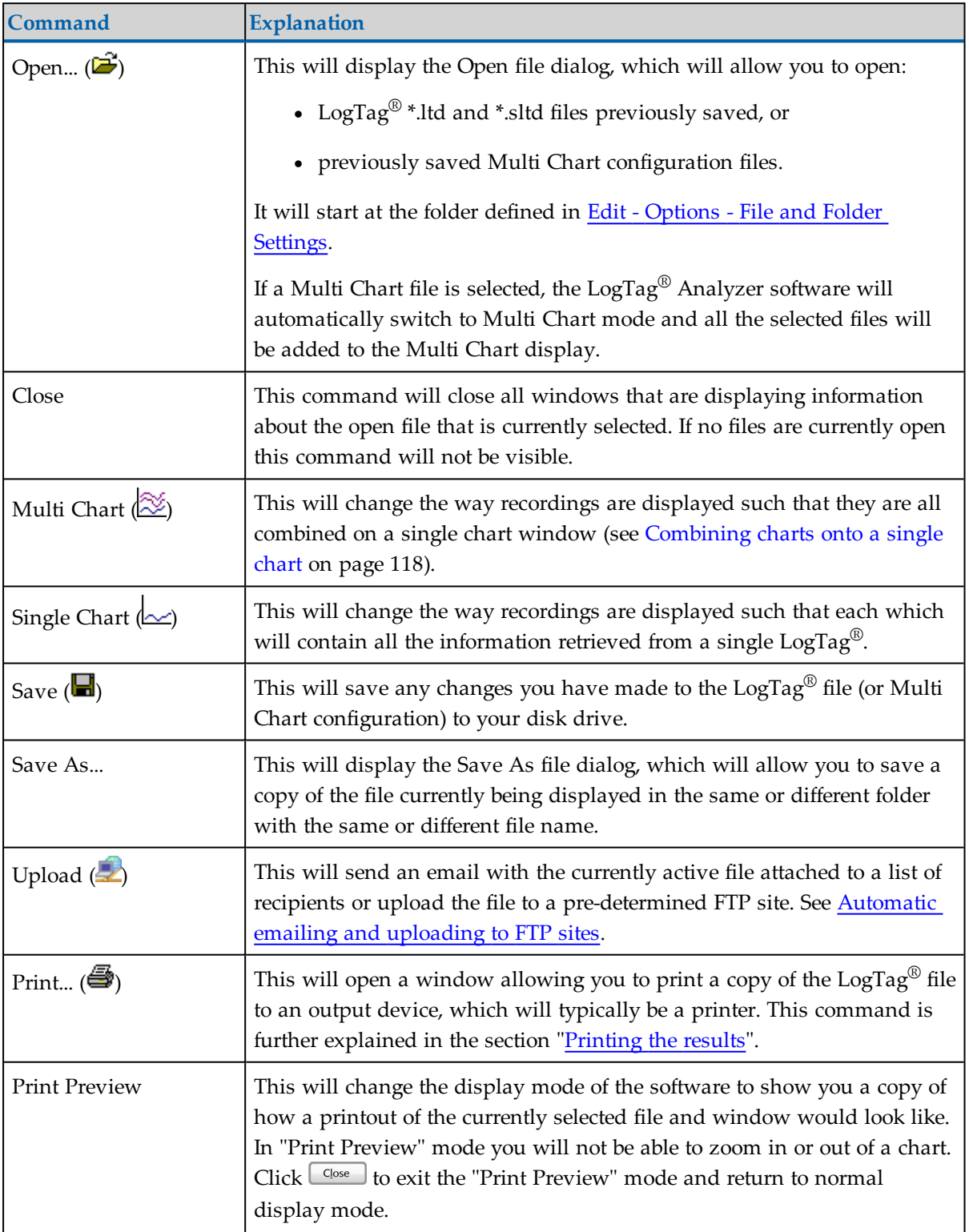

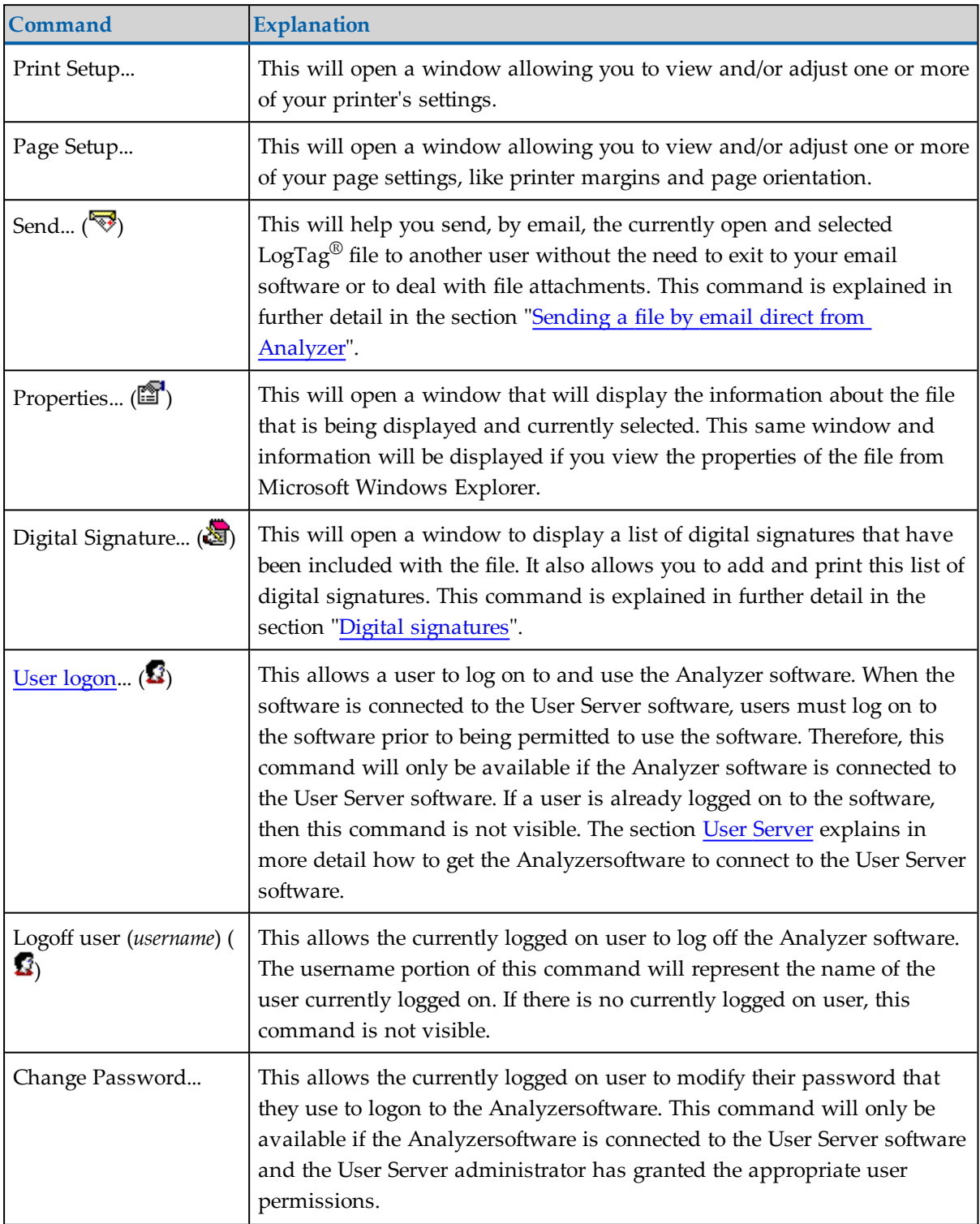

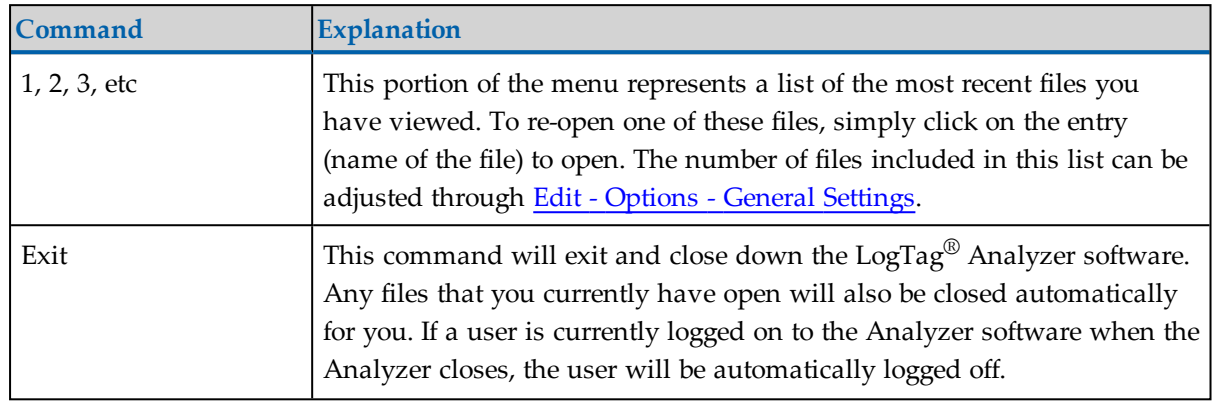

#### Edit Menu

The **Edit** menu contains commands that change how the data are presented on screen. Here you can also define default option settings and import and export these settings. When clicking on **Edit**, a menu similar to following will appear. You can also access the menu by pressing **ALT-E**.

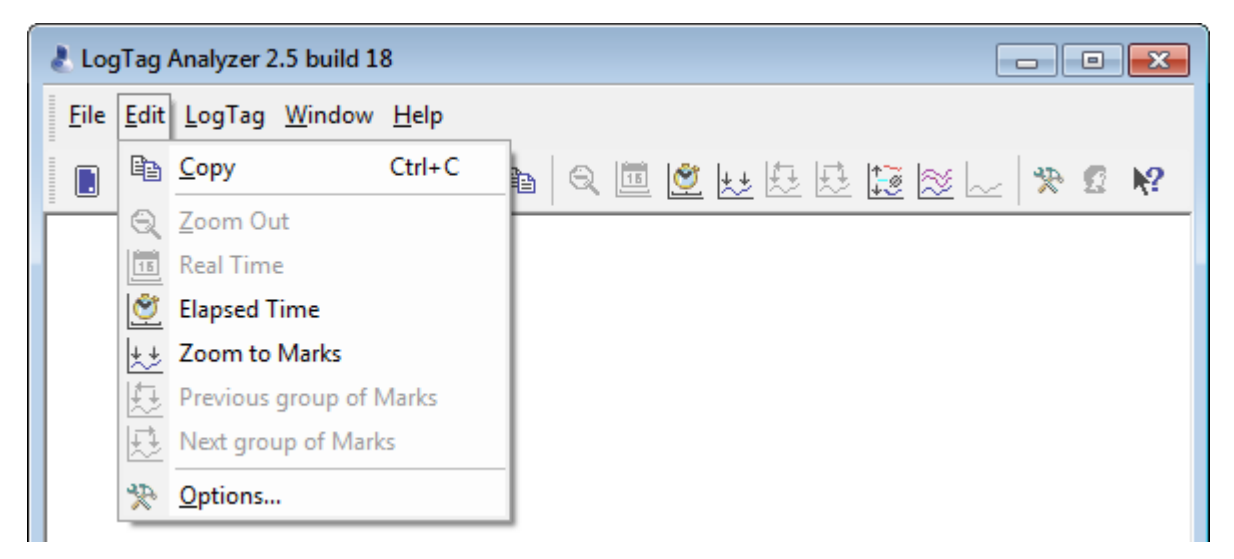

**Figure 104:** LogTag® Analyzer Edit menu

The following table outlines the commands and the explanation of each command that may appear in the **Edit** menu:

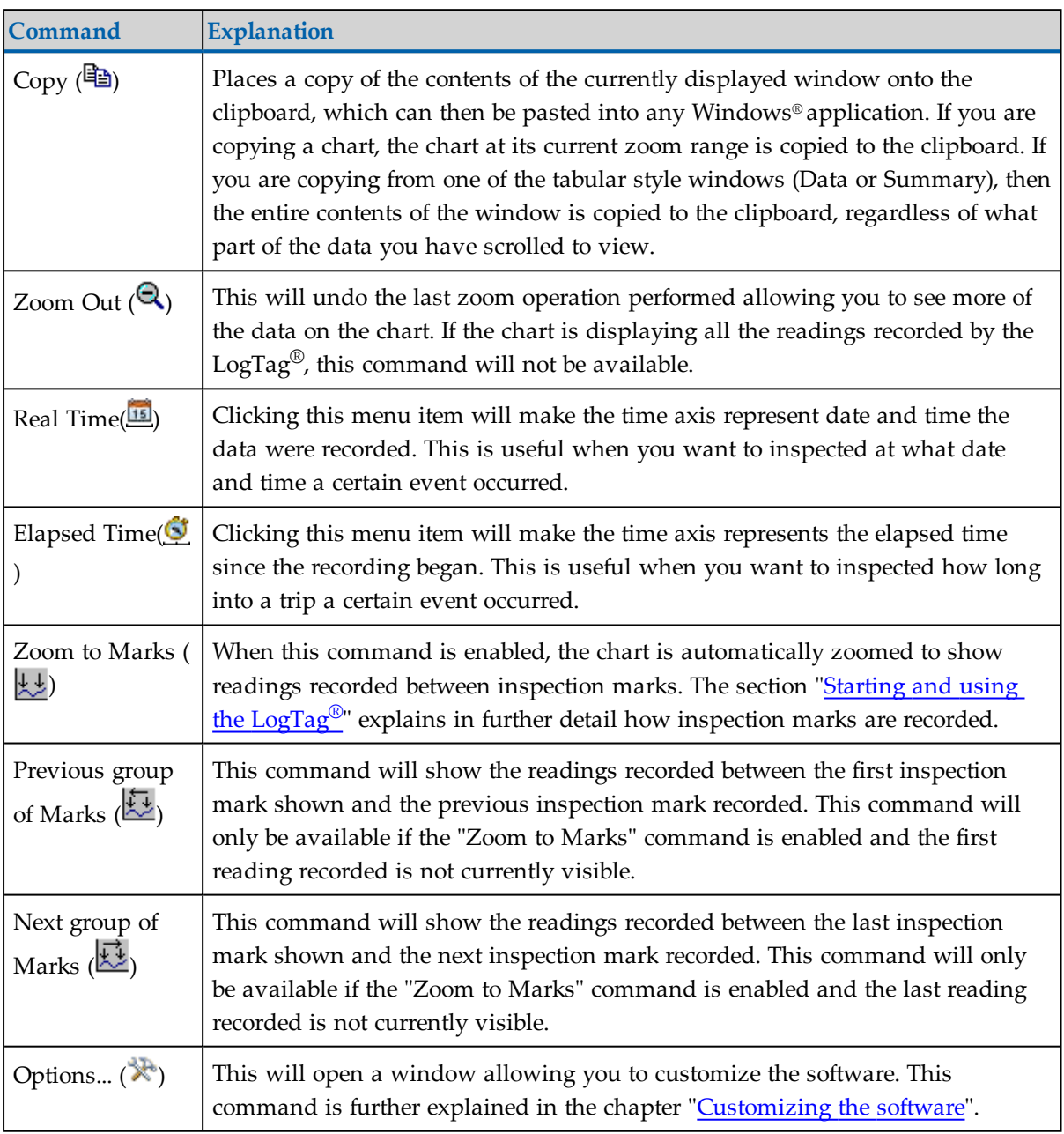

**Table 23:** Edit menu - available commands

## LogTag® Menu

The  $\mathrm{LogTag}^\circledR$  menu contains commands that generally relate to the usage and interaction with  $\operatorname{LogTag}^\circledR$  recorder products.

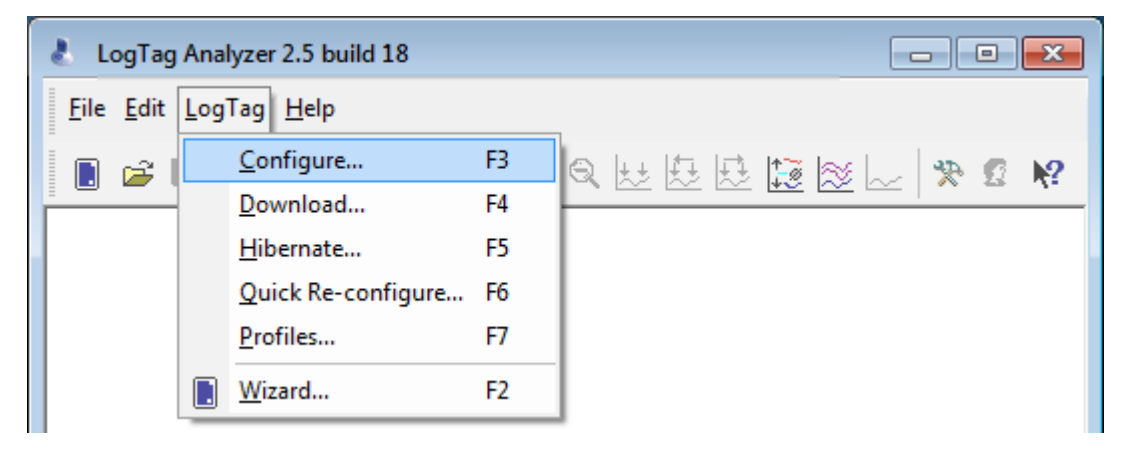

**Figure 105:** LogTag Menu

The following table outlines the commands and the explanation of each command that may appear in the "LogTag $^{\circledR}$ " menu when using the LogTag $^{\circledR}$  Analyzer software:

| Command                 | <b>Explanation</b>                                                                                                    |  |
|-------------------------|----------------------------------------------------------------------------------------------------|--|
| Configure               | This will display a wizard to help you through the necessary steps to<br>configure LogTag®s for their next use. This command is explained in<br>further detail in the chapter Configuring a LogTag® for recording on<br>page 47.                                                                     |  |
| Download                | This will display a wizard to help you through the necessary steps to<br>retrieve a copy of the recorded readings stored inside the $LogTag^{\circledR}(s)$ .<br>This command is explained in further detail in the chapter Results from<br>LogTag®s on page 84.                                     |  |
| Hibernate               | This will display a wizard to help you through the necessary steps to set<br>LogTag®s to "Hibernation" mode. This command is explained further in<br>the chapter Hibernation - Prolonging battery life on page 81.                                                                                   |  |
| Quick Re-configure      | With this command you can re-configure a recorderwith the same<br>settings as for the previous trip. This command is explained in further<br>detail in the section Quickly re-configuring LogTag®s on page 80                                                                                        |  |
| Profiles                | With this command you can configure a recorder with a configuration<br>profile previously created. This command is explained in further detail in<br>the section about Configuration Profiles on page 73.                                                                                            |  |
| Wizard $(\blacksquare)$ | This will display a wizard to help you through the necessary steps to<br>retrieve a copy of the recorded readings stored inside the $LogTag^{\circledR}(s)$ and<br>then prepare the LogTag®s for their next use. This command is explained<br>in further detail in the Quick Start Guide on page 23. |  |

**Table 24:** LogTag menu - available commands

#### Window Menu

The "Window" menu contains commands that relate to the management of each Window open within the LogTag® Analyzer software that displays the contents of a LogTag® file.

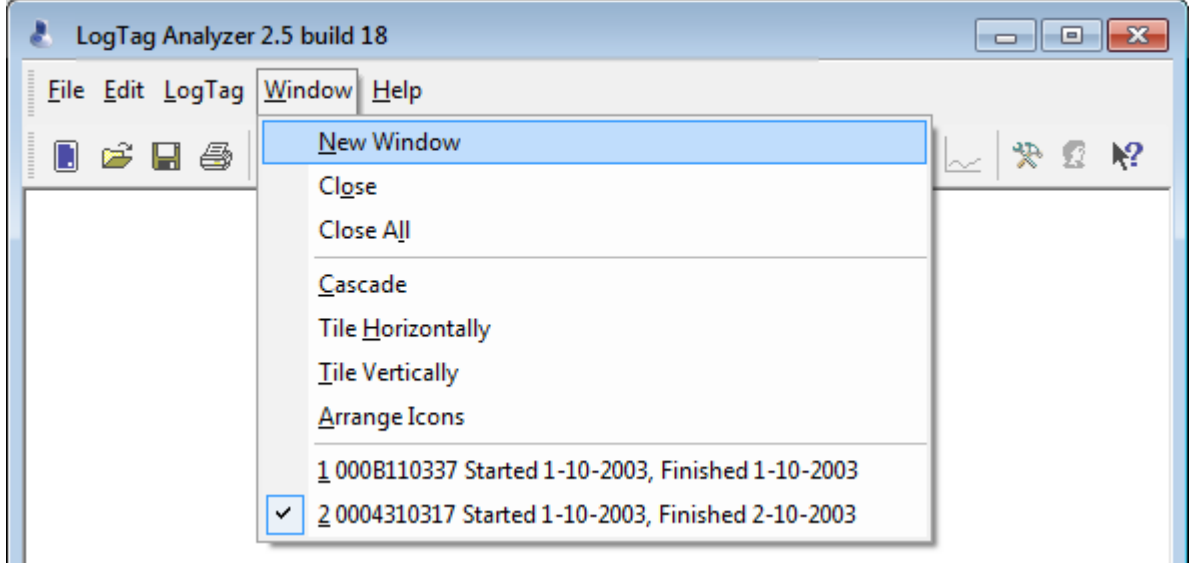

**Figure 106:** Window menu

Commands available in the **Window** menu:

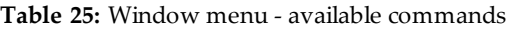

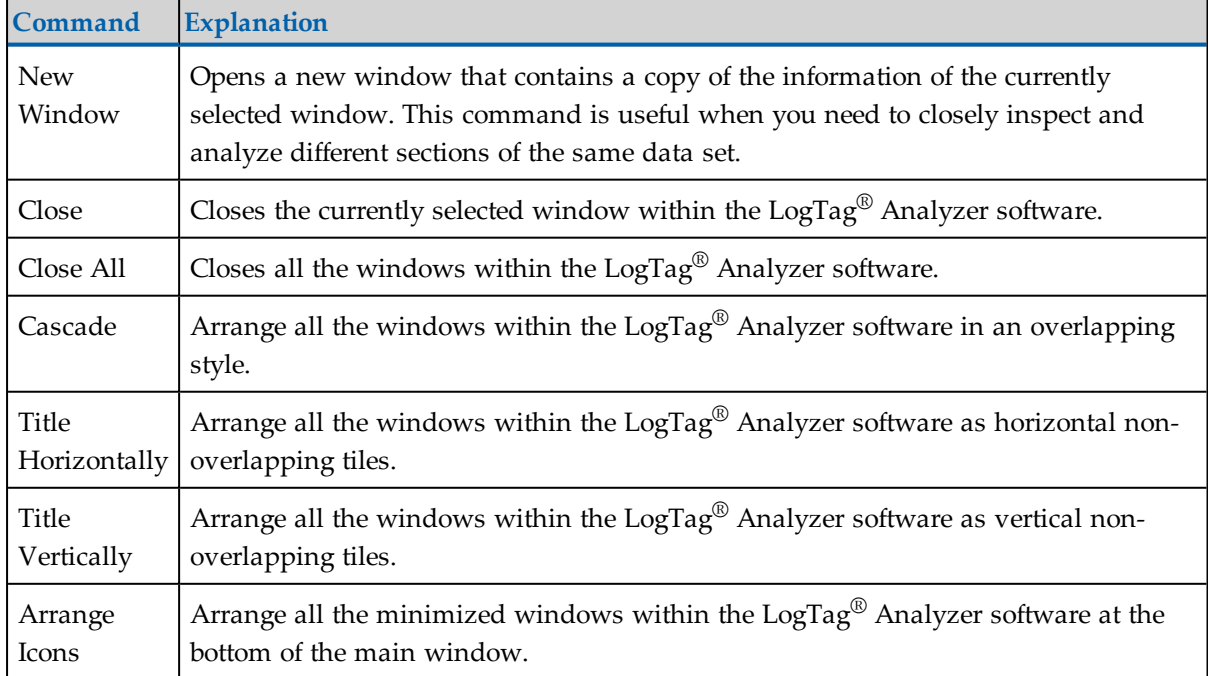

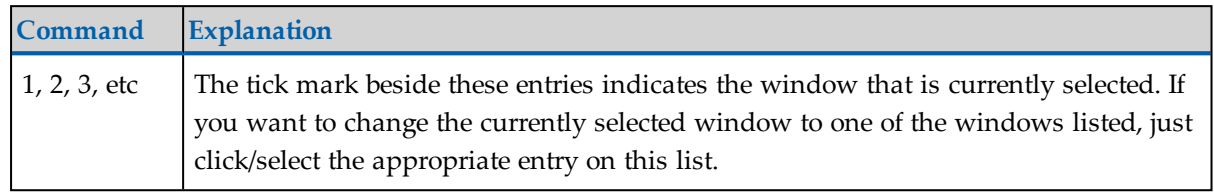

#### <span id="page-203-0"></span>Help Menu

The "Help" menu contains commands that relate to providing you with help and assistance with using the LogTag<sup>®</sup> Analyzer software.

| LogTag Analyzer 2.4 Build 4 |                                  | E        |
|-----------------------------|----------------------------------|----------|
| File Edit LogTag Window     | Help                             |          |
| $B$ $\leq$ $B$ $\leq$ $B$   | <b>Help Topics</b><br>User Guide | 医隐核区 第四版 |
|                             | LogTag Home Page<br>Y.Y          |          |
|                             | Request help<br>GB               |          |
|                             | Check Internet for update        |          |
|                             | About LogTag Analyzer            |          |

**Figure 107:** Help menu

The following table outlines the commands and the explanation of each command that may appear in the "Help" menu when using the LogTag® Analyzer software:

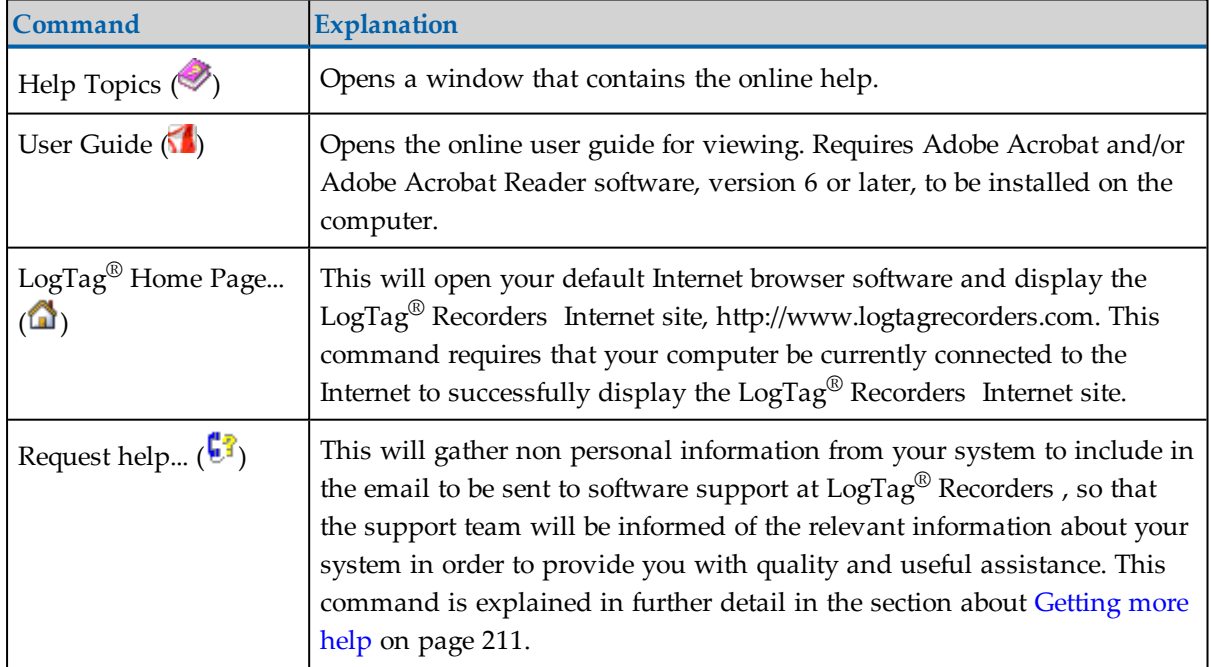

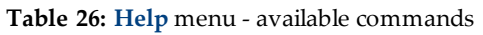

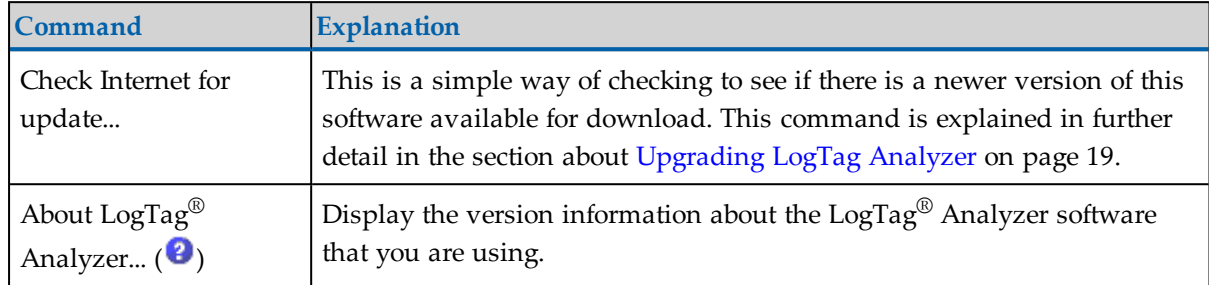

# <span id="page-204-0"></span>Toolbar commands

Each icon on the toolbar represents a unique command.

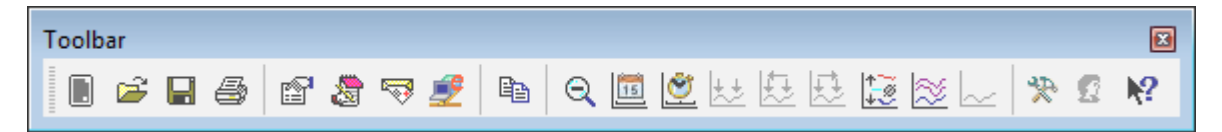

**Figure 108:** LogTag® Analyzer toolbar

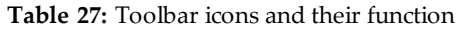

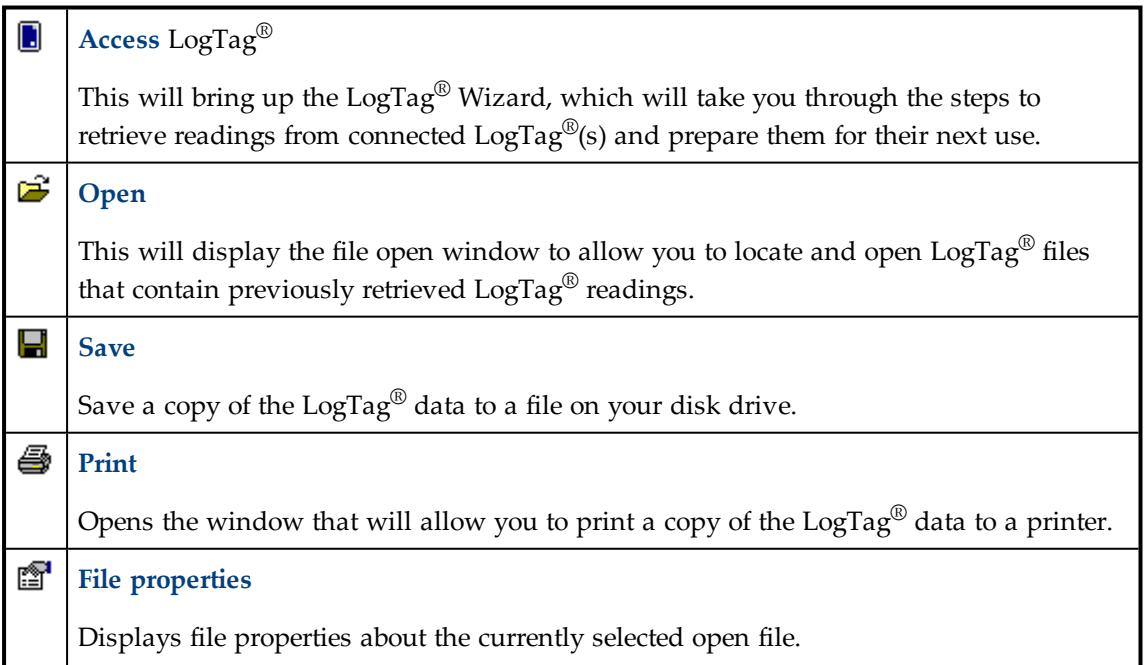

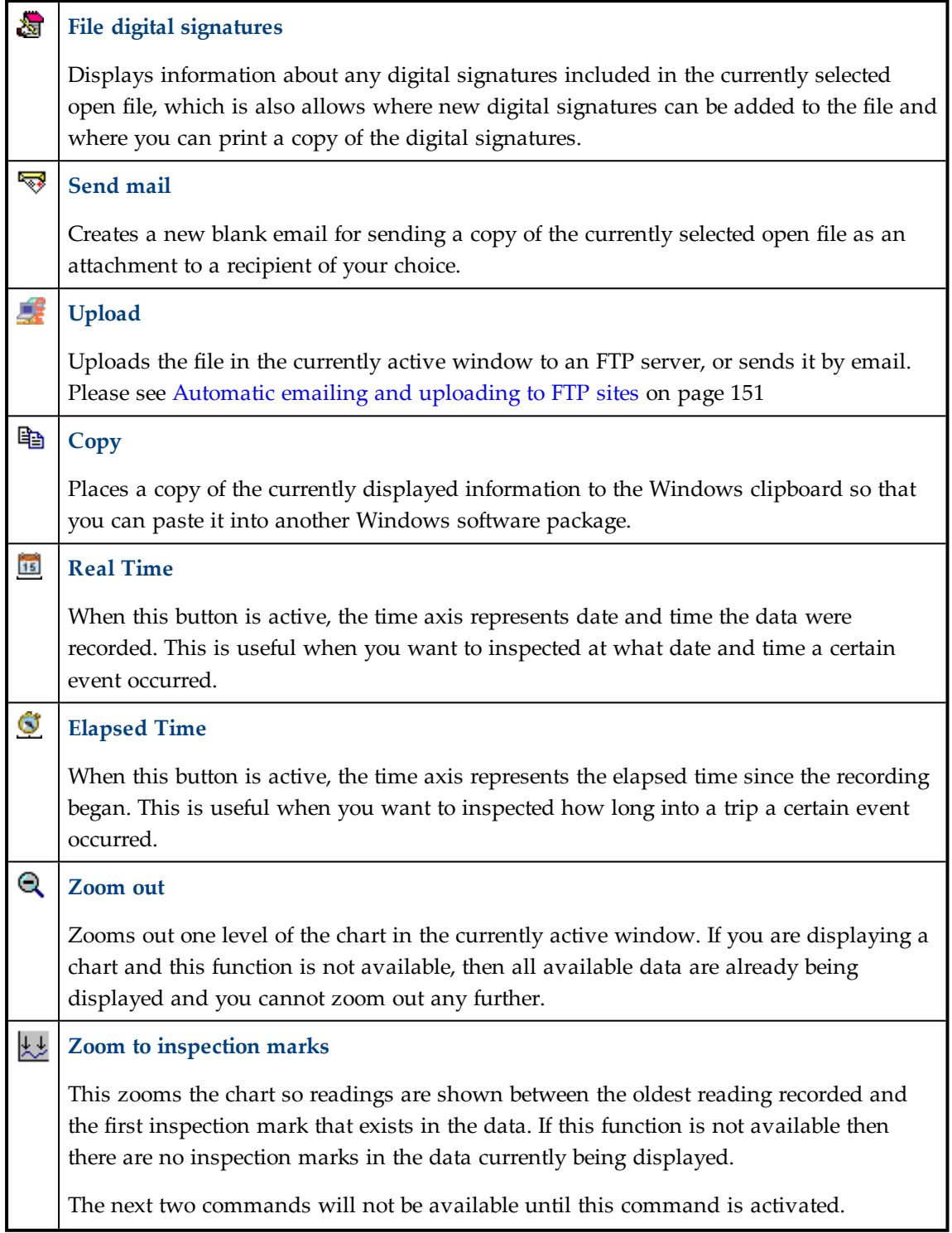

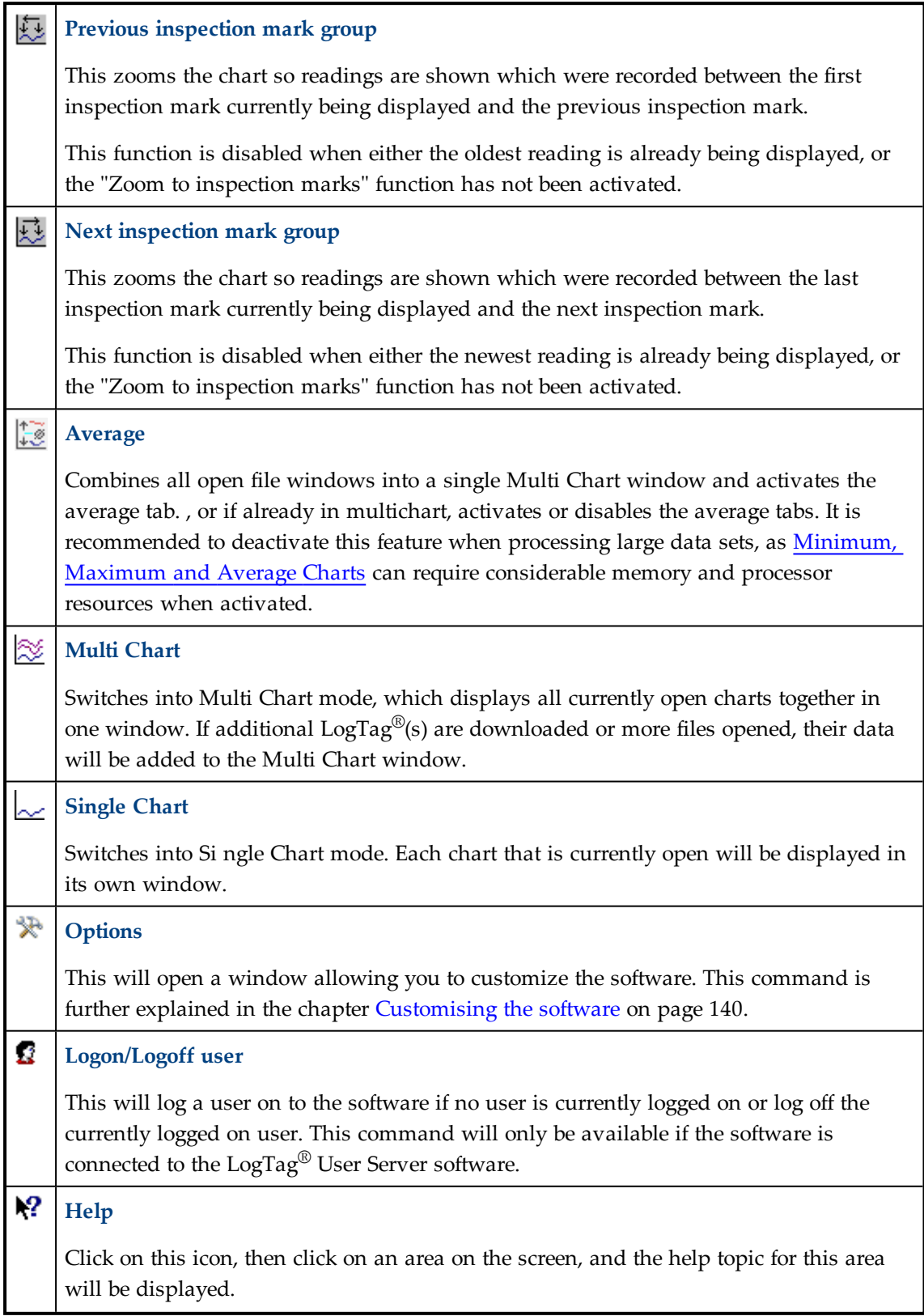

# <span id="page-207-0"></span>Upload Status Window

When uploading or emailing files a status window is displayed at the bottom of the LogTag® Analyzer window.

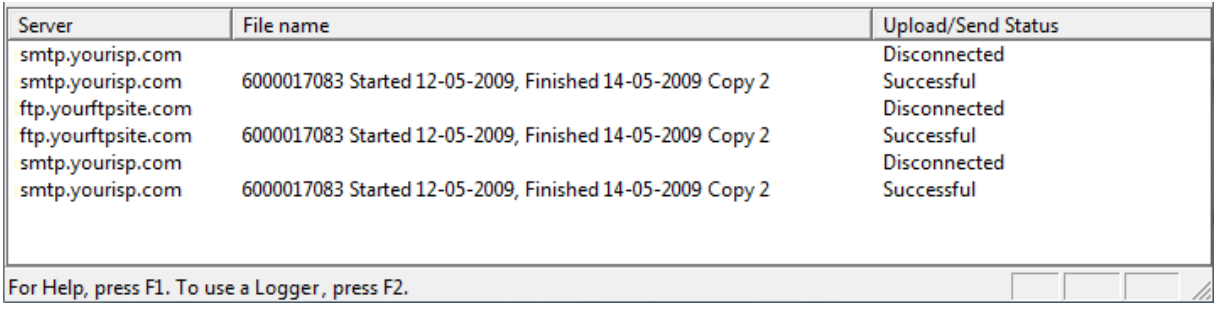

This window shows status messages related to the FTP and emailing functions. The window can be hidden by right clicking anywhere in it and de-selecting the Upload/Send Status box. It can be re-displayed by right clicking anywhere on the menu or toolbar and selecting the Upload/Send Status box.

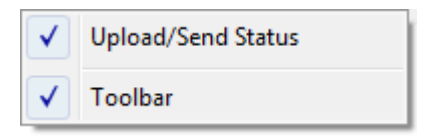

# <span id="page-207-1"></span>Print preview toolbar

The print preview feature -available through the File [menu](#page-195-1)- will display a view of the data as it would appear printed out. When the software is displaying a file in print preview mode, an additional toolbar will appear, similar to the following picture:

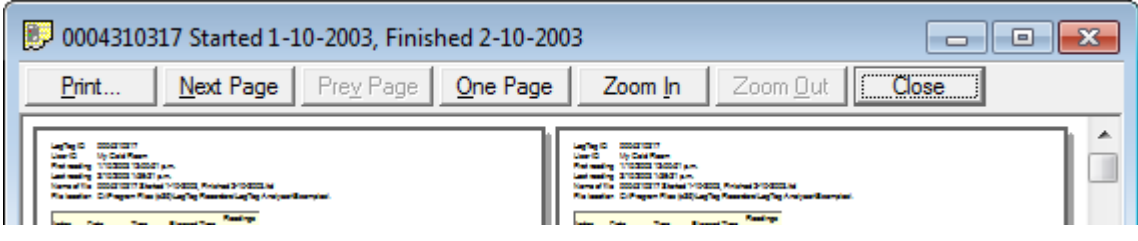

**Figure 109:** Print preview

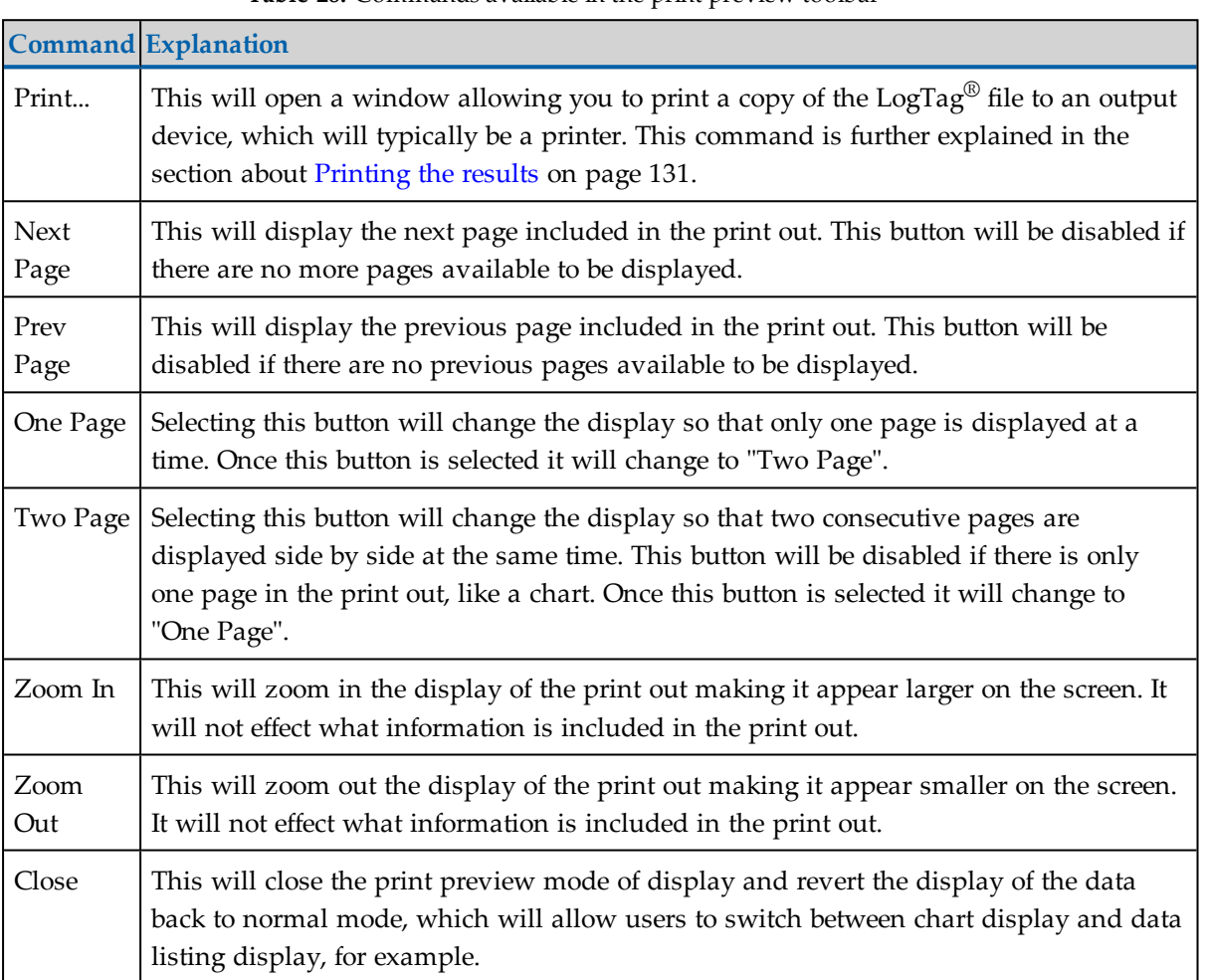

#### **Table 28:** Commands available in the print preview toolbar

## <span id="page-208-0"></span>Standard Window commands

In the top right corner of each window, one or all of the buttons in the following image will be displayed and will (from left to right) minimize the window, maximize the window or close the window.

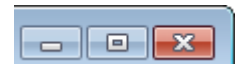

The following picture illustrates an example of the menu that will appear if a user selects the icon in the top left corner of the LogTag® Analyzer software, usually by clicking the left mouse button on it, or by clicking the right mouse button on the title [bar](#page-194-0). The commands illustrated in the following picture allow you to change the location and/or size of the

window containing the LogTag<sup>®</sup> Analyzer software. Users can also move the window containing the  $LogTag^{\circledR}$  Analyzer software by "dragging" the title bar, which is typically performed by pressing and holding the left mouse button down over the title bar of the software and moving the mouse to the new location for the window.

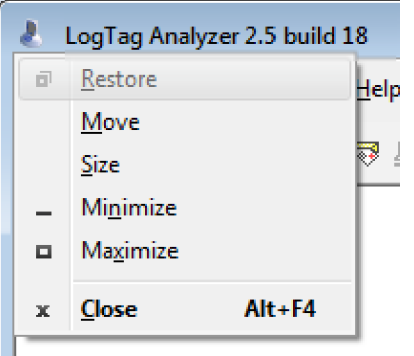

**Figure 110:** Application window commands

The following picture illustrates an example of the menu that will appear if a user selects the icon in the top left corner of a data file window, usually by clicking the left mouse button on it, or by clicking the right mouse button on the [title](#page-194-0) bar of the data window. These menu commands will only effect the window containing the data retrieved from a LogTag<sup>®</sup> Analyzer rather than the Window that contains the entire LogTag<sup>®</sup> Analyzer software.

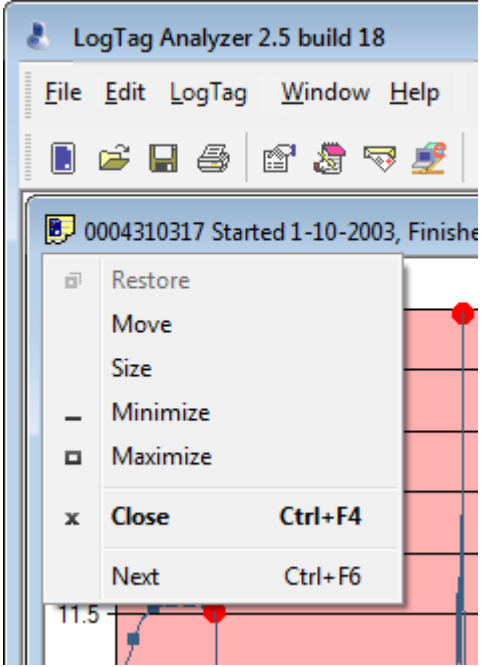

**Figure 111:** File window commands

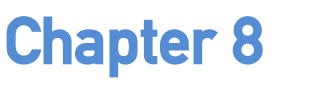

 $\overline{\phantom{a}}$ 

# Getting more information

**In this chapter:**

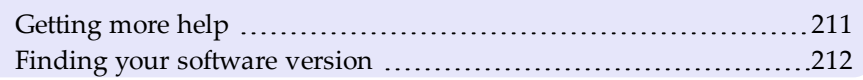

## <span id="page-210-0"></span>Getting more help

Occasionally this guide may be unable to provide you with the information you require. You can use the **Request help...** command from the [Help Menu](#page-203-0) to contact the support team at LogTag<sup>®</sup> Recorders to get further assistance.

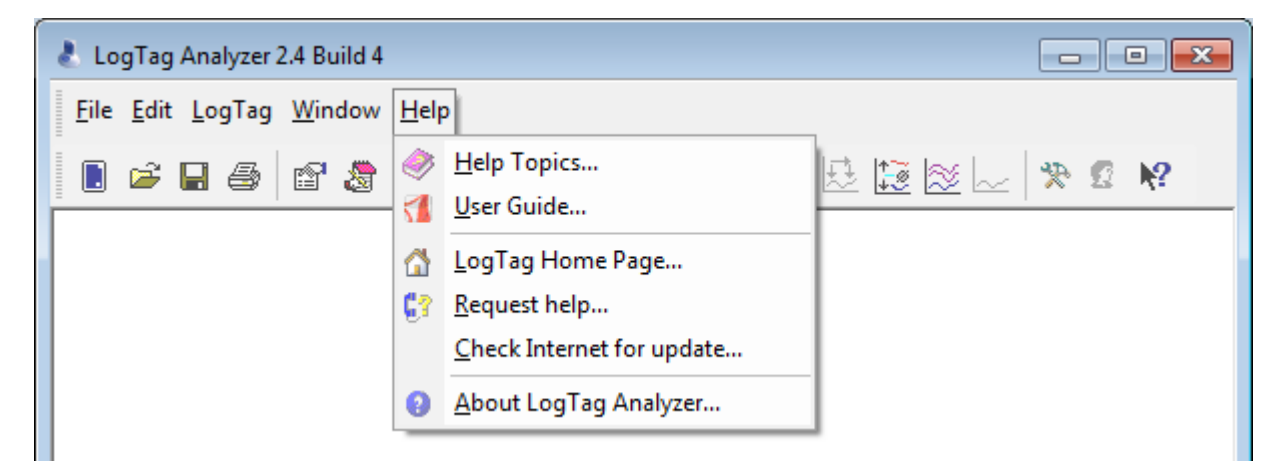

When you select this command, LogTag<sup>®</sup> Analyzerwill gather non personal information from your system that assists in diagnosing faults with your installation. LogTag® Analyzer will then start your default email program and attach this information.

The software will also try to collect as much information as possible from any recorder in an interface attached to the computer. It is therefore important you do not remove any recorder from attached interfaces while this process continues. You will see following warning message displayed on screen:

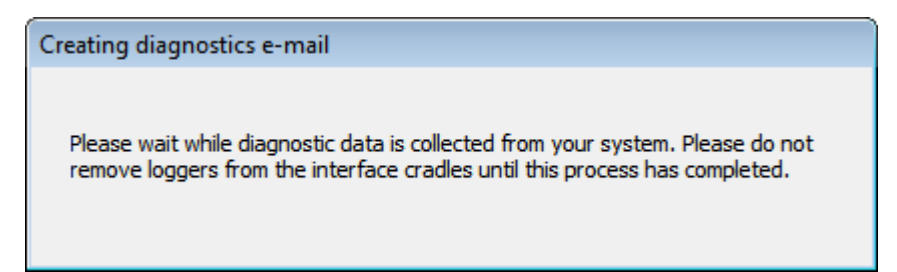

The file(s) attached will have a \*.ltm file extension (**L**ogger **T**otal **M**emory), which can only be viewed with special diagnostic software by  $LogTag^{\circledR}$  Recorders, but not with  $LogTag^{\circledR}$ Analyzer software.

In the email please also include as much detailed information as possible about the problem that you are experiencing with the recorders or the software, including relevant screen clippings, even if you do not think it is relevant, as the more information is available, the more likely LogTag<sup>®</sup> Recorders will be able to provide you with an appropriate solution quickly.

If you have suggestions for software improvements, you may also use this method to send your ideas to  $\text{LogTag}^{\circledR}$  Recorders, as we are always in the process of improving the software and adding additional features to it, so that the software becomes increasingly more efficient, effective and useful for users.

### <span id="page-211-0"></span>Finding your software version

Click the **About LogTag® Analyzer...** command in the [Help Menu](#page-203-0) to display a Window similar to the following picture.

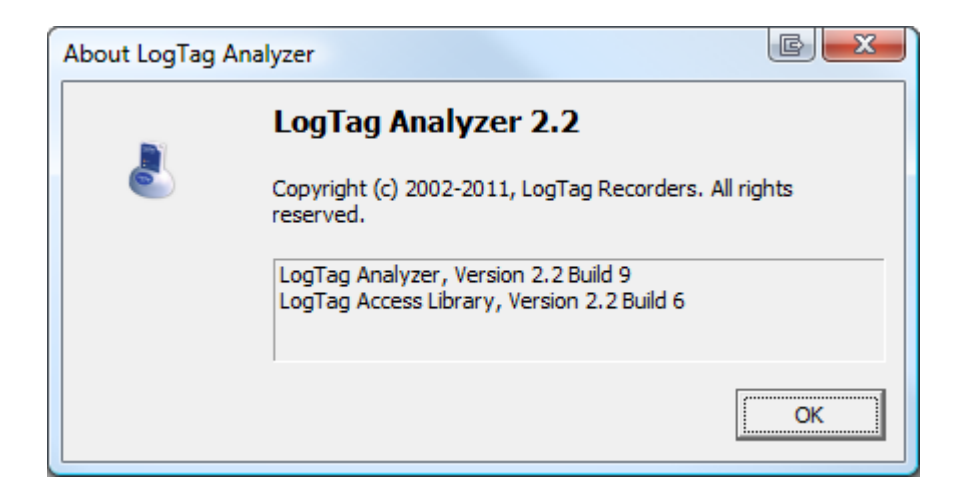

**Figure 112:** About LogTag® Analyzer

This window displays the full version number of the software being used. You can use this to check if the same software version is installed on multiple computers or if the user guide you use refers to the version of software currently installed.

For example, if the window shows "LogTag® Analyzer 2.3" and the version of this guide is 2.3, the contents of this user guide refer to the version of software being used.

Each time the software is updated, the version number of the software is always increased.

You can also find major and minor version of LogTag<sup>®</sup> Analyzer in the title bar:

LogTag Analyzer 2.4 Build 4

# $\bigodot$ Chapter 9 Appendix

**In this chapter:**

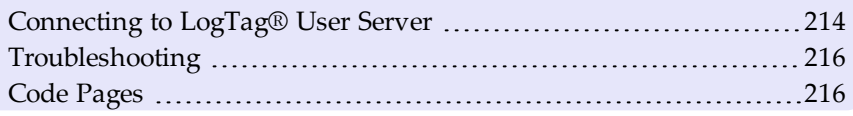

# <span id="page-213-1"></span>Connecting to LogTag® User Server

To use Digital Signatures,  $LogTag^@$  $LogTag^@$  Analyzer must be connected to the  $LogTag^@$ User [Server](#page-182-0) software. When connected, all users are required to log on to LogTag® Analyzer before they can use the software. To find out how to connect LogTag® Analyzer to User Server please see User Server [on page 183](#page-182-0)

#### <span id="page-213-0"></span>How users log on

For users to successfully log on to the software, they must enter their username and password, which the User Server administrator would have assigned.

Usernames are typically not case sensitive, however passwords are, which means that "Bob Smith" is the same username as "BOB SMITH" and "bob smith", however, entering a password of "bob" rather than "Bob", for example, is considered to be different.

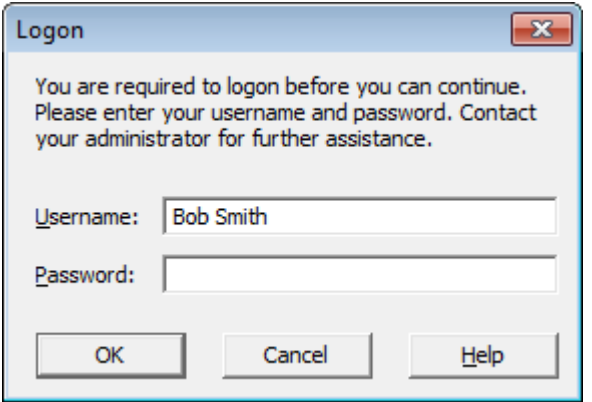

**Figure 113:** Logon request when connected to User Server

Every log on attempt, whether successful or not, will be recorded automatically in the audit logs. As a security measure, the network administrator may configure [LogTag](#page-182-0)<sup>®</sup> User Server so that a user account becomes blocked after a certain number of consecutive failed log on attempts. Please contact your network administrator if you have problems with the log-on process.

#### How users change their password

The network administrator may permit users to change their password used to log on to the software. Users will need to supply their current logon password before being permitted to change it, then the new password and a confirmation.

The network administrator may enforce certain password rules. For example, they may require a minimum number of characters (digits, letters or symbols) and/or a minimum number of digits to be included in the password. Please contact your network administrator if you have problems with the password change process.

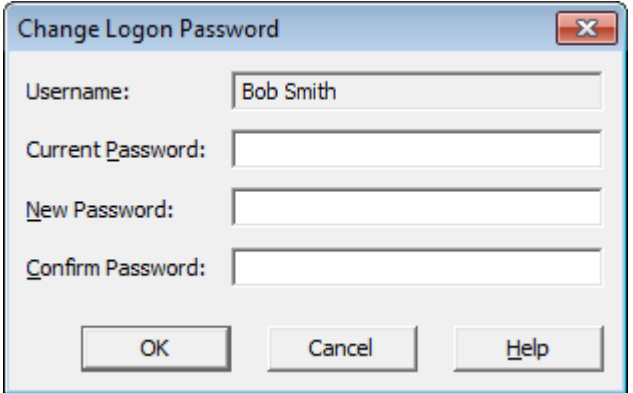

**Figure 114:** Changing a User Server password

Passwords should be chosen so they are difficult for someone else to guess. Following are a few points to remember when changing a password:

- 1. Do not use something that is personal to the user. Birth dates, license plate numbers, names of family members, types of vehicles owned, favorite foods and address of residence are all examples of passwords that should NOT be used.
- 2. Do not write your password down.
- 3. Change your password on a regular basis.

If users forget their password, the network administrator will be able to change it. However, network administrators will not be able to see and therefore inform users what their current password is.

# <span id="page-215-0"></span>Troubleshooting

For tips on troubleshooting please visit the FAQ on the LogTag<sup>®</sup> Recorders website at http://www.logtagrecorders.com/support/faq.html. This site is regularly updated and contains the latest information on how to deal with issues that might occur.

# <span id="page-215-1"></span>Code Pages

A computer determines which character to display based on a table of values, which is specific to a language. This table is often referred to as the code page.

A small number of characters are independent of a computer's input language. These are '1- 9', 'a-z', 'A-Z' and some special characters.
<span id="page-216-0"></span>

| <u>SP</u>      |           | 77        | #         | \$        | g         | 6         |           |           |           | *         |           |           |           | ٠              |             |
|----------------|-----------|-----------|-----------|-----------|-----------|-----------|-----------|-----------|-----------|-----------|-----------|-----------|-----------|----------------|-------------|
| 0020           | 0021      | 0022      | 0023      | 0024      | 0025      | 0026      | 0027      | 0028      | 0029      | 002A      | 002B      | 002C      | 002D      | 002E           | 002F        |
| 0              |           | 2         | з         | 4         | 5         | 6         | 7         | 8         | 9         |           |           |           | =         | ≻              | っ           |
| 0030           | 0031      | 0032      | 0033      | 0034      | 0035      | 0036      | 0037      | 0038      | 0039      | 003A      | 003B      | 003C      | 003D      | 003E           | 003F        |
| o<br>0040      | А<br>0041 | в<br>0042 | С<br>0043 | D<br>0044 | Е<br>0045 | F<br>0046 | G<br>0047 | Н<br>0048 | Τ<br>0049 | J<br>004A | Κ<br>004B | L<br>004C | М<br>004D | Ν<br>004E      | О<br>004F   |
| P<br>0050      | Q<br>0051 | R<br>0052 | s<br>0053 | m<br>0054 | H<br>0055 | v<br>0056 | М<br>0057 | Х<br>0058 | Y<br>0059 | z<br>005A | 005B      | 005C      | 005D      | ᄉ<br>005E      | 005F        |
| $\sim$<br>0060 | а<br>0061 | b<br>0062 | c<br>0063 | d<br>0064 | е<br>0065 | f<br>3300 | q<br>0067 | h<br>0068 | 0069      | 006A      | k<br>006B | 006C      | m<br>006D | n<br>006E      | Ο<br>006F   |
| p<br>0070      | q<br>0071 | ٣<br>0072 | s<br>0073 | t<br>0074 | u<br>0075 | v<br>0076 | w<br>0077 | x<br>0078 | У<br>0079 | z<br>007A | 007B      | 007C      | 007D      | $\sim$<br>007E | DEL<br>007F |

**Figure 115:** ASCII Table of printable characters

An additional 128 characters are available, which are specific to each code page. The following examples show for example the differences between the available characters for the Latin and Thai code pages.

| €           |      |                   |      | 77   |        | +    | $^\mathrm{+}$ |        | ిం        | š    |      | ś      | ň      | ž      | ź    |
|-------------|------|-------------------|------|------|--------|------|---------------|--------|-----------|------|------|--------|--------|--------|------|
| 20AC        |      | 201A              |      | 201E | 2026   | 2020 | 2021          |        | 2030      | 0160 | 2039 | 015A   | 0164   | 017D   | 0179 |
|             | ٦    | F                 | w    | 55   | ٠      |      |               |        | <b>IM</b> | š    |      | ś      | ť      | ž      | ź    |
|             | 2018 | 2019              | 201C | 201D | 2022   | 2013 | 2014          |        | 2122      | 0161 | 203A | 015B   | 0165   | 017E   | 017A |
| <u>NBSP</u> | v    | ٠                 | Ł    | ▩    | Ą      |      | S             |        | ⊚         | ş    | ≪    | ┑      |        | ®      | ż    |
| 00A0        | 02C7 | 02D8              | 0141 | 00A4 | 0104   | 00A6 | 00A7          | 00A8   | 00A9      | 015E | 00AB | 00AC   | 00AD   | 00AE   | 017B |
| ۰           | ±    |                   | ł    | ∕    | μ      | Я    |               |        | ą         | ş    | ≫    | Ľ      | ,,     | ٦÷     | ż    |
| 00B0        | 00B1 | 02DB              | 0142 | 00B4 | 00B5   | 00B6 | 00B7          | 00B8   | 0105      | 015F | 00BB | 013D   | 02DD   | 013E   | 017C |
| ╭<br>Ŕ      | A    | Â                 | Ă    | Ä    | Ť<br>⊔ | ش    | ⌒<br>Y        | v<br>Ò | É         | Ę    | Ë    | Ě      | ╭<br>Ť | Î      | Ď    |
| 0154        | 00C1 | 00C2              | 0102 | 00C4 | 0139   | 0106 | 00C7          | 010C   | 00C9      | 0118 | 00CB | 011A   | 00CD   | 00CE   | 010E |
| Đ           | Ń    | $\checkmark$<br>Ń | О    | Ô    | ő      | Ö    | ×             | Ř      | ۰<br>Ũ    | ŤĪ   | Ű    | Ü      | v      | m<br>÷ | ß    |
| 0110        | 0143 | 0147              | 00D3 | 00D4 | 0150   | 00D6 | 00D7          | 0158   | 016E      | 00DA | 0170 | 00DC   | 00DD   | 0162   | 00DF |
| ŕ           | á    | â                 | ă    | ä    |        | ć    | ç             | č      | è         | ę    | ë    | ٧<br>é |        | î      | q,   |
| 0155        | 00E1 | 00E2              | 0103 | 00E4 | 013A   | 0107 | 00E7          | 010D   | 00E9      | 0119 | 00EB | 011B   | 00ED   | 00EE   | 010F |
| đ           | ń    | ň                 | Ò    | ô    | ő      | ö    | —             | ř      | ۰<br>ú    | ú    | ű    | ü      | Ý      | ţ      |      |
| 0111        | 0144 | 0148              | 00F3 | 00F4 | 0151   | 00F6 | 00F7          | 0159   | 016F      | 00FA | 0171 | 00FC   | 00FD   | 0163   | 02D9 |

**Figure 116:** Code page 1252, Western languages

| €<br>20AC                   |                       |      |      |               | <br>2026              |              |        |      |      |           |      |      |      |      |      |
|-----------------------------|-----------------------|------|------|---------------|-----------------------|--------------|--------|------|------|-----------|------|------|------|------|------|
|                             | ٦.                    | F    | w    | 77            |                       |              |        |      |      |           |      |      |      |      |      |
|                             | 2018                  | 2019 | 201C | 201D          | 2022                  | 2013         | 2014   |      |      |           |      |      |      |      |      |
| <b>NBSP</b>                 | ก                     | ข    | 蜜目   | ଳ             | ۴ï                    | श्च          | 1      | จ    | ฉ    | 71        | 竹    | ฌ    | លួ   | ୍ଷ   | €    |
| 00A0                        | 0E01                  | 0E02 | 0E03 | 0E04          | 0E05                  | 0E06         | 0E07   | 0E08 | 0E09 | 0E0A      | 0E0B | 0E0C | 0E0D | 0E0E | 0E0F |
| స్<br>û                     | ٠М                    | ଭା   | ณ    | ଭ             | ଭ                     | ถ            | η      | ธิ   | น    | ۹I        | ۹l   | N    | ผ    | Ή    | 'n   |
| 0E10                        | 0E11                  | 0E12 | 0E13 | 0E14          | 0E15                  | 0E16         | 0E17   | 0E18 | 0E19 | 0E1A      | 0E1B | 0E1C | 0E1D | 0E1E | 0E1F |
| л                           | H                     | 红    | ร    | ถ             | ิล                    | л            | า      | ฅ    | ₩    | ส         | 'n   | Ŵ    | อ    | ត    | м    |
| 0E20                        | 0E21                  | 0E22 | 0E23 | 0E24          | 0E25                  | 0E26         | 0E27   | 0E28 | 0E29 | 0E2A      | 0E2B | 0E2C | 0E2D | 0E2E | 0E2F |
| $\checkmark$<br>$\tilde{ }$ | $\tilde{\phantom{a}}$ |      | ÷,   | $\Rightarrow$ | $\tilde{\phantom{a}}$ | $\mathbf{r}$ | $\sim$ |      |      |           |      |      |      |      | ₿    |
| 0E30                        | 0E31                  | 0E32 | 0E33 | 0E34          | 0E35                  | 0E36         | 0E37   | 0E38 | 0E39 | 0E3A      |      |      |      |      | 0E3F |
|                             | แ                     |      |      |               |                       | ۴Ū           | ರ      |      | v    | <b>DY</b> | ۰    | c    | ۰    | ε    | ۰    |
| 0E40                        | 0E41                  | 0E42 | 0E43 | 0E44          | 0E45                  | 0E46         | 0E47   | 0E48 | 0E49 | 0E4A      | 0E4B | 0E4C | 0E4D | 0E4E | 0E4F |
| 0                           | Θ.                    | b    | ណ    | ๔             | α                     | ১            | ๗      | ಡ    | œ    | 베         | ๛    |      |      |      |      |
| 0E50                        | 0E51                  | 0E52 | 0E53 | 0E54          | 0E55                  | 0E56         | 0E57   | 0E58 | 0E59 | 0E5A      | 0E5B |      |      |      |      |

<span id="page-217-0"></span>**Figure 117:** Code page 847, Thai language

In LogTag® Analyzer password and user ID fields are text entry fields. The code page is used to determine the characters LogTag® Analyzer displays on screen and stores inside a recorder. Which code page is selected depends on which input language you have selected for your computer. When the  $LogTag^{\circledR}$  is downloaded in a different country, the user ID is displayed with the characters from the code page who's reference is stored in the recorder. This is possible because all Windows code pages get installed as part of the operating system installation since the introduction of Windows XP, although only one is used at a time to display characters.

Passwords are always displayed with the asterisk character, but you will need to type them into a confirmation dialogue (especially if the password on download feature is enabled). You can use the Windows character map to enter characters that are not available in your language. To access the Windows character map, enter **charmap.exe** in the "Search" or "Run" box of the Start menu, depending on your operating system, and press **Enter**.

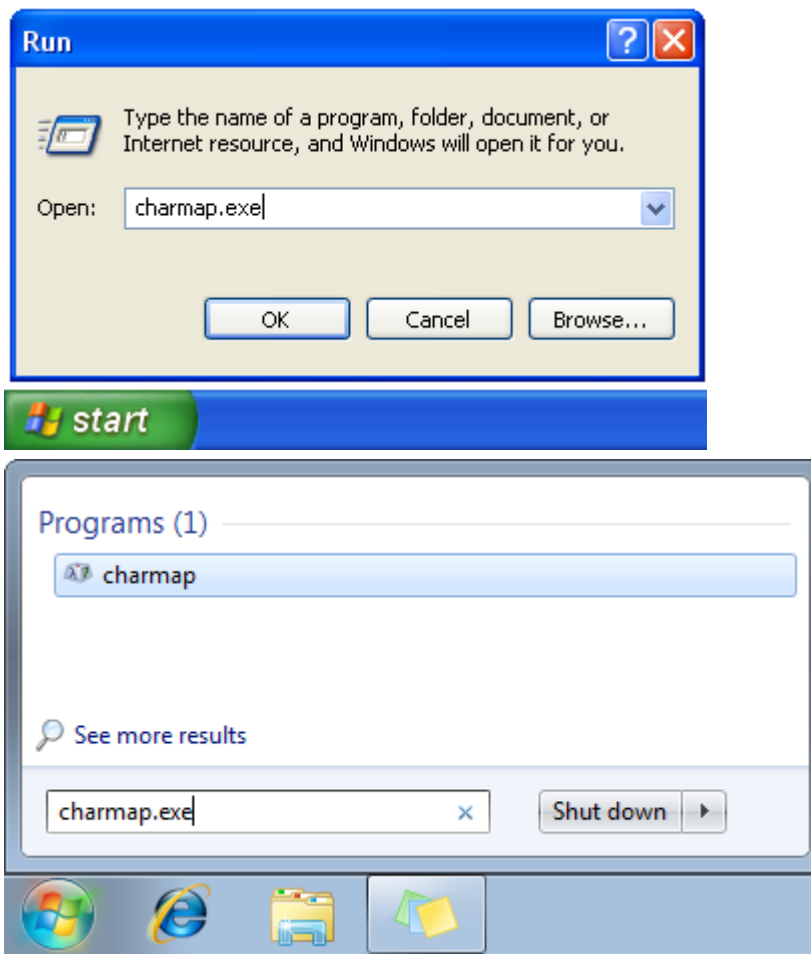

**Figure 118:** Accessing charmap.exe on Windows XP and Windows 7

Some code pages make more than these extra 128 characters available, but this requires more storage in the recorder's memory, which reduces the number of characters available for password and user ID. These languages are Chinese (Traditional), Chinese (Simplified), Korean and Japanese. For every character not in the ASCII character table [on page 217](#page-216-0) the number of characters that can be stored is reduced by one. This means a password can be as short as 3 characters, and a description as short as 19 characters (or 18 characters for a TRID30-7 or TRED30-7). The sample below shows the extended character overview and a character subset.

| . <sup>.</sup>           | 81          | 82          | 83<br>_ | 84             | 85          | 86          | 87               | 88<br>_   | 89<br>_   | 84        | 8В<br>__  | 8C        | 8D        | 8E                | 8F<br>__         |
|--------------------------|-------------|-------------|---------|----------------|-------------|-------------|------------------|-----------|-----------|-----------|-----------|-----------|-----------|-------------------|------------------|
| 90                       | 91          | 92          | 93      | 94             | 95          | 96          | 97               | 98        | 99        | 9A        | 9В        | 9C        | 9D        | 9E                | 9F<br>__         |
|                          | ۰<br>FF61   | FF62        | FF63    | FF64           | ٠<br>FF65   | F<br>FF66   | 7<br><b>FF67</b> | 4<br>FF68 | ጛ<br>FF69 | I<br>FF6A | 才<br>FF6B | ₩<br>FF6C | ı<br>FF6D | Е<br>FF6E         | v)<br>FF6F       |
| $\overline{\phantom{0}}$ | ᅲ           |             | n       |                | ≸           | カ           | ⇟                | ク         | 亣         |           | ╫         | -7        |           | +7                | n.               |
| <b>FF70</b>              | FF71        | <b>FF72</b> | FF73    | <b>FF74</b>    | FF75        | <b>FF76</b> | <b>FF77</b>      | FF78      | FF79      | FF7A      | FF7B      | FF7C      | FF7D      | FF7E              | FF7F             |
| 夂                        | ∔           | νJ          | Τ       | r.             | +           |             | Χ                | ネ         |           | Л         | ۲         |           | А         | 朩                 | ₹                |
| <b>FF80</b>              | <b>FF81</b> | FF82        | FF83    | FF84           | <b>FF85</b> | <b>FF86</b> | <b>FF87</b>      | FF88      | FF89      | FF8A      | FF8B      | FF8C      | FF8D      | FF <sub>8</sub> E | FF <sub>8F</sub> |
| ξ                        | 4           | χ           | Ŧ       | 知              | ı           | ∃           | ∍                | Н         | ⊮         |           | Д         | п         |           | ÷                 | ۰                |
| FF90                     | FF91        | FF92        | FF93    | FF94           | FF95        | FF96        | FF97             | FF98      | FF99      | FF9A      | FF9B      | FF9C      | FF9D      | FF9E              | FF9F             |
| EO                       | E1          | E2          | E3      | E4             | E5          | E6          | E7               | <u>E8</u> | E9        | ΕA        | EВ        | EС        | ED        | EE                | EF               |
| $_{\rm F0}$              | F1          | F2          | FЗ      | F <sub>4</sub> | F5          | F 6         | F7               | F8        | F9        | FA        | FВ        | FC        |           |                   |                  |

**Figure 119:** Code page 932, Japanese language

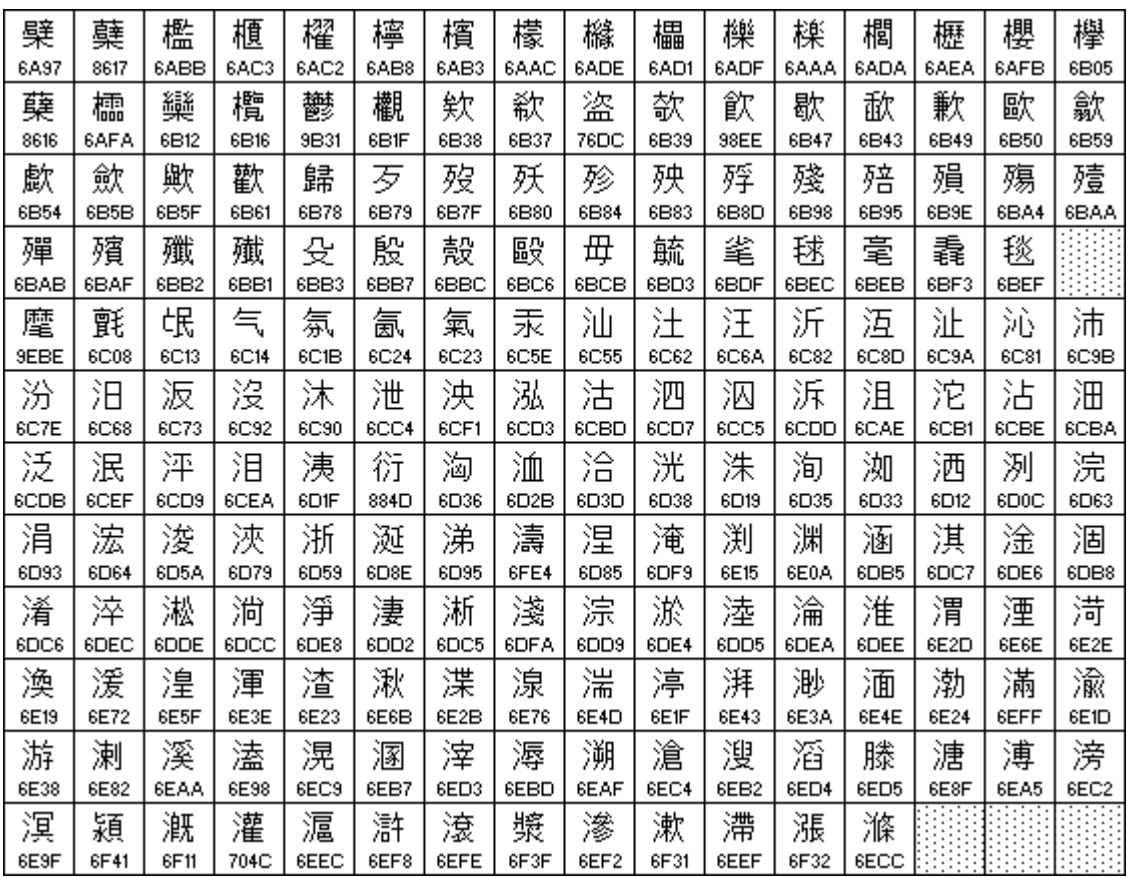

**Figure 120:** Code page 932, Japanese language, subset 91

You can find more information about the history and technical background of code pages via a number of online references.

Note: Although you can use the Windows character map to confirm a password on download, you cannot enter characters as a new password or description that are not available in your chosen input language with this method. If you want to use different characters you must switch the input language of your computer. Please refer to the instructions relating to your specific operating system how to do this.

# Index

# **A**

**Advanced Alert Settings [58](#page-57-0), [64](#page-63-0) Advanced FTP settings [163,](#page-162-0) [165](#page-164-0) Advanced SMTP settings [157,](#page-156-0) [159](#page-158-0) Alert Processing [54](#page-53-0) Alerts [37](#page-36-0), [39,](#page-38-0) [50,](#page-49-0) [54](#page-53-1), [59,](#page-58-0) [70,](#page-69-0) [82](#page-81-0), [147](#page-146-0)** Advanced Settings [61](#page-60-0) Processing [59](#page-58-1) **Aligning Charts [121,](#page-120-0) [124](#page-123-0) Analysing the results [95](#page-94-0) Appendix [214](#page-213-0) Automatic e-mailing and uploading to FTP sites [151](#page-150-0) Automatic Re-Configuration after Download [81](#page-80-0) Automatically calculated statistics [124](#page-123-1) Automatically save data files to default folder if source is read only [151](#page-150-1) Automation [81](#page-80-1), [149](#page-148-0), [152,](#page-151-0) [174](#page-173-0) Average Reading [125-126](#page-124-0)**

#### **B**

**Basic FTP settings [152,](#page-151-1) [161](#page-160-0), [177](#page-176-0) Basic SMTP and e-mail settings [154](#page-153-0)**

#### **C**

**Calling up previous results [133](#page-132-0) Changing Chart Colours [119](#page-118-0) Chart annotations [99](#page-98-0), [103](#page-102-0) Chart Display [97](#page-96-0) Chart Statistics [97,](#page-96-1) [119](#page-118-1), [145](#page-144-0) Chart subtitle [99,](#page-98-0) [104](#page-103-0) Charts [55](#page-54-0), [59,](#page-58-2) [98,](#page-97-0) [119](#page-118-2), [121,](#page-120-1) [123](#page-122-0), [129,](#page-128-0) [146](#page-145-0) Code Pages [216](#page-215-0) Combining charts onto a single chart [87,](#page-86-0) [118](#page-117-0) Communication** Interface [14](#page-13-0), [16](#page-15-0), [19-20,](#page-18-0) [23-25](#page-22-0), [29-30](#page-28-0), [32](#page-31-0), [39-40](#page-38-1), [46](#page-45-0), [53](#page-52-0), [71](#page-70-0), [75](#page-74-0), [80-81,](#page-79-0) [83-85](#page-82-0), [138,](#page-137-0) [149-150,](#page-148-1) [153](#page-152-0), [180,](#page-179-0) [211-212](#page-210-0) Ports [28](#page-27-0), [30](#page-29-0), [33](#page-32-0)

**Communication Ports [180](#page-179-1) Configuration** Profile [73,](#page-72-0) [77,](#page-76-0) [202](#page-201-0) Recorders [28-30](#page-27-1), [33-34,](#page-32-1) [37-38](#page-36-1), [43-45,](#page-42-0) [47,](#page-46-0) [55,](#page-54-1) [58,](#page-57-1) [61,](#page-60-1) [67,](#page-66-0) [70,](#page-69-1) [73,](#page-72-0) [76,](#page-75-0) [78,](#page-77-0) [80-82](#page-79-1), [87](#page-86-0), [104-106](#page-103-1), [129](#page-128-1), [133](#page-132-1), [142,](#page-141-0) [154,](#page-153-1) [161,](#page-160-1) [179](#page-178-0), [181,](#page-180-0) [186,](#page-185-0) [198](#page-197-0) **Configuration Profiles [73](#page-72-1) Configuration Reports [186](#page-185-1) Configure LogTag(s) for next use [34](#page-33-0) Configuring LogTag(s) for use [47](#page-46-1) Connecting the Interface [23](#page-22-1) Continuous operation [71](#page-70-1) Copyright [ii](#page-1-0) Customising the software [140](#page-139-0)**

#### **D**

**Data Display [110](#page-109-0) Dates and Times [177](#page-176-1) Day Summary Display [114](#page-113-0) Default display time interval [143](#page-142-0) Degree Minutes [130](#page-129-0) Digital signatures [135,](#page-134-0) [199](#page-198-0) Display [61](#page-60-2), [148](#page-147-0), [151](#page-150-2), [168,](#page-167-0) [179](#page-178-1), [205](#page-204-0) Display readings after successful download [151](#page-150-3) Display Recorder [61](#page-60-2) Display X items in my most recently used list [168](#page-167-1) Displaying statistics [131](#page-130-0)**

# **E**

**Edit Menu [125-126](#page-124-1), [200](#page-199-0) Enable automatic download of readings from LogTags [150](#page-149-0) Exports and Reports [133](#page-132-2), [153,](#page-152-1) [157](#page-156-1), [175](#page-174-0)**

## **F**

**FDA [135](#page-134-1), [138,](#page-137-1) [184](#page-183-0) File and Folder Settings [153,](#page-152-0) [167](#page-166-0), [198](#page-197-1) File Menu [138,](#page-137-2) [196](#page-195-0) File Name [169](#page-168-0) File type** \*.asxml [190,](#page-189-0) [192](#page-191-0) \*.ltd [66,](#page-65-0) [87-88](#page-86-1), [91](#page-90-0), [93](#page-92-0), [107,](#page-106-0) [151,](#page-150-4) [175,](#page-174-1) [179](#page-178-2), [198](#page-197-2) \*.multi [87](#page-86-0), [122,](#page-121-0) [133-134,](#page-132-1) [147](#page-146-1) \*.pdf [40,](#page-39-0) [49,](#page-48-0) [64,](#page-63-1) [88,](#page-87-0) [93,](#page-92-1) [142](#page-141-0), [175](#page-174-1), [180](#page-179-2)

\*.sltd [88](#page-87-1), [91](#page-90-1), [198](#page-197-2) **Finding your software version [14](#page-13-1), [212](#page-211-0) Folder Name [172](#page-171-0) FTP [87,](#page-86-2) [151](#page-150-0), [159,](#page-158-1) [161,](#page-160-2) [165](#page-164-0), [177](#page-176-0), [198](#page-197-3), [206,](#page-205-0) [208](#page-207-0)**

# **G**

**General Settings [142](#page-141-1), [200](#page-199-1) Getting a copy of the software [17](#page-16-0) Getting a LogTag ready use [44](#page-43-0) Getting more help [211](#page-210-1) Getting more information [211](#page-210-2) Getting results from LogTags [85](#page-84-0) Getting the best from your LogTag [72](#page-71-0)**

#### **H**

**Help Menu [204](#page-203-0) Hibernation - Prolonging battery life [81](#page-80-2) How secure is my data [137](#page-136-0) How users change their password [215](#page-214-0) How users log on [214](#page-213-1)**

## **I**

**Indicator [116](#page-115-0) Indicators [26](#page-25-0), [38,](#page-37-0) [52,](#page-51-0) [55,](#page-54-2) [58](#page-57-2), [88,](#page-87-2) [96-97](#page-95-0), [101,](#page-100-0) [108](#page-107-0), [110](#page-109-1), [115-116](#page-114-0), [139](#page-138-0) Inspection and download mark zoom [101](#page-100-1) Installing the software [16](#page-15-1) Introduction [14](#page-13-2)**

#### **L**

**Language [141,](#page-140-0) [143](#page-142-1), [176-177](#page-175-0) Locate LogTag(s) download and save relevant data [32](#page-31-1) LogTag light patterns [38](#page-37-1) LogTag Menu [201](#page-200-0)**

#### **M**

**Manual Scaling [100](#page-99-0) Mean Kinetic Temperature [67](#page-66-1), [128](#page-127-0) Menu commands [196](#page-195-1) Menus and Toolbars [195](#page-194-0) Minimum, Maximum and Average Charts [207](#page-206-0)**

#### **O**

**Only show the latest set of readings after download [151](#page-150-5)**

#### **P**

**Page Setup [199](#page-198-1) Password [29,](#page-28-1) [45](#page-44-0), [52,](#page-51-1) [70,](#page-69-1) [78](#page-77-1), [80](#page-79-2), [136,](#page-135-0) [154](#page-153-2), [160-161,](#page-159-0) [167,](#page-166-1) [184](#page-183-1), [199,](#page-198-2) [214-215,](#page-213-2) [218](#page-217-0)** Rules [46](#page-45-1) **PDF files [93,](#page-92-2) [176](#page-175-1) Pre-start data collection [70](#page-69-2) Preparing LogTag(s) for use [34](#page-33-1), [43](#page-42-1) Print preview toolbar [208](#page-207-1) Printing the results [131,](#page-130-1) [198](#page-197-4) Profile Control Buttons [75](#page-74-1) Profile File Controls [77](#page-76-1) Profile Storage File Name and Path [77](#page-76-2) Profile Window Controls [78](#page-77-2) Profiles Grid [75](#page-74-2) Protecting Recorded Data [45](#page-44-1)**

## **Q**

**Quick Start Guide [23](#page-22-2) Quickly re-configuring LogTags [80](#page-79-3)**

## **R**

**Reconfigure with same settings after automatic download [151](#page-150-6) Registry [166](#page-165-0) Report Display [106](#page-105-0) Restricting Access [45](#page-44-2) Results from LogTag [84](#page-83-0) Retrieve information from LogTag [40](#page-39-1)**

#### **S**

**Saving a file for use in spreadsheets [91](#page-90-2) Saving a Multi Chart file [87](#page-86-3) Saving LogTag Data files [87](#page-86-4) Selected LogTag Data files (\*.sltd) [88](#page-87-1) Sending a file by e-mail direct from Analyzer [132](#page-131-0) Shifting chart start times [87](#page-86-5), [120](#page-119-0)**

**Show temperatures in [142](#page-141-2) SMTP [133](#page-132-3), [152,](#page-151-2) [154](#page-153-0), [159,](#page-158-0) [177](#page-176-0)** SSL [156](#page-155-0), [166](#page-165-1) **Software Updates [185](#page-184-0) Special Chart Tabs [122](#page-121-1) Standard Deviation [126](#page-125-0) Standard Window commands [209](#page-208-0) Starting and using the LogTag [37](#page-36-2) Starting the software [21](#page-20-0) Summary Display [112](#page-111-0) Summary Statistics [129,](#page-128-2) [144](#page-143-0) System requirements [16](#page-15-2)**

## **T**

**The installation process [19](#page-18-1) Toolbar commands [205](#page-204-1) Troubleshooting [216](#page-215-1)**

#### **U**

**Uniqueness [174](#page-173-1) Upgrading [%=Software Data.ApplicationName%] [19](#page-18-2) Upgrading LogTag Analyzer [19](#page-18-3) Use Font [143](#page-142-2) User Server [135](#page-134-2), [183](#page-182-0), [194](#page-193-0), [199,](#page-198-3) [207](#page-206-1), [214-215](#page-213-3)**

#### **V**

**Verify Access Password [70](#page-69-3) Viewing file properties [138](#page-137-3)**

#### **W**

**Welcome [29-30](#page-28-2) Window Menu [203](#page-202-0) Working with batches of LogTags [71](#page-70-2)**

#### **Z**

**Zoom Control [99-100](#page-98-1)**